# **EcoStruxure Panel Server**

# **Guide utilisateur**

**Concentrateur d'appareils sans fil et passerelle Modbus, enregistreur de données et serveur d'énergie**

**EcoStruxure** propose une architecture et une plateforme compatible IdO

**DOCA0172FR-12 03/2024**

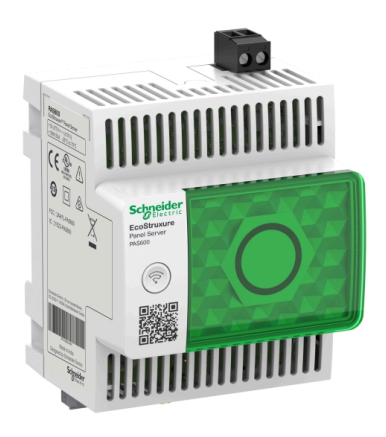

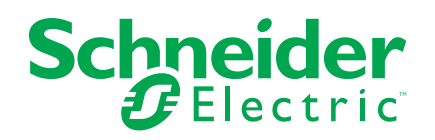

# **Mentions légales**

Les informations fournies dans ce document contiennent des descriptions générales, des caractéristiques techniques et/ou des recommandations concernant des produits/solutions.

Ce document n'est pas destiné à remplacer une étude détaillée ou un plan de développement ou de représentation opérationnel et propre au site. Il ne doit pas être utilisé pour déterminer l'adéquation ou la fiabilité des produits/solutions pour des applications utilisateur spécifiques. Il incombe à chaque utilisateur individuel d'effectuer, ou de faire effectuer par un professionnel de son choix (intégrateur, spécificateur ou équivalent), l'analyse de risques exhaustive appropriée ainsi que l'évaluation et les tests des produits/solutions par rapport à l'application ou l'utilisation particulière envisagée.

La marque Schneider Electric et toutes les marques de commerce de Schneider Electric SE et de ses filiales mentionnées dans ce document sont la propriété de Schneider Electric SE ou de ses filiales. Toutes les autres marques peuvent être des marques de commerce de leurs propriétaires respectifs.

Ce document et son contenu sont protégés par les lois sur la propriété intellectuelle applicables et sont fournis à titre d'information uniquement. Aucune partie de ce document ne peut être reproduite ou transmise sous quelque forme ou par quelque moyen que ce soit (électronique, mécanique, photocopie, enregistrement ou autre), à quelque fin que ce soit, sans l'autorisation écrite préalable de Schneider Electric.

Schneider Electric n'accorde aucun droit ni aucune licence d'utilisation commerciale de ce document ou de son contenu, sauf dans le cadre d'une licence non exclusive et personnelle, pour le consulter tel quel.

Schneider Electric se réserve le droit d'apporter à tout moment des modifications ou des mises à jour relatives au contenu de ce document ou à son format, sans préavis.

**Dans la mesure permise par la loi applicable, Schneider Electric et ses filiales déclinent toute responsabilité en cas d'erreurs ou d'omissions dans le contenu informatif du présent document ou pour toute conséquence résultant de l'utilisation des informations qu'il contient.**

# **Table des matières**

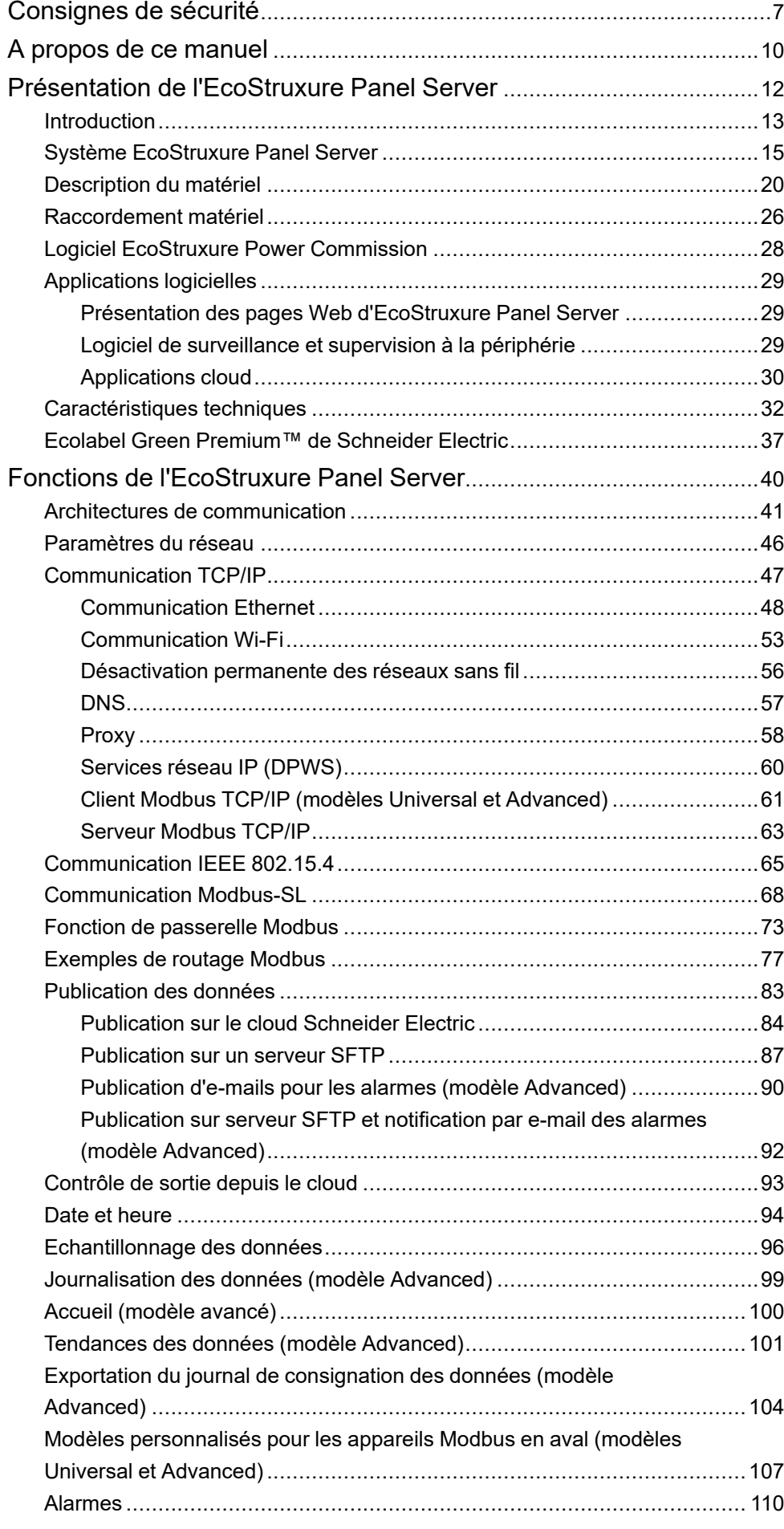

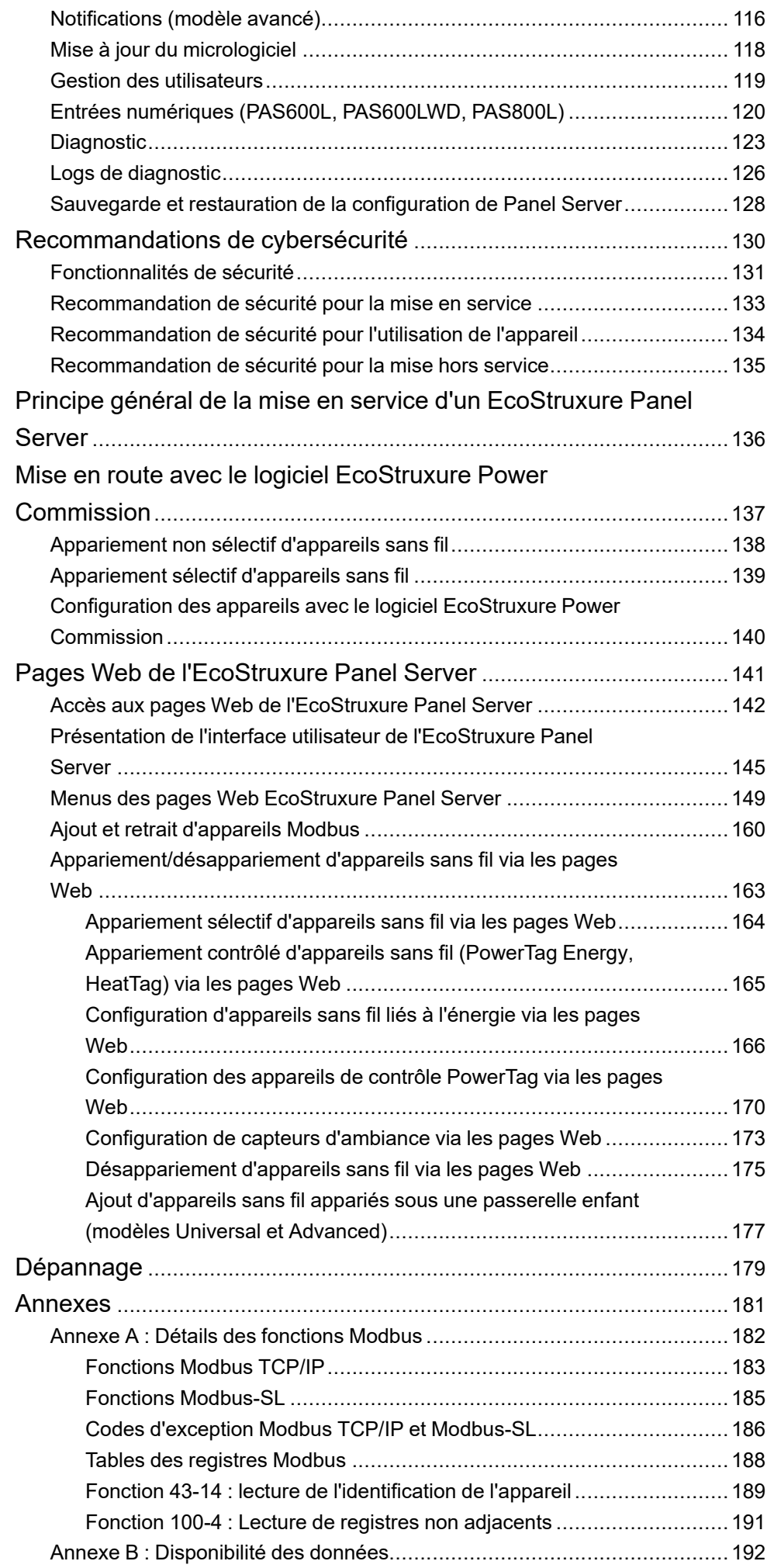

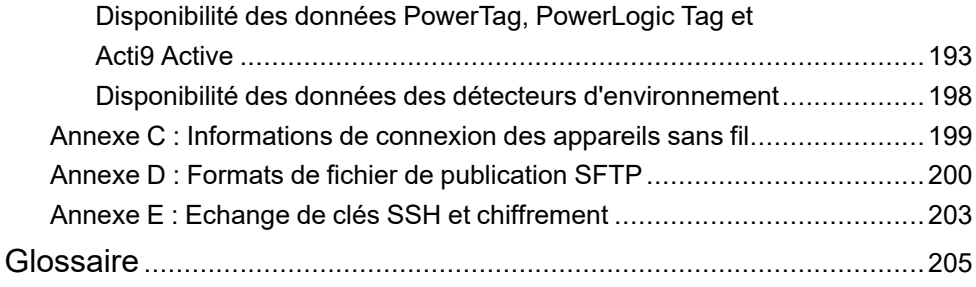

# <span id="page-6-0"></span>**Consignes de sécurité**

#### **Informations importantes**

Lisez attentivement ces instructions et examinez le matériel pour vous familiariser avec l'appareil avant de tenter de l'installer, de le faire fonctionner, de le réparer ou d'assurer sa maintenance. Les messages spéciaux suivants que vous trouverez dans cette documentation ou sur l'appareil ont pour but de vous mettre en garde contre des risques potentiels ou d'attirer votre attention sur des informations qui clarifient ou simplifient une procédure.

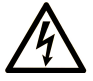

La présence de ce symbole sur une étiquette "Danger" ou "Avertissement" signale un risque d'électrocution qui provoquera des blessures physiques en cas de non-respect des consignes de sécurité.

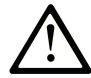

Ce symbole est le symbole d'alerte de sécurité. Il vous avertit d'un risque de blessures corporelles. Respectez scrupuleusement les consignes de sécurité associées à ce symbole pour éviter de vous blesser ou de mettre votre vie en danger.

### **! DANGER**

**DANGER** signale un risque qui, en cas de non-respect des consignes de sécurité, **provoque**  la mort ou des blessures graves.

### **! AVERTISSEMENT**

**AVERTISSEMENT** signale un risque qui, en cas de non-respect des consignes de sécurité, **peut provoquer** la mort ou des blessures graves.

## **! ATTENTION**

**ATTENTION** signale un risque qui, en cas de non-respect des consignes de sécurité, **peut provoquer** des blessures légères ou moyennement graves.

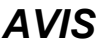

*AVIS* indique des pratiques n'entraînant pas de risques corporels.

#### **Remarque Importante**

L'installation, l'utilisation, la réparation et la maintenance des équipements électriques doivent être assurées par du personnel qualifié uniquement. Schneider Electric décline toute responsabilité quant aux conséquences de l'utilisation de ce matériel.

Une personne qualifiée est une personne disposant de compétences et de connaissances dans le domaine de la construction, du fonctionnement et de l'installation des équipements électriques, et ayant suivi une formation en sécurité leur permettant d'identifier et d'éviter les risques encourus.

## **Avis concernant la cybersécurité**

# **AAVERTISSEMENT**

#### **RISQUES POUVANT ALTÉRER LA DISPONIBILITÉ, L'INTÉGRITÉ ET LA CONFIDENTIALITÉ DU SYSTÈME**

- Désactivez les ports/services inutilisés pour réduire le risque d'attaques malveillantes.
- Protégez les appareils en réseau par plusieurs niveaux de cyberdéfense (pare-feu, segmentation du réseau, détection des intrusions et protection du réseau).
- Respectez les bonnes pratiques de cybersécurité (par exemple : moindre privilège, séparation des tâches) pour réduire les risques d'intrusion, la perte ou l'altération des données et journaux, ou l'interruption des services.

**Le non-respect de ces instructions peut provoquer la mort, des blessures graves ou des dommages matériels.**

### **Contrôle à distance**

# **AAVERTISSEMENT**

#### **DÉBUT DE FONCTIONNEMENT INATTENDU**

Limitez le contrôle à distance aux charges électriques non critiques qui peuvent être laissées sans surveillance en toute sécurité.

**Le non-respect de ces instructions peut provoquer la mort, des blessures graves ou des dommages matériels.**

#### **Avertissement de la FCC**

Cet appareil est conforme à la partie 15 des règles de la FCC. Son fonctionnement est soumis aux deux conditions suivantes :

- Cet appareil ne doit pas causer d'interférences nuisibles et
- Cet appareil doit accepter toute interférence reçue, y compris les interférences pouvant provoquer un fonctionnement indésirable.

**NOTE:** Cet équipement a été testé et déclaré conforme aux normes des appareils numériques de Classe A, conformément à l'article 15 du règlement de la FCC. Ces limites sont définies pour assurer une protection adéquate contre les brouillages nuisibles lors de l'exploitation de ce matériel dans un environnement commercial. Ce matériel génère, utilise et est susceptible de dégager de l'énergie sous forme de radiofréquences et, s'il n'est pas installé et/ ou exploité conformément aux consignes d'utilisation, risque de provoquer des interférences (brouillages radioélectriques) nuisibles aux communications radio. L'utilisation de cet équipement dans un quartier résidentiel est susceptible de causer des brouillages nuisibles. Dans ce cas, il incombe à l'utilisateur de prendre les mesures nécessaires à l'élimination du brouillage, à ses propres frais.

#### **Avertissement de la FCC:**

Toute modification non expressément approuvée par le tiers en charge de la conformité peut annuler le droit de l'utilisateur de faire fonctionner cet équipement.

Cet émetteur ne doit pas être positionné ou utilisé à côté d'une autre antenne ou d'un autre émetteur.

#### **Déclaration concernant l'exposition aux rayonnements:**

Cet équipement est conforme aux limites d'exposition aux rayonnements établies par la FCC pour un environnement non contrôlé. Cet équipement doit être installé et utilisé en respectant une distance minimum de 20 cm entre la source de rayonnement et votre corps.

**NOTE:** La sélection du code de pays est destinée au modèle hors États-Unis uniquement et n'est pas disponible pour tous les modèles américains. Conformément à la réglementation de la FCC, tous les produits Wi-fi commercialisés aux États-Unis doivent être limités aux canaux de fonctionnement américains uniquement.

# <span id="page-9-0"></span>**A propos de ce manuel**

### **Objectif du document**

L'objectif de ce guide est de fournir aux utilisateurs, aux installateurs et au personnel de maintenance les informations et procédures techniques nécessaires à l'utilisation et à la maintenance d'EcoStruxure™ Panel Server.

### **Champ d'application**

Ce guide s'applique aux modèles EcoStruxure Panel Server et aux versions de micrologiciel décrits dans le tableau suivant :

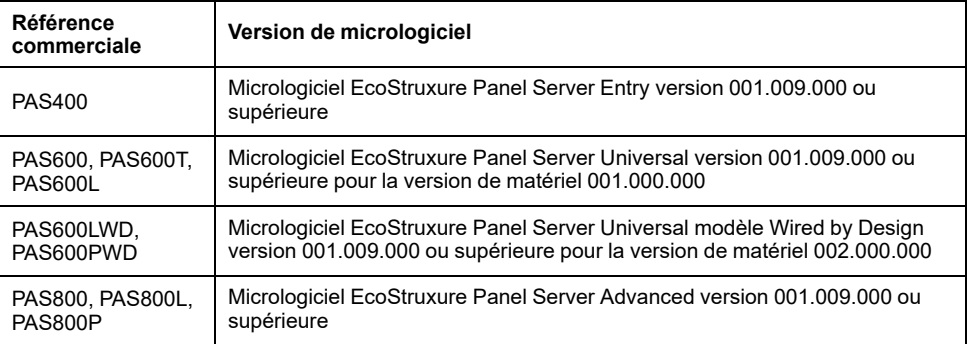

**NOTE:** Le contenu de ce guide s'applique également aux modèles d'**EcoStruxure Panel Server Wired by Design PAS600LWD et PAS600PWD**. Un modèle Wired by Design est un Panel Server sans possibilité de connexion à des appareils sans fil IEEE.802.15.4 et sans fonctionnalité de communication Wi-Fi.

Toutes les informations sur Panel Server présentées dans ce guide s'appliquent aux modèles Wired by Design, à l'exception de celles concernant les appareils sans fil et la communication Wi-Fi.

#### **Convention**

EcoStruxure Panel Server est désigné ci-après sous le nom Panel Server.

#### **Informations en ligne**

Les informations indiquées dans ce guide peuvent être mises à jour à tout moment. Schneider Electric recommande de disposer en permanence de la version la plus récente, disponible sur le site [www.se.com/ww/en/download.](https://www.se.com/ww/en/download)

Les caractéristiques techniques des équipements décrits dans ce guide sont également fournies en ligne. Pour accéder aux informations en ligne, accédez à la page d'accueil Schneider Electric à l'adresse [www.se.com](https://www.se.com).

#### **Document(s) à consulter**

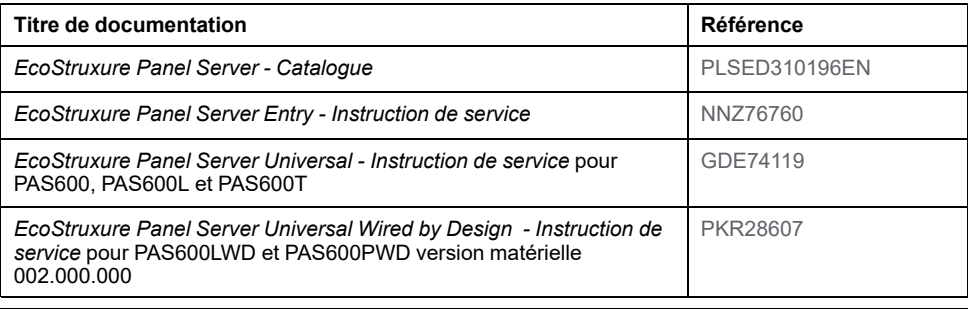

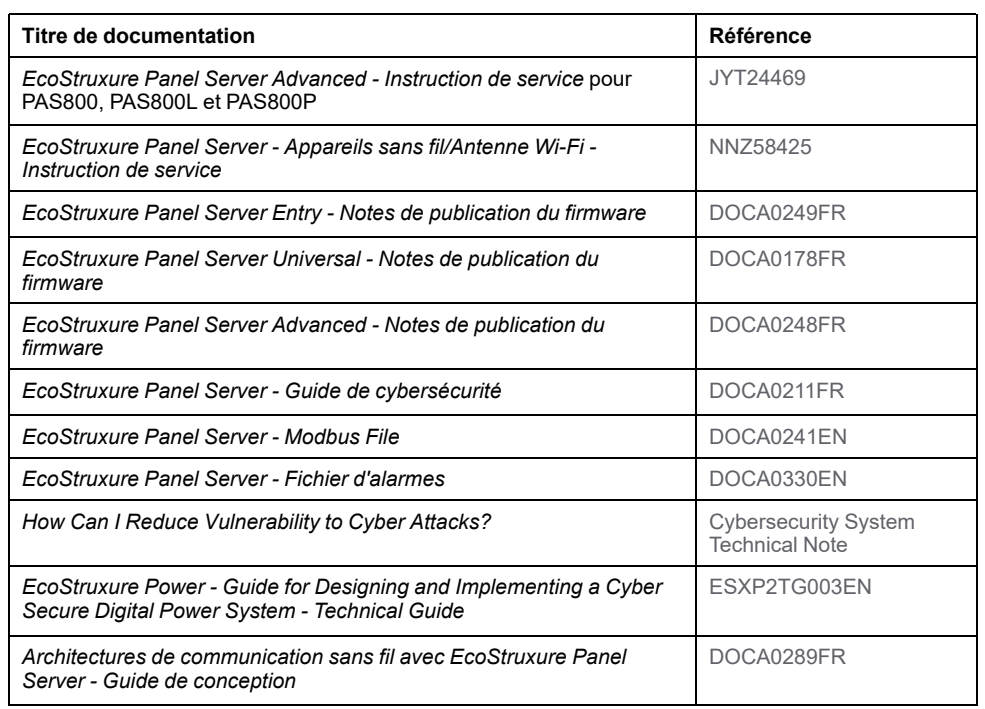

Vous pouvez télécharger ces publications et autres informations techniques depuis notre site web à l'adresse : [www.se.com/ww/en/download.](https://www.se.com/ww/en/download)

## **Informations concernant la terminologie inclusive/sensible**

Schneider Electric s'efforce de mettre constamment à jour ses communications et ses produits pour respecter ses engagements en matière de terminologie inclusive/sensible. Il se peut malgré tout que nos contenus présentent encore des termes jugés inappropriés par certains clients.

# <span id="page-11-0"></span>**Présentation de l'EcoStruxure Panel Server**

#### **Contenu de cette partie**

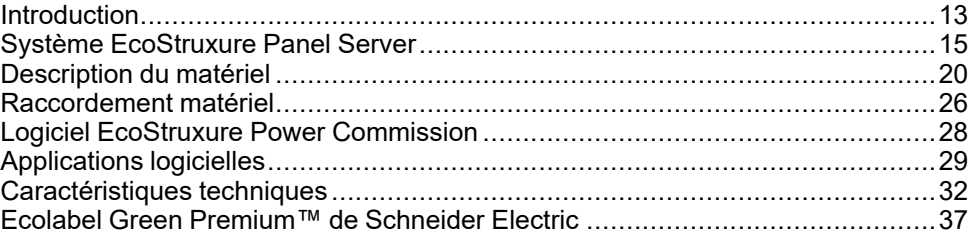

# <span id="page-12-0"></span>**Introduction**

#### **Gamme principale EcoStruxure**

EcoStruxure est une architecture et une plateforme interopérable de Schneider Electric ouverte, plug-and-play et compatible IdO destinée aux foyers, bâtiments, centres de données, infrastructures et industries. L'innovation à tous les niveaux, des produits connectés au contrôle périphérique, en passant par les applications, les analyses et les services.

### **Présentation**

EcoStruxure Panel Server est une passerelle hautes performances qui fournit, selon le modèle :

- Connexion facile et rapide
	- à un logiciel de contrôle à la périphérie comme EcoStruxure Power Monitoring Expert ou EcoStruxure Power Operation,
	- à des systèmes de gestion des bâtiments comme EcoStruxure Building Operation,
	- à des applications cloud telles que EcoStruxure Energy Hub, EcoStruxure Facility Expert, EcoStruxure Resource Advisor et EcoStruxure Asset **Advisor**
- Passerelle tout-en-un pour récupérer les données des appareils IEEE 802.15.4 et Modbus et optimiser la solution de gestion de l'énergie et des opérations
- Mise en service simplifiée à l'aide du logiciel EcoStruxure Power Commission, avec fonctions plug-and-play et détection automatique des appareils
- Utilisation simplifiée grâce à des pages Web intuitives et à la contextualisation des données, pour des analyses plus pertinentes
- Protocoles de communication :
	- **Ethernet**
	- IEEE 802.15.4
	- Wi-Fi

Les 3 modèles de Panel Server sont :

- Entry (PAS400)
- Universal (série PAS600)
- Advanced (série PAS800)

#### **Principales fonctionnalités**

EcoStruxure Panel Server fournit les principales fonctionnalités suivantes, selon le modèle :

- Passerelle Modbus TCP/IP vers Modbus-SL (Modbus Serial Line)
- Concentrateur de données pour les appareils sans fil suivants : capteurs PowerTag Energy et PowerLogic Tag, capteurs de caractéristiques environnementales, capteurs Acti9 Active et HeatTag, auxiliaires de signalisation sans fil pour disjoncteurs ComPacT et PowerPacT. Pour plus d'informations, reportez-vous à la section [Appareils](#page-15-0) pris en charge, page 16.
- Connectivité à l'afficheur Ethernet FDM128
- Connectivité à des logiciels de surveillance Schneider Electric (comme EcoStruxure Power Monitoring Expert (PME), EcoStruxure Power Operation (PO), EcoStruxure Building Operation) ou des logiciels tiers
- Connectivité à Ethernet ou Wi-Fi
- Deux ports Ethernet pour séparer éventuellement la connexion au cloud en amont depuis le réseau d'appareils de terrain (modèles Universal et Advanced)
- Protocoles de transfert pris en charge : Modbus TCP/IP, HTTPS (HTTP non pris en charge) et SFTP
- Données en temps réel sur des pages Web intégrées faciles à comprendre
- Données enregistrées pendant trois ans (modèle Advanced)
- Vue sous forme de tableau de bord pour les rapports (modèle Advanced)
- Exportation de données avec connexion native aux services du cloud Schneider Electric (tels que EcoStruxure Energy Hub, EcoStruxure Facility Expert, EcoStruxure Asset Advisor et EcoStruxure Resource Advisor)
- Configuration via le logiciel EcoStruxure Power Commission pour la préparation de la configuration hors ligne, et depuis les pages Web intégrées

### **Disponibilité des fonctions**

Le tableau suivant indique la disponibilité des principales fonctions pour la gamme Panel Server.

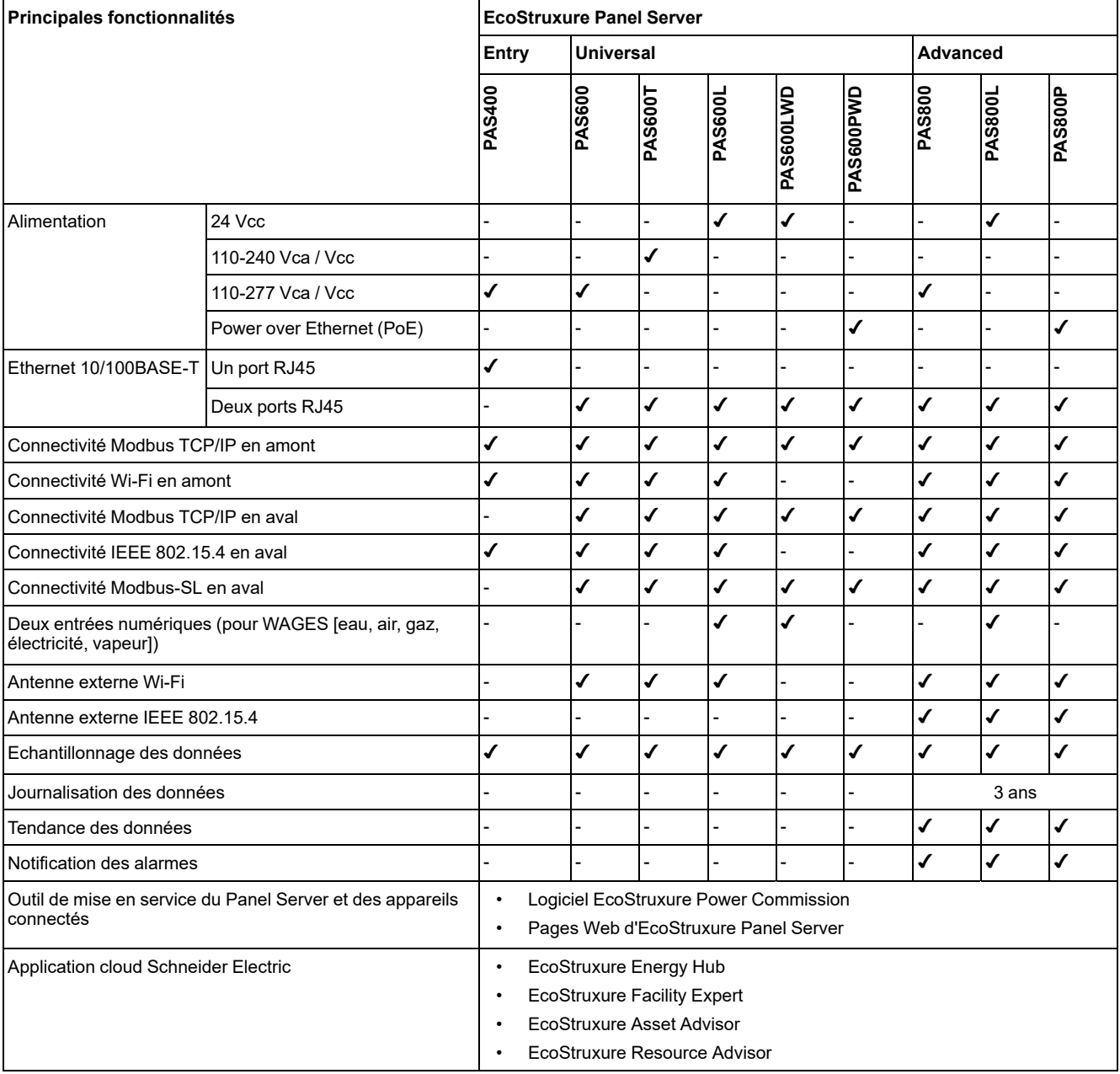

# <span id="page-14-0"></span>**Système EcoStruxure Panel Server**

### **Architecture**

Que ce soit dans un système de distribution électrique simple comprenant un seul appareil ou dans un système plus complexe, l'EcoStruxure Panel Server peut collecter les données de n'importe quel appareil pris en charge.

La figure suivante représente les architectures standard pour l' EcoStruxure Panel Server:

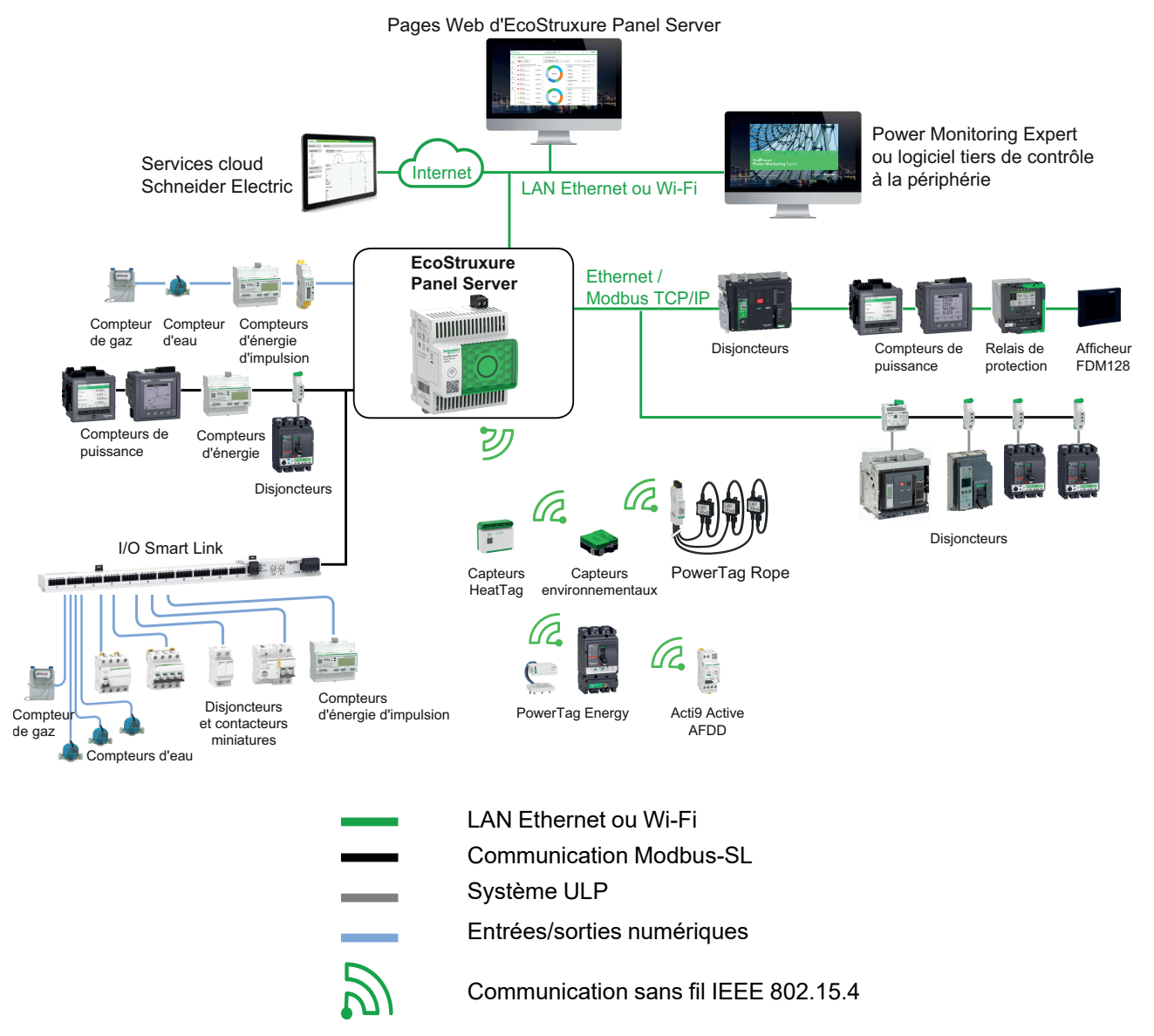

### **Connexion au réseau**

La connectivité réseau de l'EcoStruxure Panel Server peut être subdivisée en deux parties :

- Connexion en amont au logiciel de supervision et aux applications cloud
- Connexion en aval aux appareils locaux

#### **Connexion en amont**

Le réseau en amont de l'EcoStruxure Panel Server permet de connecter des applications cloud ou une application de supervision et de surveillance Modbus TCP/IP.

• Modèle Entry :

Cet accès peut se faire via le port Ethernet du Panel Server ou via l'interface WiFi.

• Modèles Universal et Advanced :

Cet accès est assuré par les deux ports Ethernet de l'EcoStruxure Panel Server ou (le cas échéant) par l'interface Wi-Fi.

Selon la configuration des ports Ethernet, les données sont transmises comme suit :

- En mode commuté, les deux ports Ethernet sont reliés au commutateur Ethernet interne de l'EcoStruxure Panel Server. Les équipements connectés à l'un des ports Ethernet peuvent se voir mutuellement.
- En mode séparés, le port Ethernet **ETH1** est connecté au réseau en amont tandis que le port Ethernet **ETH2** est utilisé pour créer un réseau Ethernet en aval distinct du réseau Ethernet en amont.

En cas de connexion Wi-Fi, le Wi-Fi est toujours considéré comme le réseau en amont et les ports Ethernet sont séparés du réseau Wi-Fi.

### **Connexion en aval (modèle Entry)**

Les appareils du réseau en aval peuvent être connectés au concentrateur sans fil d'Panel Server Entry par réseau sans fil conformément à la norme IEEE 802.15.4.

### **Connexion en aval (modèles Universal et Advanced)**

Les appareils du réseau en aval peuvent être connectés à Panel Server Universal et Advanced par différents moyens :

- Réseau sans fil selon IEEE 802.15.4 (séries PAS600, PAS600T, PAS600L et PAS800)
- Modbus-SL
- Modbus TCP/IP (Ethernet et Wi-Fi)
- Entrées numériques Panel Server (PAS600L, PAS600LWD, PAS800L)

Selon la configuration des ports Ethernet du Panel Server, les données sont transmises comme suit :

- En mode commuté, il est possible de relier en chaîne plusieurs appareils réseau via le Panel Server. Les appareils Modbus TCP/IP connectés à l'un des ports du Panel Server sont accessibles directement par le logiciel de surveillance et de supervision exécuté sur un appareil relié physiquement au port **ETH1** ou **ETH2**.
- En mode séparés, les équipements Modbus TCP/IP connectés via le port **ETH2** au réseau Ethernet en aval sont accessibles par le logiciel de supervision et de surveillance en amont via le port **ETH1**.

#### <span id="page-15-0"></span>**Appareils pris en charge**

Liste des appareils pris en charge (selon le le modèle de Panel Server) :

- Appareils filaires communiquant via Modbus-SL, Modbus TCP/IP ou entrées numériques :
	- Disjoncteurs et interrupteurs-sectionneurs
	- Relais de protection
	- Compteurs de puissance
	- Compteurs d'énergie
	- Compteurs d'impulsions
	- Modules IO
	- Passerelles
- Appareils sans fil :
	- Appareils liés à l'énergie :
		- Capteurs PowerTag Energy et PowerLogic Tag
		- Acti9 Active
	- Capteurs d'environnement :
		- Easergy TH110/CL110
		- Capteurs HeatTag
		- Capteurs de CO<sub>2</sub> sans fil
		- Capteurs de température et d'humidité sans fil
		- PowerTag Ambient
		- PowerTag A
	- Appareils de contrôle :
		- PowerTag Control
		- Auxiliaires de signalisation sans fil pour disjoncteurs ComPacT et PowerPacT
	- Autres appareils sans fil : PowerLogic PD100

Vous trouverez la liste des appareils pris en charge par le Panel Server dans les notes de publication correspondantes :

- [DOCA0249FR](https://www.se.com/ww/en/download/document/DOCA0249EN) *EcoStruxure Panel Server Entry - Notes de publication du firmware*
- [DOCA0178FR](https://www.se.com/ww/en/download/document/DOCA0178EN/) *EcoStruxure Panel Server Universal - Notes de publication du firmware*
- [DOCA0248FR](https://www.se.com/ww/en/download/document/DOCA0248EN) *EcoStruxure Panel Server Advanced - Notes de publication du firmware*

## **Configuration maximale**

Nombre maximum d'appareils pouvant être configurés dans un système avec un Panel Server depends on the model.

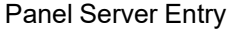

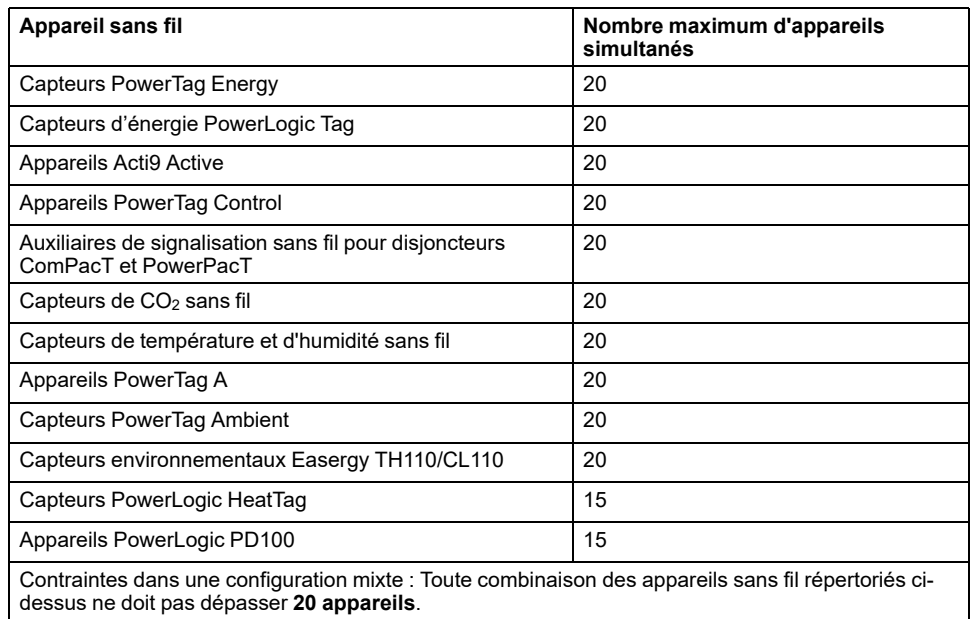

Le nombre maximal d'équipements pouvant être configurés dans un système avec un Panel Server Universal ou Advanced dépend du type des appareils connectés :

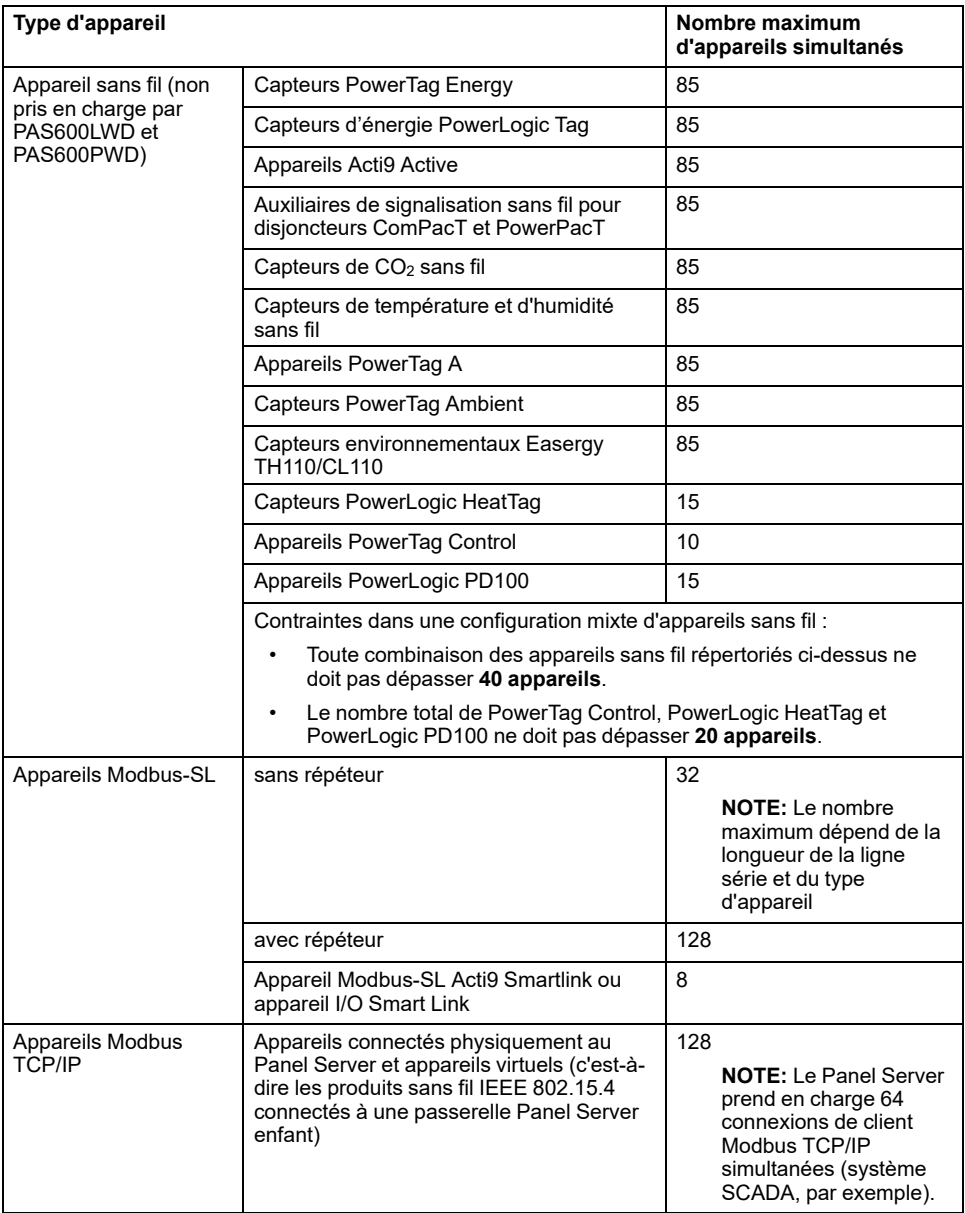

Pour plus d'informations, contactez votre agence Schneider Electric.

# <span id="page-19-0"></span>**Description du matériel**

## **Panel Server Entry**

**Face avant**

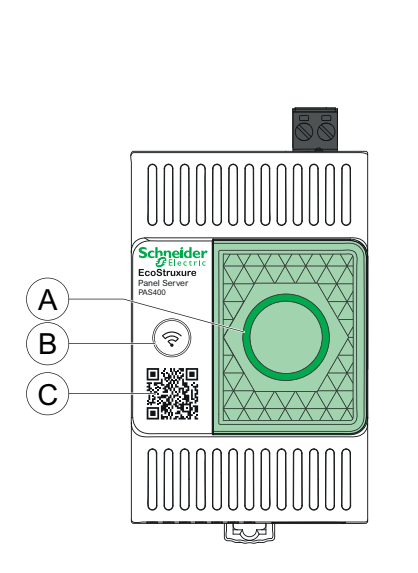

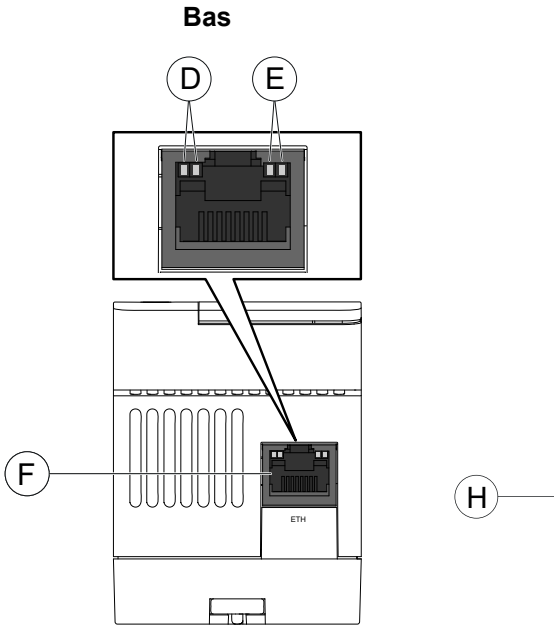

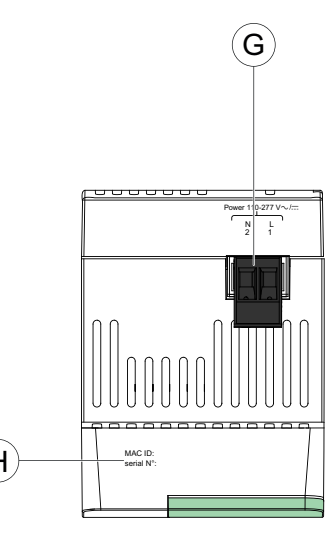

**Haut**

- A. Voyant d'état d'EcoStruxure Panel Server
- B. Bouton Redémarrer
- C. Code QR pour information produit
- D. Voyant Ethernet 1 : Vitesse
- E. Voyant Ethernet 2 : Activité
- F. Port de communication Ethernet
- G. Bornier d'alimentation
- H. Adresse MAC et numéro de série

Pour plus d'informations sur l'installation de Panel Server Entry, consultez l'instruction de service disponible sur le site Web de Schneider Electric : [NNZ76760.](https://www.se.com/ww/en/download/document/NNZ76760)

### **Panel Server Universal**

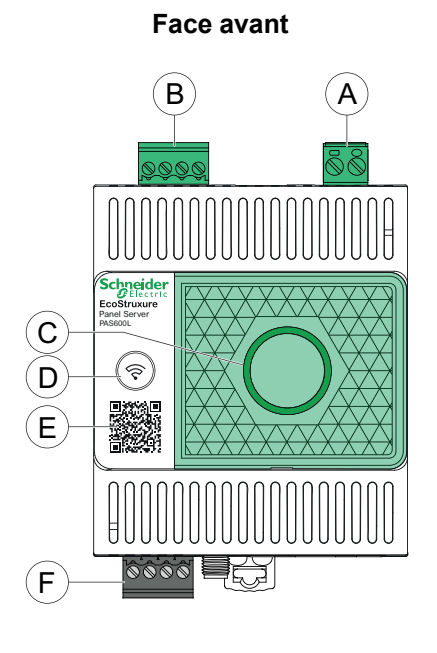

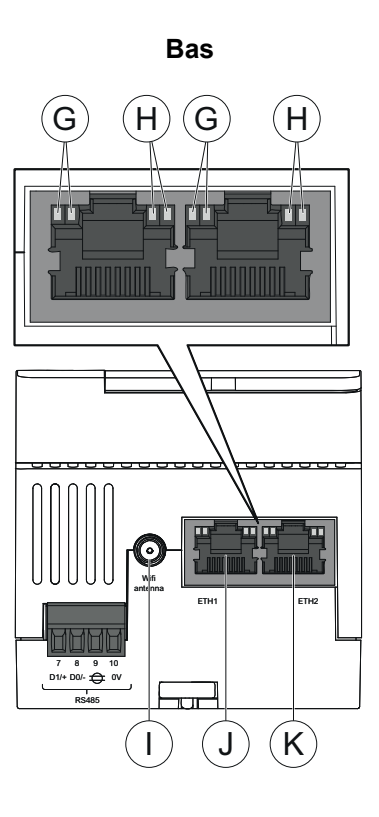

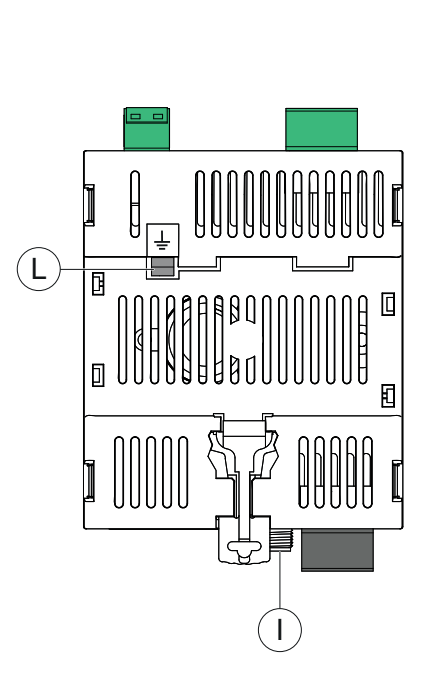

**Arrière**

**Haut**  $(M)$  $\approx$ U MAC ID Serial N° **coStruction** PAS600L 

- A. Bornier d'alimentation
- B. Bornier d'entrée numérique (PAS600L)
- C. Voyant d'état d'EcoStruxure Panel Server
- D. Bouton Redémarrer
- E. Code QR pour information produit
- F. Port de communication Modbus RS485
- G. Voyant Ethernet 1 : Vitesse
- H. Voyant Ethernet 2 : Activité
- I. Port d'antenne Wi-Fi externe
- J. Port de communication Ethernet 1
- K. Port de communication Ethernet 2
- L. Connexion à la terre
- M. Adresse MAC et numéro de série

Pour plus d'informations sur l'installation de Panel Server Universal, consultez l'instruction de service disponible sur le site Web de Schneider Electric : [GDE74119](https://www.se.com/ww/en/download/document/GDE74119/).

## **Panel Server Universal Wired by Design**

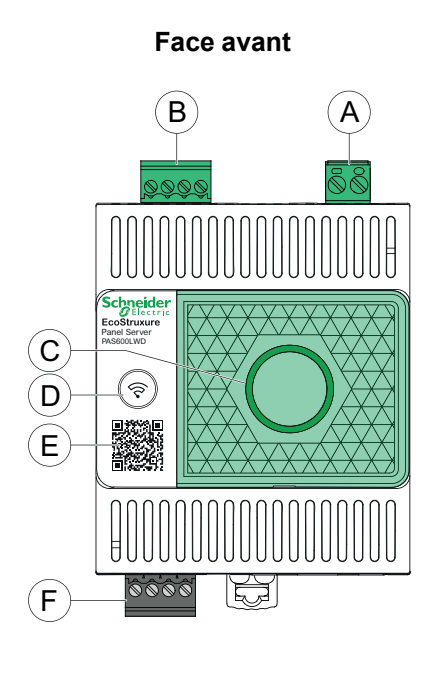

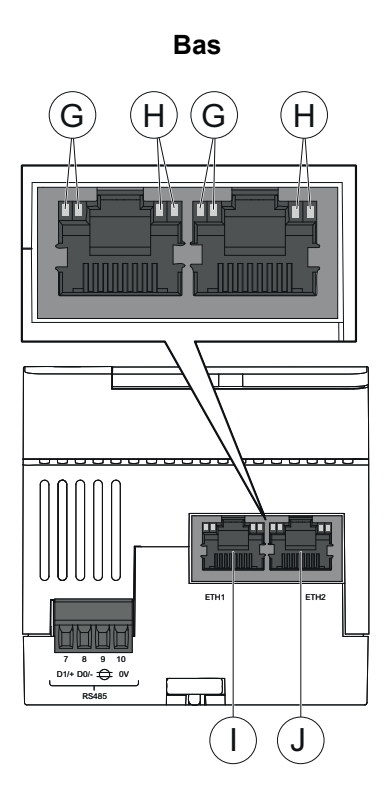

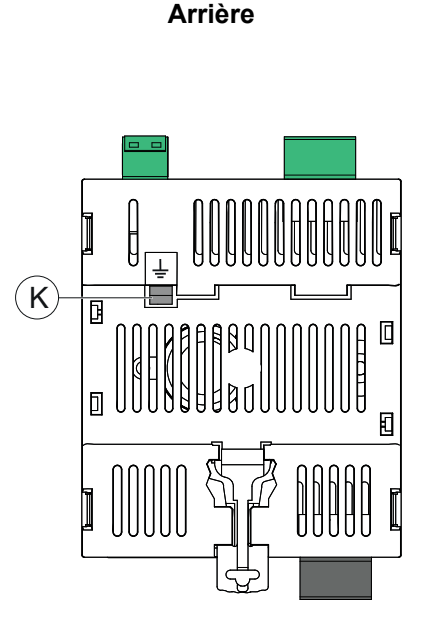

**Haut**

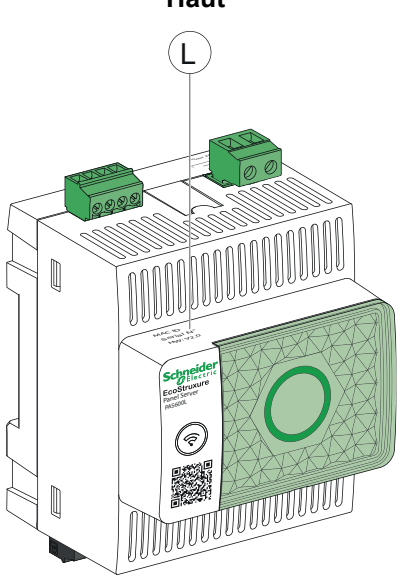

- A. Bornier d'alimentation
- B. Bornier d'entrée numérique (PAS600LWD)
- C. Voyant d'état d'EcoStruxure Panel Server
- D. Bouton Redémarrer
- E. Code QR pour information produit
- F. Port de communication Modbus RS485
- G. Voyant Ethernet 1 : Vitesse
- H. Voyant Ethernet 2 : Activité
- I. Port de communication Ethernet 1
- J. Port de communication Ethernet 2
- K. Connexion à la terre
- L. Adresse MAC, numéro de série et version du matériel : V2.0

Pour plus d'informations sur l'installation de Panel Server Universal Wired by Design, consultez l'instruction de service disponible sur le site Web de Schneider Electric : [PKR28607](https://www.se.com/ww/en/download/document/PKR28607/).

# **Panel Server Advanced**

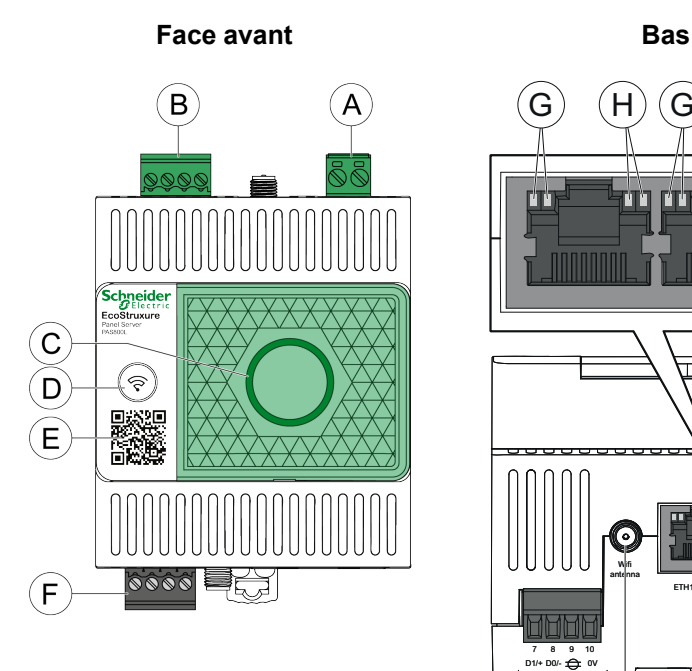

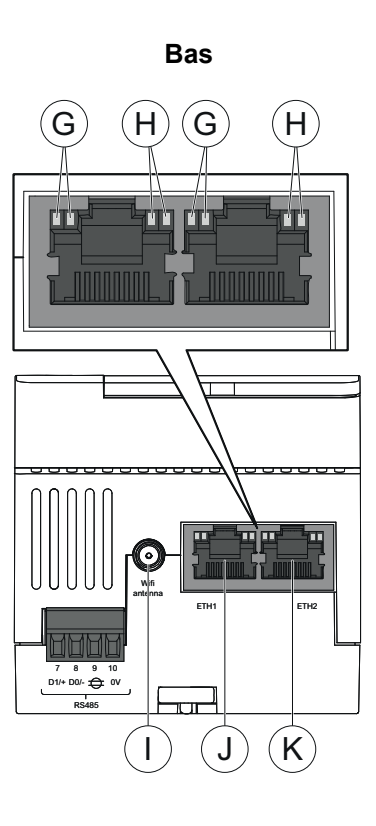

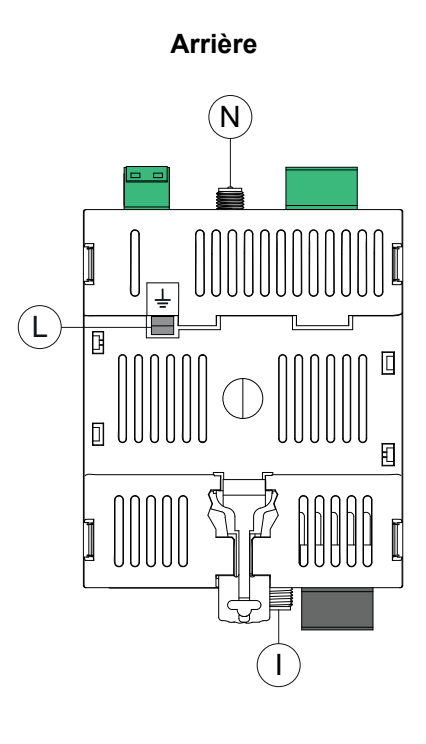

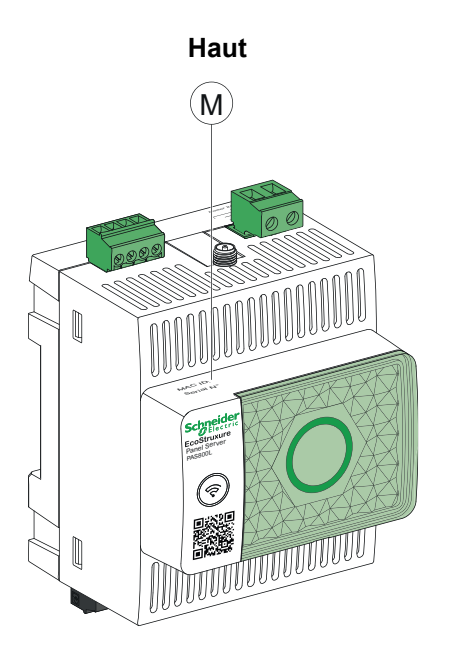

- A. Bornier d'alimentation (PAS800, PAS800L)
- B. Bornier d'entrée numérique (PAS800L)
- C. Voyant d'état d'EcoStruxure Panel Server
- D. Bouton Redémarrer
- E. Code QR pour information produit
- F. Port de communication Modbus RS485
- G. Voyant Ethernet 1 : Vitesse
- H. Voyant Ethernet 2 : Activité
- I. Port d'antenne Wi-Fi externe
- J. Port de communication Ethernet 1
- K. Port de communication Ethernet 2
- L. Connexion à la terre
- M. Adresse MAC et numéro de série
- N. Port d'antenne IEEE 802.15.4 externe (PAS800, PAS800L)

Pour plus d'informations sur l'installation de Panel Server Advanced, consultez l'instruction de service pertinente disponible sur le site Web de Schneider Electric

Pour plus d'informations sur l'installation de Panel Server Advanced, consultez l'instruction de service disponible sur le site Web de Schneider Electric : [JYT24469.](https://www.se.com/ww/en/download/document/JYT24469)

### **Version du matériel**

Les nouveaux modèles d'EcoStruxure Panel Server PAS600LWD et PAS600PWD sont disponibles avec la version de matériel 002.000.000.

Pour identifier la version du matériel, utilisez l'une des méthodes suivantes :

- Informations figurant sur le Panel Server :
	- Version matérielle 001.000.000 : Adresse MAC et numéro de série
	- Version matérielle 002.000.000 : Adresse MAC, numéro de série et HW : V2.0
- Dans les pages Web de Panel Server, via les chemins suivants :
	- **Paramètres > Général > Identification > Version matérielle**
	- **Maintenance > Mise à jour du firmware > Version matérielle**

#### **Voyant d'état d'EcoStruxure Panel Server**

Ce voyant indique le mode de fonctionnement de l'EcoStruxure Panel Server.

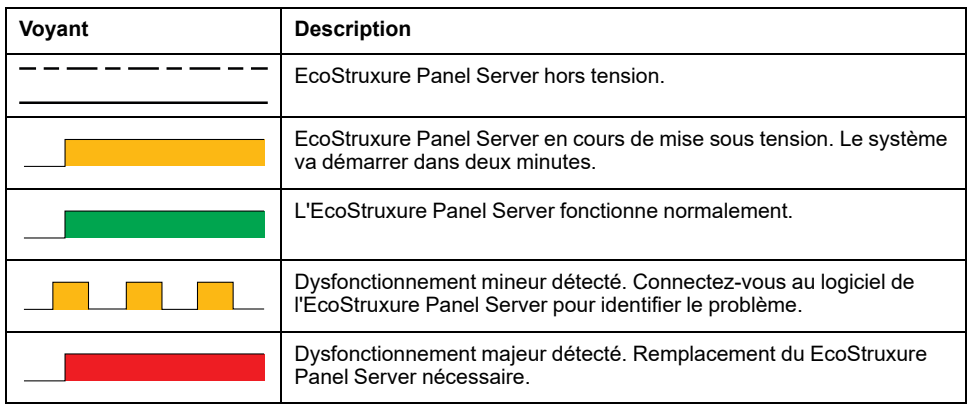

### **Voyants d'état de la communication Ethernet**

La combinaison des deux voyants du port RJ45 indique l'état de la communication Ethernet pour l'EcoStruxure Panel Server.

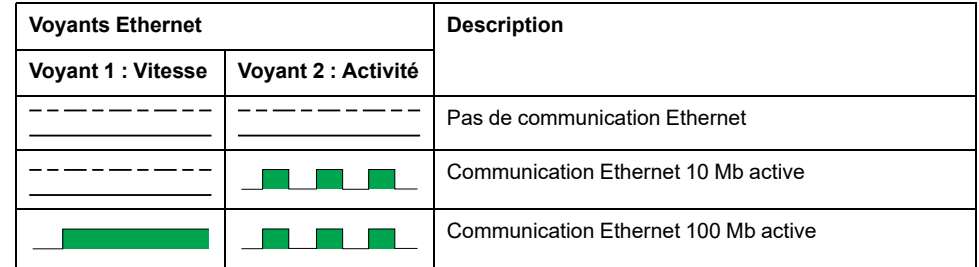

#### **Bouton Redémarrer**

Pour redémarrer l'EcoStruxure Panel Server :

- 1. Maintenez le bouton enfoncé pendant plus de 10 secondes, puis relâchez-le. **Résultat :** Le voyant d'état devient orange fixe.
- 2. Attendez que l'EcoStruxure Panel Server redémarre complètement :
	- a. Le voyant d'état reste orange pendant que l'EcoStruxure Panel Server redémarre.
	- b. Le voyant d'état s'allume en vert une fois que l'EcoStruxure Panel Server fonctionne normalement.

### **Détection d'accès non autorisé**

L'étiquette de garantie permet de détecter un accès physique non autorisé à l' EcoStruxure Panel Server. Cette étiquette est gris clair avec la mention Schneider Electric en noir.

La figure suivante illustre la position de l'étiquette de garantie **(A)** apposée sur le côté droit de l'équipement EcoStruxure Panel Server :

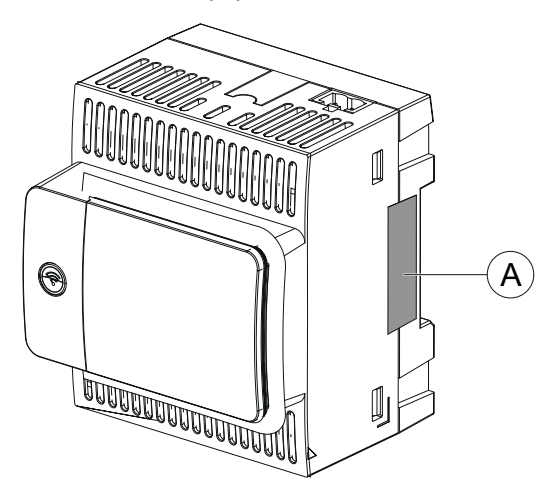

Avant toute opération d'installation, de mise en service, d'exploitation ou de maitenance du EcoStruxure Panel Server, vérifiez l'intégrité de l'étiquette de garantie.

#### **Antenne Wi-Fi externe (facultative)**

L'antenne Wi-Fi externe est disponible en option pour Panel Server Universal (sauf modèles Wired by Design) et Advanced.

Utilisez l'antenne Wi-Fi externe dans des cas spécifiques, par exemple lorsque le Panel Server est installé dans un tableau avec une porte et des cloisons métalliques. L'antenne améliore la qualité du signal de radiofréquence.

Connectez l'antenne Wi-Fi (référence PASA-ANT1) en bas du Panel Server et installez-la sur le toit du tableau.

Pour plus d'informations sur l'installation de l'antenne externe, consultez l'instruction de service disponible sur le site Web Schneider Electric : [NNZ58425](https://www.se.com/ww/en/download/document/NNZ58425).

Pour plus d'informations sur la communication Wi-Fi dans le systèmePanel Server, consultez [DOCA0289FR](https://www.se.com/ww/en/download/document/DOCA0289EN) *Architectures de communication sans fil avec EcoStruxure Panel Server - Guide de conception*.

#### **Antenne IEEE 802.15.4 externe (en option)**

L'antenne IEEE 802.15.4 externe est une option pour le Panel Server Advanced.

Utilisez l'antenne IEEE 802.15.4 externe dans des cas d'utilisation spécifiques, par exemple lorsque le Panel Server Advanced est installé dans un tableau avec une porte et des cloisons métalliques et que des appareils sans fil sont situés à un autre endroit. L'antenne étend le réseau sans fil à l'extérieur du tableau de distribution.

Raccordez l'antenne IEEE 802.15.4 (référence PASA-ANT1) en haut du Panel Server Advanced et installez-la sur le toit du tableau.

Pour plus d'informations sur l'installation de l'antenne externe, consultez l'instruction de service disponible sur le site Web Schneider Electric : [NNZ58425](https://www.se.com/ww/en/download/document/NNZ58425).

Pour plus d'informations sur la communication Wi-Fi dans le système Panel Server, consultez [DOCA0289FR](https://www.se.com/ww/en/download/document/DOCA0289EN) *Architectures de communication sans fil avec EcoStruxure Panel Server - Guide de conception*.

# <span id="page-25-0"></span>**Raccordement matériel**

### **Connexion au réseau Ethernet**

# Modèle Entry **PAS400** Power <sup>1</sup>10-277 <sup>V</sup><sup>a</sup> <sup>c</sup> serial N°: anel Server ETH **Ethernet**  Ô

Modèles Universal, Advanced

.

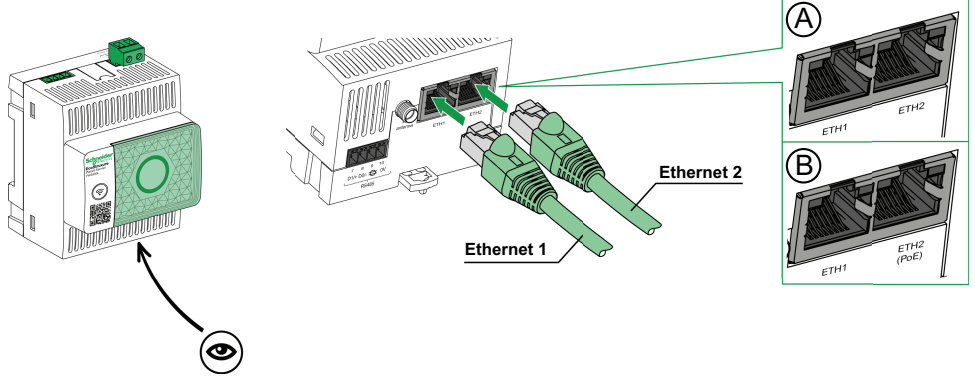

- A. Ports Ethernet pour PAS600, PAS600T, PAS600L, PAS600LWD, PAS800, PAS800L
- B. Ports Ethernet pour PAS600PWD, PAS800P

**NOTE:** Les PAS600PWD et PAS800P peuvent être alimentés par PoE (Power over Ethernet). Pour plus d'informations sur la connexion de ces modèles à un commutateur Ethernet avec des ports PoE Endspan ou PoE Midspan, consultez l'instruction de service disponible sur le site Web de Schneider Electric :

- [PKR28607](https://www.se.com/ww/en/download/document/PKR28607) *EcoStruxure Panel Server Universal Wired by Design - Instruction de service* pour PAS600PWD
- [JYT24469](https://www.se.com/ww/en/download/document/JYT24469) *EcoStruxure Panel Server Advanced - Instruction de service* pour PAS800P

#### **Raccordement à un PC**

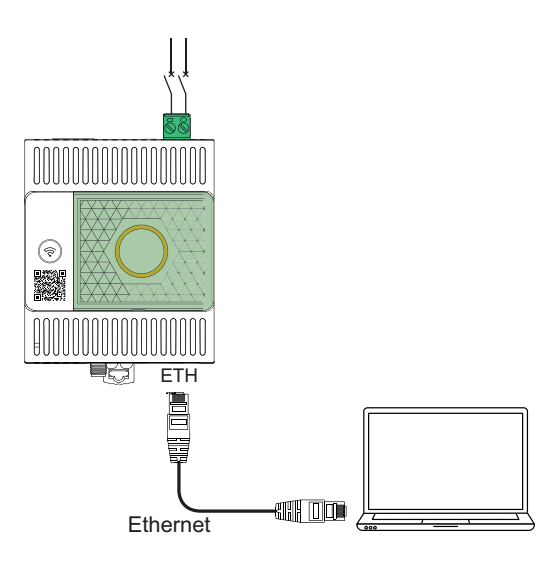

Procédez comme suit pour connecter un PC à un Panel Server via Ethernet :

- Modèle Entry : connectez un câble Ethernet entre le PC et le port Ethernet du Panel Server.
- Modèles Universal et Advanced : connectez un câble Ethernet entre le PC et l'un des ports Ethernet du Panel Server (**ETH1** ou **ETH2**).

# <span id="page-27-0"></span>**Logiciel EcoStruxure Power Commission**

### **Présentation**

EcoStruxure Power Commission est un logiciel intelligent qui permet de configurer, tester et mettre en service les systèmes et produits électriques installés dans vos tableaux de distribution, de manière efficace et simple. Vous pouvez générer un code QR spécifique pour le tableau électrique afin de collaborer en ligne avec les sous-traitants et les responsables d'installation en partageant des documents importants et en lançant des plans de maintenance via la fonctionnalité Digital Logbook d'EcoStruxure Facility Expert.

### **Principales fonctions**

Le logiciel EcoStruxure Power Commission permet de réaliser les opérations suivantes pour les appareils pris en charge :

- Configuration aisée
	- Détecter tous les appareils intelligents installés dans le tableau de distribution électrique
	- Vérifier la compatibilité du firmware et installer les mises à niveau si besoin
	- Afficher l'architecture de communication et ajuster les paramètres de communication
	- Consulter la liste des appareils installés dans le tableau de distribution et configurer les paramètres électriques des disjoncteurs et compteurs
- Tests avancés
	- Réaliser des tests de réception en usine (FAT) et générer des rapports :
		- Tester les disjoncteurs MasterPacT MTZ (tests automatiques de la courbe de déclenchement automatique et tests de la sélectivité de zone)
		- Tester le câblage de communication et générer des rapports
- Mise en service rapide
	- Ajuster les paramètres sans être connecté aux appareils grâce à la configuration hors ligne
	- Configurer rapidement plusieurs appareils à la fois grâce aux opérations groupées
	- Générer un rapport de projet complet avec la liste des appareils associés au tableau de distribution, la version du firmware, les numéros de série, etc.
- Collaboration en ligne
	- Créez un code QR unique pour l'ensemble du tableau électrique, puis chargez toute la documentation pertinente dans le référentiel cloud de Schneider Electric, y compris (entre autres) les dessins CAO importants, les guides utilisateur, la nomenclature, les schémas unifilaires et les photos.
	- Lancez des plans de maintenance préventive et exportez les données vers la fonction Digital Logbook dans les logiciels EcoStruxure Facility Expert, d'application et de cloud pour la gestion des installations et des bâtiments.
	- Simplifiez la transmission des projets avec la fonction Digital Logbook. Le responsable d'installation a ainsi accès aux informations d'historique et peut collaborer avec tous les partenaires du projet, plus simplement et plus rapidement.

Pour plus d'informations et pour obtenir des didacticiels ainsi qu'un lien de téléchargement, rendez-vous sur la [page](https://www.se.com/ww/en/work/products/product-launch/ecostruxure-power-commission) Web dédiée au logiciel EcoStruxure Power Commission.

# <span id="page-28-0"></span>**Applications logicielles**

#### **Contenu de ce chapitre**

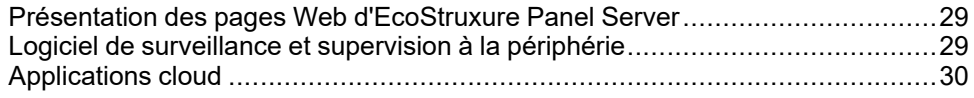

# <span id="page-28-1"></span>**Présentation des pages Web d'EcoStruxure Panel Server**

Le serveur Web intégré à l'EcoStruxure Panel Server fournit des pages Web qui vous permettent de mettre en service des produits et systèmes électriques compatibles avec l'EcoStruxure Panel Server dans votre tableau de distribution.

En outre, les pages Web fournissent des vues de données et d'alarmes en temps réel, ainsi que l'analyse historique des appareils (selon le modèle), pour la gestion de l'énergie et des opérations d'entrée de gamme.

Les capacités de mise en service et de produits électriques vous permettent de :

- Définir et apparier les appareils sans fil installés dans le système EcoStruxure Panel Server (selon le modèle)
- Définir et détecter les équipements Modbus TCP/IP depuis EcoStruxure Panel Server (selon le modèle)

Les fonctionnalités de gestion de l'énergie et des opérations vous permettent d'effectuer les actions suivantes :

- Consulter les données et événements en temps réel, en local ou à distance, au moyen d'un navigateur Web pris en charge.
- Consulter les tendances sur les données historiques jusqu'à 3 ans (modèle Advanced).
- Sélectionner les données d'appareil à enregistrer et définir les intervalles d'enregistrement (modèle Advanced).
- Exporter les données enregistrées sélectionnées vers votre PC ou un serveur SFTP en vue d'une analyse supplémentaire (modèle Advanced).
- Fournir des données et renforcer la sécurité du système grâce à la protection par mot de passe et au contrôle de l'accès aux pages Web.

Pour plus d'informations sur les pages Web, consultez [Pages](#page-140-0) Web de [l'EcoStruxure](#page-140-0) Panel Server, page 141.

# <span id="page-28-2"></span>**Logiciel de surveillance et supervision à la périphérie**

### **EcoStruxure Power Monitoring Expert (PME)**

Pour une configuration efficace, EcoStruxure Panel Server vous permet d'exporter la configuration du tableau (liste des appareils et adresses de communication) vers PME ou PO en utilisant le logiciel EcoStruxure Power Commission.

EcoStruxure Power Monitoring Expert est un progiciel complet, interopérable et évolutif pour les applications de gestion de l'alimentation. Il réunit et organise les données collectées sur le réseau électrique et les présente sous forme d'informations pertinentes et exploitables via une interface Web intuitive. Il permet de partager les informations avec les principales parties prenantes ou de les diffuser plus largement pour influencer les comportements en vue de réaliser des économies.

# **EcoStruxure Building Operation (EBO)**

EcoStruxure Building Operation est un système intégré de gestion des bâtiments qui fournit les informations exploitables nécessaires pour mieux gérer et optimiser les bâtiments, améliorer l'efficacité de l'ingénierie et répondre aux besoins en cybersécurité. EcoStruxure Building Operation est une plate-forme ouverte qui intègre plusieurs systèmes en vue de réaliser un contrôle et une gestion centralisés et en temps réel pouvant couvrir plusieurs bâtiments d'entreprise.

## **EcoStruxure Power Operation (EPO)**

EcoStruxure Power Operation est un système SCADA spécialement conçu pour les applications de distribution électrique de grande envergure, comme les centres de données, les lignes de production, les aéroports et les activités très gourmandes en énergie. Il permet à ces applications d'optimiser le temps de disponibilité, d'harmoniser les réseaux moyenne et basse tension et d'intégrer une surveillance mécanique. Grâce à l'intégration de données enrichies provenant d'appareils connectés, EcoStruxure Power Operation est capable de dresser un état des lieux de la situation en temps réel, offrant ainsi une solution hautes performances et cyberrésiliente pour votre réseau d'alimentation spécialisé.

# <span id="page-29-0"></span>**Applications cloud**

# **EcoStruxure Energy Hub (EEH)**

Connectez vos systèmes énergétiques et vos appareils intelligents à EcoStruxure Energy Hub. Collectez, stockez et visualisez vos données, tout en recevant des rapports et des alarmes, automatiquement pour simplifier la gestion de l'énergie des systèmes électriques et énergétiques numérisés dans les bâtiments commerciaux, industriels et institutionnels.

Alors que la numérisation du secteur continue à transformer notre infrastructure de distribution électrique, les bâtiments commerciaux, industriels et institutionnels d'aujourd'hui sont confrontés à des obligations réglementaires croissantes et à l'intérêt public pour le développement durable et la décarbonisation. Les propriétaires et les gérants de bâtiments doivent s'assurer de la conformité aux codes/normes du bâtiment et démontrer aux occupants, aux futurs locataires et aux investisseurs que leur bâtiment est à la hauteur du défi du développement durable.

- Atteindre les objectifs en matière d'énergie et respecter les normes
- Suivre et conserver les données énergétiques pour assurer la transparence et la conformité
- Évaluer les performances énergétiques des bâtiments et identifier les opportunités d'économies
- Répartir la consommation d'énergie par surface, zone et type d'utilisation
- Visualiser facilement l'état de votre système énergétique et signaler les défauts détectés à la maintenance
- Diagnostiquer et résoudre rapidement les problèmes

EcoStruxure Energy Hub permet de relever ces défis avec une application d'énergie simple et intelligente pour votre bâtiment, sans investissement initial important.

## **EcoStruxure Facility Expert (EFE)**

EcoStruxure Facility Expert est une application cloud logicielle de Schneider Electric, qui permet d'améliorer l'efficacité énergétique et de gérer les actifs et la maintenance.

EcoStruxure Facility Expert est utilisé dans des bâtiments de taille moyenne et petite, dans les domaines de l'industrie, de la vente au détail, des secteurs publics et de la santé.

EcoStruxure Facility Expert permet de sous-traiter la gestion énergétique et la maintenance pour réduire les coûts énergétiques et augmenter l'efficacité du fonctionnement dans les bâtiments.

EcoStruxure Facility Expert offre les caractéristiques suivantes :

- Prise en charge de matériel d'acquisition de données : compteurs, passerelles et capteurs
- Plateforme cloud d'affichage des données
- Services de conseil par des équipes d'experts Schneider Electric.
- Réseau de partenaires locaux pour la mise en œuvre des solutions

## **EcoStruxure Asset Advisor (EAA)**

EcoStruxure Asset Advisor apporte une approche proactive pour les équipements de distribution électrique et de datacenters critiques qui associe les technologies IoTet cloud avec des experts et des services Schneider Electric pour assurer la continuité des activités. Les services EcoStruxure Asset Advisor offrent la possibilité d'anticiper et de résoudre les problèmes avant qu'ils se transforment en incidents critiques, en atténuant les risques de sécurité et en réduisant les temps d'arrêt non planifiés, les pertes opérationnelles et les interventions de maintenance coûteuses.

### **EcoStruxure Resource Advisor (ERA)**

EcoStruxure Resource Advisor participe à l'agrégation en une unique plateforme cloud de toutes les informations en matière d'énergie et de développement durable à l'échelle de l'entreprise. EcoStruxure Resource Advisor permet l'analyse des données et l'action sur les données. Les données concernant l'énergie, l'eau, les déchets, les émissions de carbone, les bâtiments, la météo et plus encore peuvent être intégrées dans une seule plateforme, ce qui permet de dégager des tendances globales (au niveau d'une entreprise) ou des profils de charge plus précis (au niveau d'un bâtiment ou d'un équipement).

# <span id="page-31-0"></span>**Caractéristiques techniques**

## **Caractéristiques environnementales**

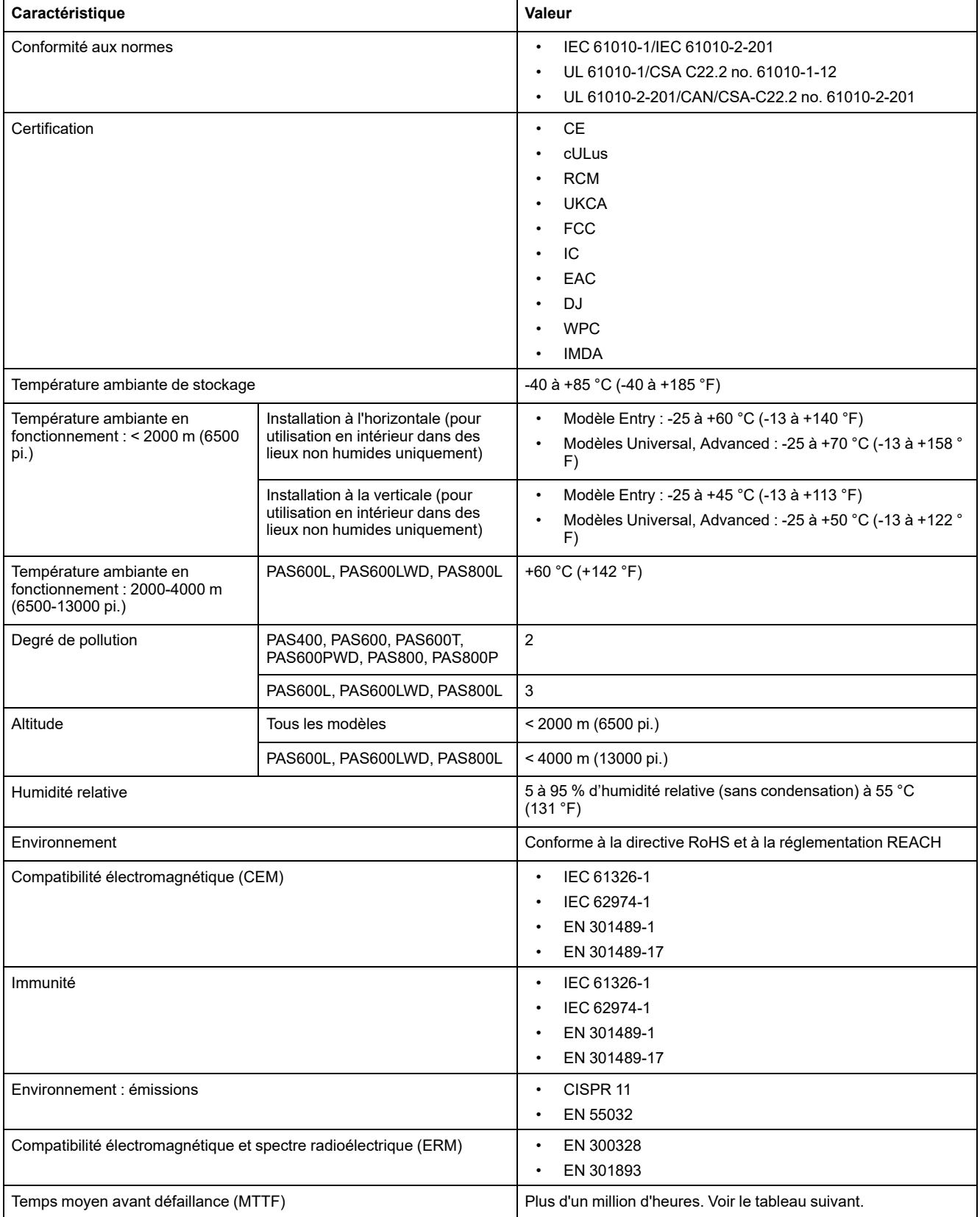

#### **Temps moyen avant défaillance**

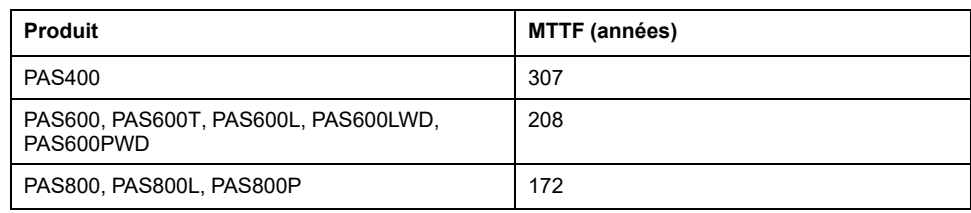

# **Caractéristiques des communications**

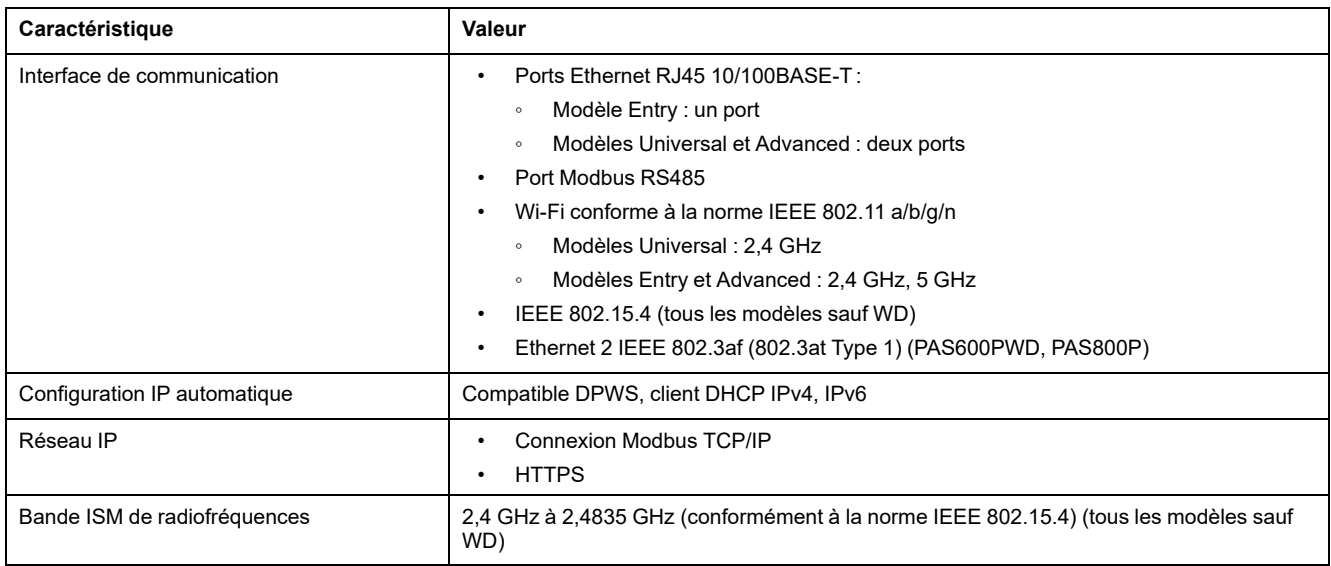

## **Caractéristiques électriques**

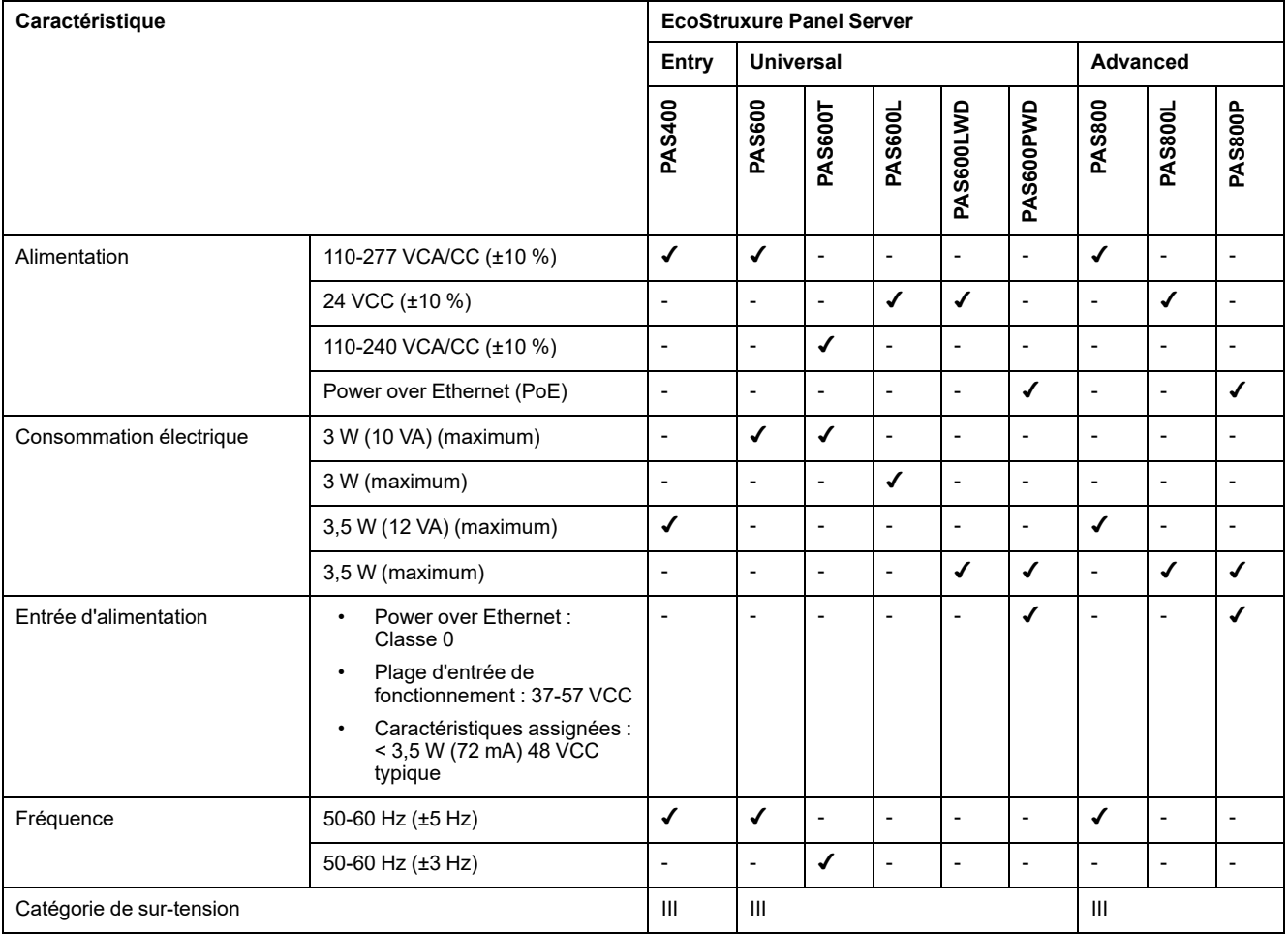

## **Caractéristiques de la certification IEC62974-1**

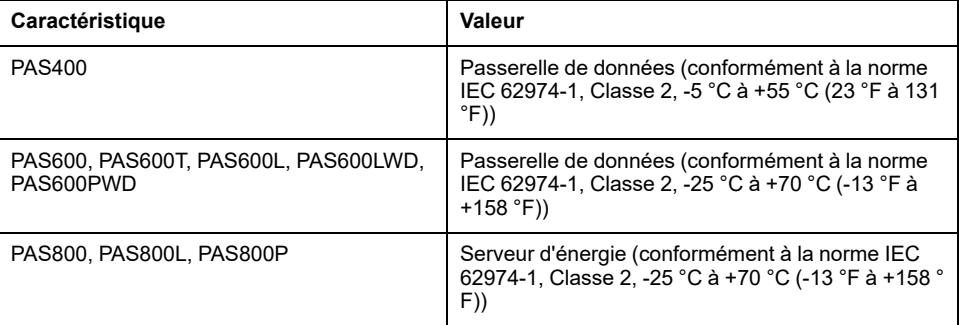

### **Caractéristiques physiques**

.

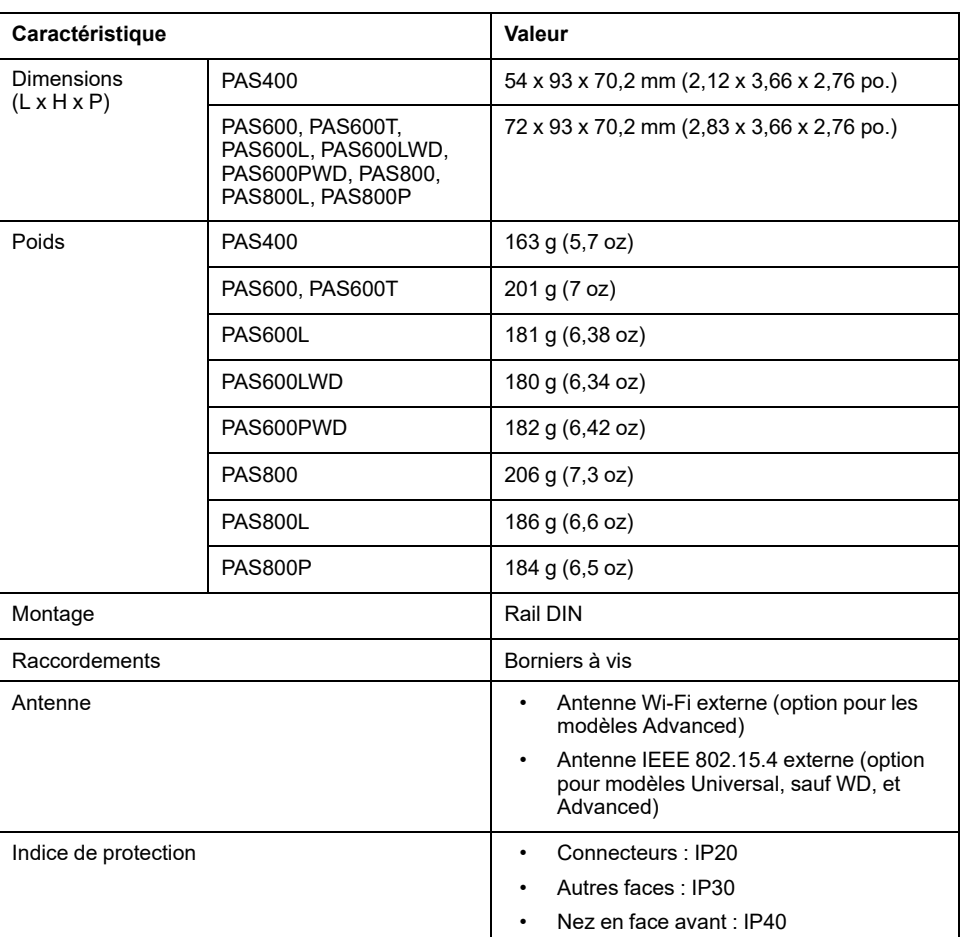

## **Caractéristiques des entrées numériques**

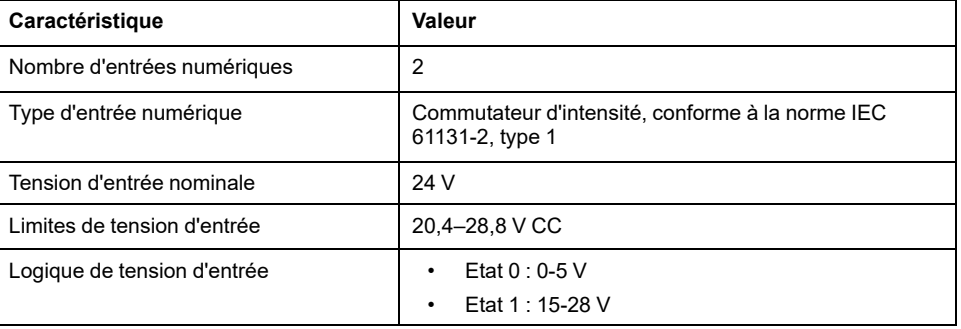

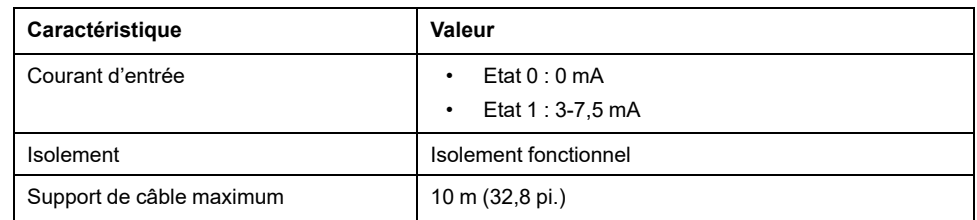

### **Caractéristiques de l'antenne Wi-Fi**

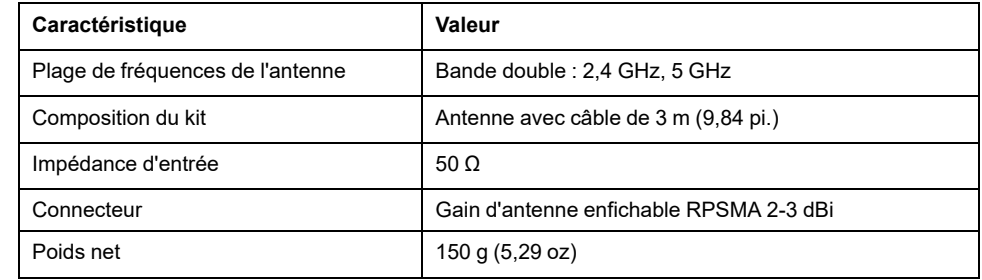

### **Caractéristiques de l'antenne IEEE 802.15.4**

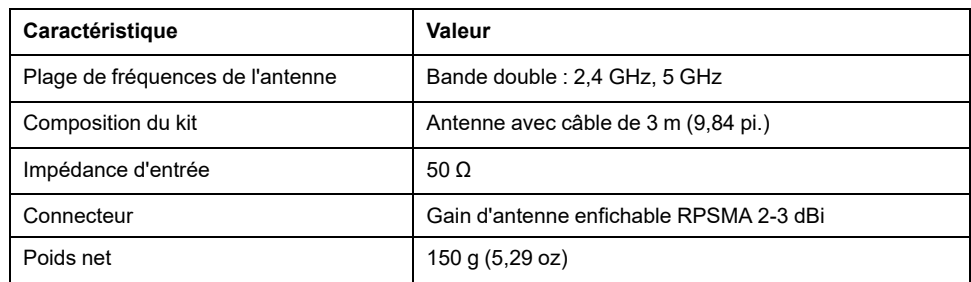

#### **Divers**

Le EcoStruxure Panel Server respecte les *règles DNV pour la classification - Navires, unités offshore, embarcations rapides et légères*. Les modèles Entry (PAS400), Universal (PAS600) et Advanced (PAS800) peuvent être installés sur tous les navires classés par DNV conformément au certificat d'approbation de type délivré par DNV.
# <span id="page-36-0"></span>**Ecolabel Green Premium™ de Schneider Electric**

#### **Description**

Le label Green Premium permet de développer et promouvoir une politique environnementale tout en préservant l'efficacité de l'entreprise. Cet écolabel garantit le respect des réglementations environnementales en vigueur.

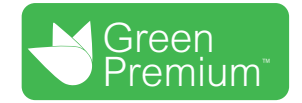

#### **Accéder à Green Premium**

Les données sur les produits portant le label Green Premium sont accessibles en ligne :

- En naviguant jusqu'à la page Green Premium sur le site Web de Schneider Electric.
- En naviguant jusqu'à la page du produit sur l'application mySchneider de votre smartphone

**NOTE:** Pour télécharger et installer l'application mySchneider, scannez le code QR sur la face avant d'un produit Schneider Electric et cliquez sur le lien mySchneider pour accéder à votre magasin d'applications.

#### **Vérification des produits via le site Web de Schneider Electric**

Pour consulter les critères d'impact environnemental d'un produit à l'aide d'un PC ou d'un smartphone, procédez comme suit :

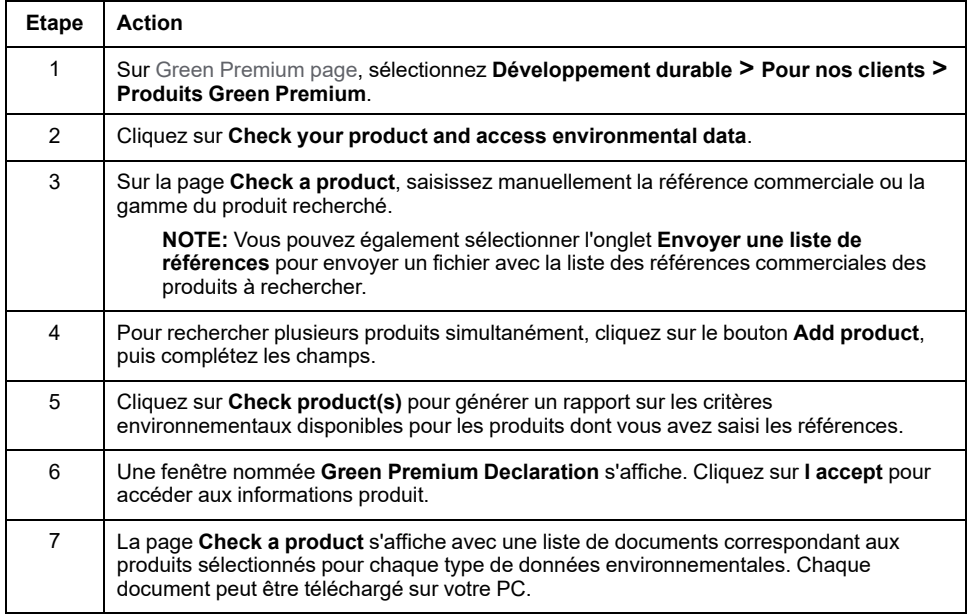

#### **Vérification des produits via l'application mySchneider**

Pour vérifier les critères environnementaux d'un produit utilisant mySchneider sur votre smartphone, procédez comme suit :

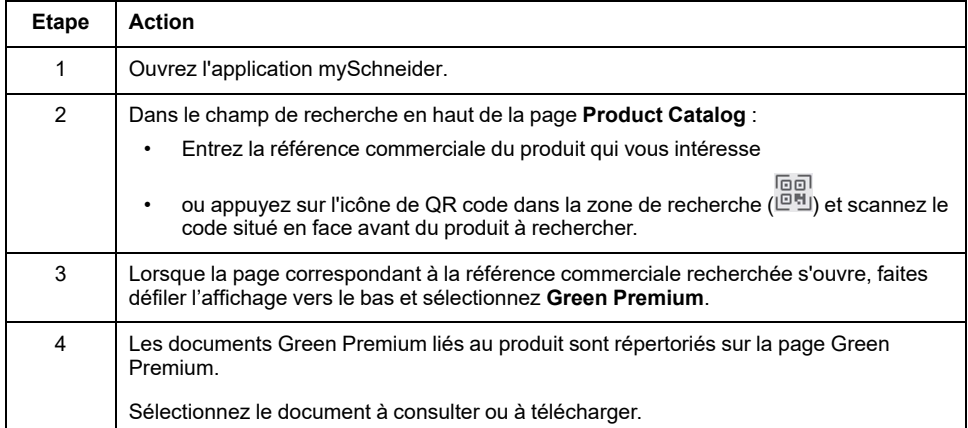

#### **Critères environnementaux**

L'écolabel Green Premium fournit les informations liées aux produits concernant les critères d'impact environnemental suivants :

- RoHS : Directive sur la restriction des substances dangereuses (Restriction of Hazardous Substances)
	- Pour l'Union européenne
	- Pour la Chine
- REACh : Réglementation de l'Union Européenne sur l'enregistrement, l'évaluation, l'autorisation et la restriction des produits chimiques (Registration, Evaluation, Authorization and restriction of Chemicals).
- Profil Environnemental Produit (PEP)
- Instructions de fin de vie (EoLI)

#### **RoHS**

Les produits Schneider Electric sont soumis aux exigences RoHS au niveau mondial, même ceux qui ne sont pas obligés de se conformer à cette réglementation. Des certificats de conformité sont disponibles pour les produits qui satisfont aux exigences suivantes :

- Les critères RoHS définis par l'Union européenne.
- Les critères RoHS définis par la Chine.

#### **REACh**

Schneider Electric applique strictement la réglementation REACh à ses produits au niveau mondial et communique des informations détaillées concernant la présence de substances extrêmement préoccupantes (SVHC) dans tous ces produits.

#### **Profil Environnemental Produit (PEP)**

Schneider Electric publie un Profil Environnemental Produit complet de ses produits commercialisés, comportant notamment l'empreinte carbone et la consommation d'énergie pour chaque phase de leur cycle de vie, conformément au programme PEP ecopassport ISO 14025. Le PEP est particulièrement utile pour surveiller, contrôler, économiser l'énergie et/ou réduire les émissions de carbone.

#### **Instructions de fin de vie des produits (EoLI- End of Life Instructions)**

Les instructions de fin de vie sont conformes à la directive relative aux déchets d'équipements électriques et électroniques (DEEE) et fournissent :

- Les taux de recyclabilité des produits Schneider Electric.
- Des conseils pour limiter les risques aux personnes au cours du démontage des produits et avant les opérations de recyclage.
- L'identification des pièces destinées au recyclage ou au tri sélectif, en vue de limiter les dangers pour l'environnement et les incompatibilités avec les processus standard de recyclage.

# **Fonctions de l'EcoStruxure Panel Server**

#### **Contenu de cette partie**

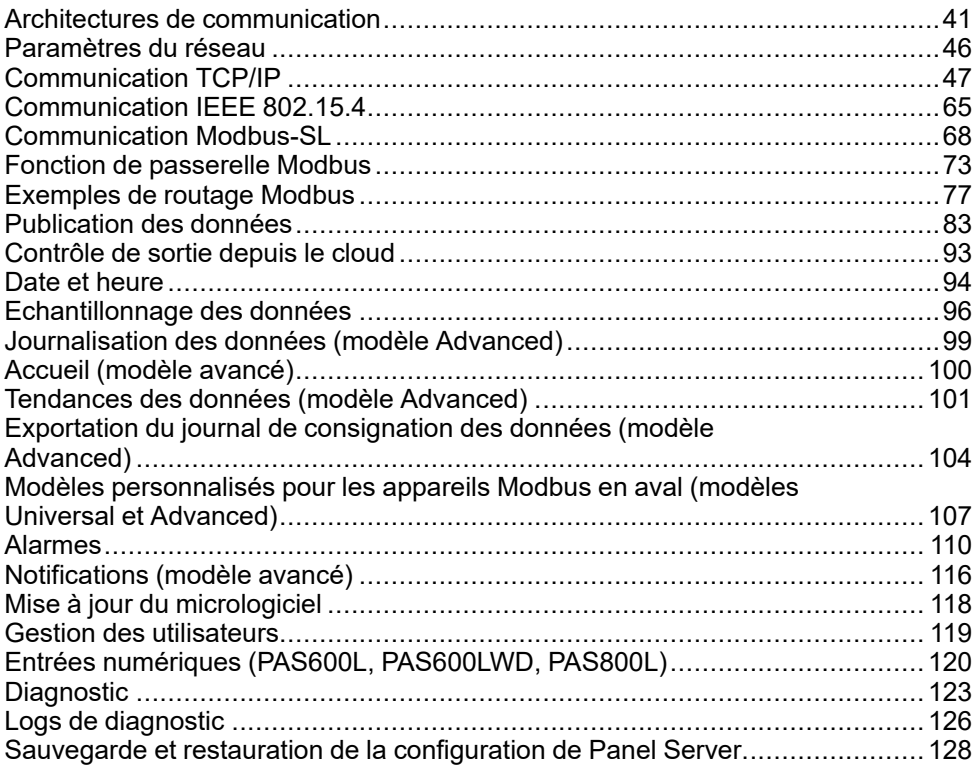

# <span id="page-40-0"></span>**Architectures de communication**

#### **Présentation**

Les modèles Panel Server Universal et Advanced disposent de deux ports Ethernet et de la connexion Wi-Fi. Le modèle Panel Server Entry dispose d'un port Ethernet et de la connexion Wi-Fi

Cette section présente plusieurs architectures typiques pouvant être créées avec un Panel Server Entry, Universal ou Advanced afin de mettre en évidence les cas d'utilisation respectifs.

#### **Disponibilité**

Cette fonction est disponible sur Panel Server Entry, Universal et Advanced.

#### **Réseau Ethernet commuté**

Lorsque le Panel Server est configuré en mode Ethernet commuté, le port ETH1 ou ETH2 peut être utilisé pour la connectivité au cloud et/ou l'agrégation des appareils en aval (interface IP unique). Les appareils en aval connectés au même sous-réseau que le Panel Server sont accessibles.

Le schéma suivant montre une architecture en boucle de chaînage avec les deux ports Ethernet configurés en mode commuté. Les deux ports Ethernet sont reliés à l'aide du commutateur Ethernet interne du Panel Server.

Dans cette architecture, les appareils situés en amont ou en aval du Panel Server peuvent communiquer entre eux sur le même réseau.

La configuration en mode commuté est disponible uniquement pour les modèles Universal et Advanced.

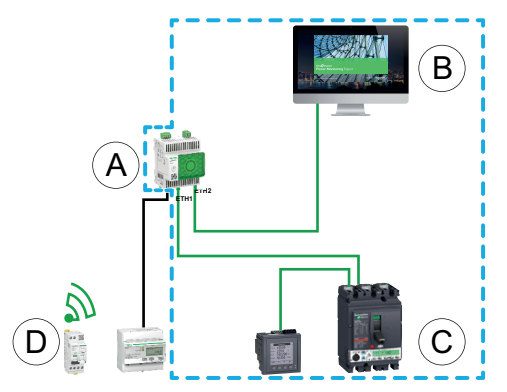

- A. Panel Server
- B. Logiciel de surveillance et de supervision à la périphérie, comme EcoStruxure Power Monitoring Expert ou EcoStruxure Power Operation, ou services Cloud d'EcoStruxure comme EcoStruxure Asset Advisor et EcoStruxure Resource Advisor
- C. Equipements filaires
- D. Produits sans-fil

Zone de communication IP dans laquelle les ports **ETH1** et **ETH2** appartiennent au même réseau IP.

Pour configurer cette architecture :

- Configurez le réseau Ethernet en mode commuté.
- Activez le service Modbus sur les ports Ethernet du Panel Server.

#### **Réseau Ethernet séparé**

Cette architecture est recommandée pour la sécurité du réseau :

- Cette architecture permet d'isoler le réseau Ethernet.
- Aucun paquet IP n'est transféré entre les ports ETH1 et ETH2 du Panel Server.
- Le serveur Modbus peut être activé sur le port ETH1 ou ETH2 du Panel Server.

Le Panel Server prend en charge la connexion directe à un PC sur l'un ou l'autre des ports Ethernet (ETH1 ou ETH2). Après connexion, il est possible d'envoyer une commande ping et/ou d'accéder aux pages Web du Panel Server à partir d'un PC. Notez que la connexion SSH n'est pas prise en charge.

Lorsque le Panel Server est configuré en mode Ethernet séparé, ETH1 est utilisé comme interface amont (la route par défaut passe par ETH1). Le port ETH2 est utilisé pour l'agrégation d'équipements en aval et seuls les équipements connectés au même sous-réseau sont accessibles.

Le schéma suivant illustre une architecture où les ports Ethernet sont configurés en mode séparé.

• En cas de connexion au cloud, cette architecture permet d'empêcher tout accès malveillant aux équipements en aval (y compris les appareils Modbus TCP/IP connectés sur ETH2). La connexion au cloud s'effectue via le port ETH1. Le serveur Modbus TCP/IP est désactivé sur le port ETH1.

Le serveur Modbus TCP/IP peut être également désactivé sur le port ETH2.

• Avec un logiciel de périphérie, cette architecture permet de séparer les appareils de distribution électrique du réseau informatique (LAN) et d'utiliser une seule adresse IP pour accéder à ces appareils. Le client Modbus TCP/IP est activé sur le port ETH1 pour permettre au logiciel de périphérie d'accéder aux données des appareils connectés au port ETH2.

Le serveur Modbus TCP/IP peut être désactivé sur le port ETH2.

La configuration en mode séparé est disponible uniquement pour les modèles Universal et Advanced.

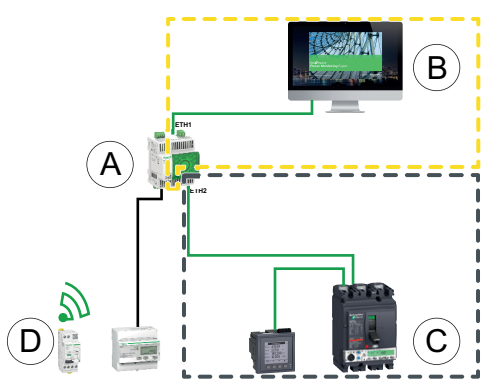

- A. Panel Server
- B. Logiciel de surveillance et de supervision à la périphérie, comme EcoStruxure Power Monitoring Expert ou EcoStruxure Power Operation, ou services Cloud d'EcoStruxure comme EcoStruxure Asset Advisor et EcoStruxure Resource Advisor
- C. Equipements filaires
- D. Produits sans-fil

Zone de communication IP accessible à partir du port **ETH1**

Zone de communication IP accessible à partir du port **ETH2**

Pour configurer cette architecture :

• Configurez le réseau Ethernet en mode séparé.

• Désactivez le service Modbus sur le port ETH1 si vous souhaitez empêcher le logiciel en amont d'accéder à Panel Server et aux appareils en aval via Modbus TCP/IP.

Dans ce cas, un logiciel de périphérie connecté en amont n'aura pas accès au Panel Server et aux appareils connectés.

#### **Réseau Ethernet séparé avec deux ports Ethernet activés en amont**

Le Panel Server prend en charge l'interrogation des appareils série connectés en aval de deux réseaux Ethernet isolés.

Pour configurer cette architecture :

- Configurez le réseau Ethernet en mode séparé.
- Activez le service Modbus sur les ports ETH1 et ETH2 pour permettre au logiciel en amont (utilisant Modbus TCP/IP) d'accéder au Panel Server et aux appareils en aval.

#### **Réseau Wi-Fi**

Le schéma suivant montre une architecture avec réseau Wi-Fi uniquement.

Cette architecture permet d'utiliser le réseau d'infrastructure Wi-Fi pour éviter de raccorder un câble Ethernet. Selon l'application en amont (par exemple, SCADA ou cloud), le service Modbus sur l'interface WiFi peut être désactivé pour empêcher tout accès malveillant aux appareils Modbus et sans fil en aval.

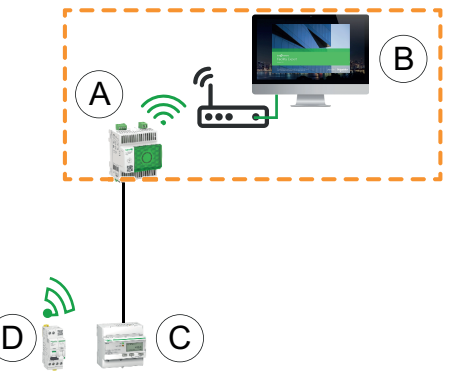

- A. Panel Server
- B. Logiciel de surveillance et de supervision à la périphérie, comme EcoStruxure Power Monitoring Expert ou EcoStruxure Power Operation, ou services Cloud d'EcoStruxure comme EcoStruxure Asset Advisor et EcoStruxure Resource Advisor
- C. Equipements filaires
- D. Produits sans-fil

 $\frac{1}{2}$  Zone de communication IP accessible à partir de l'interface Wi-Fi

Pour configurer cette architecture :

- Activez le Wi-Fi.
- Désactivez le service Modbus sur l'interface Wi-Fi si vous souhaitez empêcher le logiciel en amont d'accéder au Panel Server et aux appareils en aval via Modbus TCP/IP.

Cette configuration est possible via les pages Web du Panel Server, pas le logiciel EcoStruxure Power Commission.

#### **Réseau avec Wi-Fi et réseau Ethernet commuté**

Le schéma suivant montre une architecture avec Wi-Fi en amont et ports Ethernet configurés en mode commuté. Il existe un réseau Ethernet en aval. Les réseaux Wi-Fi et Ethernet gérés par le Panel Server sont séparés.

Cette architecture vous permet d'utiliser le réseau d'infrastructure Wi-Fi pour éviter de raccorder un câble Ethernet. Selon l'application en amont (SCADA, cloud ou navigateur Web), il est possible de désactiver le service Modbus pour éviter tout accès malveillant aux appareils Modbus et sans fil.

Si le système en amont est un logiciel de contrôle à la périphérie utilisant le service Modbus TCP/IP, il est nécessaire d'activer le service Modbus sur le Wi-Fi. Le service Modbus peut être désactivé sur les ports ETH1 et ETH2.

Si le système en amont est un navigateur Web qui accède aux pages Web du Panel Server ou une application cloud, le service Modbus peut être désactivé sur le Wi-Fi et sur les ports ETH1 et ETH2.

La configuration en mode commuté est disponible uniquement pour les modèles Universal et Advanced.

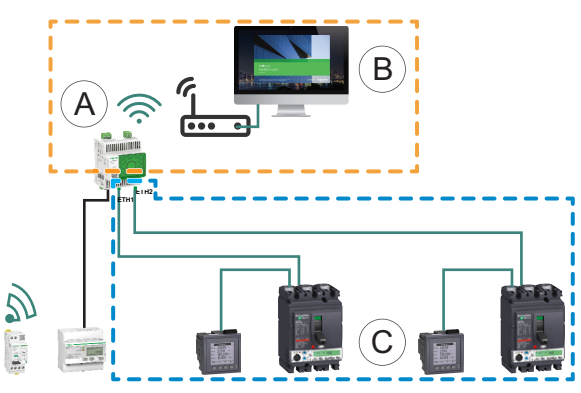

- A. Panel Server
- B. Logiciel de surveillance et de supervision à la périphérie (comme EcoStruxure Power Monitoring Expert ou EcoStruxure Power Operation) ou services cloud EcoStruxure (comme EcoStruxure Asset Advisor et EcoStruxure Resource Advisor)
- C. Appareils
- Zone de communication IP accessible à partir de l'interface Wi-Fi

Zone de communication IP accessible à partir des ports **ETH1** et **ETH2**

Pour configurer cette architecture :

- Activez le Wi-Fi.
- Configurez le réseau Ethernet en mode commuté.
- Désactivez le service Modbus sur l'interface Wi-Fi si vous souhaitez bloquer l'accès Wi-Fi au Panel Server et aux appareils en aval.

#### **Réseau avec Wi-Fi et réseau Ethernet séparé**

Le schéma suivant illustre une architecture avec Wi-Fi en amont et ports Ethernet configurés en mode séparé en aval. Il existe deux réseaux Ethernet en aval. Les réseaux Wi-Fi et Ethernet gérés par le Panel Server sont toujours séparés.

Cette architecture vous permet d'utiliser le réseau d'infrastructure Wi-Fi pour éviter de raccorder un câble Ethernet. Selon l'application en amont (SCADA, cloud ou navigateur Web), le service Modbus peut être désactivé au niveau de chaque interface (ETH1/ETH2/Wi-Fi) pour garantir une sécurité optimale.

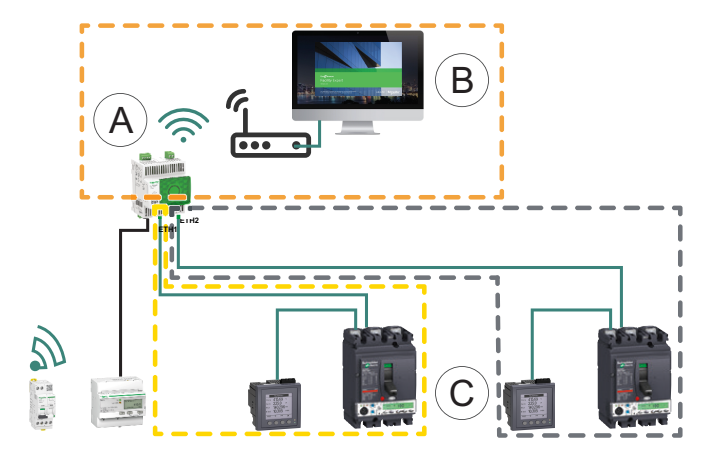

- A. Panel Server
- B. Logiciel de surveillance et de supervision à la périphérie (comme EcoStruxure Power Monitoring Expert ou EcoStruxure Power Operation) ou services cloud EcoStruxure (comme EcoStruxure Asset Advisor et EcoStruxure Resource Advisor)
- C. Appareils

Zone de communication IP accessible à partir de l'interface Wi-Fi

Zone de communication IP accessible à partir du port **ETH1**

Zone de communication IP accessible à partir du port **ETH2**

Pour configurer cette architecture :

- Activez le Wi-Fi.
- Configurez le réseau Ethernet en mode séparé.
- Désactivez le service Modbus sur les interfaces où le serveur Modbus TCP/ IP n'est pas utilisé si vous souhaitez empêcher tout accès malveillant aux équipements Modbus via ces interfaces.

**NOTE:** Cette architecture est techniquement réalisable mais complexe à configuré, de sorte qu'il est préférable d'opter pour une architecture avec Wi-Fi et ports ETH1/ETH2 commutés.

# <span id="page-45-0"></span>**Paramètres du réseau**

#### **Présentation**

L'EcoStruxure Panel Server assure les communications filaires et sans fil et permet la communication réseau. Le Panel Server propose les interfaces de connexion suivantes :

- Ethernet :
	- Un port sur le modèle Entry
	- Deux ports sur les modèles Universal et Advanced
- Wi-Fi (selon le modèle)

#### **Disponibilité**

Cette fonction est disponible sur Panel Server Entry, Universal et Advanced.

#### **Réglage des paramètres**

La configuration du réseau est réglée comme suit :

- Avec le logiciel EcoStruxure Power Commission (EPC)
- Sur les pages Web de l'EcoStruxure Panel Server, sous **Paramètres > Ccommunication réseau**.

Sélectionnez la configuration réseau appropriée pour votre système. Si nécessaire, saisissez les paramètres pour chaque interface de connexion affichée.

Pour plus d'informations sur les options de configuration réseau et les paramètres associés, reportez-vous aux sections suivantes :

- [Configuration](#page-48-0) en mode commuté (modèles Universal et Advanced), page 49
- [Configuration](#page-49-0) en mode séparé (modèles Universal et Advanced), page 50
- [Wi-Fi,](#page-52-0) page 53
- Client Modbus TCP/IP (modèles Universal et [Advanced\),](#page-60-0) page 61
- Serveur [Modbus](#page-72-0) TCP/IP, page 73

# <span id="page-46-0"></span>**Communication TCP/IP**

#### **Contenu de ce chapitre**

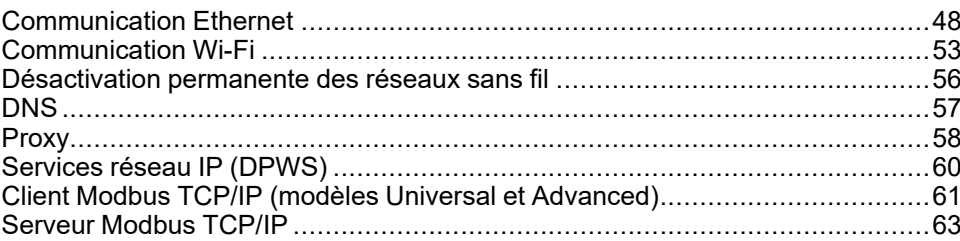

# <span id="page-47-0"></span>**Communication Ethernet**

### **Présentation**

L'EcoStruxure Panel Server prend en charge les protocoles applicatifs suivants sur Ethernet :

- **Modbus TCP/IP :** Modbus TCP/IP est un protocole qui assure la communication client/serveur entre équipements via une connexion Ethernet. Modbus TCP/IP permet d'échanger des données via le port TCP configuré (port 502 par défaut).
- **HTTPS (Hypertext Transfer Protocol Secure) :** HTTPS est une variante du protocole de transfert Web standard (HTTP) qui ajoute une couche de sécurité sur les données en transit via une connexion par protocole SSL (Secure Socket Layer) ou TLS (Transport Layer Security). HTTPS permet la communication chiffrée et la connexion sécurisée entre un utilisateur distant et le Panel Server.
- **Client SFTP (Secure File Transfer Protocol :** Variante du protocole FTP standard qui ajoute une couche de chiffrement SSH pour garantir un niveau élevé de sécurité lors du transfert de fichiers.

Le modèle Entry est muni d'un port Ethernet.

Les modèles Universal et Advanced sont munis de deux ports Ethernet. Les ports Ethernet peuvent être configurés dans l'un des modes suivants :

- Mode commuté :
	- Les deux ports Ethernet appartiennent au même réseau.
	- Une fonction de commutation Ethernet est activée.
- Mode séparé :
	- Les deux ports Ethernet sont connectés à des réseaux locaux (LAN) distincts.
	- Les ports sont isolés les uns des autres, c'est-à-dire que ni le routeur, ni le transfert de paquets n'est activé du point de vue TCP/IP.
	- Le routage Modbus peut être activé du port ETH1 vers le port ETH2 via l'activation du service Modbus sur ETH1.
	- Le routage Modbus peut être activé du port ETH2 vers le port ETH1 via l'activation du service Modbus sur ETH2.

### **Disponibilité**

La fonction de communication Ethernet est disponible sur Panel Server Entry, Universal et Advanced.

### <span id="page-48-0"></span>**Configuration en mode commuté (modèles Universal et Advanced)**

En mode commuté, les deux ports Ethernet (ETH1, ETH2) partagent les mêmes paramètres. Le Panel Server a une seule adresse IP appliquée aux deux ports Ethernet. Les appareils connectés à l'un des ports Ethernet appartiennent au même réseau Ethernet.

L'utilisation de deux ports simplifie le câblage :

- L'un des ports peut être connecté à un commutateur au sein du réseau local.
- L'autre port peut être utilisé pour connecter un PC en vue d'effectuer des opérations de configuration ou pour connecter en local un dispositif de collecte de données avec un port Ethernet.
- Il est possible de relier en boucle de chaînage plusieurs appareils Ethernet qui dépendent du commutateur matériel intégré dans le Panel Server. La boucle de chaînage permet aux appareils situés de part et d'autre du Panel Server de communiquer entre eux au sein du même réseau.

**NOTE:** La topologie en anneau n'est pas prise en charge.

Le schéma suivant montre une architecture en boucle de chaînage où les ports Ethernet sont configurés en mode commuté. Les deux ports Ethernet sont reliés l'un à l'autre à l'aide du commutateur Ethernet interne du Panel Server. Les appareils situés en amont ou en aval du Panel Server peuvent ainsi communiquer entre eux dans le cadre du même réseau.

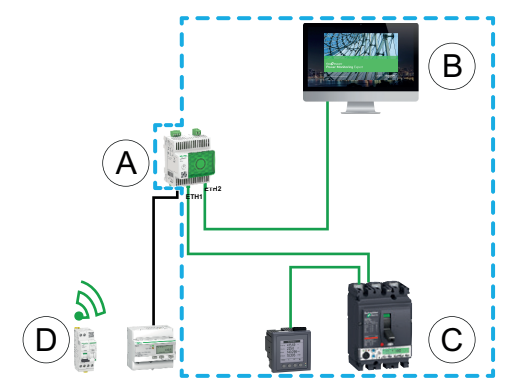

- A. Panel Server
- B. Logiciel de surveillance et de supervision à la périphérie (par exemple, EcoStruxure Power Monitoring Expert ou EcoStruxure Power Operation) ou services cloud EcoStruxure (par exemple, EcoStruxure Resource Advisor)
- C. Equipements filaires
- D. Produits sans-fil

Zone de communication IP dans laquelle les ports **ETH1** et **ETH2** appartiennent au même réseau IP

### <span id="page-49-0"></span>**Configuration en mode séparé (modèles Universal et Advanced)**

En mode séparé, un réseau IP distinct est affecté à chaque port Ethernet du Panel Server et chaque réseau IP affecte une adresse IP au Panel Server. Le mode séparé est utilisé pour distinguer les appareils Modbus TCP/IP en aval connectés sur le port **ETH2** des systèmes de communication en amont connectés sur le port **ETH1**. Il n'y a ni routeur ni transfert de paquets au niveau du réseau. Seul le routage Modbus peut être activé.

Les deux ports Ethernet ont des paramètres différents et fonctionnent indépendamment l'un de l'autre.

**ETH1**Le port est utilisé pour la publication de données vers une application cloud ou un système SCADA. Il peut être configuré sur un client DHCP ou une adresse IPv4 statique. Le service Modbus peut être désactivé si le système en amont est une application cloud ou un navigateur Web permettant d'accéder aux pages Web du Panel Server. Le service Modbus doit être activé si le système en amont est un système SCADA ou un système de gestion des bâtiments utilisant la communication Modbus TCP/IP.

Le port **ETH2** sert à connecter les appareils Modbus TCP/IP en aval; soit aux fins de collecte de données vers une application cloud connectée à ETH1, soit aux fins de gestion par un système SCADA connecté à ETH1. Ce port peut être configuré sur un client DHCP ou une adresse IPv4 statique. Le service Modbus doit être activé sur ETH1 en cas de connexion à un système SCADA. Il est recommandé de le désactiver en cas de connexion à une application cloud.

Le schéma suivant illustre une architecture où les ports Ethernet sont configurés en mode séparé.

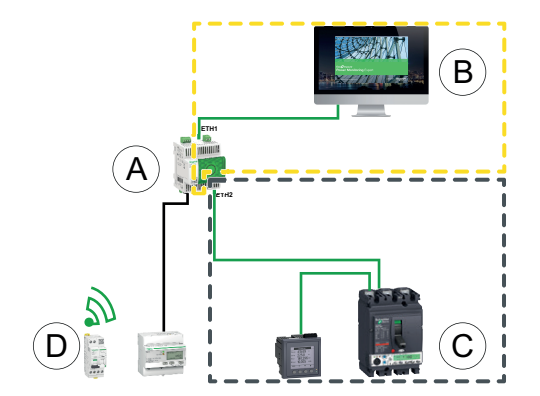

- A. Panel Server
- B. Logiciel de surveillance et de supervision à la périphérie comme EcoStruxure Power Monitoring Expert ou EcoStruxure Power Operation, ou services cloud EcoStruxure comme EcoStruxure Asset Advisor et EcoStruxure Resource Advisor
- C. Equipements filaires

D. Produits sans-fil

Zone de communication IP accessible à partir du port **ETH1**

Zone de communication IP accessible à partir du port **ETH2**

### **Réglage des paramètres**

# *AVIS*

#### **ALTÉRATION DES PERFORMANCES RÉSEAU**

Seul le personnel qualifié est habilité à modifier les paramètres Ethernet. Vous devez avoir lu et compris les paramètres Ethernet avant d'entreprendre ces modifications.

**Le non-respect de ces instructions peut provoquer des dommages matériels.**

La fonction de communication Ethernet est réglée comme suit :

- Avec le logiciel EcoStruxure Power Commission (EPC)
- Dans les pages Web d'EcoStruxure Panel Server, sous **Paramètres > Communication réseau > Ethernet**

## **Paramètres Ethernet (modèles Universal et Advanced)**

Le tableau suivant décrit les paramètres et indique leur emplacement.

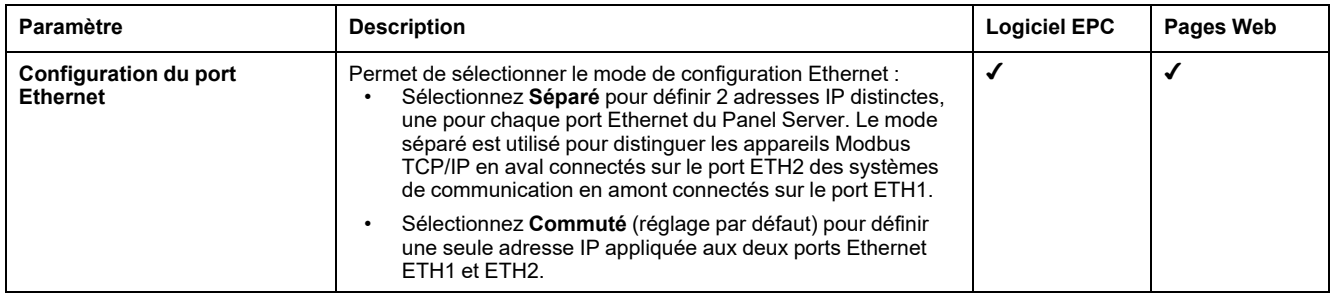

# <span id="page-50-0"></span>**Paramètres de Configuration IP**

Les paramètres de configuration IP disponibles sont les suivants :

- Pour le modèle Entry : paramètres du port ETH1
- Pour les modèles Universal et Advanced :
	- Dans le cas du mode séparé : **Paramètres du port ETH1** et **Paramètres du port ETH2**

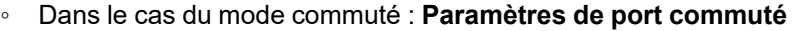

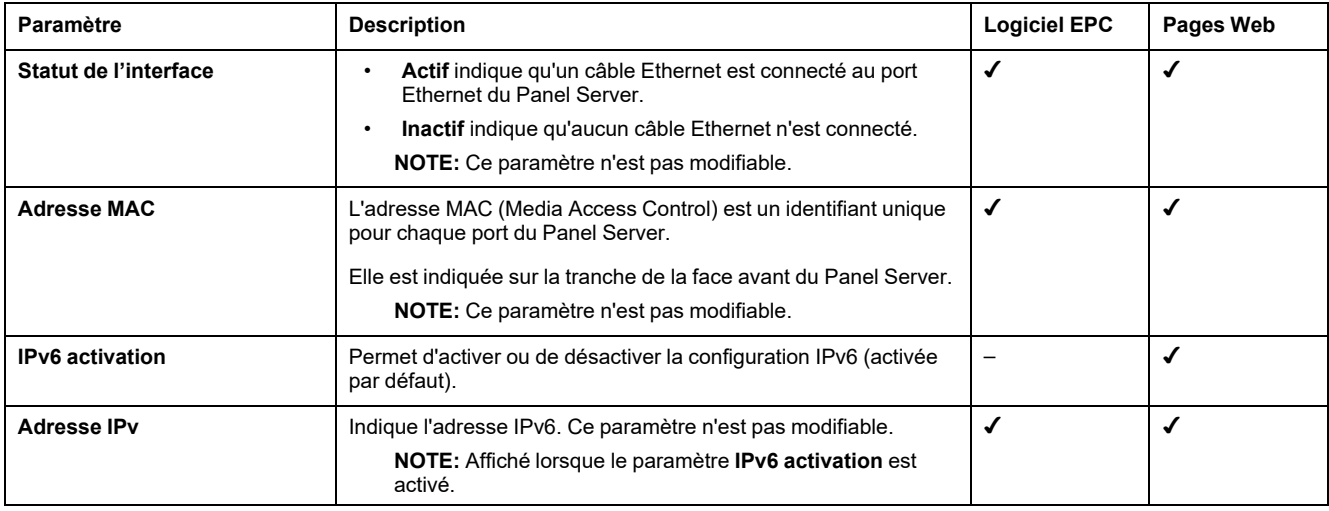

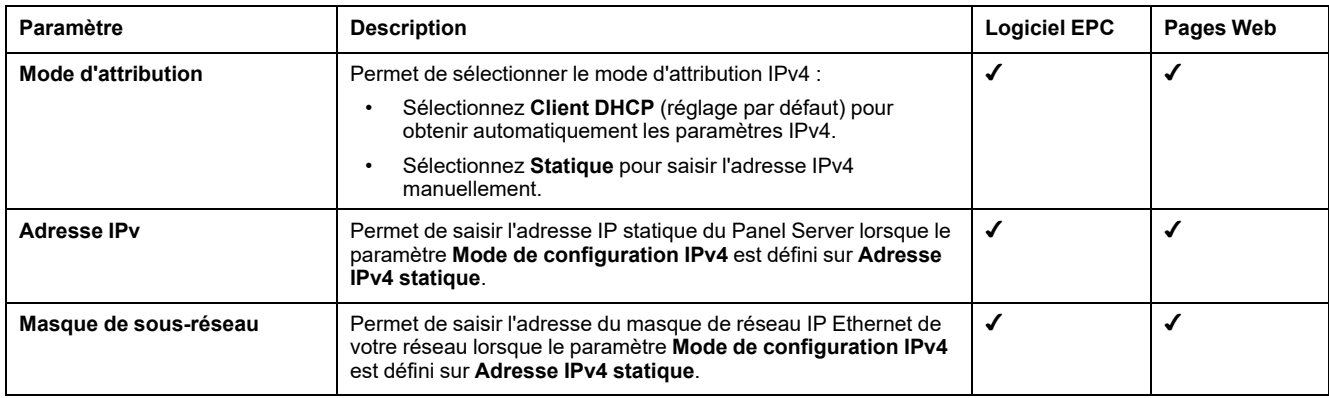

# **Paramètres de passerelle**

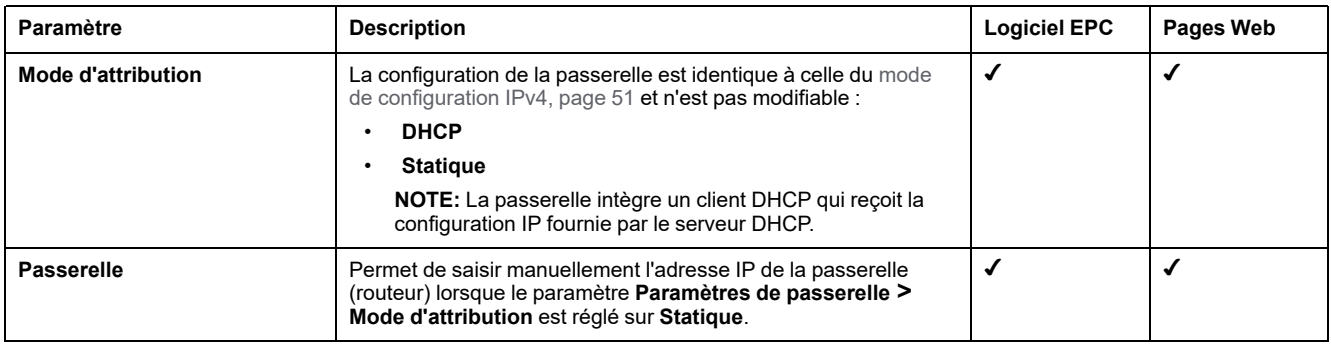

# <span id="page-52-0"></span>**Communication Wi-Fi**

# **Présentation**

L'EcoStruxure Panel Server prend en charge l'infrastructure Wi-Fi, c'est-à-dire que le Panel Server peut se connecter à un routeur Wi-Fi (point d'accès).

La communication Wi-Fi n'est pas active par défaut dans le Panel Server.

Le Panel Server prend en charge les protocoles applicatifs suivants sur Wi-Fi :

- HTTPS pour fournir l'accès aux pages Web intégrées du Panel Server
- Modbus TCP/IP
- Protocole DPWS (Devices Profile for Web Services) pour la détection de réseau IP

Si le Panel Server Universal ou Advanced est installé dans un boîtier métallique, une antenne externe Wi-Fi (référence PASA-ANT1) peut être installée pour étendre le réseau Wi-Fi à l'extérieur du boîtier métallique. Les paramètres de puissance de sortie pour l'antenne externe sont prédéfinis et non modifiables.

Si le Panel Server Entry est installé dans un boîtier métallique, utilisez la connexion par port Ethernet au lieu du Wi-Fi pour éviter les interruptions de communication.

### **Disponibilité**

Cette fonction est disponible sur Panel Server Entry, Universal (selon le modèle) et Advanced.

### **Réglage des paramètres**

Le Wi-Fi est réglé sur les pages Web de l'EcoStruxure Panel Server. Procédez comme suit :

- 1. Accédez aux pages Web du Panel Server (voir la section [détaillée,](#page-141-0) page [142](#page-141-0)).
- 2. Activez et configurez la connexion au Wi-Fi dans la page Web **Paramètres > Communication réseau > Wi-Fi**.

### **Paramètres généraux**

# **AAVERTISSEMENT**

#### **FONCTIONNEMENT IMPRÉVU DE L'ÉQUIPEMENT OU FONCTIONNALITÉ ALTÉRÉE DES DISPOSITIFS DE PROTECTION**

Ne définissez pas le paramètre **Antenne** Wi-Fi sur **Externe** si l'antenne Wi-Fi externe n'est pas connectée à la passerelle Panel Server Universal ou Advanced.

**Le non-respect de ces instructions peut provoquer la mort, des blessures graves ou des dommages matériels.**

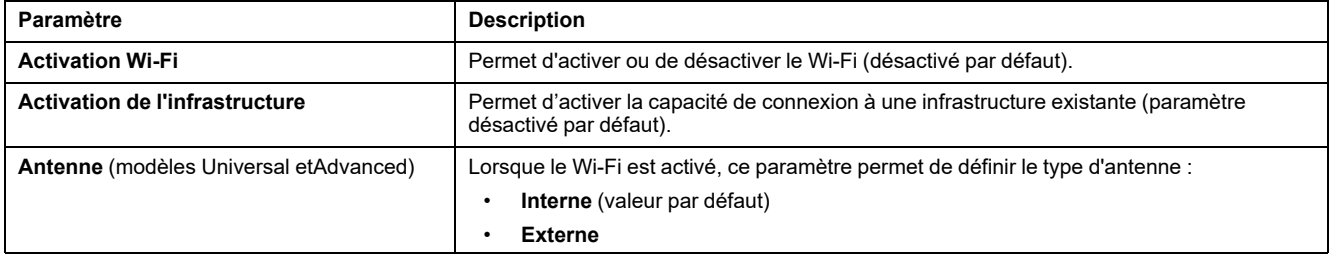

# **Paramètres d'infrastructure**

Les paramètres suivants s'affichent uniquement lorsque le paramètre **Activation de l'infrastructure** est activé.

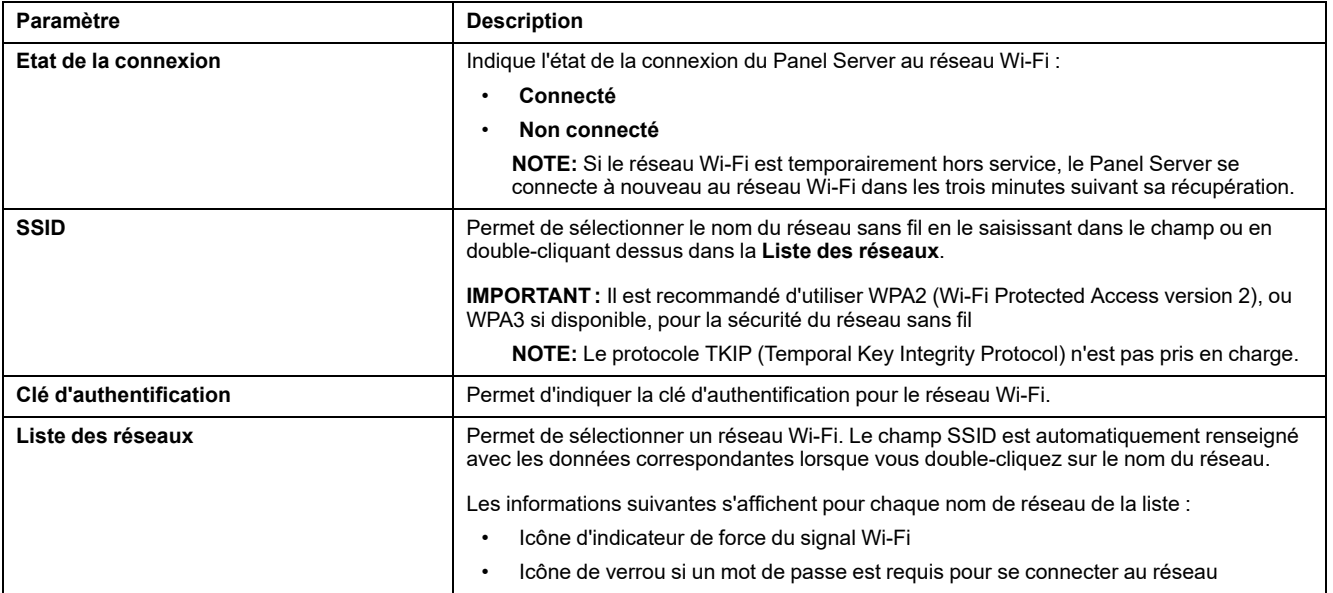

### <span id="page-53-0"></span>**Paramètres IP de l'infrastructure Wi-Fi**

Les paramètres suivants s'affichent uniquement lorsque le paramètre **Activation de l'infrastructure** est activé.

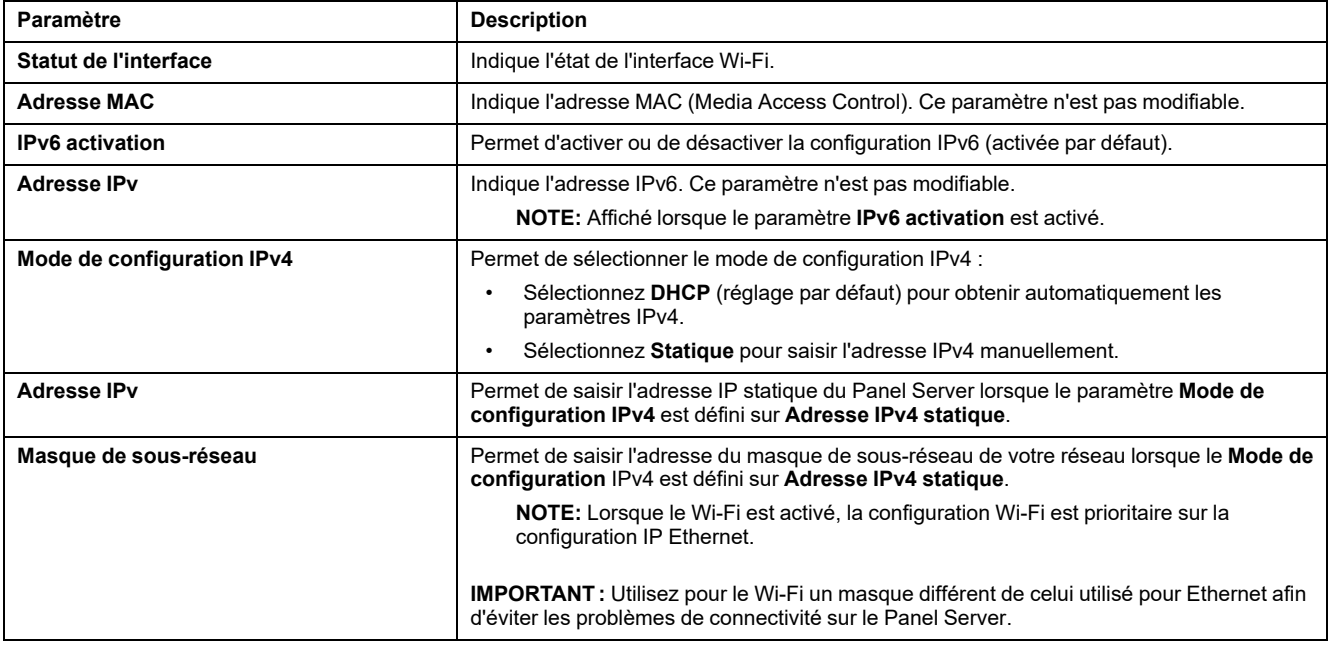

# **Paramètres de passerelle**

Les paramètres suivants s'affichent uniquement lorsque le paramètre **Activation de l'infrastructure** est activé.

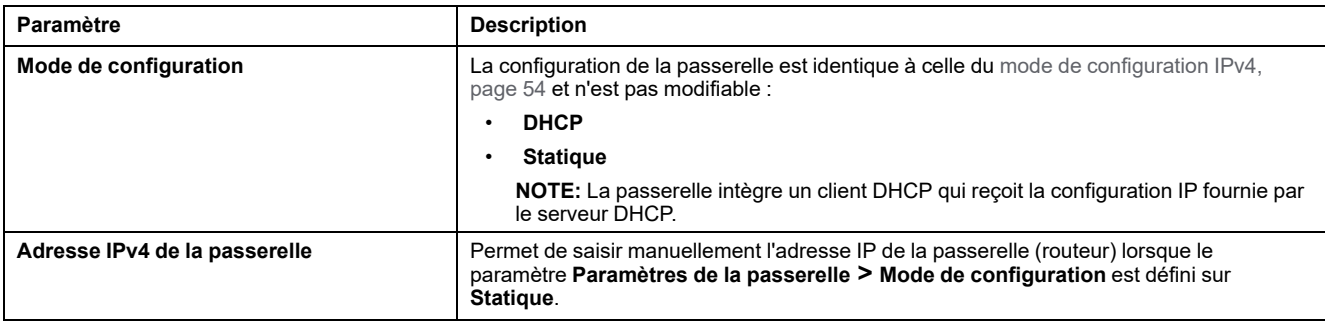

# <span id="page-55-0"></span>**Désactivation permanente des réseaux sans fil**

## **Présentation**

Les modèles de Panel Server PAS600LWD et PAS600PWD ne possèdent pas de la fonctionnalité de réseau sans fil IEEE 802.15.4 ou Wi-Fi en mode natif.

Les réseaux sans fil IEEE 802.15.4 et Wi-Fi peuvent être désactivés de façon permanente et simultanée sur les Panel Server Universal et Advanced. **Une fois les réseaux sans fil désactivés via cette commande, la situation est irréversible.** Les capacités radio ne peuvent être réactivées ni par une restauration de la configuration d'usine, ni par une restauration de sauvegarde. Si un réseau IEEE 802.15.4 ou Wi-Fi est requis, il faut remplacer le Panel Server.

La désactivation permanente des réseaux sans fil n'est pas enregistrée dans le fichier de sauvegarde de la configuration du Panel Server (voir section [détaillée,](#page-127-0) [page](#page-127-0) 128).

## **Disponibilité**

Cette fonction est disponible sur Panel Server Universal et Advanced.

### **Réglage des paramètres**

La désactivation permanente des réseaux sans fil est configurée dans les pages Web de l'EcoStruxure Panel Server, sous **Paramètres > Sécurité > Management du réseau > Désactivation des réseaux sans fil**.

### **Désactivation permanente des réseaux sans fil**

Pour désactiver de façon permanente et simultanée les réseaux sans fil IEEE 802.15.4 et Wi-Fi dans le Panel Server, procédez comme suit :

- 1. Dans la page Web **Management du réseau**, cliquez sur **Désactivation de tous les réseaux sans-fil**.
- 2. Confirmez ou annulez la désactivation dans la fenêtre qui s'affiche.

**Résultat :** Après confirmation de la désactivation, le Panel Server redémarre automatiquement. A l'issue du redémarrage, **les deux types de réseau sans fil sont définitivement désactivés** dans le Panel Server et signalés comme tels dans les pages Web. La désactivation est irréversible.

# <span id="page-56-0"></span>**DNS**

# **Présentation**

La communication TCP/IP est utilisée pour effectuer la mise en service, la collecte de données et la publication de données, ainsi que la connexion au logiciel de supervision.

Les principes généraux de communication TCP/IP, notamment les paramètres DNS et proxy, s'appliquent à Ethernet et Wi-Fi.

DNS (Domain Name System) est le système de dénomination des PC et des appareils connectés à un réseau local (LAN) ou à Internet.

Les fonctionnalités suivantes nécessitent un service DNS :

- Connexion au cloud.
- Proxy HTTP/HTTPS si un nom de domaine est utilisé.
- SFTP si un nom de domaine est utilisé.
- NTP si un nom de domaine est utilisé.

### **Disponibilité**

Cette fonction est disponible sur Panel Server Entry, Universal et Advanced.

### **Réglage des paramètres**

Le DNS est réglé comme suit :

- Avec le logiciel EcoStruxure Power Commission (EPC)
- Dans les pages Web d'EcoStruxure Panel Server, sous **Paramètres > Communication réseau > DNS**

# **Paramètres DNS**

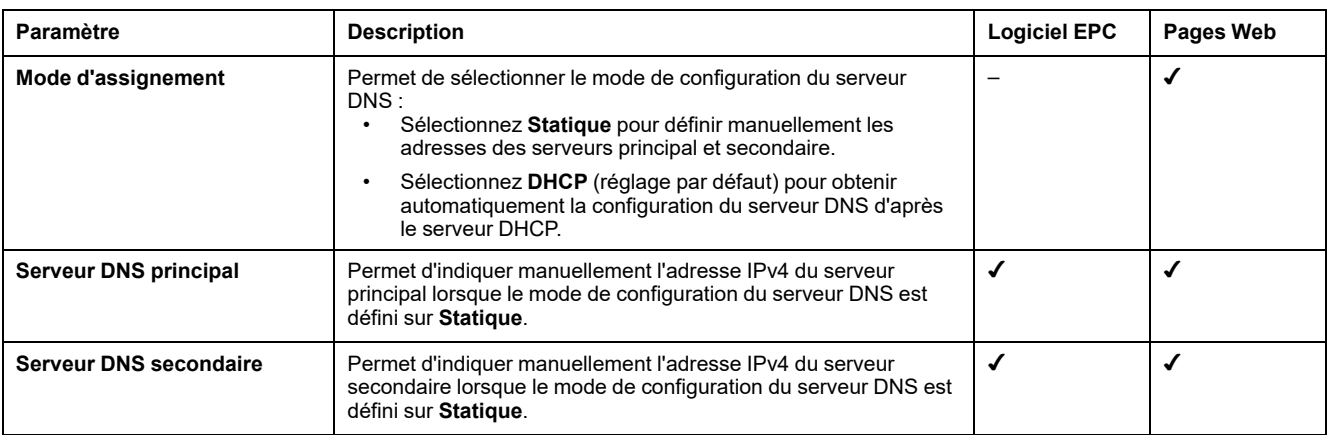

# <span id="page-57-0"></span>**Proxy**

### **Présentation**

Il est nécessaire de configurer les paramètres de proxy dans EcoStruxure Panel Server lorsque les deux conditions suivantes sont remplies :

- si vous utilisez l'accès à distance ou la connexion au cloud, et
- si votre administrateur réseau a implémenté un proxy sur votre réseau local.

L'adresse du proxy et le numéro de port sont fournis par l'administrateur réseau.

#### **Disponibilité**

Cette fonction est disponible sur Panel Server Entry, Universal et Advanced.

#### **Réglage des paramètres**

Les paramètres de proxy sont réglés sur les pages Web de l'EcoStruxure Panel Server, sous **Paramètres > Communication réseau > Proxy**.

#### **Paramètres Activation du proxy**

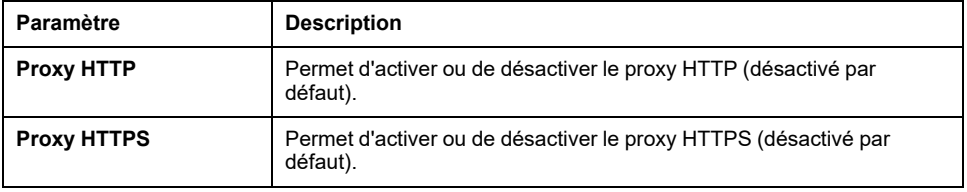

### **Paramètres du proxy HTTP**

Les paramètres suivants s'affichent uniquement lorsque le paramètre **Activation du proxy HTTP** est activé.

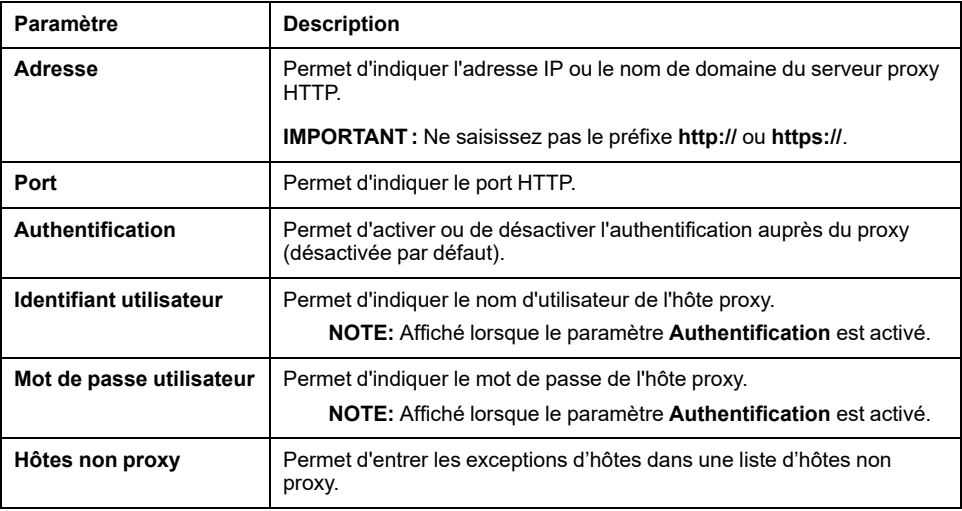

# **Paramètres du proxy HTTPS**

Les paramètres suivants s'affichent uniquement lorsque l'option **Activation du proxy HTTPS** est activée.

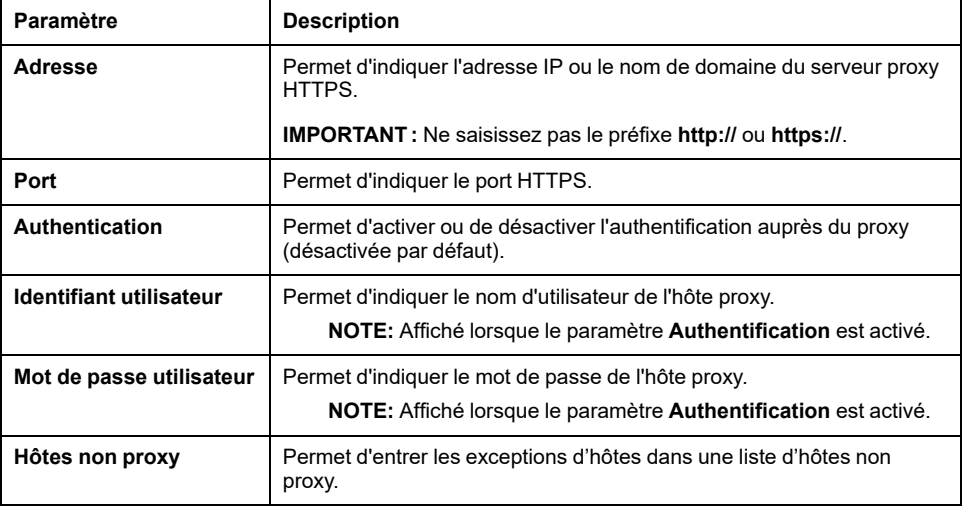

# <span id="page-59-0"></span>**Services réseau IP (DPWS)**

## **Présentation**

L'EcoStruxure Panel Server prend en charge le protocole DPWS (Devices Profile for Web Services) pour la détection du réseau IP.

### **Disponibilité**

Cette fonction est disponible sur Panel Server Entry, Universal et Advanced.

#### **Réglage des paramètres**

Les services réseau IP sont réglés dans les pages Web d'EcoStruxure Panel Server, sous **Paramètres > Communication réseau > DPWS**.

**DPWS** peut être activé ou désactivé.

### **Paramètres DPWS**

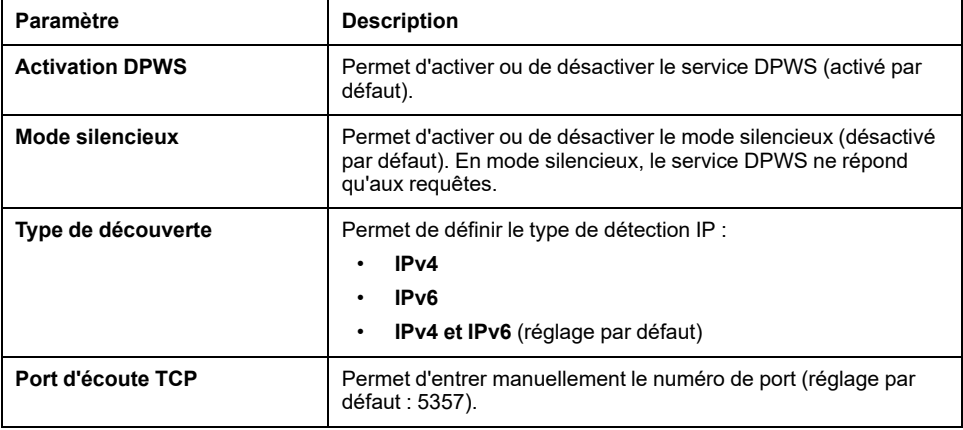

# <span id="page-60-0"></span>**Client Modbus TCP/IP (modèles Universal et Advanced)**

## **Présentation**

L'EcoStruxure Panel Server joue le rôle de passerelle Modbus TCP/IP et le rôle d'appareil Modbus en utilisant le serveur Modbus TCP interne.

Pour configurer correctement votre client Modbus TCP/IP afin qu'il puisse accéder aux données depuis le Panel Server et des appareils connectés au Panel Server, reportez-vous à la section Fonction de [passerelle](#page-72-0) Modbus, page 73.

Le Panel Server joue le rôle de passerelle Modbus pour les communications Ethernet filaires ou sans fil entre un PC en amont et des équipements Ethernet et de terrain sur le réseau en aval. En utilisant un logiciel de surveillance local, vous pouvez accéder aux informations des appareils pour la collecte de données et d'autres fonctions.

Le Panel Server gère la communication Modbus sur toutes les interfaces, y compris le Wi-Fi.

Pour plus d'informations, reportez-vous aux sections [Fonctions](#page-182-0) Modbus TCP/IP, [page](#page-182-0) 183 et Codes [d'exception](#page-185-0) Modbus TCP/IP, page 186 en annexe.

## **Disponibilité**

Cette fonction est disponible sur Panel Server Universal et Advanced.

### **Réglage des paramètres**

*AVIS*

#### **ALTÉRATION DES PERFORMANCES RÉSEAU**

Seul le personnel qualifié est habilité à modifier les paramètres Modbus TCP/IP. N'effectuez ces modifications qu'après avoir lu et compris les paramètres Modbus TCP/IP.

**Le non-respect de ces instructions peut entraîner une perte de connectivité réseau.**

La fonction de client Modbus TCP/IP est définie comme suit :

- Avec le logiciel EcoStruxure Power Commission (EPC)
- Sur les pages Web de l'EcoStruxure Panel Server, sous **Paramètres > Produits Modbus > Configuration Modbus > Client Modbus TCP/IP**.

Pour plus d'informations sur les registres Modbus, consultez le guide de chaque appareil Modbus-SL ainsi que le document [DOCA0241EN](https://www.se.com/ww/en/download/document/DOCA0241EN) *EcoStruxure Panel Server - Modbus File* pour les appareils sans fil.

# **Paramètres Client Modbus TCP/IP**

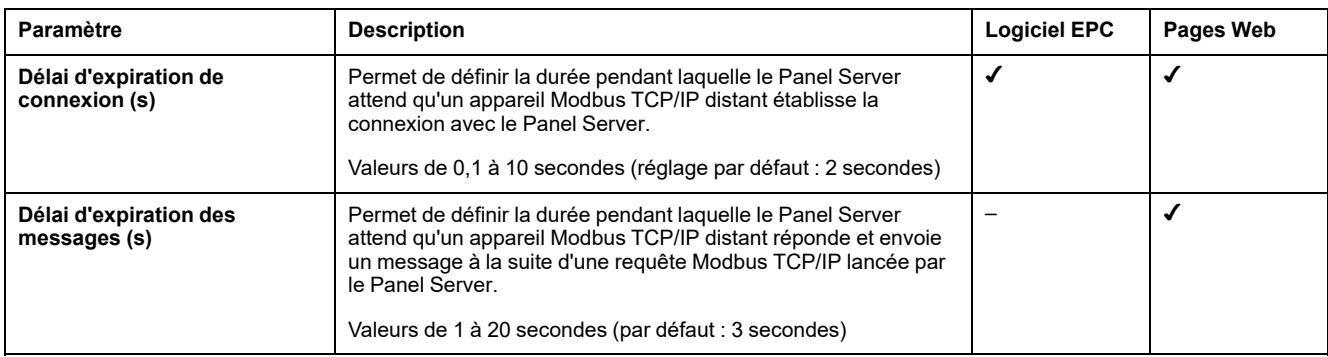

# <span id="page-62-0"></span>**Serveur Modbus TCP/IP**

# **Présentation**

Equipements Modbus TCP/IP connectés en aval du Panel Server et accessibles depuis un système SCADA en amont.

### **Disponibilité**

Cette fonction est disponible sur Panel Server Entry, Universal et Advanced.

### **Réglage des paramètres**

La fonction de serveur Modbus TCP/IP est configurée de la manière suivante :

- Avec le logiciel EcoStruxure Power Commission (EPC)
- Dans les pages Web EcoStruxure Panel Server, sous **Paramètres > Produits Modbus > Configuration Modbus > Serveur Modbus TCP**.

# **Paramètres du serveur Modbus TCP**

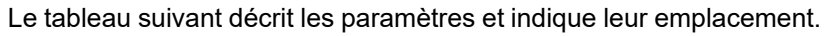

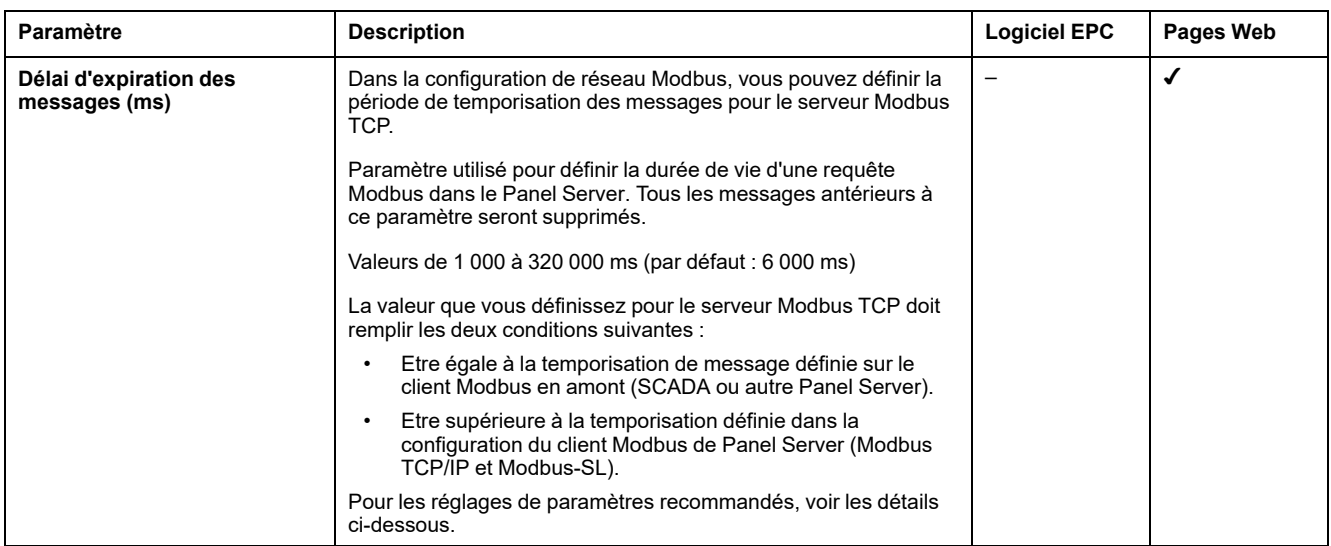

Dans le Panel Server, les réglages suivants sont recommandés pour le délai d'expiration (la temporisation) des messages : la valeur de temporisation des messages pour le serveur Modbus TCP doit être le double de celle définie pour le client Modbus.

La temporisation des messages est appelée **Temporisation vers l'amont** pour le serveur Modbus TCP et **Temporisation vers l'aval** pour le client Modbus, comme le montre le schéma.

#### **Comment configurer la temporisation des messages dans une architecture Panel Server parent/enfant**

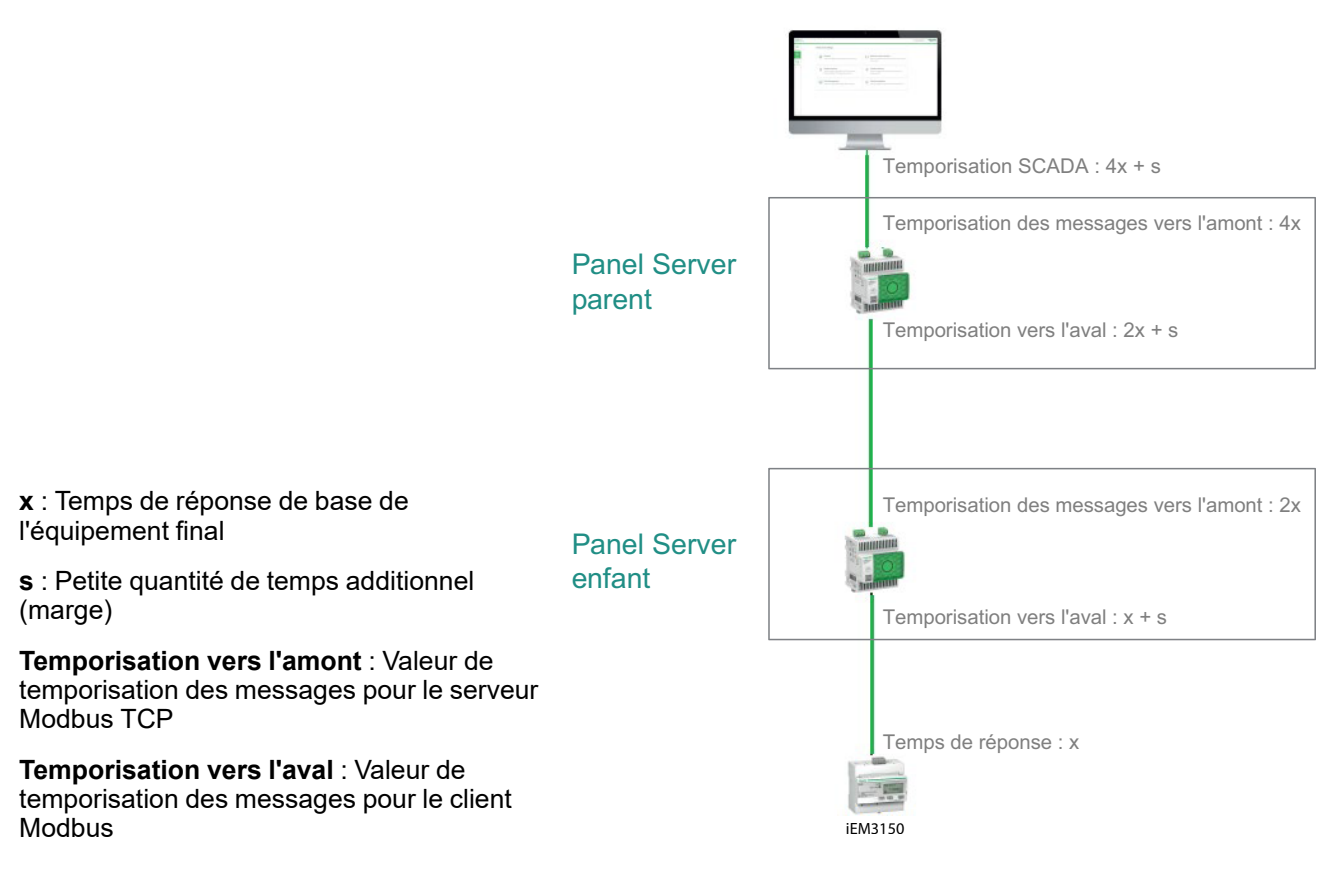

# <span id="page-64-0"></span>**Communication IEEE 802.15.4**

#### **Présentation**

Dans un système EcoStruxure où des appareils sans fil IEEE 802.15.4 sont connectés à un Panel Server, ces appareils sans fil doivent résister aux niveaux de CEM définis par la norme IEEE 802.15.4 pour garantir des performances optimales. Pour plus d'informations sur les appareils sans fil IEEE 802.15.4 Schneider Electric pris en charge, consultez les notes de publication du micrologiciel Panel Server appropriées :

- [DOCA0249FR](https://www.se.com/ww/en/download/document/DOCA0249EN) *EcoStruxure Panel Server Entry - Notes de publication du firmware*
- [DOCA0178FR](https://www.se.com/ww/en/download/document/DOCA0178EN/) *EcoStruxure Panel Server Universal - Notes de publication du firmware*
- [DOCA0248FR](https://www.se.com/ww/en/download/document/DOCA0248EN) *EcoStruxure Panel Server Advanced - Notes de publication du firmware*

### **DANGER**

**RISQUE DE CHOC ÉLECTRIQUE, D'EXPLOSION OU D'ARC ÉLECTRIQUE**

Utilisez la communication IEEE 802.15.4 uniquement avec les équipements PowerPacT et MasterPact MTZ et autres appareils qualifiés.

**Le non-respect de ces instructions provoquera la mort ou des blessures graves.**

Les appareils de communication sans fil IEEE 802.15.4 constituent une solution de comptage compacte et haute densité, avec des données précises et complètes pour les systèmes de gestion de bâtiment. Ils sont capables d'envoyer des données de température, d'humidité, d'énergie, de puissance, d'intensité, de tension et de facteur de puissance à l' EcoStruxure Panel Server.

Les appareils sans fil sont connectés en aval à l' EcoStruxure Panel Server.

Le nombre maximal d'appareils sans fil pouvant être connectés à un EcoStruxure Panel Server est indiqué dans la section [associée,](#page-17-0) page 18.

Le Panel Server Advanced peut être connecté à une antenne IEEE 802.15.4 externe pour étendre le réseau sans fil.

#### **Disponibilité**

Cette fonction est disponible sur Panel Server Entry, Universal (selon le modèle) et Advanced.

#### **Réglage des paramètres**

La fonction de communication IEEE 802.15.4 est réglée comme suit :

- Avec le logiciel EcoStruxure Power Commission (EPC)
- Sur les pages Web de l'EcoStruxure Panel Server, sous **Paramètres > Produits sans-fil**

#### **Paramètres de configuration**

# **AAVERTISSEMENT**

#### **FONCTIONNEMENT IMPRÉVU DE L'ÉQUIPEMENT OU FONCTIONNALITÉ ALTÉRÉE DES DISPOSITIFS DE PROTECTION**

Lors de l'installation d'un Panel Server dans une armoire métallique et de sa connexion à une antenne IEEE 802.15.4 externe, n'installez pas l'antenne à l'intérieur de l'armoire.

**Le non-respect de ces instructions peut provoquer la mort, des blessures graves ou des dommages matériels.**

Le fonctionnement des dispositifs de protection installés dans une armoire métallique peut être altéré par une forte puissance de transmission de radiofréquences réseau IEEE 802.15.4.

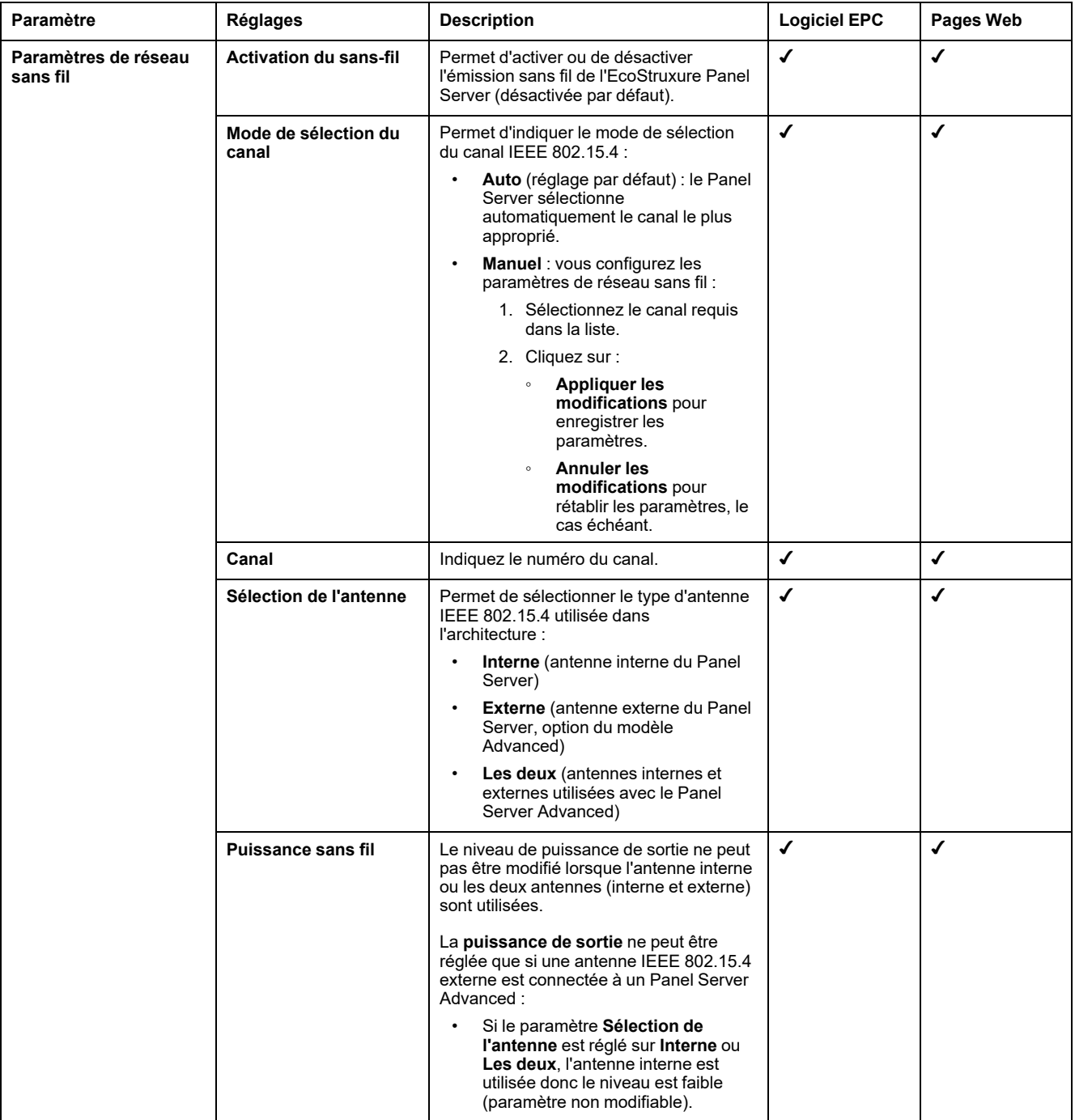

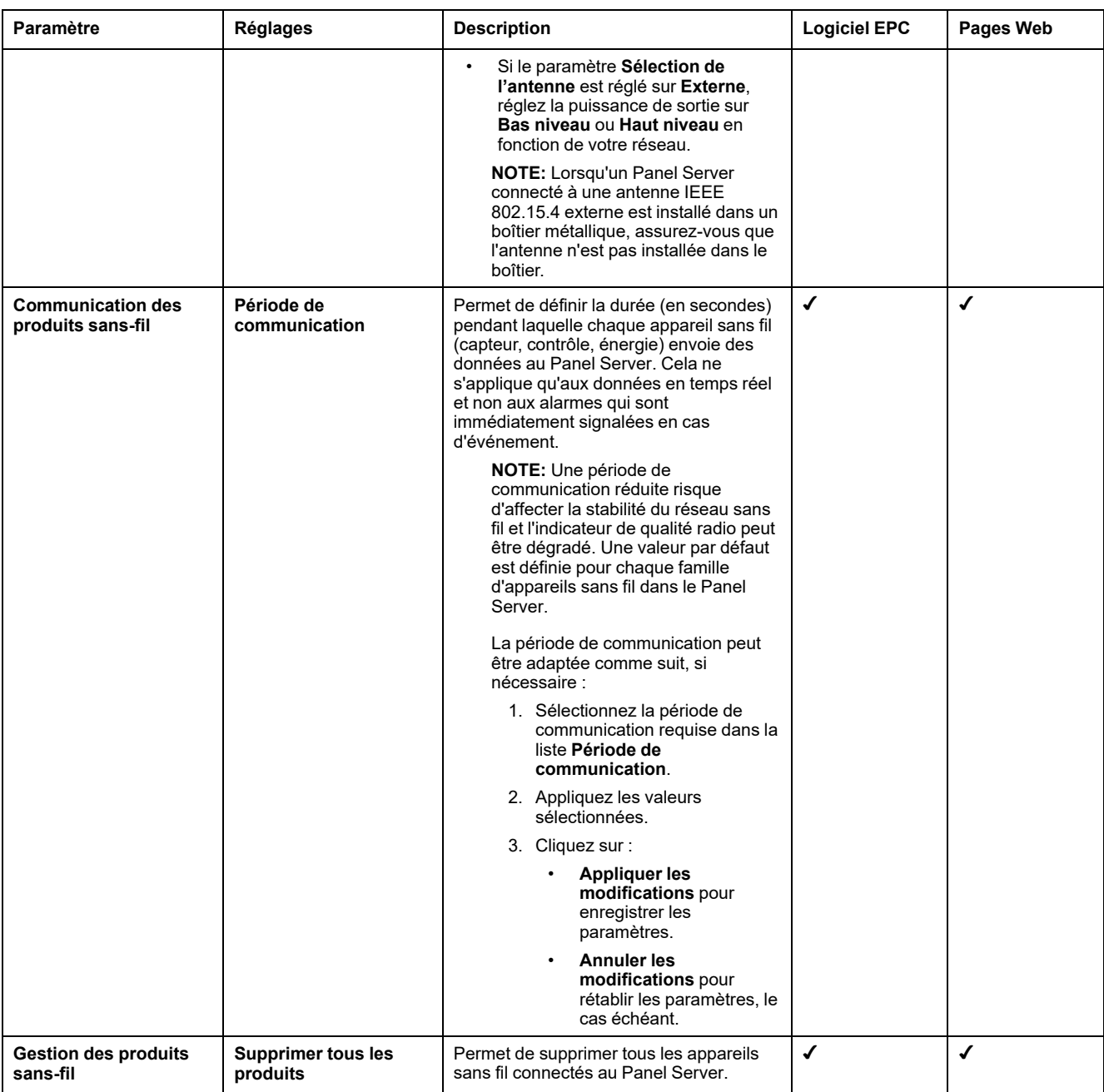

### **Paramètres de la détection des appareils sans fil**

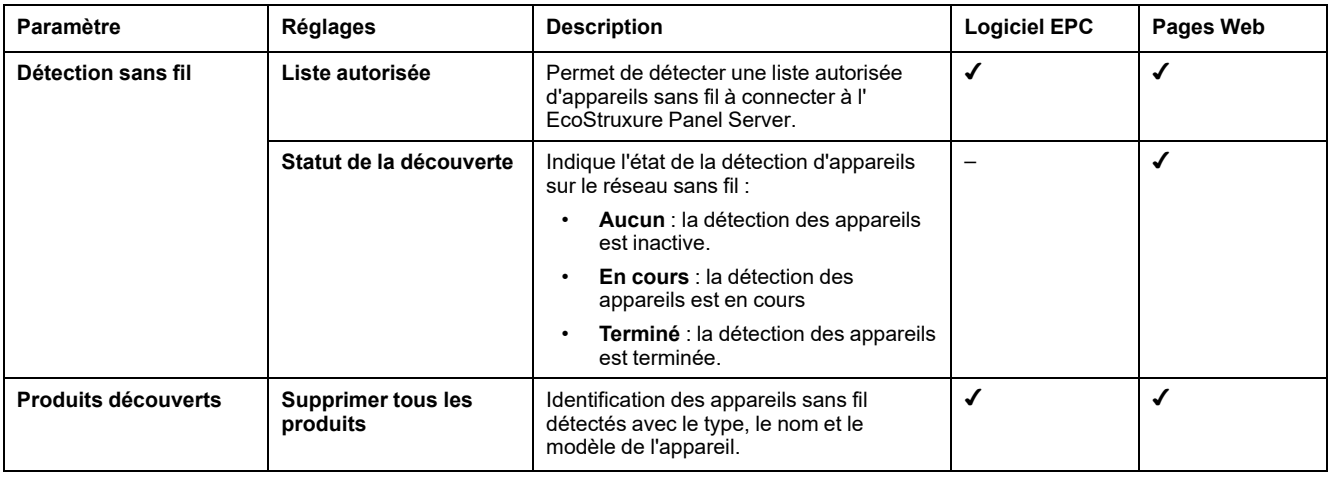

# <span id="page-67-0"></span>**Communication Modbus-SL**

### **Présentation**

Panel Server Universal et Advanced sont des clients Modbus-SL qui peuvent être connectés à n'importe quel équipement serveur Modbus-SL. Le Panel Server joue le rôle de passerelle Modbus et permet à tout logiciel en amont (tel que EcoStruxure Power Monitoring Expert et EcoStruxure Power Operation) utilisant la communication Modbus TCP/IP d'accéder aux appareils Modbus-SL.

Le Panel Server peut également collecter des données auprès d'appareils Modbus-SL en vue de les publier dans une application cloud ou de constituer des historiques de serveur d'énergie dans un Panel Server Advanced.

Les appareils serveur Modbus-SL sont connectés en aval du EcoStruxure Panel Server.

Pour plus d'informations, reportez-vous aux sections Fonctions [Modbus-SL,](#page-184-0) page [185](#page-184-0) et Codes d'exception [Modbus-SL,](#page-185-0) page 186 en annexe.

Le port série Modbus du Panel Server peut être configuré en mode inverse (voir Mode inverse [Modbus-SL,](#page-70-0) page 71).

#### **Disponibilité**

Cette fonction est disponible sur Panel Server Universal et Advanced.

#### **Réglage des paramètres**

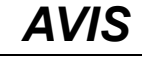

#### **ALTÉRATION DES PERFORMANCES RÉSEAU**

Seul le personnel qualifié est habilité à modifier les paramètres Modbus-SL. Vous devez avoir lu et compris les paramètres Modbus-SL avant d'entreprendre ces modifications.

**Le non-respect de ces instructions peut entraîner une perte de la connexion au réseau.**

La fonction de communication Modbus-SL est réglée comme suit :

- avec le logiciel EcoStruxure Power Commission (EPC)
- Sur les pages Web de l'EcoStruxure Panel Server, sous **Settings > Modbus devices > Modbus configuration**.

Pour plus d'informations sur les registres Modbus, consultez le guide de chaque appareil Modbus-SL ainsi que le document [DOCA0241EN](https://www.se.com/ww/en/download/document/DOCA0241EN) *EcoStruxure Panel Server - Modbus File* pour les appareils sans fil.

#### **Paramètres du mode série Modbus**

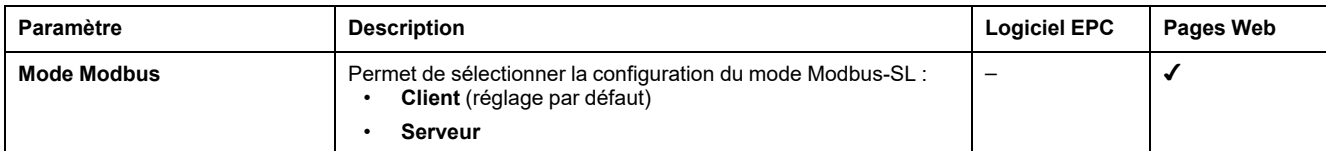

### **Paramètres de la configuration de client série Modbus**

Les paramètres suivants s'affichent uniquement lorsque le mode Modbus-SL est réglé sur **Client**.

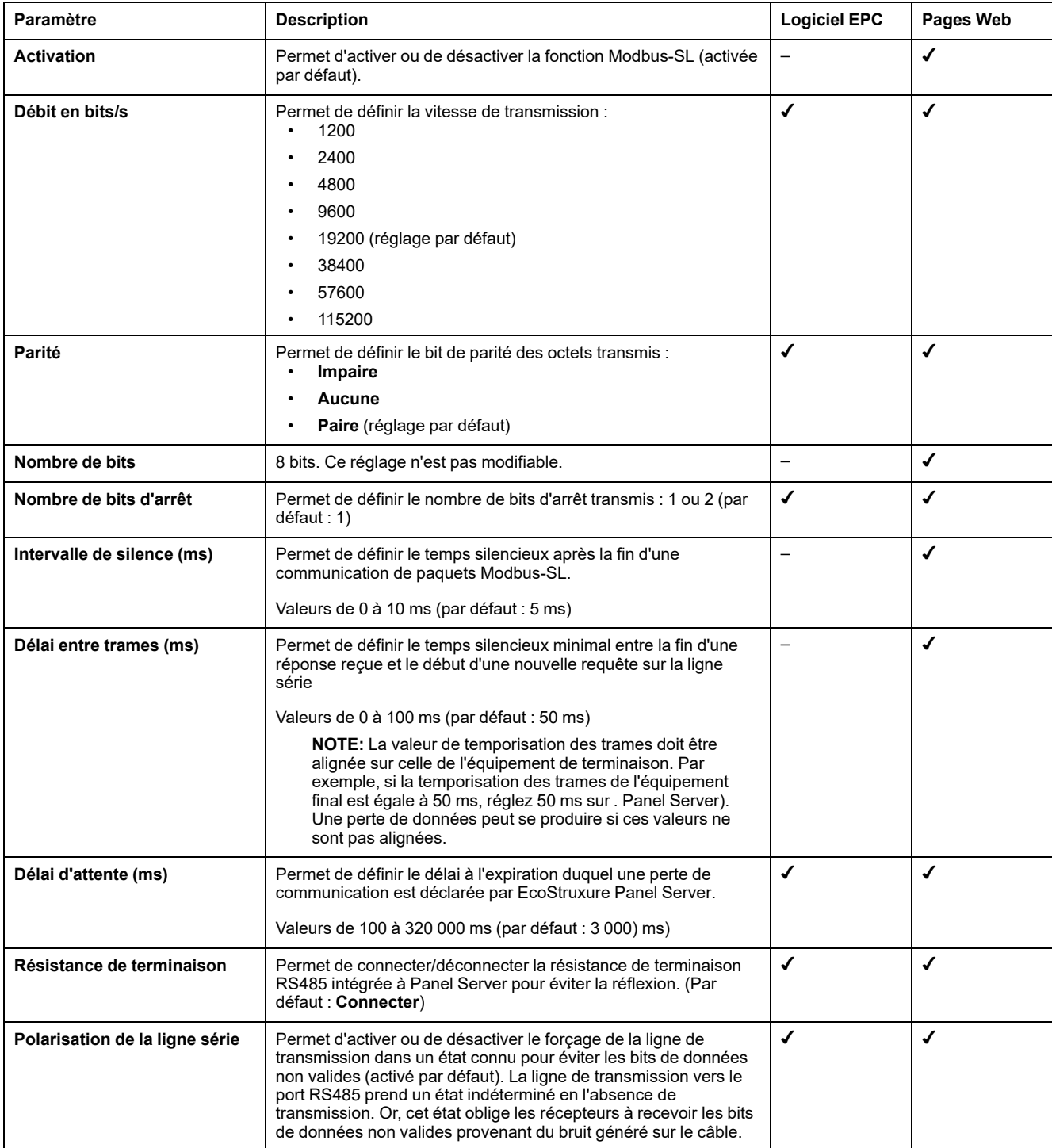

### **Paramètres de configuration de serveur Modbus Série**

Les paramètres suivants s'affichent uniquement lorsque le mode Modbus-SL est réglé sur **Serveur**.

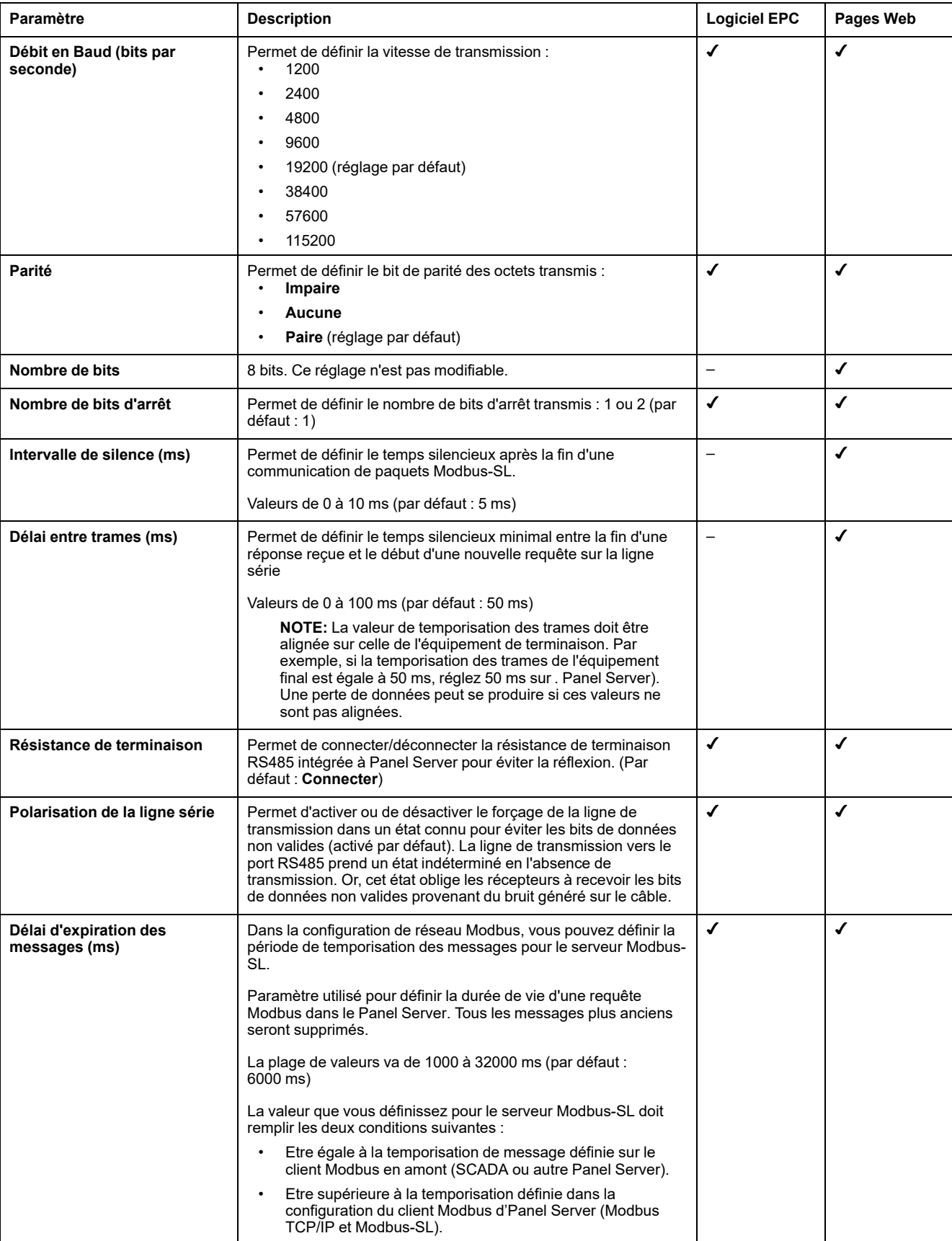

#### **Paramètres Découverte Modbus**

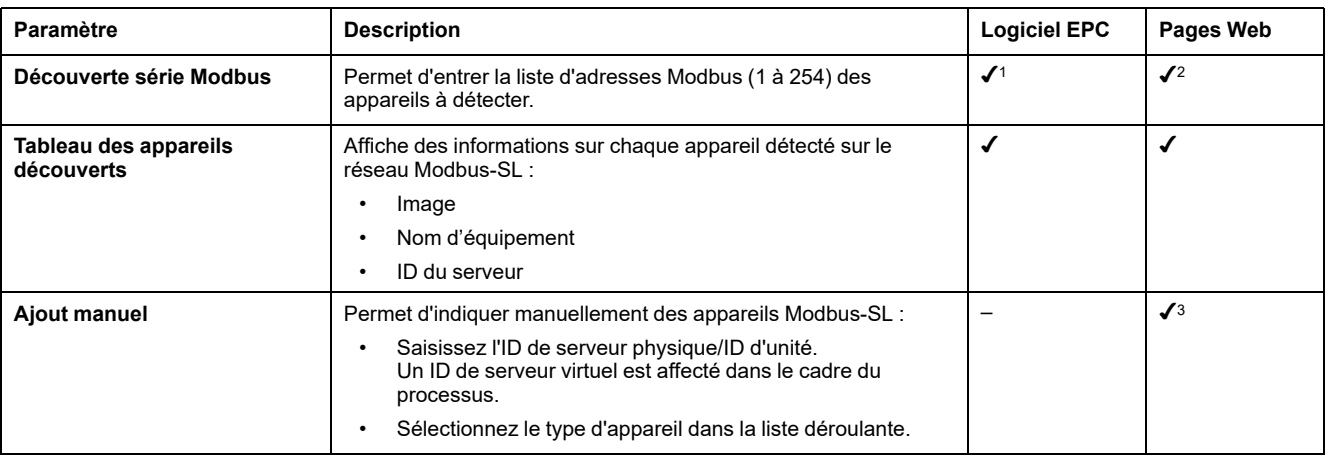

Le tableau suivant décrit les paramètres et indique leur emplacement.

#### <span id="page-70-0"></span>**Mode inverse Modbus-SL**

Le port série Modbus du Panel Server peut être configuré en mode inverse. Le mode inverse Modbus-SL permet à tout client Modbus (par exemple, SCADA) connecté au port RS485 d'accéder aux données des appareils Modbus TCP/IP connectés au port Ethernet ETH1 et/ou ETH2 et de tout appareil sans fil associé au moyen de l'ID Modbus virtuel de l'appareil sans fil, comme indiqué sur ce schéma :

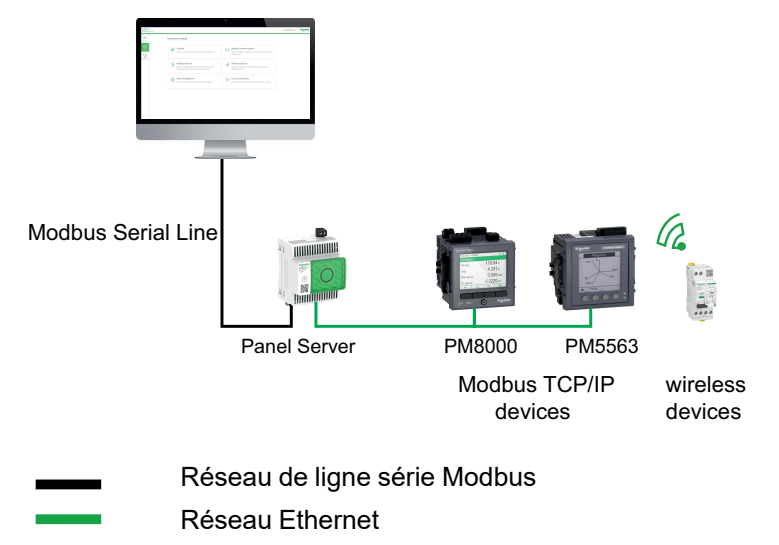

Le mode inverse Modbus-SL peut être défini et surveillé dans les pages Web de Panel Server, sous **Paramètres > Produits Modbus**. Dans **Configuration Modbus**, modifiez le **Mode Modbus** de **Client** en **Serveur**.

<sup>1.</sup> Lors de la mise en service d'appareils sans fil à l'aide du logiciel EcoStruxure Power Commission, il est recommandé de détecter les appareils Modbus connectés à l'EcoStruxure Panel Server en utilisant une liste d'adresses sélective.

<sup>2.</sup> Si aucune adresse n'est saisie, la détection est effectuée pour les adresses 1 à 10.<br>3. Pour plus d'informations, reportez-vous à la section Ajout d'appareils Modbus, page

Pour plus d'informations, reportez-vous à la section Ajout [d'appareils](#page-159-0) Modbus, page 160.

#### **Paramètres Modbus I/O Smart Link**

Si vous configurez ou modifiez les paramètres d'un appareil Modbus I/O Smart Link à l'aide du logiciel EcoStruxure Power Commission ou via les pages Web Smartlink SIB, puis que vous vous connectez aux pages Web Panel Server, vous devez mettre à jour les paramètres Modbus I/O Smart Link dans la page Web Panel Server pour synchroniser la configuration.

Comptez environ une minute pour que la configuration Modbus I/O Smart Link soit actualisée dans les pages Web de Panel Server. Vous pouvez naviguer dans les autres pages Web de Panel Server pendant la synchronisation.

Vous ne pouvez pas synchroniser deux équipements Modbus I/O Smart Link à la fois.

Une fois que vous avez lancé une synchronisation, vous ne pouvez pas annuler le processus.

#### **Contrôle Modbus I/O Smart Link**

L'ordre de contrôle de sortie peut être envoyé via les pages Web de Panel Server. Cette fonctionnalité est utilisée pour contrôler les charges électriques non critiques.
## <span id="page-72-0"></span>**Fonction de passerelle Modbus**

## **Présentation**

L'EcoStruxure Panel Server met en œuvre une fonction de passerelle Modbus. Elle peut traiter les requêtes reçues des clients Modbus TCP/IP connectés en amont de sorte que chaque client peut accéder simultanément aux données des appareils en aval, connectés soit via un réseau sans fil IEEE 802.15.4 (selon le modèle), soit via un réseau câblé Modbus-SL (modèles Universal et Advanced). Le nombre maximal d'appareils Modbus TCP/IP connectés à un Panel Server est de 128. Il inclut les appareils connectés physiquement au Panel Server et tous les types d'appareils connectés à une passerelle enfant. Pour plus d'informations, consultez *[Configuration](#page-17-0) maximale*, page 18.

Le protocole Modbus échange des informations en utilisant un mécanisme de requête-réponse entre un client (anciennement *maître*) et un serveur (anciennement *esclave*). Le principe client-serveur est un modèle de protocole de communication dans lequel un appareil (le client) contrôle un ou plusieurs autres appareils (les serveurs). Par le passé, le client Modbus était appelé *Maître* et le serveur Modbus *Esclave*.

## **Disponibilité**

Cette fonction est disponible sur Panel Server Entry, Universal et Advanced.

#### **Fonction de passerelle Modbus**

Le Panel Server met en œuvre ses propres registres Modbus (ID d'unité 255) afin de fournir ses informations d'identification. Le Panel Server possède donc sa propre table de registres (reportez-vous au document [DOCA0241EN](https://www.se.com/ww/en/download/document/DOCA0241EN) *EcoStruxure Panel Server - Modbus File*).

Le Panel Server se comporte comme une passerelle Modbus-SL vers Modbus TCP/IP transparente. Il convertit les requêtes Modbus TCP/IP reçues sur l'ID d'unité X en requêtes Modbus-SL envoyées sur l'ID de serveur X. Les réponses envoyées par les appareils en aval sont ensuite transmises en amont au client Modbus TCP/IP.

Par défaut, la passerelle Modbus prête à l'emploi utilise l'ID d'unité dans la requête Modbus TCP/IP en tant que ID d'unité / ID de serveur de l'appareil Modbus-SL physique.

Pour les appareils Modbus TCP/IP, lors de la mise en service, un ID de serveur virtuel est ajouté à un appareil Modbus TCP/IP pour permettre l'accès en cas de topologie séparée ou pour activer la fonction proxy Modbus TCP.

Le Panel Server met en œuvre un ensemble de tables de registres Modbus virtuelles par appareil sans fil IEEE 802.15.4 apparié. Chaque fois qu'un nouvel appareil sans fil est apparié au Panel Server, un ID de serveur Modbus virtuel lui est automatiquement affecté. L'ID de serveur virtuel 100 est affecté au premier appareil sans fil apparié. Chaque nouvel appareil sans fil apparié se voit affecter l'ID virtuel suivant, incrémenté automatiquement de 1 lors de chaque appariement. Pour plus d'informations sur les registres des appareils sans fil pris en charge, voir [DOCA0241EN](https://www.se.com/ww/en/download/document/DOCA0241EN) *EcoStruxure Panel Server - Modbus File*.

Pour éviter les conflits entre les ID de serveur des appareils physiques Modbus-SL et les ID de serveur virtuel des appareils sans fil, il est possible de mettre à jour l'ID de serveur virtuel à l'aide du logiciel EcoStruxure Power Commission ou des pages Web d'Panel Server (sous **Paramètres > Appareils sans fil**, choisissez un appareil connecté et modifiez la valeur du paramètre **Modbus virtuel > ID de serveur virtuel**).

**NOTE:** La fonction de passerelle Modbus ne doit pas être confondue avec une passerelle réseau ou un routeur. Le Panel Server ne réalise aucun routage et n'effectue aucun transfert au niveau de la couche réseau (IP).

#### <span id="page-73-0"></span>**Définition de l'ID d'unité/ID de serveur Modbus et de l'ID de serveur virtuel**

Pour permettre à un client Modbus TCP/IP externe d'accéder à un appareil connecté au Panel Server, chaque appareil doit avoir un ID unique appelé *ID de serveur virtuel*.

L'*ID de serveur virtuel* est automatiquement affecté :

- lorsqu'un appareil sans fil est connecté au ; Panel Server.
- chaque fois qu'un appareil est créé et associé à un ID d'unité/ID de serveur.

L'*ID d'unité/ID de serveur* correspond à :

- l'ID d'unité configuré de tout appareil connecté au port série RS485,
- l'ID d'unité configuré d'un appareil Modbus TCP/IP connecté, ou
- l'ID d'unité utilisé par une passerelle Modbus TCP/IP qui relie un appareil à un réseau Ethernet.

Le Panel Server utilise les règles suivantes pour affecter l'*ID de serveur virtuel* lorsqu'un appareil en aval est détecté ou ajouté :

- Pour les appareils Modbus-SL, si l'ID de serveur physique / ID d'unité (également appelé adresse Modbus) n'est pas déjà utilisé comme ID de serveur virtuel par un autre appareil, il est affecté comme ID de serveur virtuel. Dans le cas contraire, le premier ID de serveur virtuel disponible entre 1 et 254 est affecté, à partir de l'ID de serveur virtuel 1.
- Pour les appareils sans fil, le premier ID de serveur virtuel disponible entre 1 et 254 est affecté, à partir de l'ID de serveur virtuel 100.
- Pour les équipements Modbus TCP/IP, le premier ID de serveur virtuel disponible entre 1 et 254 est affecté, à partir de l'ID de serveur virtuel 200.

**IMPORTANT:** Il est recommandé de définir une adresse physique Modbus comprise entre 1 et 99 pour les appareils Modbus-SL.

Compte tenu de cette recommandation, dans la plupart des configurations avec moins de 100 appareils Modbus-SL, moins de 100 appareils sans fil et moins de 48 appareils Modbus TCP/IP, l'ID de serveur virtuel est automatiquement affecté comme suit :

- L'ID de serveur physique des appareils Modbus-SL est affecté comme ID de serveur virtuel et compris entre 1 et 99.
- L'ID de serveur virtuel des appareils sans fil est compris entre 100 et 199.
- L'ID de serveur virtuel des appareils Modbus TCP/IP est compris entre 200 et 254.

L'ID du serveur virtuel peut être modifié à l'aide du logiciel EcoStruxure Power Commission ou dans les pages Web du Panel Server (voir les paramètres **[Détection](#page-70-0) Modbus**, page 71). L'ID de serveur virtuel doit être unique.

Le logiciel EcoStruxure Power Commission et les pages Web du Panel Server fournissent les informations suivantes pour chaque appareil (reportez-vous à la section Ajout [d'appareils](#page-159-0) Modbus, page 160) :

- ID de serveur virtuel
- Connexion :
	- ID d'unité/ID de serveur pour les appareils Modbus-SL
	- Adresse IP des appareils distants et ID d'unité/ID de serveur pour les appareils Modbus TCP/IP
	- Code RF-ID pour les appareils sans fil
- Type d'appareil, tel que défini dans les paramètres de l'appareil

Pour plus d'informations sur la gestion des conflits entre ID de serveur virtuel, reportez-vous à la section [Exemple](#page-74-0) de conflit entre ID de serveur Modbus et [résolution,](#page-74-0) page 75.

Pour des exemples d'utilisation de l'ID de serveur virtuel afin d'accéder aux données des appareils en aval en fonction de l'architecture de communication, reportez-vous à la section [Exemples](#page-76-0) de routage Modbus, page 77.

## **Activation du service Modbus TCP/IP**

Pour renforcer la sécurité de l'accès aux données et éviter tout accès malveillant aux données des équipements à partir d'une connexion en amont, le serveur Modbus TCP/IP peut être activé/désactivé au niveau de chaque interface (ETH1 / ETH2 (sauf modèle Entry) / Wi-Fi) dans les pages Web du Panel Server, sous **Paramètres > Communication réseau > Services > Activation du service**.

Ne désactivez pas le service Modbus sur le port ETH1, ETH2 ou Wi-Fi si l'interface est utilisée pour connecter un logiciel EcoStruxure Power Commission ou un logiciel de surveillance tel que SCADA.

Exemples d'architectures types pour lesquelles le service Modbus TCP/IP est désactivé pour la connexion en amont :

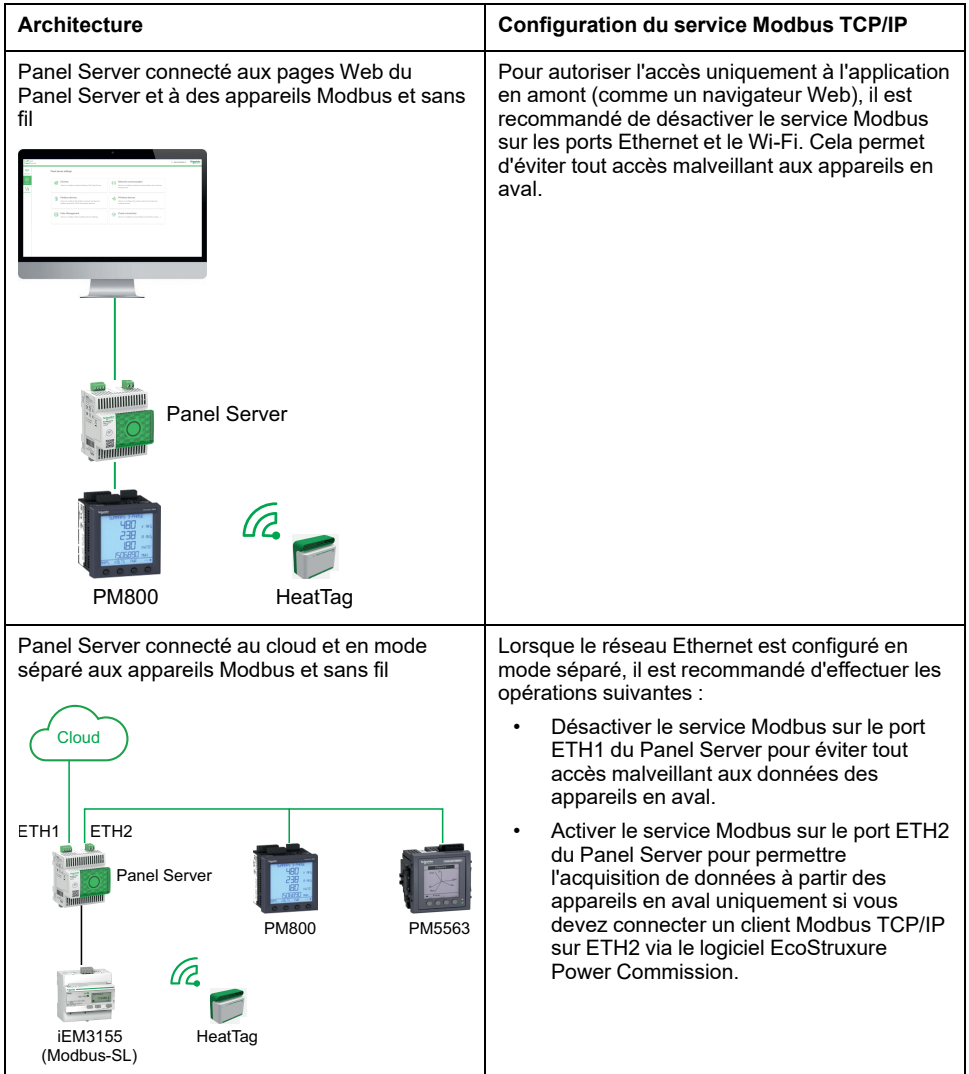

#### <span id="page-74-0"></span>**Conflit d'ID de serveur Modbus et résolution**

Avec le mécanisme de détection et d'ajout ci-dessus, le Panel Server affecte toujours un serveur virtuel disponible et unique à chaque appareil.

Cependant, il est possible d'affecter le même ID de serveur virtuel à deux équipements lors de la mise en service.

Pour résoudre ce problème, mettez à jour l'ID de serveur virtuel pour l'un des deux appareils en choisissant un ID de serveur disponible.

### **Exemple de conflit entre ID de serveur Modbus et résolution**

Dans l'exemple suivant, le Panel Server est utilisé comme passerelle avec les appareils suivants installés dans le tableau électrique :

- Une centrale de mesure PM3250 communiquant via Modbus-SL et configurée avec l'ID de serveur 100
- Un PowerTag Energy

Découvrez le conflit généré par la séquence suivante et comment le résoudre :

- 1. Connectez la centrale de mesure PM3250 configurée avec l'ID de serveur 100 au port de communication Modbus RS485 du Panel Server.
- 2. Mettez l'équipement Panel Server sous tension.
- 3. Depuis l'outil de surveillance connecté en amont, vous pouvez accéder aux registres Modbus du PM3250 en envoyant des requêtes Modbus TCP/IP à l'ID d'unité 100 du serveur Modbus de Panel Server.
- 4. Dans le logiciel EcoStruxure Power Commission, détectez le Panel Server et accédez à la page d'accueil du Panel Server sans passer par une découverte d'appareils Modbus-SL. Lancez une première détection des appareils sans fil depuis la fiche prévue à cet effet. Le capteur PowerTag Energy est détecté et apparié au Panel Server.

**Résultat :** Un ID de serveur virtuel égal à 100 est automatiquement affecté au capteur PowerTag Energy. Comme cet ID est identique à celui du PM3250, il y a conflit.

- 5. Si vous envoyez des requêtes Modbus TCP/IP à l'ID d'unité 100 du serveur Modbus du Panel Server :
	- Les registres virtuels du PowerTag Energy sont disponibles.
	- Vous ne pouvez plus envoyer de requêtes à la centrale de mesure PM3250.
	- La centrale de mesure PM3250 est désormais masquée par l'appareil virtuel.
- 6. Pour résoudre le conflit, vous devez mettre à jour l'ID de serveur virtuel sur une valeur autre que 100, depuis la configuration des appareils sans fil à l'aide du logiciel EcoStruxure Power Commission.

#### **Proxy Modbus TCP/IP**

Le Panel Server peut agir en tant que proxy Modbus TCP pour un appareil Modbus TCP/IP connecté au Panel Server. Cette fonction permet de connecter simultanément plusieurs appareils à un appareil TCP/IP offrant une seule connexion TCP/IP.

Avec cette fonction, le système de communication en amont établit autant de connexions TCP/IP que l'exige le Panel Server. Il utilise pour cela l'ID de serveur virtuel de l'appareil Modbus TCP/IP géré par le Panel Server. Le Panel Server établit une connexion unique à l'appareil Modbus TCP/IP en aval.

Pour plus d'informations sur le routage Modbus et l'affectation des ID de serveur virtuel Modbus, reportez-vous à la section [Exemples](#page-76-0) de routage Modbus, page [77](#page-76-0).

# <span id="page-76-0"></span>**Exemples de routage Modbus**

## **Présentation**

Cette section montre des exemples d'architecture de communication dans laquelle un système SCADA en amont utilise le protocole Modbus TCP/IP pour accéder aux appareils connectés à un Panel Server en utilisant l'ID de serveur virtuel Modbus. Pour plus d'informations sur *l'ID d'unité/ID de serveur Modbus* et *l'ID de serveur virtuel*, reportez-vous à la section [Définitions,](#page-73-0) page 74.

**NOTE:** Le routage Modbus ne doit pas être confondu avec le routage réseau au niveau de la couche réseau (IP).

### **Disponibilité**

Cette fonction est disponible sur Panel Server Entry, Universal et Advanced. La fonction est disponible en fonction du modèle.

### **Recommandations pour le mappage des ID de serveur virtuel**

Pour garantir la cohérence des données d'équipement communiquées au système en amont, respectez les règles suivantes pour le mappage des ID de serveur virtuel :

- 1 à 99 pour les appareils Modbus-SL (modèles Universal et Advanced)
- 100-199 pour les appareils sans fil
- 200-254 pour les appareils Modbus TCP/IP (modèles Universal et Advanced)

### **Exemple de requêtes Modbus TCP/IP pour des appareils sans fil**

Cet exemple présente les requêtes Modbus TCP/IP pour les appareils sans fil.

Le Panel Server avec l'adresse IP 10.10.11.12 est connecté à :

- un HeatTag configuré avec l'ID de serveur virtuel 101, et
- un Acti9 Active configuré avec l'ID de serveur virtuel 102.

Pour collecter et rassembler les données des appareils sans fil, le système de surveillance émet les requêtes Modbus TCP/IP suivantes :

- 10.10.11.12, adresse 101 pour HeatTag
- 10.10.11.12, adresse 102 pour Acti9 Active

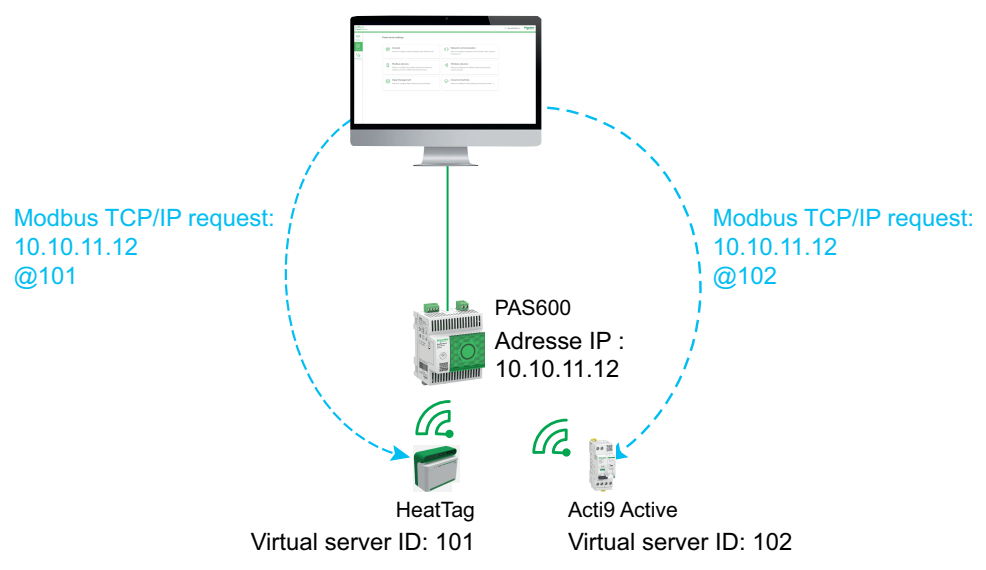

## **Exemple de requêtes Modbus TCP/IP pour des appareils Modbus-SL**

Cet exemple s'applique aux modèles Universal et Advanced.

Cet exemple présente les requêtes Modbus TCP/IP pour les appareils Modbus-SL lorsque l'adresse physique série est utilisée comme ID de serveur virtuel.

Le Panel Server avec l'adresse IP 10.10.11.12 est connecté à :

- un iEM3150 avec l'adresse physique 1 et
- un iEM3155 avec l'adresse physique 2.

Pour collecter et rassembler des données à partir des appareils Modbus RS485, le système de surveillance émet les requêtes Modbus TCP/IP suivantes :

- 10.10.11.12, adresse 1 pour iEM3150
- 10.10.11.12, adresse 2 pour iEM3155

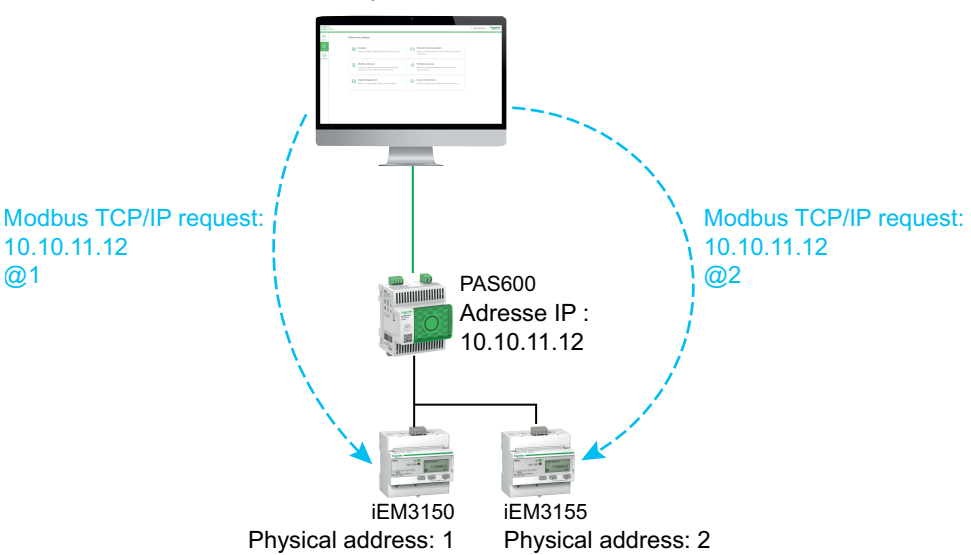

#### **Exemple de requêtes Modbus TCP/IP pour des appareils Modbus-SL avec un ID de serveur virtuel différent de l'adresse physique**

Cet exemple s'applique aux modèles Universal et Advanced.

Il est possible d'utiliser un ID de serveur virtuel différent de l'adresse physique dans les cas suivants :

- L'adresse physique est déjà utilisée comme ID de serveur virtuel pour un autre appareil (appareil sans fil, Modbus-SL ou Modbus TCP/IP).
- Ce cas d'utilisation permet d'appliquer un plan d'adressage de communication dédié pour une intégration plus simple et cohérente dans le système en amont.

Cet exemple présente les requêtes Modbus TCP/IP lorsque l'ID de serveur virtuel des appareils Modbus-SL est différent de l'adresse physique série.

Le Panel Server avec l'adresse IP 10.10.11.12 et l'ID de serveur virtuel 15 est connecté à :

- un iEM3150 avec l'adresse physique 100 et l'ID de serveur virtuel 10 et
- un iEM3155 avec l'adresse physique 101 et l'ID de serveur virtuel 15.

Pour collecter et rassembler les données des appareils Modbus, le système de surveillance émet les requêtes Modbus TCP/IP suivantes :

- 10.10.11.12, adresse 10 pour iEM3150
- 10.10.11.12, adresse 15 pour iEM3155

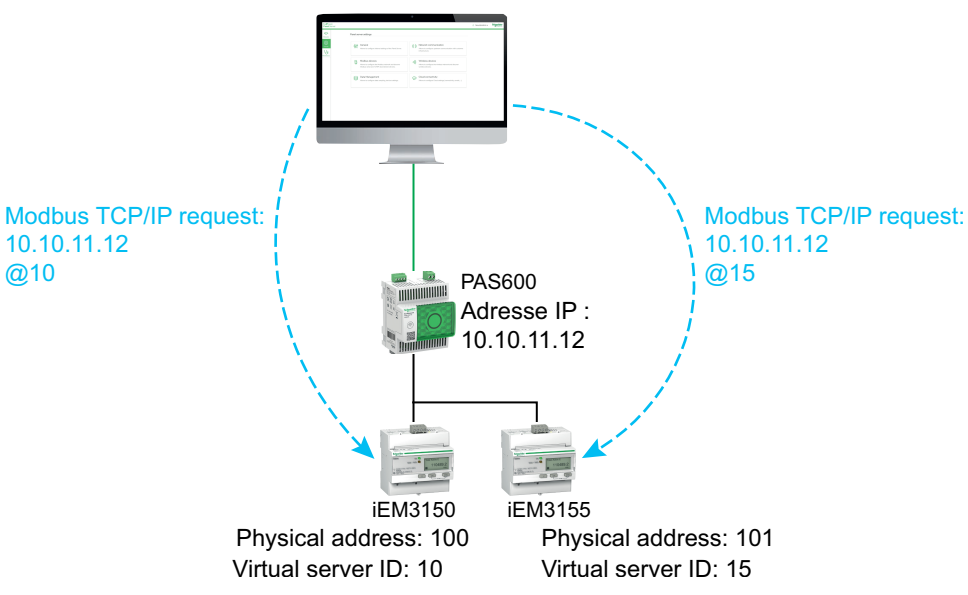

### **Exemple de requêtes Modbus TCP/IP pour des appareils en topologie séparée**

Cet exemple s'applique aux modèles Universal et Advanced.

Cet exemple présente les requêtes Modbus TCP/IP pour des appareils en topologie séparée.

Panel Server avec

- adresse IP sur le port ETH1 : 10.10.10.10
- adresse IP sur le port ETH2 : 192.168.10.1

est connecté à :

- un PM800 avec l'adresse IP  $192.168.10.2$  et l'ID de serveur virtuel  $200$  et
- un PM5563 avec l'adresse IP 192.168.10.3 et l'ID de serveur virtuel 201

Pour collecter et rassembler les données des appareils Ethernet, le système de surveillance émet les requêtes Modbus TCP/IP suivantes :

- 10.10.10.10, adresse 200 pour PM800
- 10.10.10.10, adresse 201 pour PM5563

Le service Modbus doit être activé sur ETH1.

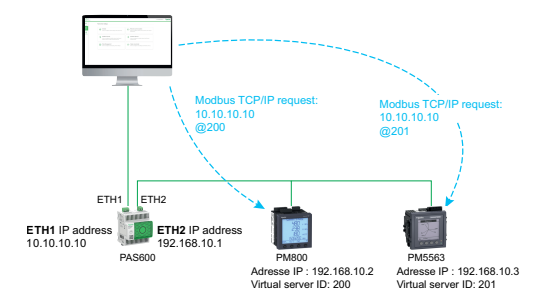

D:\Jobs\2023\WHP\5-1-2022\Production\0000492433\_en\_fr\_I\_EPMDocument\_0000046458

#### **Exemple de requêtes Modbus TCP/IP pour des appareils en topologie commutée**

Cet exemple s'applique aux modèles Universal et Advanced.

Cette solution offre plusieurs connexions de client Modbus TCP. Si un appareil ne prend en charge qu'un seul client Modbus TCP/IP, le Panel Server joue le rôle de proxy Modbus TCP/IP et peut prendre en charge plusieurs connexions en amont.

Cet exemple présente les requêtes Modbus TCP pour les appareils dans une topologie commutée.

Le Panel Server avec l'adresse IP 10.10.10.10 est connecté à :

- un PM800 avec l'adresse IP 10.10.10.11 et l'ID de serveur virtuel 200 et
- un PM5563 avec l'adresse IP 10.10.10.12 et l'ID de serveur virtuel 201

Pour collecter et rassembler les données des appareils Ethernet, le système de surveillance émet les requêtes Modbus TCP/IP suivantes de l'une des manières suivantes :

- Les requêtes sont envoyées directement à l'appareil en aval :
	- 10.10.10.11, adresse 255 pour PM800
	- 10.10.10.12, adresse 255 pour PM5563
- ou les requêtes sont émises par le Panel Server et la détection d'appareils Modbus utilise l'ID de serveur virtuel :
	- 10.10.10.10. adresse 200 pour PM800
	- 10.10.10.10, adresse 201 pour PM5563

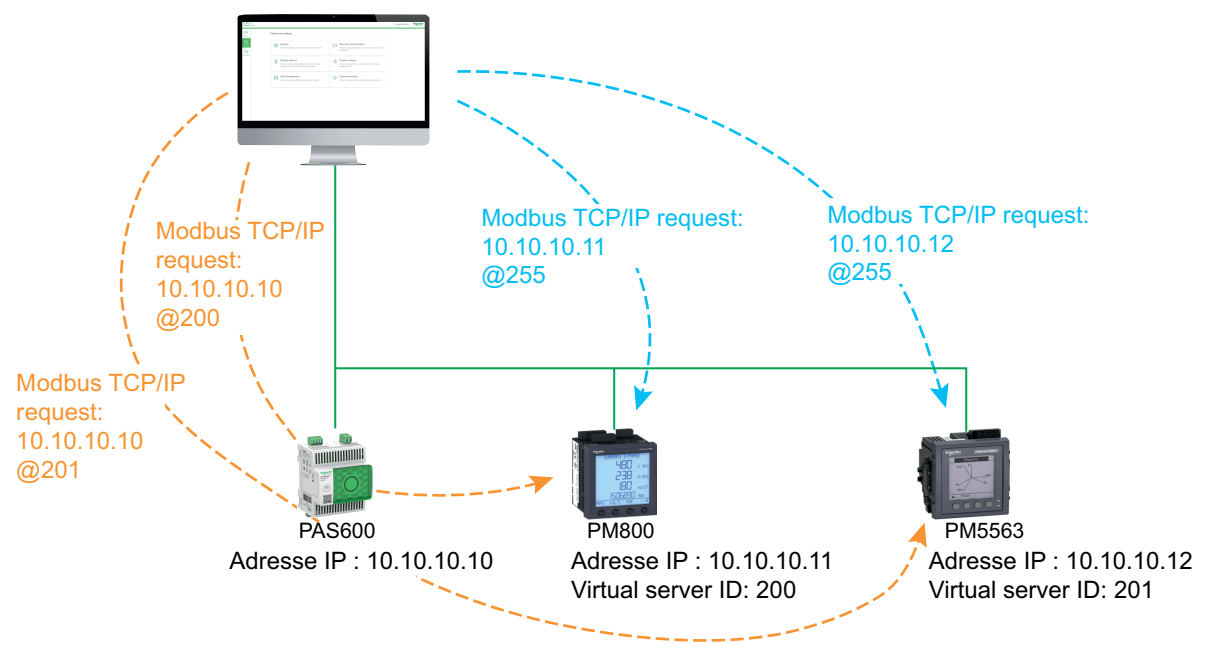

#### **Exemple de requêtes Modbus TCP/IP pour des appareils Modbus-SL sous Panel Server enfant en topologie séparée**

Cet exemple s'applique aux modèles Universal et Advanced.

Cet exemple présente les requêtes Modbus TCP/IP pour les appareils Modbus-SL connectés à un Panel Server enfant/en aval dans une topologie séparée : le Panel Server enfant/en aval (PAS#2) est connecté à un port Ethernet du Panel Server parent/en amont (PAS#1).

Pour plus d'informations sur la détection des appareils Modbus-SL connectés à un Panel Server enfant/en aval via les pages Web du Panel Server, reportez-vous à la section [détaillée,](#page-160-0) page 161.

PAS#1 avec

- adresse IP sur le port ETH1 : 10.10.10.10
- adresse IP sur le port ETH2 : 192.168.10.10

est connecté au PAS#2 enfant avec l'adresse IP 192.168.10.11 et connecté à :

- un iEM3150 avec l'adresse physique 1 et
- un iEM3155 avec l'adresse physique 2.

Pour accéder aux appareils Modbus-SL sous le Panel Server enfant/en aval (PAS#2) à partir du système de surveillance, les appareils Modbus-SL doivent d'abord être ajoutés manuellement au Panel Server parent/en amont (PAS#1) via les pages Web du Panel Server :

- L'ajout manuel de iEM3150 à PAS#1 est effectué en utilisant 192.168.10.11, adresse 1, affectée à l'ID de serveur virtuel 200.
- L'ajout manuel de iEM3155 à PAS#1 est effectué en utilisant 192.168.10.11, adresse 2, affectée à l'ID de serveur virtuel 201.

Ensuite, pour collecter et rassembler les données des appareils Modbus, le système de surveillance émet les requêtes Modbus TCP/IP suivantes :

- 10.10.10.10, adresse 200 pour iEM3150
- 10.10.10.10, adresse 201 pour iEM3155

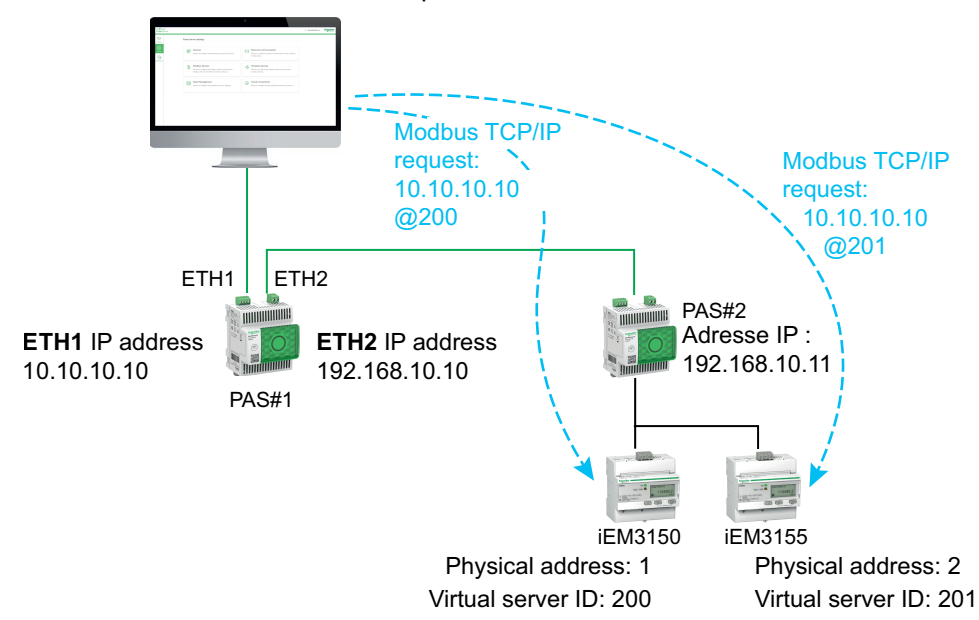

## <span id="page-82-0"></span>**Publication des données**

#### **Contenu de ce chapitre**

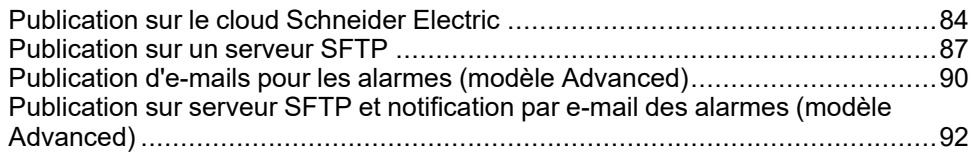

#### **Présentation**

Vous pouvez publier les données échantillonnées provenant d'appareils connectés (Modbus, sans fil ou entrée/sortie) en utilisant l'une des méthodes suivantes :

- **Services cloud Schneider**
- **SFTP**

Avec Panel Server Advanced, vous pouvez également activer les notifications par e-mail des alarmes actives.

Configurez l'[échantillonnage](#page-95-0) des données, page 96 avant d'activer la publication des données. Les données échantillonnées avant l'activation de la publication des données sont également publiées, mais avec les limites suivantes :

- Panel Server Entry et Universal : jusqu'à un mois de données échantillonnées
- Panel Server Advanced : jusqu'à trois mois de données échantillonnées Toutes les données journalisées précédemment sont conservées, dans la limite de trois années de données.

#### **Méthodes de publication**

Vous pouvez sélectionner la méthode et activer la publication de données à partir du Panel Server dans les pages Web EcoStruxure Panel Server, sous **Paramètres > Publication de données > Méthode de publication** :

- Sélectionnez **Services cloud Schneider** (valeur par défaut) pour envoyer les données échantillonnées au cloud Schneider Electric. Voir la [section](#page-83-0) [détaillée,](#page-83-0) page 84.
- Sélectionnez **SFTP** pour envoyer les données échantillonnées à un serveur SFTP. Voir la section [détaillée,](#page-86-0) page 87.
- Sélectionnez **Service email pour les alarmes** pour envoyer des notifications par e-mail sur les alarmes actives (Panel Server Advanced). Voir la [section](#page-89-0) [détaillée,](#page-89-0) page 90.
- Sélectionnez **SFTP et email pour les alarmes** pour activer la publication SFTP ou pour combiner les deux services (Panel Server Advanced). Voir la section [détaillée,](#page-91-0) page 92.

## <span id="page-83-0"></span>**Publication sur le cloud Schneider Electric**

## **Présentation**

EcoStruxure Panel Server fournit la connexion aux services cloud Schneider Electric, notamment EcoStruxure Energy Hub, EcoStruxure Facility Expert, EcoStruxure Asset Advisor et EcoStruxure Resource Advisor.

**NOTE:** Les services cloud et le service de [publication](#page-89-0) des emails d'alarme, [page](#page-89-0) 90 de Schneider Electric s'excluent mutuellement. Autrement dit, les deux fonctionnalités ne peuvent pas être activées simultanément.

**NOTE:** Si une configuration distante de Panel Server provenant des services cloud tente d'activer plus de 5000 mesures, 500 échantillons par minute ou 100 alarmes, elle est rejetée.

## **Disponibilité**

Cette fonction est disponible sur Panel Server Entry, Universal et Advanced.

## **Réglage des paramètres**

La fonction de publication est définie sur les pages Web EcoStruxure Panel Server, dans **Paramètres > Publication > Méthode de publication > Services cloud Schneider**.

Pour publier des données dans le cloud, les paramètres réseau du Panel Server doivent permettre l'accès à Internet (cloud). Par exemple, DNS doit être configuré et un paramètre proxy peut être nécessaire. Il se peut également que le pare-feu de votre réseau doive être ouvert pour permettre l'accès aux serveurs Schneider Electric via le port 443.

## **Activation de l'infrastructure de cloud Schneider Electric**

Pour permettre à Panel Server d'accéder aux services de l'infrastructure de cloud Schneider Electric, l'accès aux URL et ports suivants doit être autorisé dans la configuration de la protection LAN :

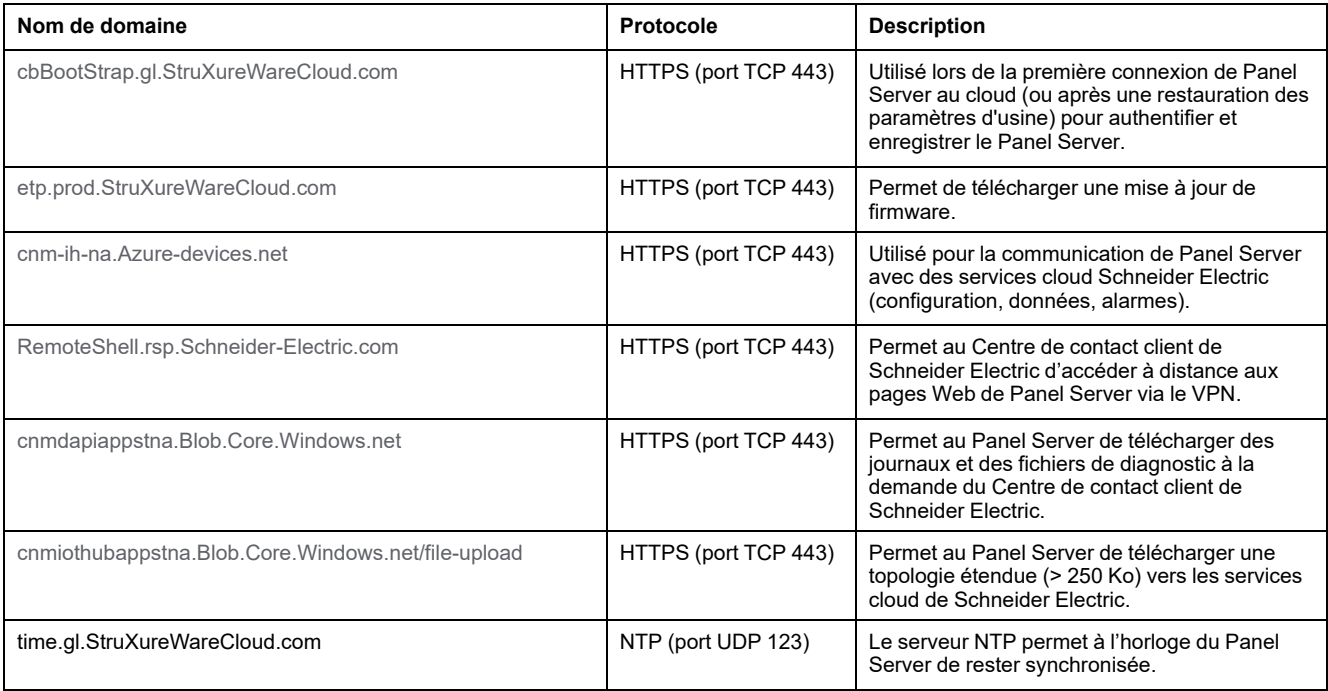

## **Paramètres de connexion au cloud**

Le tableau suivant décrit les paramètres.

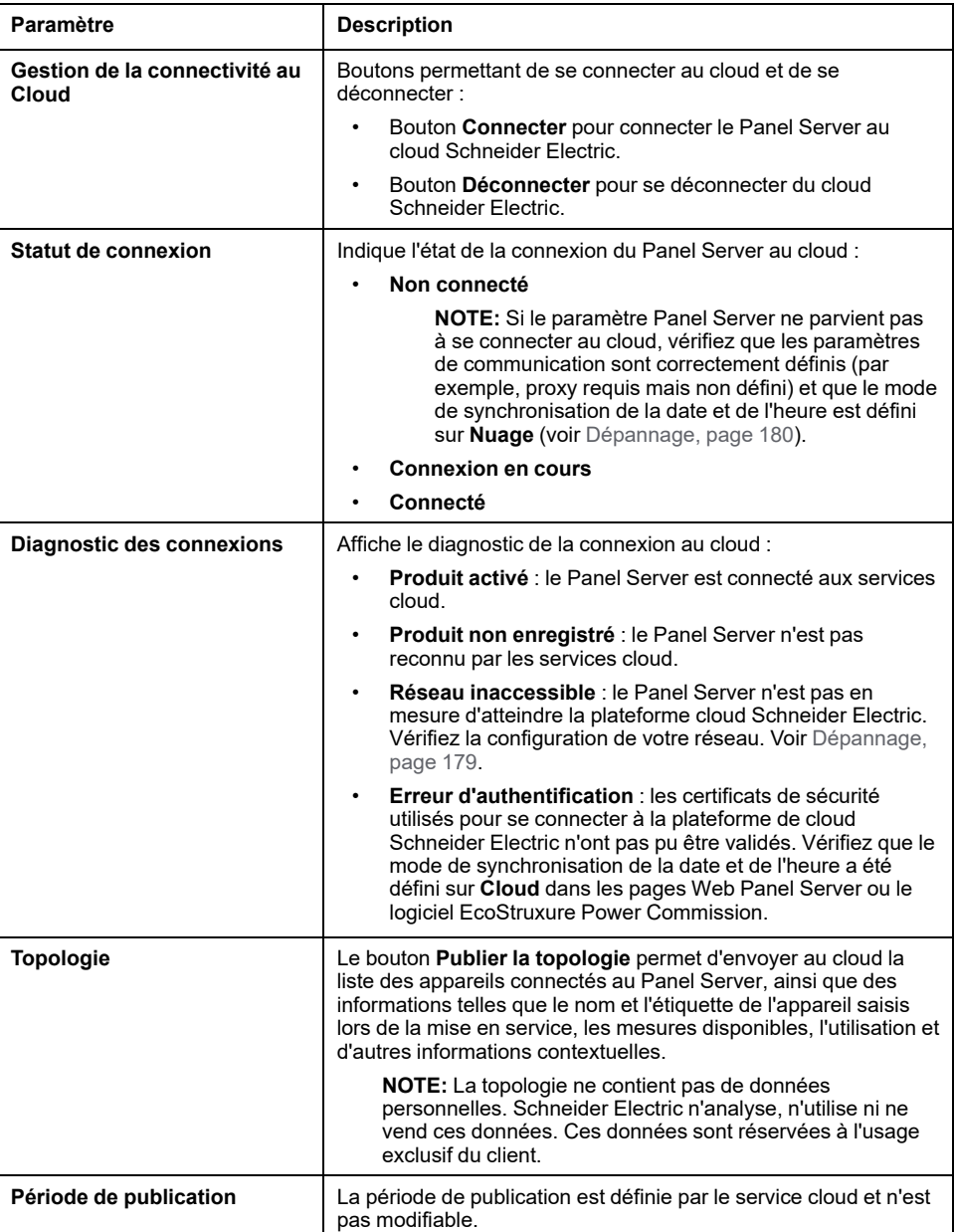

## **Connexion au cloud Schneider Electric**

Pour publier des données et des alarmes sur le Panel Server dans le cloud Schneider Electric :

- 1. Dans la page Web **Publication**, sélectionnez **Méthode de publication > Cloud** et cliquez sur **Connecter**.
- 2. Attendez que **Statut de connexion** indique **Connecté**.

3. Cliquez sur **Publier la topologie** pour envoyer au cloud des informations concernant le Panel Server et les appareils connectés.

**IMPORTANT:** Chaque fois que vous modifiez la configuration du Panel Server ou des appareils connectés, vous devez à nouveau publier la topologie.

**Résultat :** Le service cloud renvoie une configuration distante au Panel Server. La configuration distante impose la sélection de mesures et d'alarmes, ainsi que l'échantillonnage et la configuration du diffuseur. Les paramètres ne sont pas modifiables (lecture seule) dans les pages Web Panel Server.

- 4. Vérifiez l'icône du service cloud dans l['en-tête](#page-144-0) de page Web, page 145 :
	- Vert : configuration distante valide
	- Orange : configuration distante non valide

## **Déconnexion des services cloud**

Pour déconnecter temporairement Panel Server du cloud Schneider Electric :

- 1. Cliquez sur **Déconnecter**.
- 2. Attendez que **Statut de connexion** indique **Non connecté**.

## <span id="page-86-0"></span>**Publication sur un serveur SFTP**

## **Présentation**

EcoStruxure Panel Server permet la connexion à un serveur SFTP.

Si la publication SFTP est active :

- Les alarmes peuvent être surveillées et affichées dans les pages Web de Panel Server.
- Les alarmes ne sont pas publiées dans le fichier CSV ou JSON.
- Les alarmes peuvent être activées pour la notification par e-mail.

Lorsque la fonction SFTP est active, la publication des données sur le cloud n'est pas disponible.

## **Disponibilité**

Cette fonction est disponible sur Panel Server Entry, Universal et Advanced.

## **Réglage des paramètres**

La fonction de publication est configurée dans les pages Web d'EcoStruxure Panel Server, sous **Paramètres > Publication > Méthode de publication > SFTP**.

## **Paramètres de Publication SFTP**

Le tableau suivant décrit les paramètres.

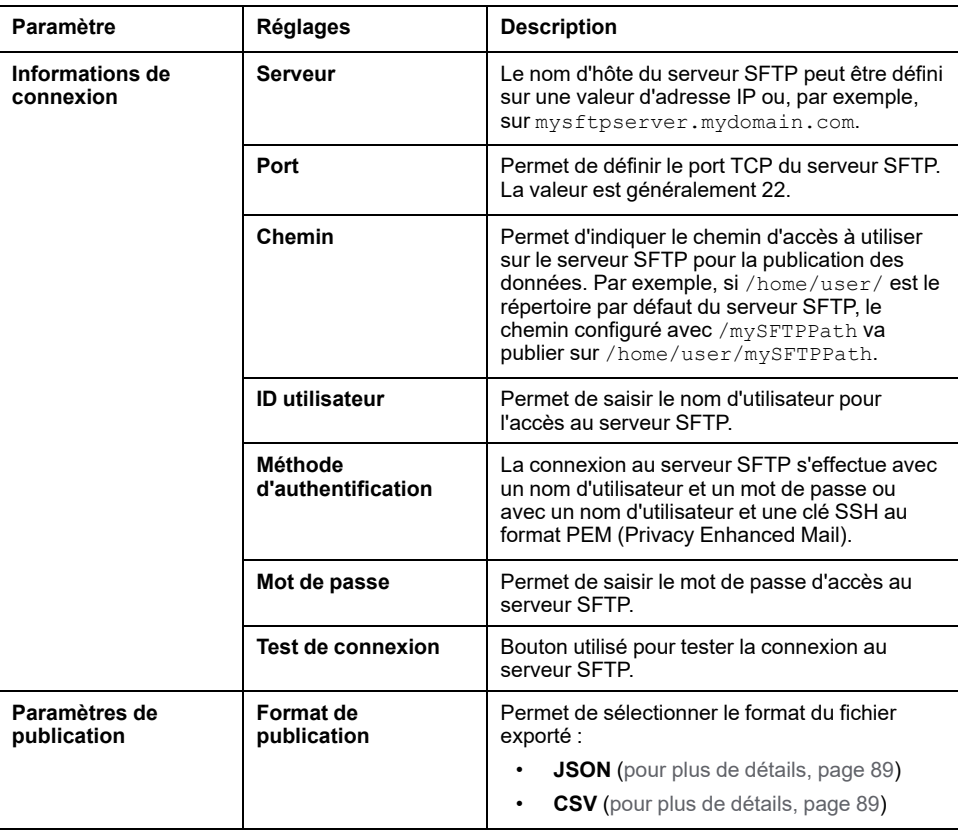

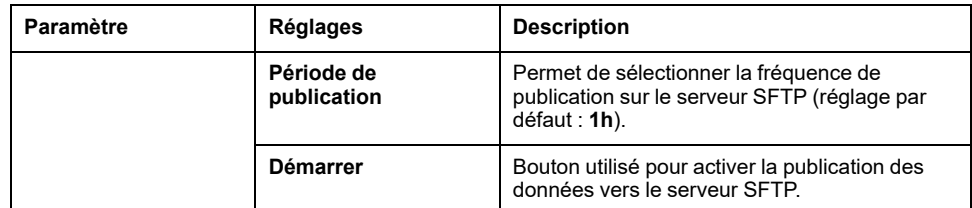

## **Connexion au serveur SFTP**

Pour connecter le Panel Server à un serveur SFTP :

- 1. Sur le serveur SFTP, configurez une connexion pour la publication des données provenant du Panel Server.
- 2. Dans les pages Web Panel Server, configurez les données à échantillonner en accédant à **Paramètres > Gestion des données** (voir la section [détaillée,](#page-95-0) [page](#page-95-0) 96).
- 3. Activez l'échantillonnage dans **Paramètres > Gestion des données > Echantillonnage des données**.
- 4. Dans la page Web **Paramètres > Publication des données**, sélectionnez **SFTP** comme **Méthode de publication**.

Par défaut, les publications de données SFTP (format de fichier CSV ou JSON) sont stockées en haut de l'arborescence de fichiers du serveur SFTP. Si vous personnalisez le chemin de fichier pour le stockage des données, assurez-vous que ce chemin est créé et validé sur le serveur SFTP. Pour plus d'informations, reportez-vous au guide utilisateur de votre serveur SFTP.

5. Pour vous connecter au serveur SFTP, entrez le nom d'utilisateur et le mot de passe ou le nom d'utilisateur et la clé SSH au format PEM (Privacy Enhanced Mail) dans la zone **Informations de connexion** , puis cliquez sur **Tester la connexion**. La liste des échanges de clés SSH et des chiffrements pris en charge par le Panel Server est disponible en [Annexe](#page-202-0) E, page 203.

Si l'authentification par clé SSH est utilisée, la clé doit être fournie dans le format PEM (réglage par défaut si la version d'OpenSSH est antérieure à 7.8).

**NOTE:** Si le Panel Server se connecte pour la première fois à ce serveur SFTP, un message s'affiche pour demander de confirmer l'authenticité de ce serveur.

- 6. Une fois le test effectué, la page Web Panel Server affiche les informations suivantes :
	- En cas de succès, un fichier a été téléchargé sur le serveur SFTP.
	- En cas de dysfonctionnement, vérifiez les paramètres du serveur SFTP, les identifiants d'utilisateur et les droits d'accès en écriture sur le serveur SFTP.
- 7. Pour publier des données, définissez les **Paramètres de publication** et cliquez sur **Démarrer**.

**Résultat :** Les données échantillonnées des appareils et correspondant à la période d'échantillonnage sélectionnée sont publiées sur SFTP, dans le [format](#page-88-1) de fichier CSV, page 89 ou le format [JSON,](#page-88-0) page 89. Au maximum, les données d'un mois (Entry ou Universal) ou de trois mois (Advanced) sont publiées sur le serveur SFTP. Si l'échantillonnage des données a été activé avant cette période, les données plus anciennes ne sont pas publiées.

8. Si vous mettez à jour le serveur SFTP, son empreinte change. Dans ce cas, cliquez sur **Test de connexion** pour vous reconnecter au serveur SFTP.

## **Déconnexion des services de publication**

Pour déconnecter le Panel Server du serveur SFTP, cliquez sur **Arrêter**.

## <span id="page-88-1"></span>**Format de fichier de la publication CSV**

Un fichier .csv est produit par appareil en aval. Il contient les mesures configurées avec la même période d'échantillonnage.

Le nom des fichiers CSV exportés respecte la convention de nom ReducedID DeviceName DateTime.csv, Où :

- ReducedID est l'identifiant interne de l'équipement, ce qui permet que les fichiers produits soient uniques pour des appareils qui auraient le même nom (par exemple,  $10$  mb,  $21$  zd).
- DeviceName est le nom donné à l'appareil en aval.
- DateTime est l'horodatage de la publication du fichier à la milliseconde près, au format AAAAMMJJhhmmssSSS.
- Seuls les caractères suivants sont autorisés dans le nom de fichier .csv : UTF-8 et ASCII de base (32 à 7F, sauf \ / : \* ? " < > |). Tous les caractères non pris en charge seront remplacés par **~**.

#### **Exemple :** Considérons le nom de fichier suivant : **11\_mb\_F160 3P 3P+N\_20221104084830994.csv** où :

- ReducedID a pour valeur **11\_mb**.
- DeviceName a pour valeur **F160 3P 3P+N** (nom de l'équipement).
	- **NOTE:** Ce nom est la valeur par défaut (modèle de produit) si l'utilisateur ne l'a pas mis à jour.
- DateTime a pour valeur **20221104084830994**, c'est-à-dire le 4 novembre 2022 à 8:48:30.994.

Le contenu du fichier .csv ne prend en charge que le codage de caractères UTF-8 standard pour le nom d'équipement, le nom d'événement, le nom de mesure et le nom de fichier.

Les guillemets figurant dans tous les champs de données du fichier .csv garantissent la compatibilité avec les caractères spéciaux.

Pour obtenir des détails et des exemples de fichier .csv, reportez-vous à l'*[Annexe](#page-199-0) D - Formats des fichiers de [publication](#page-199-0) SFTP*, page 200.

## <span id="page-88-0"></span>**Format de fichier de la publication JSON**

Un fichier .json est produit. Il contient les mesures de plusieurs équipements en aval configurées avec la même période d'échantillonnage.

Le nom du fichier JSON exporté respecte la convention de dénomination DateTime.json où DateTime est l'horodatage correspondant à la publication du fichier à la milliseconde près, dans le format AAAAMMJJhhmmssSSS.

Vous trouverez un exemple de fichier .json dans l'*Annexe D - [Formats](#page-199-0) des fichiers de [publication](#page-199-0) SFTP*, page 200.

## <span id="page-89-0"></span>**Publication d'e-mails pour les alarmes (modèle Advanced)**

## **Présentation**

Le Panel Server Advanced vous permet de déclencher une notification par e-mail lorsqu'une alarme devient active.

Pour exécuter les tâches du service de messagerie, le Panel Server Advanced doit être connecté à Internet via un fournisseur de services Internet ou un pare-feu avec ou sans gestion de proxy. Le service de messagerie électronique est fourni par le biais de l'infrastructure de cloud Schneider Electric pour assurer un service de haute qualité.

Pour réaliser la notification par e-mail des alarmes, vous devez :

1. Activer le [service](#page-89-1) e-mail, page 90.

**NOTE:** Le service of de publication d'e-mails pour les alarmes et les services cloud [Schneider](#page-83-0) Electric, page 84 s'excluent mutuellement (les deux fonctionnalités ne peuvent pas être activées simultanément).

- 2. Créer la liste des [destinataires,](#page-89-2) page 90.
- 3. [Sélectionner](#page-109-0) les alarmes qui déclenchent une notification par e-mail [lorsqu'elles](#page-109-0) sont activées, page 110.
- 4. Envoyer une [notification](#page-90-0) par e-mail, page 91.

Si le Panel Server Advanced ne parvient pas à se connecter aux services cloud, reportez-vous à la section [Dépannage,](#page-179-0) page 180.

## **Disponibilité**

Cette fonction est disponible sur le Panel Server Advanced.

## **Réglage des paramètres**

La fonction de publication est définie dans les pages Web d'EcoStruxure Panel Server, sous **Paramètres > Publication > Méthode de publication > Service email pour les alarmes**.

## <span id="page-89-1"></span>**Activation du service e-mail**

Pour activer le service de notification par e-mail, cliquez sur le bouton **Activer**.

**Résultat :** Le **Statut de connexion** passe de **Non connecté** à **Connecté**.

Lorsque la notification par e-mail est activée, les alarmes sont affichées dans les pages Web.

## <span id="page-89-2"></span>**Création de destinataires**

Lorsque le service de notification par e-mail est activé, vous pouvez créer une liste de destinataires (10 au maximum). Dans **Destinataires e-mail**, entrez le nom et l'adresse e-mail de chaque destinataire et cliquez sur le bouton **Enregistrer**. La liste peut être modifiée ou supprimée.

Une adresse email doit comporter moins de 128 caractères.

Pour tester la fonction, vous pouvez envoyer un e-mail à un destinataire sélectionné.

## **Recommandations concernant les adresses e-mail**

Schneider Electric recommande d'utiliser des adresses e-mail professionnelles ou génériques pour envoyer des alarmes afin d'éviter tout problème lié à la confidentialité.

Les adresses e-mail sont envoyées au cloud Schneider Electric lorsqu'une alarme se produit et elles ne sont conservées que pendant la durée de la transaction. Les adresses e-mail sont des données éphémères du point de vue du cloud. Le Panel Server conserve les adresses e-mail localement et les transmet chaque fois qu'une alarme se produit.

Schneider Electric ne conserve et n'utilise les adresses e-mail qu'aux seules fins d'envoyer des alarmes et des événements.

## <span id="page-90-0"></span>**Envoi d'une notification par e-mail**

Lorsque le service de notification par e-mail est activé, toutes les alarmes qui ont été activées déclenchent une notification adressée aux destinataires définis dans la liste. Vous ne pouvez pas sélectionner les e-mails à envoyer à certains destinataires.

L'adresse du fournisseur de service Internet est au format  $\text{normal}$ ,  $\text{normal}$ . ecostruxure.se.com. Les messages électroniques sont uniquement en anglais, quelle que soit la langue sélectionnée pour les pages Web du Panel Server ou le logiciel EcoStruxure Power Commission.

**NOTE:** Un délai de 4 minutes peut s'écouler entre l'événement et l'envoi du courrier.

## <span id="page-91-0"></span>**Publication sur serveur SFTP et notification par e-mail des alarmes (modèle Advanced)**

## **Présentation**

Ce service combine la publication sur le serveur SFTP et la notification par e-mail des alarmes.

Pour plus d'informations sur chaque service, reportez-vous à la section détaillée :

- [Publication](#page-86-0) sur un serveur SFTP, page 87
- [Publication](#page-89-0) d'e-mails pour les alarmes, page 90

## **Disponibilité**

Cette fonction est disponible sur Panel Server Advanced.

## **Réglage des paramètres**

La fonction de publication est configurée dans les pages Web d'EcoStruxure Panel Server, sous **Paramètres > Publication > Méthode de publication > SFTP et email pour les alarmes**.

# <span id="page-92-0"></span>**Contrôle de sortie depuis le cloud**

## **Présentation**

## **AAVERTISSEMENT**

#### **DÉBUT DE FONCTIONNEMENT INATTENDU**

Limitez le contrôle à distance aux charges électriques non critiques qui peuvent être laissées sans surveillance en toute sécurité.

**Le non-respect de ces instructions peut provoquer la mort, des blessures graves ou des dommages matériels.**

Le contrôle de sortie à distance permet de gérer à distance les charges électriques non critiques lorsque le EcoStruxure Panel Server est connecté au service cloud Schneider Electric.

Cette fonction permet d'effectuer les opérations suivantes :

- Exécuter à distance des ordres de contrôle sur un appareil connecté via un appareil d'E/S PowerTag C configuré en tant que contacteur en mode boucle de retour ou relais à impulsions, en utilisant une application du cloud Schneider Electric. Pour plus d'informations sur la configuration d'un contacteur avec le mode boucle de retour et le mode relais à impulsions, reportez-vous à *[Configuration](#page-169-0) des appareils de contrôle PowerTag via les [pages](#page-169-0) Web* , page 170.
- Envoyer des mises à jour en temps réel de l'état de l'appareil surveillé vers le cloud Schneider Electric.

#### **Disponibilité**

Cette fonction est disponible sur Panel Server Entry, Universal et Advanced.

#### **Réglage des paramètres**

La fonction de contrôle de sortie à distance est activée et désactivée dans les pages Web EcoStruxure Panel Server, via **Paramètres > Publication de données**.

- 1. Dans **Méthode de publication**, sélectionnez **Services cloud Schneider**.
- 2. Dans **Contrôle de sortie à distance**, cliquez sur le curseur pour activer le contrôle à distance des sorties.
- 3. Sauvegardez les réglages.
- 4. Lisez le message de sécurité et cliquez sur **Confirmer** ou sur **Annuler**.

**NOTE:** La fonction de contrôle à distance des sorties est prise en charge uniquement pour les équipements d'E/S PowerTag C.

## <span id="page-93-0"></span>**Date et heure**

## **Présentation**

Cette fonction permet de configurer la date et l'heure de façon manuelle et via la synchronisation automatique. La date et l'heure doivent être exactes pour vérifier la validité du certificat TLS et obtenir des journaux correctement horodatés.

EcoStruxure Panel ServerLa date et l'heure de l' sont utilisées pour horodater les événements afin de les afficher de manière chronologique.

## **Disponibilité**

Cette fonction est disponible sur Panel Server Entry, Universal et Advanced.

### **Réglage des paramètres**

La fonction de date et heure est réglée comme suit :

- Avec le logiciel EcoStruxure Power Commission (EPC)
- Dans les pages Web d'EcoStruxure Panel Server, sous **Paramètres > Général > Date et heure**

## **Paramètres généraux**

Le tableau suivant décrit les paramètres et indique leur emplacement.

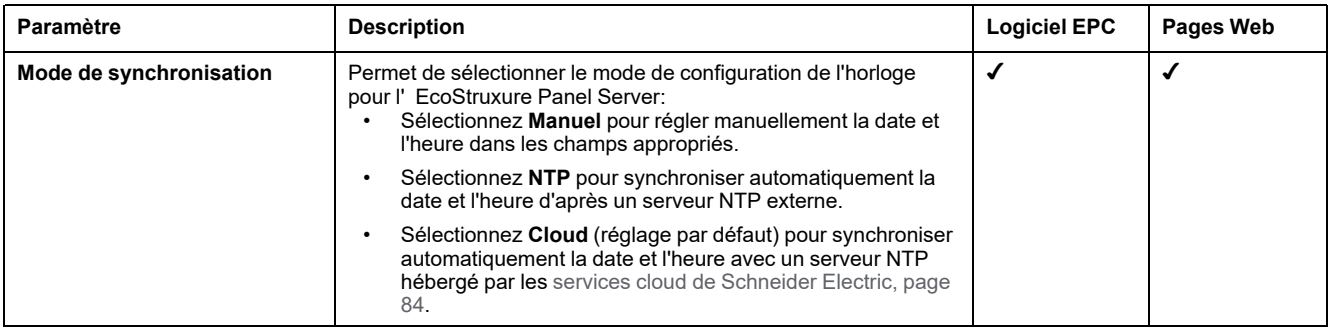

## **Paramètres de serveur NTP**

Les paramètres suivants sont affichés uniquement lorsque le mode de synchronisation de l'horloge est défini sur **NTP**.

Le tableau suivant décrit les paramètres et indique leur emplacement.

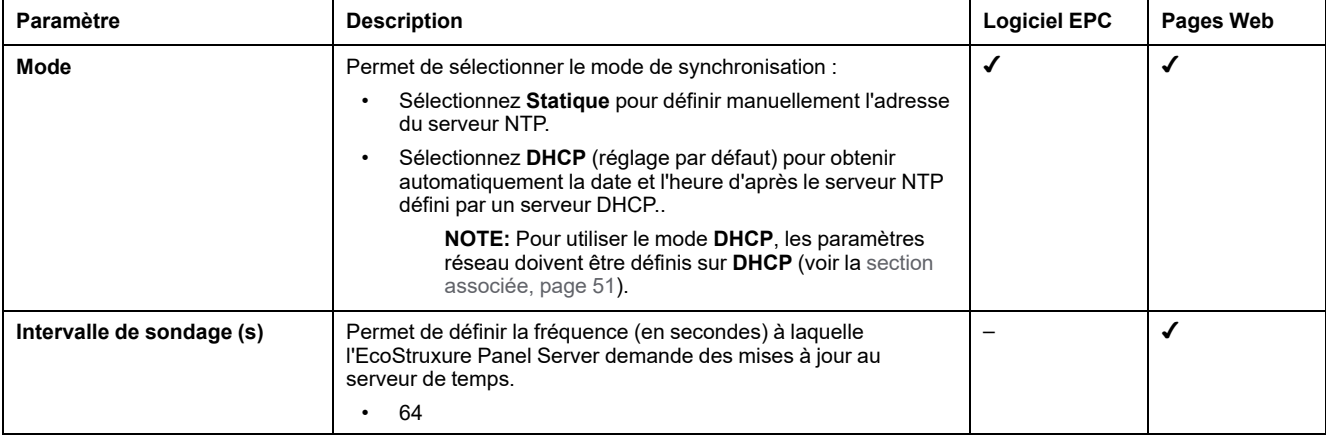

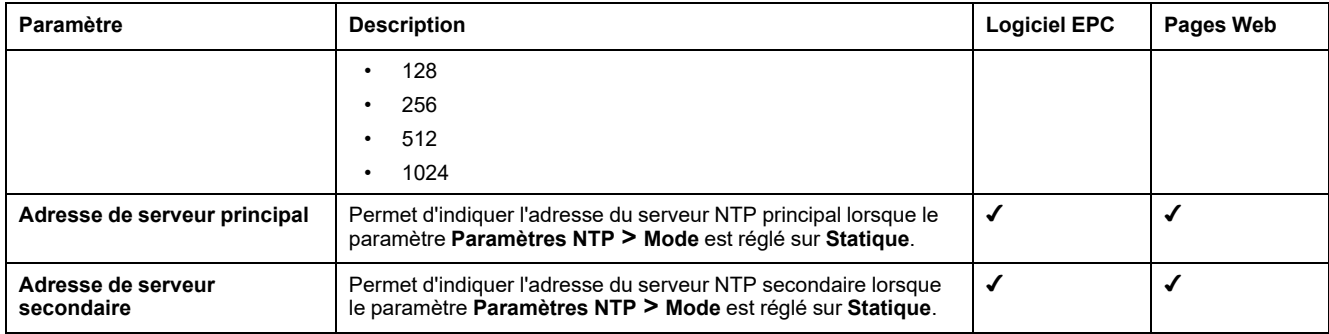

## **Réglage manuel de la date et de l'heure**

L'horloge de l'EcoStruxure Panel Server peut être réglée manuellement :

- Avec le logiciel EcoStruxure Power Commission (EPC)
	- En configurant manuellement la date et l'heure dans les champs appropriés.
	- Par une synchronisation (initiée par l'utilisateur) avec l'horloge du PC exécutant le logiciel EcoStruxure Power Commission
- Sur les pages Web de l'EcoStruxure Panel Server, sous **Paramètres > Général > Date et heure > Paramètres généraux > Mode de synchronisation > Manuel**
	- Par une synchronisation (initiée par l'utilisateur) avec la date et l'heure du PC.

Les paramètres suivants sont affichés uniquement lorsque le mode de synchronisation de l'horloge est défini sur **Manuel**.

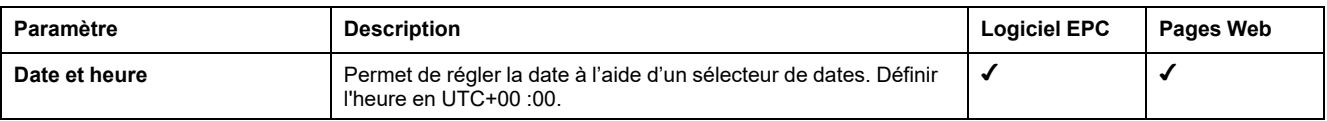

# <span id="page-95-0"></span>**Echantillonnage des données**

## **Présentation**

La fonction d'échantillonnage de données sur Panel Server échantillonne les données des appareils connectés selon une fréquence définie pour un ensemble défini de mesures. La fréquence et les mesures dépendent de la configuration de la fonction, laquelle est définie par une application cloud connectée ou manuellement dans les pages Web de Panel Server.

### **Disponibilité**

Cette fonction est disponible sur Panel Server Entry, Universal et Advanced.

#### **Réglage des paramètres**

Activez l'échantillonnage des données dans les pages Web EcoStruxure Panel Server, sous **Paramètres > Gestion des données > Echantillonnage des données**.

**NOTE:** Dans le cas d'une configuration manuelle, réglez la [fréquence](#page-95-1) [d'échantillonnage](#page-95-1) et les mesures individuellement, page 96 avant d'activer l'échantillonnage des données.

#### **Configuration de l'échantillonnage des données depuis une application cloud**

Lorsqu'une connexion à une application cloud est activée, l'échantillonnage des données est activé et configuré automatiquement par le système cloud. Les paramètres ne sont pas modifiables (lecture seule) dans les pages Web Panel Server.

Les données mesurées sur les appareils connectés sont échantillonnées et publiées dans l'application cloud.

Pour Panel Server Entry et Universal, les données échantillonnées sont envoyées dans un tampon avant d'être publiées. Le tampon stocke les données pendant un mois maximum et les publie dans l'application cloud lorsque la publication des données est activée ou lorsque la connexion est rétablie après une interruption.

Pour Panel Server Advanced, les données sont [enregistrées](#page-98-0) dans le Panel [Server,](#page-98-0) page 99.

#### <span id="page-95-1"></span>**Configuration de l'échantillonnage des données manuel**

L'échantillonnage manuel des données permet de configurer les mesures à échantillonner pour chaque appareil du système :

- Produits Modbus
- Produits sans-fil
- Equipements d'entrée/sortie

Après la mise en service de tous les appareils connectés au Panel Server, le choix des mesures et de la période d'échantillonnage peut être défini individuellement pour chaque appareil dans la page Web **Paramètres > Gestion des données** :

- 1. Pour chaque appareil, cliquez sur son nom.
- 2. Cliquez sur **Données**.
- 3. Sélectionnez ou désélectionnez l'échantillonnage pour chaque mesure à l'aide de la case à cocher **Echantillonnage**.
- 4. Sélectionnez la période d'échantillonnage de la mesure. Le cas échéant, consultez la section Modification de la fréquence [d'échantillonnage](#page-96-0) des [données,](#page-96-0) page 97.
- 5. Cliquez sur **Enregistrer** pour appliquer les modifications.

**IMPORTANT:** L'application des modifications peut prendre plusieurs minutes, pendant lesquelles les pages et fonctions suivantes ne sont pas accessibles :

- Tableau de bord de la page d'accueil (Advanced)
- Tendances affichage des appareils et des données agrégées (Advanced)
- Modèles personnalisés mises à jour de modèles personnalisés
- **Exportation CSV**
- Sauvegarde et restauration
- Echantillonnage des données
- Echantillonnage des mesures

**NOTE:** La configuration d'échantillonnage par défaut de chaque appareil comprend les données les plus couramment utilisées pour chaque type d'appareil.

#### <span id="page-96-1"></span>**Calcul des configurations valides pour les mesures de données**

Tenez compte de la quantité de données échantillonnées sur tous les appareils pour définir les paramètres d'échantillonnage pour le système. Pour maintenir les performances du système, il est recommandé de respecter les critères suivants :

- Pas plus de 5000 points de données individuels simultanés provenant d'appareils distincts, quel que soit leur type (sans fil, Modbus-SL, Modbus TCP/IP, appareils d'entrée/sortie)
- Pas plus de 500 échantillons par minute
- Pas plus de 100 alarmes individuelles pour la surveillance et l'envoi de notifications d'alarme par e-mail

**NOTE:** Toute configuration distante qui tente d'activer des valeurs supérieures à ces limites est rejetée.

Les tableaux suivants présentent des exemples de configurations d'échantillonnage de données et indiquent si elles sont valides :

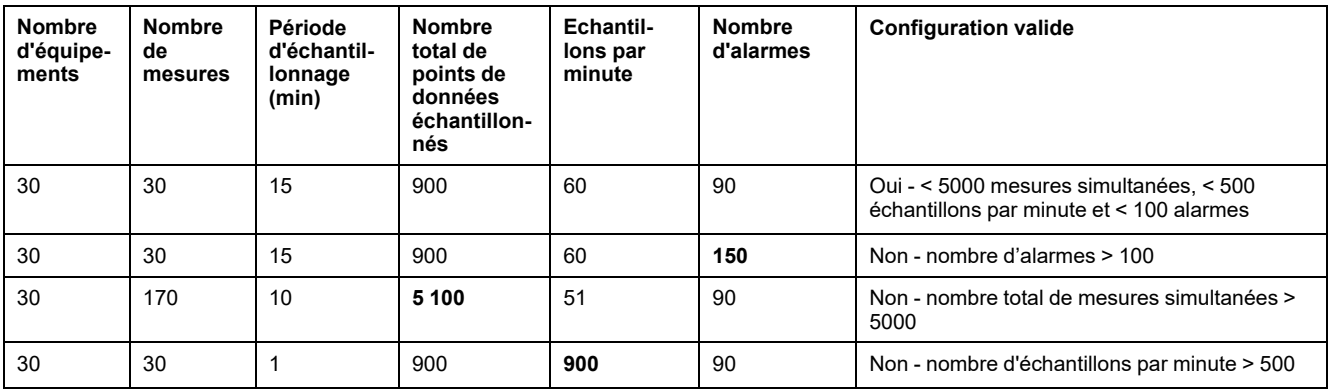

### <span id="page-96-0"></span>**Modification de la fréquence d'échantillonnage des données**

Pour Panel Server Advanced, lorsque la période (fréquence) d'échantillonnage est modifiée localement ou par une configuration distante, les points de données historiques journalisés sont conservés et migrés pour respecter la nouvelle période d'échantillonnage, avec les résultats suivants :

- Réduction de la fréquence (par exemple, de 5 minutes à 10 minutes) : Les points de données relatifs à la fréquence réduite sont conservés. Les points de données intermédiaires sont supprimés.
- Augmentation de la fréquence (par exemple, de 10 minutes à 5 minutes) : Les points de données pour lesquels il n'existe pas de données historiques sont dupliqués à partir de données historiques existantes (points de données des deux côtés), ce qui peut créer des tendances non linéaires là où des tendances linéaires sont attendues.

## **Activation et réinitialisation de l'échantillonnage des données**

Le tableau suivant décrit les paramètres.

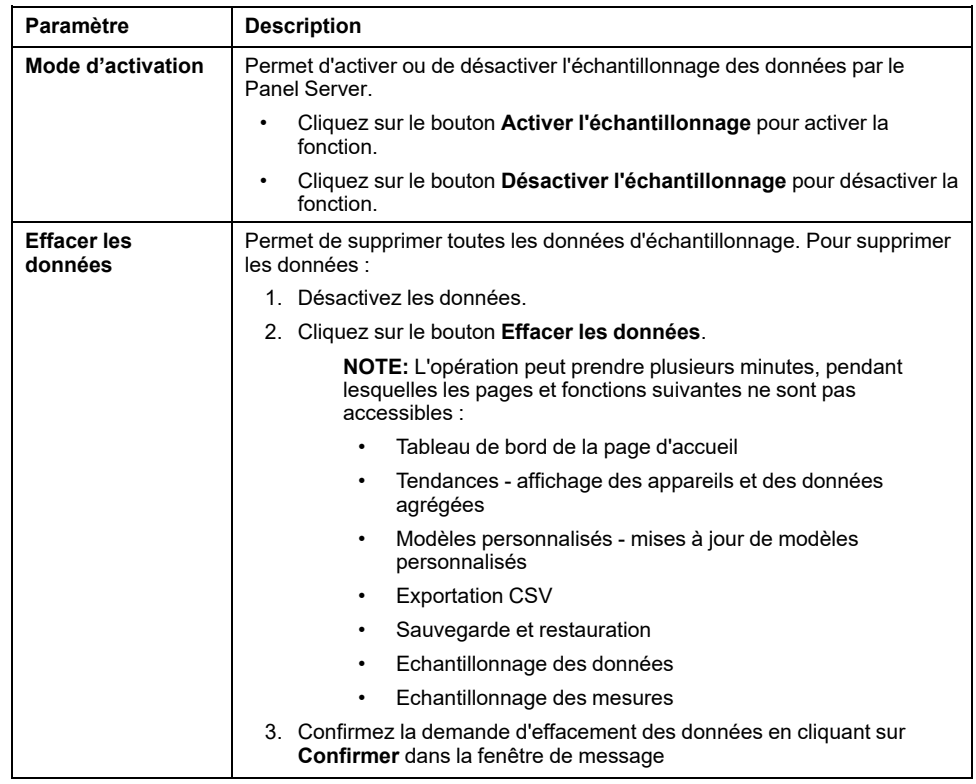

# <span id="page-98-0"></span>**Journalisation des données (modèle Advanced)**

## **Présentation**

Lorsque l'échantillonnage des données est activé, le Panel Server Advanced enregistre l'historique des données échantillonnées.

Les données sont enregistrées dans la mémoire de journalisation. La mémoire stocke environ trois années de données d'un système ou 788 400 000 points de données de mesure. Pour plus de détails sur les quantités de données journalisées, reportez-vous au calcul des [configurations](#page-96-1) valides, page 97.

#### **Disponibilité**

En plus des données publiées, les données historiques sont disponibles dans les pages Web EcoStruxure Panel Server **Accueil** et **Tendances des données**.

#### **Réglage des paramètres**

Pour permettre la journalisation des données, activez l'échantillonnage des données dans les pages Web EcoStruxure Panel Server, sous **Paramètres > Gestion des données > Echantillonnage des données**.

### **Configuration de la journalisation des données**

Configurez la journalisation des données de la même manière que l'[échantillonnage](#page-95-0) des données, page 96.

Tenez compte du nombre maximal de points de données pouvant être stockés et des limites [d'échantillonnage](#page-96-1) recommandées, page 97 lors de la configuration de la journalisation des données.

L'enregistrement d'un trop grand nombre d'échantillons de données par période peut affecter les performances de votre modèle Advanced : réponse plus lente des pages Web, périodes d'enregistrement manquées, Panel Server moins réactif.

**NOTE:** Les données historiques sont conservées si les paramètres d'une mesure sont modifiés. Reportez-vous à la section Modification de la fréquence d'échantillonnage des données.

#### **Configuration de la journalisation des données depuis une application cloud**

Lorsqu'un Panel Server Advanced est connecté à une application cloud, les données échantillonnées et publiées sont consignées dans le Panel Server Advanced en plus d'être publiées dans l'application cloud.

**NOTE:** Le Panel Server Advanced publie les trois derniers mois de données échantillonnées lorsque la publication est activée.

Les données journalisées sont visibles dans les écrans **Tendances**. La configuration d'échantillonnage et de publication provient directement de l'application cloud et ne peut pas être définie à l'aide des pages Web de mise en service de Panel Server. La mémoire de journalisation du Panel Server Advanced sert de tampon en cas de perte de la connexion au cloud. Les données sont publiées lorsque la connexion au cloud est rétablie.

# <span id="page-99-0"></span>**Accueil (modèle avancé)**

## **Présentation**

Le menu Accueil de Panel Server Advanced permet d'afficher une vue analytique de la consommation d'énergie.

### **Disponibilité**

Cette fonction est disponible sur le Panel Server Advanced.

#### **Réglage des paramètres**

Le menu Accueil est disponible dans les pages Web EcoStruxure Panel Server, sous **Accueil**.

### **Paramètres de Consommation**

Le tableau suivant décrit les paramètres.

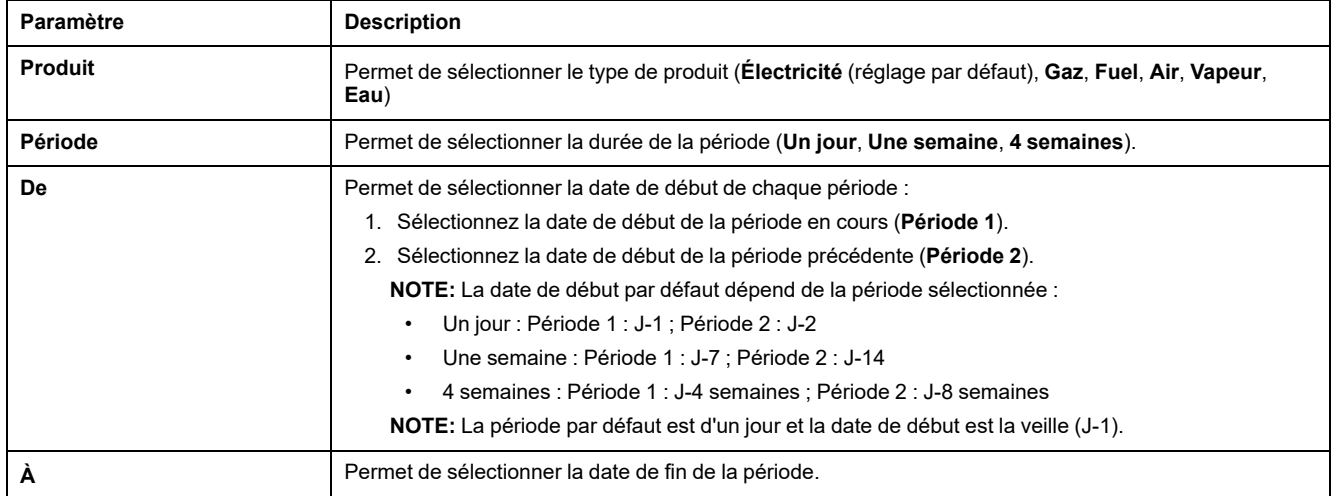

## **Paramètres Par utilisation**

Le tableau suivant décrit les paramètres.

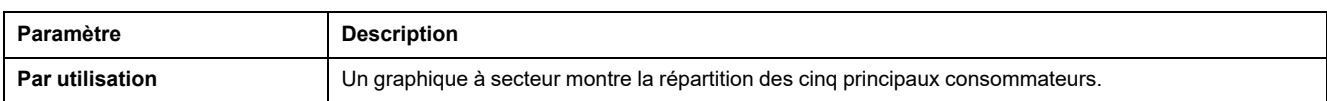

## <span id="page-100-0"></span>**Tendances des données (modèle Advanced)**

## **Présentation**

Le Panel Server Advanced permet d'afficher des graphiques de tendance basés sur les données historiques enregistrées sur une période sélectionnée.

L'analyse de tendances des données d'historique sur un Panel Server Advanced suppose que les mesures à afficher ont été sélectionnées pour la journalisation et que l'échantillonnage des données est activé. Pour plus d'informations, reportezvous à la section [Echantillonnage](#page-95-0) des données, page 96.

Vous pouvez afficher les tendances des données de deux manières :

- **Vue d'appareil** fournit une vue orientée appareil. Affiche les données provenant d'une sélection d'appareils pendant une période de temps spécifiée et compare les données au sein d'une période équivalente.
- **Vue agrégée** fournit une vue orientée données. Affiche des données agrégées de consommation d'énergie basées sur un produit consommé et/ou une utilisation, sans référence à des appareils spécifiques.

Vous pouvez suivre les tendances des données historiques sur une seule période ou, en utilisant le mode de comparaison, vous pouvez comparer les mêmes données pour deux périodes différentes de même durée (par exemple, comparer les données entre la semaine commençant le 10 juillet 2022 et la semaine commençant le 17 juillet 2022).

**NOTE:** Les valeurs d'énergie affichées dans les graphiques de tendance diffèrent des valeurs de données brutes figurant dans le fichier CSV [exporté](#page-103-0) vers votre PC, [page](#page-103-0) 104.

Le type de graphique de tendance affiché dépend du type de données sélectionné. Il existe deux types de graphiques :

- Graphique à barres : utilisé pour afficher des données intégrées (par exemple, énergie, énergie réactive) ou des données agrégées
- Graphique linéaire : utilisé pour afficher des données continues (par exemple, température, énergie apparente)

Le type de graphique est indiqué par une icône en regard de chaque type de données dans le menu déroulant **Données**. Les types de données disponibles dans la liste dépendent de l'appareil sélectionné.

Une légende sous le graphique indique l'appareil et le type de données par courbe. Une info-bulle apparaît lorsque vous placez le curseur sur les graphiques et indique la date, l'heure, le nom de l'appareil, la valeur et l'unité pour chaque tracé de données.

**NOTE:** Un graphique linéaire peut afficher jusqu'à 16 courbes.

### **Disponibilité**

Cette fonction est disponible sur les pages Web de Panel Server Advanced, dans **Tendances**.

### **Principe d'agrégation**

Les chiffres de tendance dans la **Vue agrégée** sont le résultat d'un algorithme d'agrégation utilisé pour calculer la consommation d'énergie. Seule l'énergie active est calculée.

Pour agréger l'énergie consommée par les charges, toutes les utilisations sont prises en compte dans l'agrégation, sauf :

- Principal/Arrivée
- Sous/Tête de groupe
- **Total**

Les appareils configurés avec l'une de ces utilisations ne s'affichent pas dans la **Vue agrégée** ni dans la **page d'accueil**.

## **Paramètres de la vue d'appareil pour Tendances**

Pour personnaliser les données affichées dans **Vue d'appareil** :

- 1. Sélectionnez le ou les appareils que vous souhaitez afficher.
- 2. Sélectionnez les données que vous souhaitez afficher. Seulement deux types de données différents peuvent être affichés ensemble.
- 3. Activez le mode de comparaison en cliquant sur l'icône du curseur si vous souhaitez comparer des périodes.
- 4. Sélectionnez la période que vous souhaitez afficher.

Le tableau suivant décrit les paramètres.

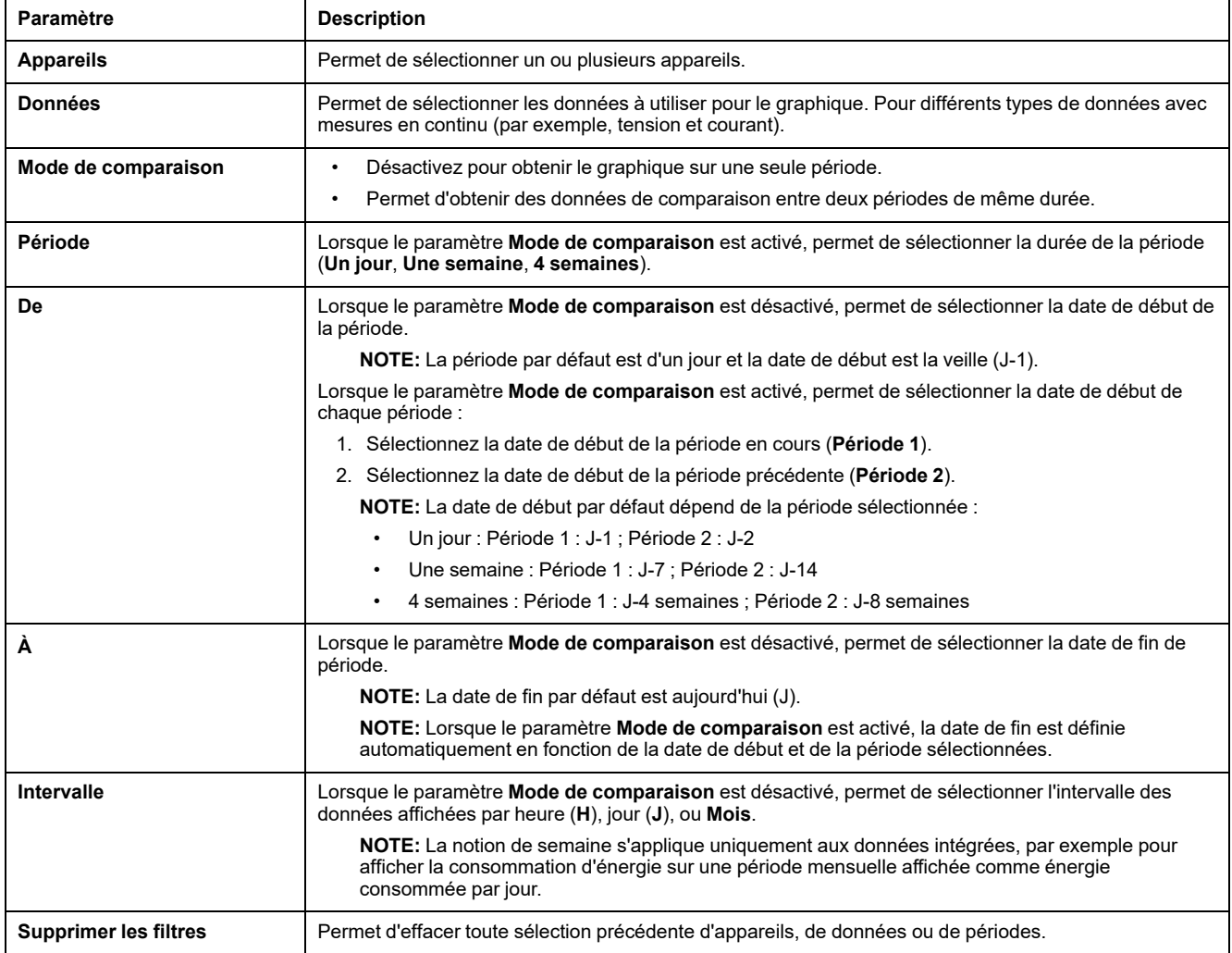

### **Paramètres de la vue agrégée pour Tendances**

Pour personnaliser les données affichées dans la **Vue agrégée** :

- 1. Sélectionnez le produit consommé que vous souhaitez afficher. Vous ne pouvez sélectionner qu'un seul produit.
- 2. Sélectionnez la ou les utilisations que vous souhaitez afficher.
- 3. Activez le mode de comparaison en cliquant sur l'icône du curseur si vous souhaitez comparer des périodes.

**NOTE:** Lorsque le mode de comparaison est activé, 16 utilisations au maximum peuvent être affichées.

#### 4. Sélectionnez la période que vous souhaitez afficher.

#### Le tableau suivant décrit les paramètres.

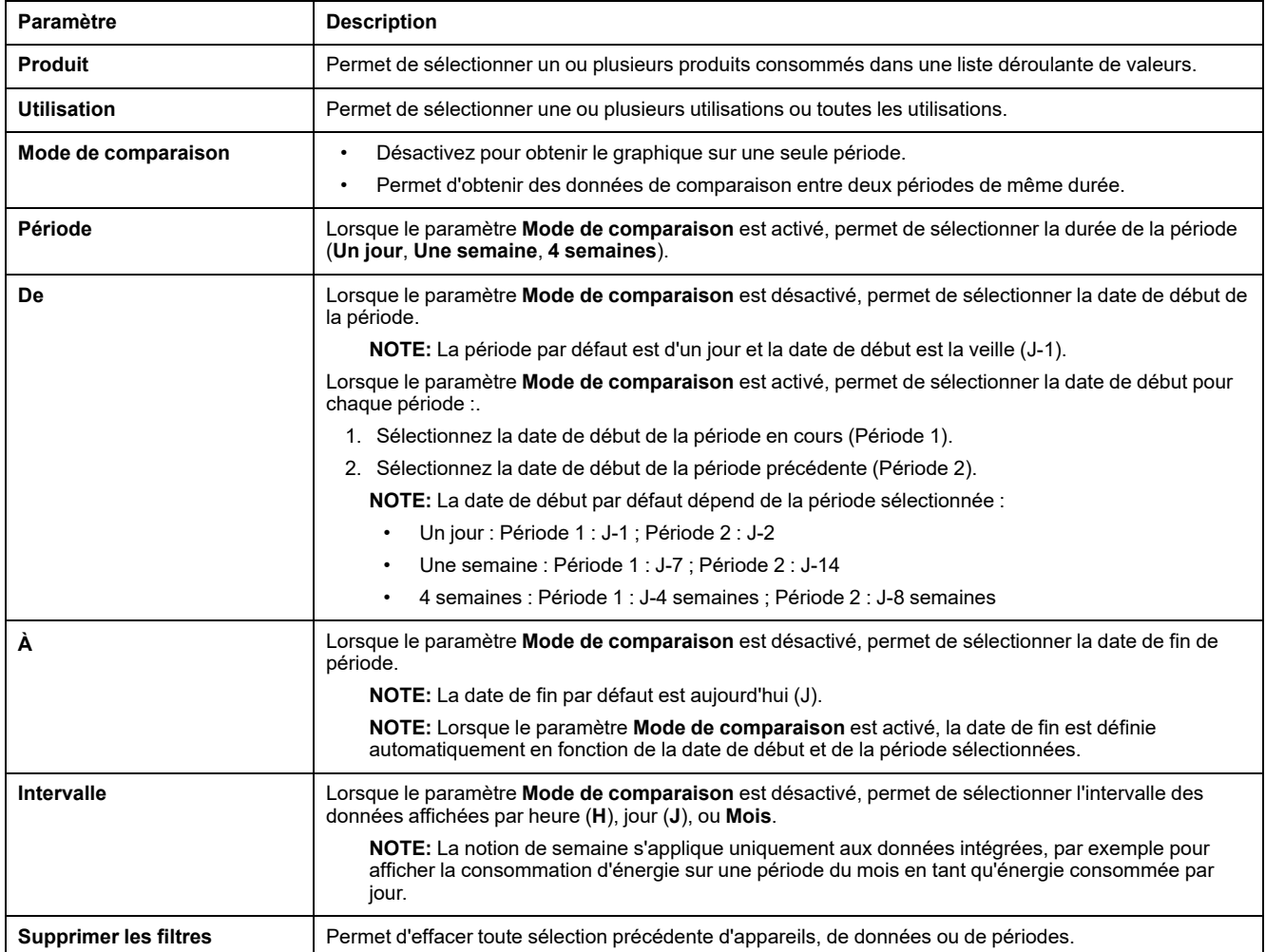

# <span id="page-103-0"></span>**Exportation du journal de consignation des données (modèle Advanced)**

## **Présentation**

Le Panel Server Advanced peut exporter les données mesurées sur les appareils connectés et consignées via [l'échantillonnage](#page-95-0) des données, page 96. Les données peuvent être exportées sur votre PC dans un fichier .csv.

Pour exporter les données consignées sur un Panel Server Advanced :

- 1. Configurez les données à échantillonner (voir [Sélection](#page-96-1) des mesures à [enregistrer,](#page-96-1) page 97).
- 2. Activez l'échantillonnage.

**NOTE:** Pour permettre l'exportation des données enregistrées vers un fichier CSV après une restauration de sauvegarde sur le même Panel Server Advanced (voir section [détaillée,](#page-127-0) page 128), vous devez d'abord rétablir les réglages d'usine du Panel Server (voir [procédure,](#page-134-0) page 135).

Lorsque le Panel Server est connecté aux services cloud Schneider Electric, les données consignées sur le Panel Server sont contrôlées par la configuration cloud. Lorsqu'une nouvelle configuration cloud est reçue par le Panel Server, les données précédemment consignées dans le Panel Server sont perdues.

#### **Disponibilité**

Cette fonction est disponible sur le Panel Server Advanced.

#### **Réglage des paramètres**

L'exportation des données consignées est définie sur les pages Web EcoStruxure Panel Server, sous **Paramètres > Gestion des données > Exportation locale**.

#### **Paramètres d'exportation des journaux de données**

Le tableau suivant décrit les paramètres.

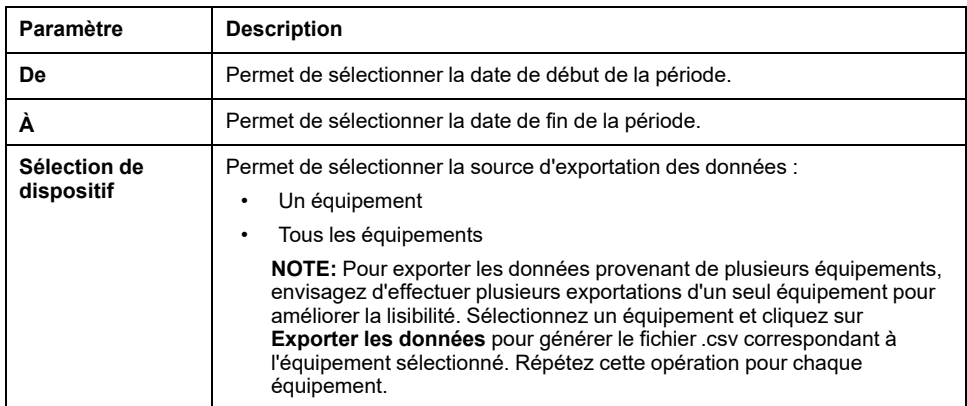

## **Exportation de données**

Pour exporter des données qui ont été échantillonnées par Panel Server Advanced, cliquez sur **Exporter les données**. Les données sont exportées dans un fichier CSV sur votre PC. Vous pouvez exporter les données concernant une période spécifique en sélectionnant une date de début et une date de fin.

Jusqu'à 6,5 millions de points de données peuvent être exportés dans un seul fichier ; pour des ensembles de données plus importants, utilisez plusieurs fichiers. Une erreur est générée si vous tentez d'exporter davantage de points de données Prenez note du facteur de surconfiguration inclus dans l'erreur pour vous aider à sélectionner une période d'exportation plus courte valide. Par exemple, si vous tentez d'exporter 20 jours de données et recevez une erreur indiquant que vous êtes 1 fois au-dessus de la limite, vous allez réduire la durée de chaque période d'exportation à moins de 10 jours.

Vous pouvez estimer la taille de votre fichier d'exportation en calculant le nombre d'échantillons pour chaque appareil et en additionnant les valeurs pour l'ensemble des appareils. Par exemple, si trois courants sont associés à un seul appareil configuré pour la consignation de données à une fréquence d'échantillonnage de 1 minute, le nombre total d'échantillons est de 1 581 120. Le tableau suivant illustre le calcul :

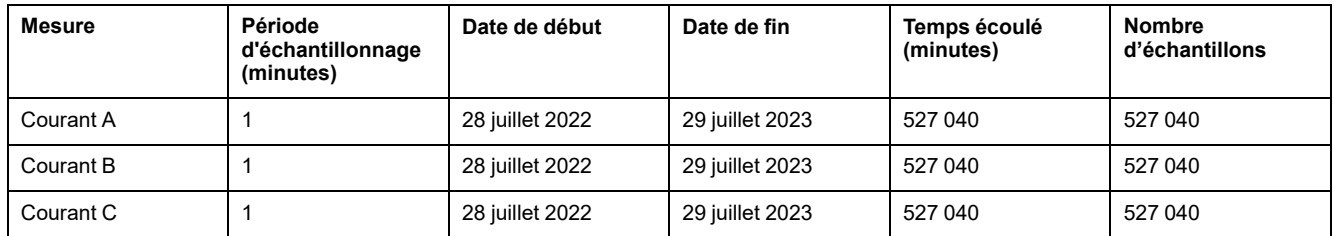

## **Format du fichier d'exportation CSV enregistré sur un PC**

Les données sont enregistrées dans un fichier .csv. La date est ajoutée dans le format aaaammij au nom de fichier data-export. Par exemple, les données exportées le 8 juin 2022 se trouvent dans le fichier nommé data-export 20220608.csv.

Les horodatages de données dans le fichier CSV sont au format JJ/MM/AAAA HH:MM UTC (temps universel coordonné).

Le tableau suivant fournit les détails de chaque ligne du fichier .csv, avec des exemples de données. Les données de chaque appareil sont affichées par colonne.

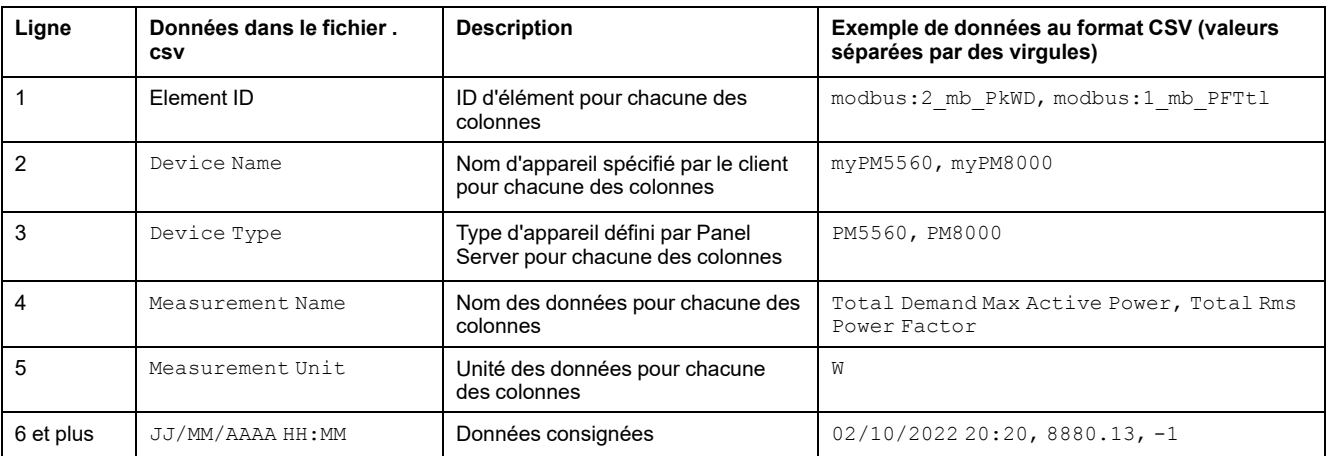

#### **Lecture du fichier .csv**

Pour lire le fichier .csv, vous devez importer les données dans Microsoft Excel et utiliser le codage de données correct.

Par défaut, Excel utilise le codage de caractères d'Europe occidentale, comme illustré ci-dessous :

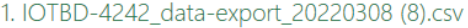

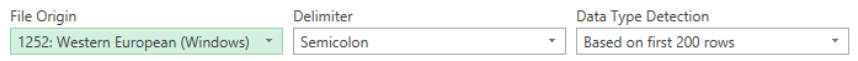

En revanche, le Panel Server Advanced exporte les données en utilisant le codage de caractères UTF-8. Par conséquent, pour que tous les caractères s'affichent correctement, notamment "°C", vous devez sélectionner UTF-8 comme **Origine du fichier**, comme illustré ci-dessous :

1. IOTBD-4242 data-export 20220308 (8).csv

| <b>File Origin</b>     |                     | Delimiter        |         | Data Type Detection     |                     |         |          |
|------------------------|---------------------|------------------|---------|-------------------------|---------------------|---------|----------|
| 65001: Unicode (UTF-8) |                     | <b>Semicolon</b> |         | Based on first 200 rows |                     |         | ృ<br>LĠ. |
| Column1                | Column <sub>2</sub> | Column3          | Column4 | Column5                 | Column <sub>6</sub> | Column7 |          |
| $sep =$                |                     |                  |         |                         |                     |         |          |

Pour sélectionner le codage UTF-8 dans le fichier .csv exporté, procédez comme suit :

- 1. Ouvrez Microsoft Excel et sélectionnez **Données** puis, dans **Récupérer et transformer des données**, sélectionnez **A partir d'un fichier texte/CSV**.
- 2. Sélectionnez le fichier .csv exporté depuis Panel Server Advanced et cliquez sur **Importer**.
- 3. Dans la fenêtre qui s'ouvre, sélectionnez les paramètres suivants :
	- **65001 : Unicode (UTF-8)** dans **Origine du fichier**.
	- **Selon le jeu de données complet** dans **Détection du type de données**.
- 4. Cliquez sur **Charger**.

**Résultat :** Le fichier journal des données du Panel Server Advanced s'affiche dans Excel avec le codage de caractères UTF-8, comme dans l'illustration suivante :

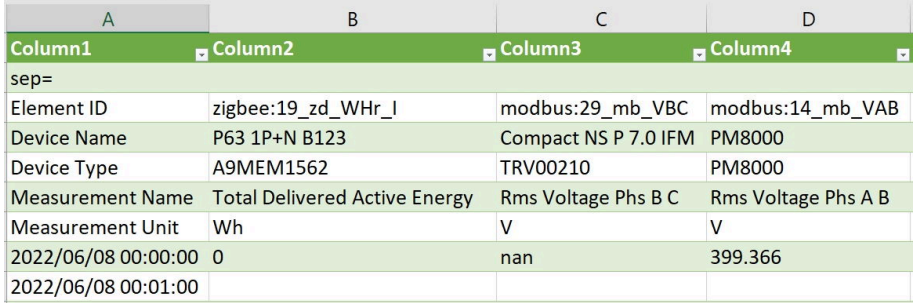

Pour vous assurer que les séparateurs sont correctement configurés en vue d'éviter les problèmes de lecture des données, procédez comme suit :

- 1. Dans Excel, sélectionnez **Fichier > Options > Avancé**
- 2. Décochez la case **Utiliser les séparateurs système**.
- 3. Dans **Séparateur décimal**, vérifiez que la virgule (,) est indiquée.
- 4. Cliquez sur **OK**.
- 5. Chargez à nouveau le fichier .csv (si nécessaire).

## <span id="page-106-0"></span>**Modèles personnalisés pour les appareils Modbus en aval (modèles Universal et Advanced)**

## **Présentation**

Le Panel Server prend en charge l'utilisation de modèles personnalisés pour les appareils Modbus en aval, Un modèle personnalisé peut être créé pour prendre en charge un appareil Modbus qui n'est pas géré de manière native par les modèles Panel Server intégrés ou lorsqu'un modèle différent de celui intégré est souhaité.

Les modèles personnalisés sont uniquement dédiés au support d'applications EcoStruxure Asset Advisor EcoStruxure Resource Advisor et EcoStruxure Energy Hub et de fonctions de serveur d'énergie Panel Server Advanced. Pour d'autres applications, des modèles personnalisés peuvent être utilisés, mais ils permettent seulement la visualisation des données d'équipement sur l'écran de surveillance.

Les modèles personnalisés sont créés ou modifiés dans le [portail](https://portal.cloud-commissioning.se.com/portal) Web EcoStruxure Power Commission.

Les modèles personnalisés nouveaux et modifiés sont importés dans le Panel Server à l'aide des pages Web Panel Server. Pour connecter un nouvel appareil Modbus ou détecter automatiquement des appareils Modbus, voir [Ajout](#page-159-0) et [suppression](#page-159-0) d'appareils Modbus, page 160.

#### **Disponibilité**

Cette fonction est disponible sur Panel Server Universal et Advanced.

#### **Réglage des paramètres**

Des modèles personnalisés sont disponibles dans les pages Web EcoStruxure Panel Server sous **Paramètres > Produits Modbus > Modèles personnalisés**.

#### <span id="page-106-1"></span>**Création d'un modèle personnalisé**

Créez le modèle personnalisé à l'aide du portail Web EcoStruxure Power Commission.

Le modèle d'appareil personnalisé doit contenir les facettes suivantes :

- modelingInformation
- productIdentification
- measure
- modbusMapping
- modbusDataModel

Le modèle personnalisé ne peut pas être importé dans les pages Web de Panel Server s'il ne respecte pas ces règles.

Les unités personnalisées figurant dans le modèle d'appareil personnalisé doivent respecter les règles de syntaxe suivantes :

- Nombre maximum de caractères : 16
- Utilisez uniquement les caractères du tableau suivant.

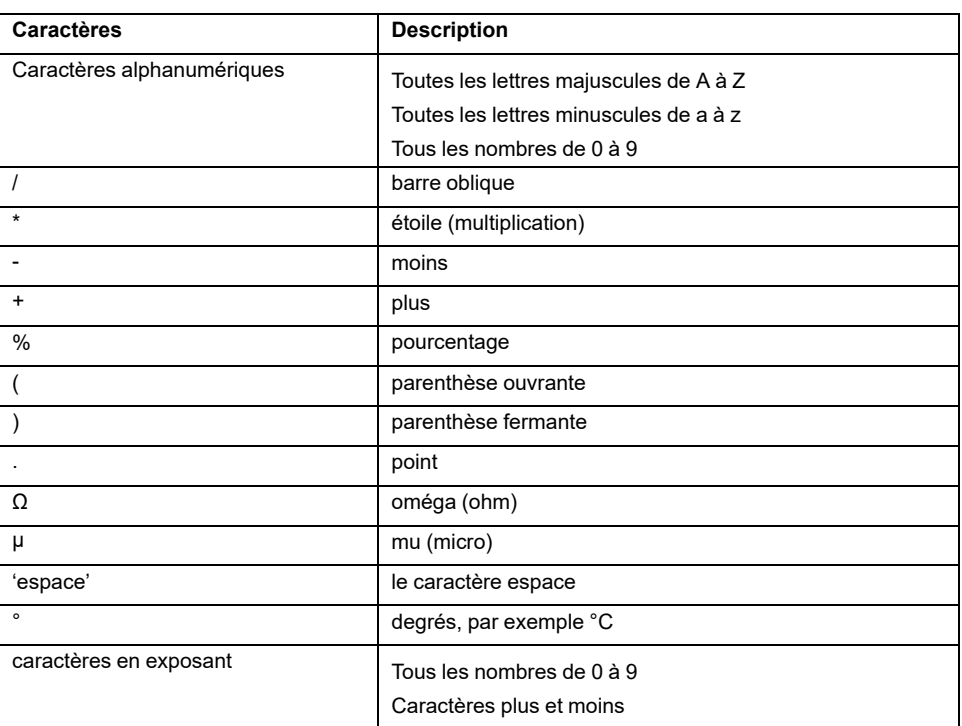

Exportez le modèle personnalisé dans un fichier zip.

#### **Importation d'un modèle d'appareil personnalisé**

Pour importer un modèle d'appareil personnalisé précédemment créé et exporté dans un fichier zip : dans les pages Web Panel Server, sélectionnez **Paramètres > Produits Modbus > Modèles personnalisés**, puis procédez comme suit :

- 1. Cliquez sur **Importer**. Vous pouvez importer :
	- Un nouveau modèle personnalisé. Il s'agit d'un modèle personnalisé qui n'est pas actuellement importé dans le Panel Server.
	- Un modèle personnalisé modifié. Il s'agit d'une modification d'un modèle personnalisé déjà importé et utilisé par des appareils Modbus connectés.
- 2. Sélectionnez un modèle d'appareil personnalisé stocké localement dans un fichier zip.

Le fichier zip peut contenir à la fois des modèles personnalisés nouveaux et modifiés. Un même nom de modèle personnalisé peut contenir au maximum deux versions différentes. Une seule version est utilisée par les appareils Modbus.

**NOTE:** Un message d'erreur s'affiche si le modèle personnalisé n'est pas conforme aux règles de syntaxe (voir Création d'un modèle [personnalisé,](#page-106-1) [page](#page-106-1) 107).

Une fois importé, le modèle personnalisé est répertorié dans le tableau des modèles personnalisés.

Un nouveau modèle personnalisé est automatiquement instancié pour permettre l'ajout d'appareils Modbus.

Pour les modèles personnalisés modifiés, la nouvelle version est disponible dans le tableau des modèles personnalisés. Elle n'est pas instanciée automatiquement. Effectuez une mise à jour pour appliquer la nouvelle version aux appareils Modbus sélectionnés. Voir le tableau suivant pour plus d'informations.

#### **Tableau des modèles personnalisés**

Le tableau des modèles personnalisés affiche les informations suivantes et vous permet d'effectuer des mises à jour de version, mais aussi de supprimer et d'exporter des modèles personnalisés :
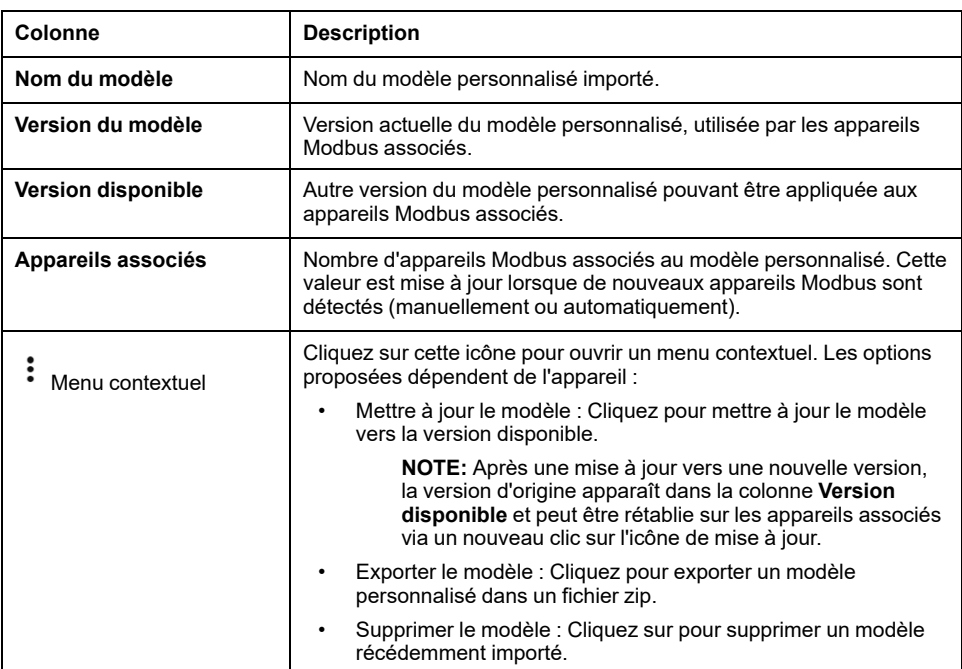

### **Fonctions prises en charge**

Les fonctions Modbus sont décrites dans l'annexe :

- [Fonctions](#page-182-0) Modbus TCP/IP, page 183
- Fonctions [Modbus-SL,](#page-184-0) page 185

## <span id="page-109-0"></span>**Alarmes**

#### **Contenu de ce chapitre**

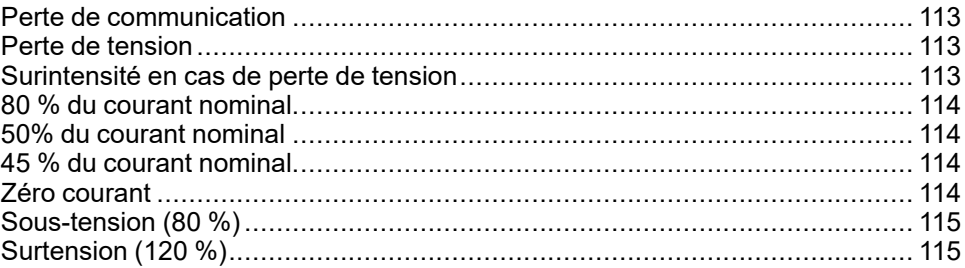

#### **Présentation**

## **AVERTISSEMENT**

#### **INCOMPATIBILITE DE L'EQUIPEMENT OU EQUIPEMENT INOPERANT**

Ne vous fiez pas uniquement aux alarmes pour la maintenance de votre équipement.

**Le non-respect de ces instructions peut provoquer la mort, des blessures graves ou des dommages matériels.**

Pour chaque appareil connecté au Panel Server, vous pouvez activer et/ou désactiver les alarmes qui sont émises en cas d'événements électriques ou de perte de communication.

Une alarme active disparaît lorsque les conditions de l'alarme ne sont plus remplies.

Les alarmes sont définies par gravité :

- Gravité élevée
- Gravité moyenne
- Faible gravité

#### **Disponibilité**

Cette fonction est disponible sur Panel Server Entry, Universal et Advanced.

#### **Sélection des alarmes**

Les alarmes à afficher lorsqu'elles deviennent actives peuvent être sélectionnées individuellement pour chaque appareil, de la manière suivante.

100 alarmes au maximum peuvent être activées simultanément.

- 1. Cliquez sur le nom de l'appareil dans les pages Web de EcoStruxure Panel Server, sous **Paramètres > Gestion des données**.
- 2. Cliquez sur **Alarmes**.
- 3. Activez/désactivez une alarme à l'aide de la case à cocher **Activer l'alarme**.

**NOTE:** Par défaut, les alarmes sont désactivées.

**NOTE:** Le bit d'alarme dans le registre Modbus étant toujours actif, il n'est pas disponible dans la page Web **Alarmes**.

**NOTE:** Lorsque le Panel Server est connecté au cloud Schneider Electric (voir [Publication](#page-83-0) sur le cloud Schneider Electric, page 84), la sélection des alarmes est gérée au niveau du cloud. Par conséquent, il n'est pas possible d'activer ou de désactiver des alarmes à partir de la page Web **Alarmes**.

#### **Notification des alarmes**

Lorsqu'une alarme est activée et devient active, elle s'affiche sur la page Web de l'appareil dans **Surveillance et contrôle**.

Sur Panel Server Advanced :

- Lorsqu'une alarme activée devient active, une notification est envoyée à l'utilisateur par e-mail (voir [Publication](#page-89-0) des e-mails d'alarme, page 90)
- Vous pouvez afficher une liste de notifications d'alarme à partir du [menu](#page-115-0) **[Notifications](#page-115-0)**, page 116.

#### **Alarmes**

Voici la liste complète des alarmes :

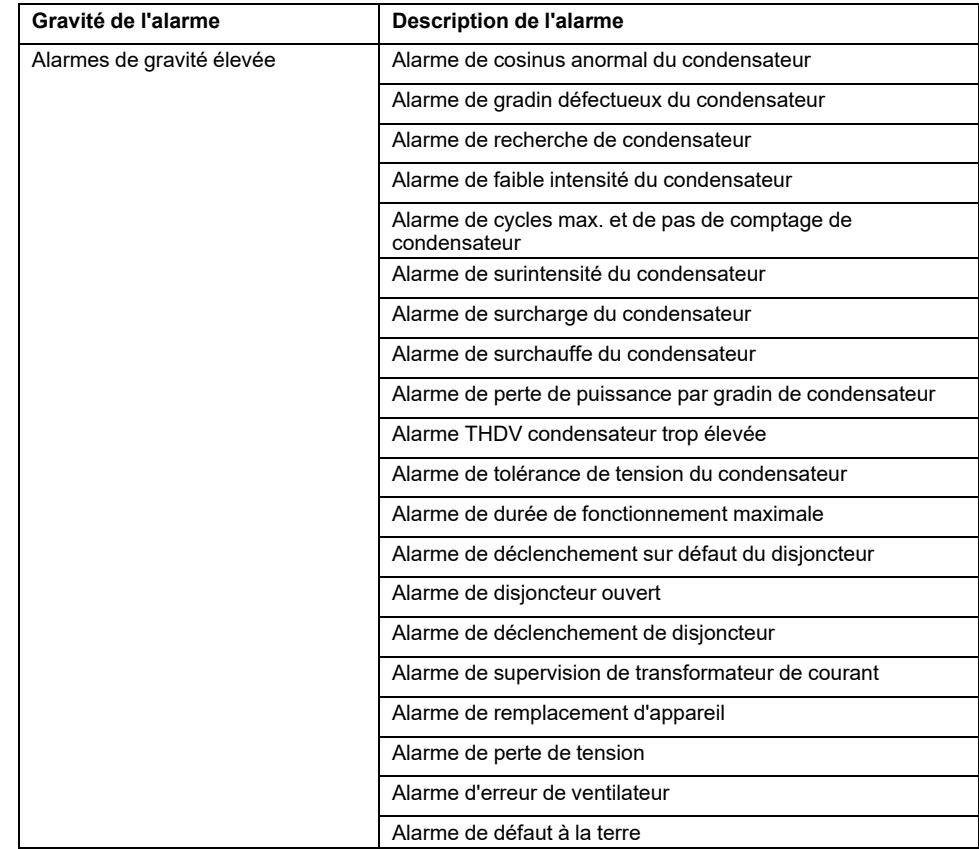

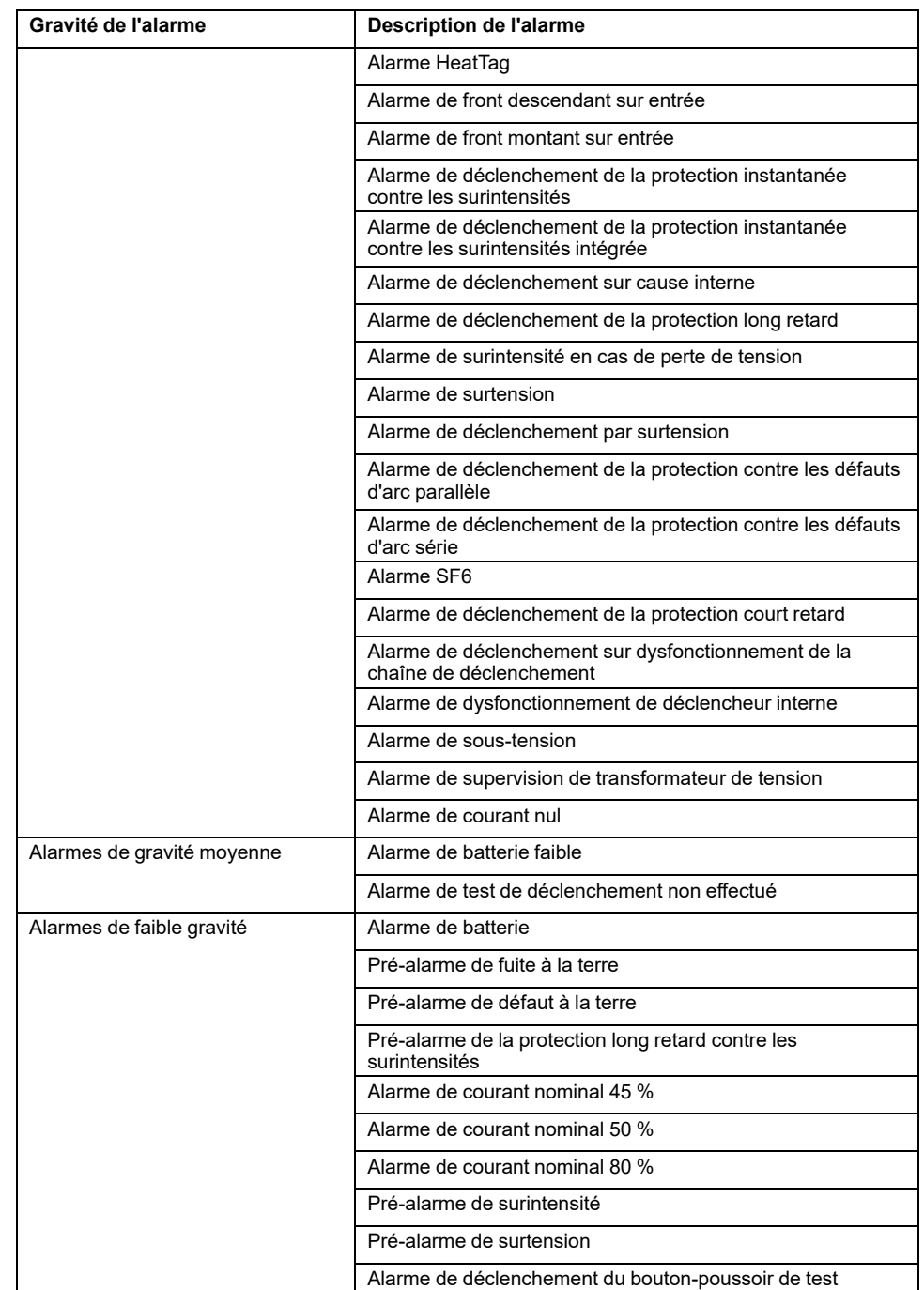

#### **NOTE:**

- Concernant les disjoncteurs MasterPact NT/NW, la fonction ERMS (Energy Reduction Maintenance Setting) est limitée. L'alarme ERMS n'est compatible à partir du Panel Server que si l'application ERMS est configurée sur le module IO 1. Lorsque le commutateur d'application du module IO 1 est réglé sur la position 3, vous pouvez recevoir une notification d'activation d'ERMS due au bruit électrique sur le module IO. Cela n'indique pas nécessairement que le mode ERMS est activé. Schneider Electric recommande de vérifier systématiquement l'état de l'alarme présente à partir des pages Web du Panel Server et de l'indicateur d'état ERMS sur le disjoncteur MasterPact NT/NW. Pour plus d'informations, reportez-vous au document [NHA67346](https://www.se.com/ww/en/download/document/NHA67346/) - *Guide d'installation et d'utilisation du système ERMS*.
- Concernant la fonction générique de module IO, l'activation d'alarme est autorisée lorsque l'entrée est à l'état 1.
- Lorsque les auxiliaires Acti9 iATL24, OFSD ou iACT24 sont connectés sous un appareil I/O Smart Link et mis en service dans le Panel Server, si le câble est déconnecté de l'apppareil I/O Smart Link, une **Alarme de disjoncteur ouvert** est déclenchée dans le Panel Server au lieu de l'**Alarme de perte de communication**.

### <span id="page-112-0"></span>**Perte de communication**

Cette alarme indique que la passerelle a perdu la communication avec un appareil sans fil.

Il y a perte de communication lorsque la passerelle ne reçoit aucun paquet pendant une période égale à 6 fois la période de communication de l'appareil.

L'alarme disparaît automatiquement dès que l'appareil sans fil est connecté au réseau RF.

### <span id="page-112-1"></span>**Perte de tension**

Cette alarme indique que le circuit sur lequel l'appareil sans fil est installé n'est plus sous tension. La cause de la perte de tension peut être l'ouverture manuelle du circuit, une panne de secteur ou un déclenchement du disjoncteur. L'appareil sans fil envoie l'alarme Perte de tension à la passerelle dès qu'elle survient et avant d'être totalement mise hors tension. C'est-à-dire que le temps de réponse de l'alarme ne dépend pas de la période de communication sans fil. L'alarme disparaît automatiquement lors de la remise sous tension de l'appareil sans fil.

## <span id="page-112-2"></span>**Surintensité en cas de perte de tension**

Cette alarme indique qu'une surintensité est apparue au moment de la perte de tension. Elle ne se déclenche que si l'option est activée. Elle n'est gérée que si le courant nominal ou l'ampérage (Ir) du dispositif de protection associé a été défini.

**NOTE:** La valeur efficace du courant lors de la perte de tension est disponible dans le tableau Modbus. Pour plus d'informations, consultez . Ces mesures servent à identifier la cause de la surintensité.

## **DANGER**

#### **RISQUE D'ÉLECTROCUTION, D'EXPLOSION OU D'ARC ÉLECTRIQUE**

Vérifiez que la cause de la surintensité est identifiée et corrigée avant de fermer le circuit.

**Le non-respect de ces instructions provoquera la mort ou des blessures graves.**

## <span id="page-113-0"></span>**80 % du courant nominal**

Cette alarme indique que le courant de charge a dépassé 80 % du courant nominal ou 80 % de l'ampérage du disjoncteur associé (Ir). Sur les circuits multiphasés, l'alarme se déclenche si le courant de l'une des phases remplit les conditions ci-dessus. La passerelle gère les alarmes selon les valeurs des courants envoyés par l'appareil sans fil. Le temps de réponse de l'alarme dépend de la période de communication définie dans le réseau sans fil du système PowerTag (par défaut = 5 secondes). L'alarme disparaît automatiquement lorsque le courant de charge reste inférieur à la valeur seuil pendant 15 minutes.

**NOTE:** une hystérèse de 10 % est appliquée à la valeur seuil.

## <span id="page-113-1"></span>**50% du courant nominal**

Cette alarme indique que le courant de charge a dépassé 50% du courant nominal ou 50% de l'ampérage du disjoncteur associé (Ir). Sur les circuits multiphasés, l'alarme se déclenche si le courant de l'une des phases remplit les conditions ci-dessus. La passerelle gère les alarmes selon les valeurs des courants envoyés par l'appareil sans fil. Le temps de réponse de l'alarme dépend de la période de communication définie dans le réseau sans fil du système PowerTag (par défaut = 5 secondes). L'alarme disparaît automatiquement lorsque le courant de charge reste inférieur à la valeur seuil pendant 15 minutes.

**NOTE:** une hystérèse de 10 % est appliquée à la valeur seuil.

## <span id="page-113-2"></span>**45 % du courant nominal**

Cette alarme indique que le courant de charge a dépassé 45 % du courant nominal ou 45 % de l'ampérage du disjoncteur associé (Ir). Sur les circuits multiphasés, l'alarme se déclenche si le courant de l'une des phases remplit les conditions ci-dessus. La passerelle gère les alarmes selon les valeurs des courants envoyés par l'appareil sans fil. Le temps de réponse de l'alarme dépend de la période de communication définie dans le réseau sans fil du système PowerTag (par défaut = 5 secondes). L'alarme disparaît automatiquement lorsque le courant de charge reste inférieur à la valeur seuil pendant 15 minutes.

**NOTE:** une hystérèse de 10 % est appliquée à la valeur seuil.

### <span id="page-113-3"></span>**Zéro courant**

Cette alarme indique que la valeur du courant de charge est 0 A. Sur les circuits multiphasés, elle survient si le courant de l'une des phases remplit la condition suivante. La passerelle gère les alarmes selon les valeurs des courants envoyés par l'appareil sans fil. Le temps de réponse de l'alarme dépend de la période de communication définie dans le réseau sans fil du système PowerTag (par défaut = 5 secondes). L'alarme Zéro courant permet de surveiller les charges en exécution permanente. Elle disparaît automatiquement lorsque le courant de charge est supérieur à 0 A sur toutes les phases.

## <span id="page-114-0"></span>**Sous-tension (80 %)**

Cette alarme se déclenche lorsqu'une tension phase-neutre ou une tension entre phases est inférieure au seuil de 80 % de la valeur nominale. Elle disparaît automatiquement lorsque la tension reste supérieure à 88 % de la valeur nominale (application d'une hystérèse de 10 %).

## <span id="page-114-1"></span>**Surtension (120 %)**

Cette alarme se déclenche lorsqu'une tension phase-neutre ou une tension entre phases dépasse le seuil de 120 % de la valeur nominale. Elle disparaît automatiquement lorsque la tension reste inférieure à 108 % de la valeur nominale (application d'une hystérèse de 10 %).

# <span id="page-115-0"></span>**Notifications (modèle avancé)**

### **Présentation**

Le Panel Server Advanced permet d'afficher une liste des notifications d'alarme émises par les appareils connectés en aval.

La liste des notifications est en lecture seule.

Par défaut, cette liste affiche les notifications d'alarme émises au cours des 30 jours précédant la date courante. Vous pouvez sélectionner d'autres périodes ou personnaliser la période.

La liste des notifications affiche les informations suivantes pour chaque alarme :

- Date de l'alarme
- Icône de gravité
- Nom de l'appareil qui a déclenché l'alarme
- Nom de l'alarme
- Etat de l'alarme

#### **Disponibilité**

Cette fonction est disponible sur les pages Web de Panel Server Advanced, dans **Notifications**.

#### **Paramètres d'affichage**

La période des notifications d'alarme à afficher peut être sélectionnée dans une liste d'options :

- 24 dernières heures
- 7 derniers jours
- 30 derniers jours
- 90 derniers jours
- Personnalisé (sélectionnez les dates de début et de fin de la période souhaitée)

Vous pouvez filtrer les notifications selon les champs suivants :

- Sévérité
- Nom du produit
- Nom de l'alarme
- **Etat**

#### **Icônes d'alarme**

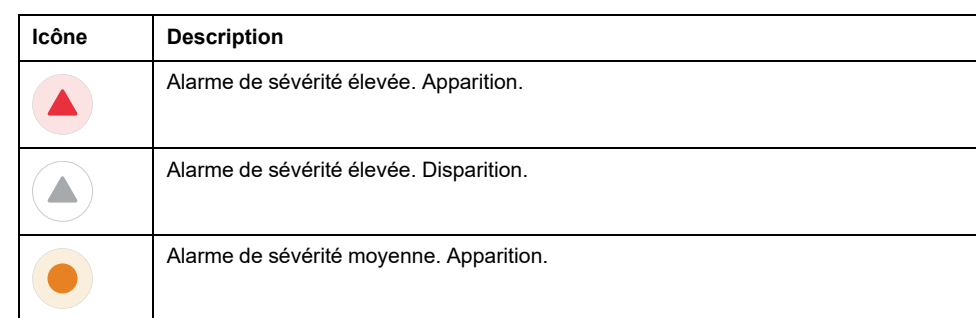

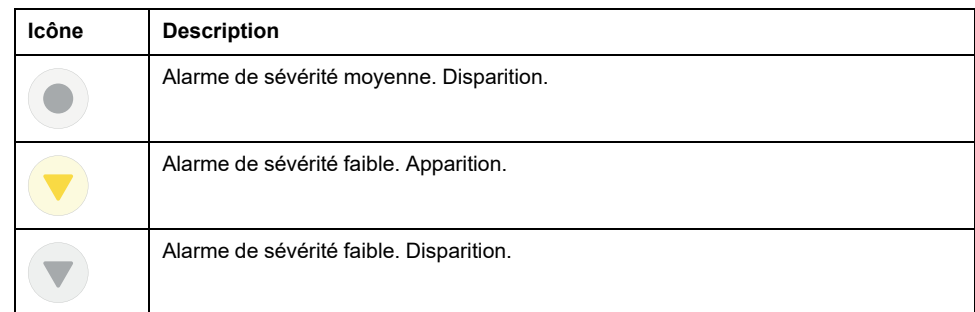

# <span id="page-117-0"></span>**Mise à jour du micrologiciel**

### **Présentation**

Mettez à jour l'EcoStruxure Panel Server vers la dernière version pour bénéficier des fonctions et correctifs de sécurité les plus récents.

Utilisez la version la plus récente d'EcoStruxure Power Commission pour mettre à jour votre produit vers la dernière version disponible. Le firmware peut également être mis à jour via les pages Web intégrées.

Tous les micrologiciels conçus pour EcoStruxure Panel Server sont signés à l'aide de l'infrastructure de clé publique (PKI) Schneider Electric afin de garantir l'intégrité et l'authenticité du firmware exécuté sur l'EcoStruxure Panel Server.

Pour plus d'informations sur les versions de firmware de l'EcoStruxure Panel Server, reportez-vous aux notes de publication correspondantes :

- [DOCA0249FR](https://www.se.com/ww/en/download/document/DOCA0249EN) *EcoStruxure Panel Server Entry - Notes de publication du firmware*
- [DOCA0178FR](https://www.se.com/ww/en/download/document/DOCA0178EN/) *EcoStruxure Panel Server Universal - Notes de publication du firmware*
- [DOCA0248FR](https://www.se.com/ww/en/download/document/DOCA0248EN) *EcoStruxure Panel Server Advanced - Notes de publication du firmware*

#### **Disponibilité**

Cette fonction est disponible sur Panel Server Entry, Universal et Advanced.

#### **Vérification de la version du firmware**

Vous pouvez vérifier votre version du firmware de l'EcoStruxure Panel Server :

- Avec le logiciel EcoStruxure Power Commission
- Dans les pages Web d'EcoStruxure Panel Server, sous **Paramètres > Général**

Le correctif de sécurité le plus récent est également disponible dans les pages Web d'EcoStruxure Panel Server. Il s'agit de la révision du firmware la plus ancienne vers laquelle l'EcoStruxure Panel Server peut être rétrogradé sans supprimer les correctifs de sécurité actuellement installés.

#### **Mise à jour du firmware**

Pour mettre à jour le firmware de l'EcoStruxure Panel Server, utilisez l'une des méthodes suivantes :

- Logiciel EcoStruxure Power Commission (recommandé)
- Pages Web d'EcoStruxure Panel Server

Pour plus d'informations sur la mise à jour du firmware d'EcoStruxure Panel Server, consultez les notes de publication pertinentes :

- [DOCA0249FR](https://www.se.com/ww/en/download/document/DOCA0249EN)*EcoStruxure Panel Server Entry - Notes de publication du firmware*
- [DOCA0178FR](https://www.se.com/ww/en/download/document/DOCA0178EN/) *EcoStruxure Panel Server Universal - Notes de publication du firmware*
- [DOCA0248FR](https://www.se.com/ww/en/download/document/DOCA0248EN) *EcoStruxure Panel Server Advanced - Notes de publication du firmware*

## <span id="page-118-0"></span>**Gestion des utilisateurs**

### **Présentation**

Le compte utilisateur par défaut dispose de droits d'administrateur qui lui permettent de lire et de modifier la configuration du produit, d'apparier et de désapparier les appareils sans fil et de consulter les logs système. Le nom d'utilisateur de ce compte est **SecurityAdmin**.

### **Disponibilité**

Cette fonction est disponible sur Panel Server Entry, Universal et Advanced.

#### **Modification d'un mot de passe**

Lors de la première connexion, vous devez définir le mot de passe du compte utilisateur par défaut pour lui permettre d'accéder à toutes les fonctionnalités de l'EcoStruxure Panel Server. Cette opération peut s'effectuer :

- Avec le logiciel EcoStruxure Power Commission
- Sur la page d'accueil des pages Web de l'EcoStruxure Panel Server

#### <span id="page-118-1"></span>**Exigences concernant le mot de passe**

L'EcoStruxure Panel Server impose des exigences sur les mots de passe. L'utilisateur est invité à modifier le mot de passe lors de sa première connexion afin d'empêcher tout accès non autorisé à l'application.

Le mot de passe doit respecter les règles suivantes :

- 6 à 32 caractères
- Au moins un caractère en majuscule
- Au moins un caractère en minuscule
- Pas de caractères spéciaux autres que : ! " $\# \$\%$  & '() \* + , . ; : / ~ < > = ?  $@$   $[$   $]$   $\wedge$   $\angle$   $\langle$   $\rangle$   $|$
- Le caractère espace est autorisé

#### **Verrouillage du mot de passe**

Après 10 tentatives de connexion infructueuses à l'EcoStruxure Panel Server, le compte de l'utilisateur est verrouillé.

L'utilisateur doit patienter 10 minutes avant de pouvoir se reconnecter.

Chaque tentative non valide suivante (jusqu'à 5 essais) verrouille l'accès pendant 60 minutes.

L'état de verrouillage du compte utilisateur est conservé en cas de redémarrage, y compris après une coupure d'alimentation.

# <span id="page-119-0"></span>**Entrées numériques (PAS600L, PAS600LWD, PAS800L)**

### **Présentation**

Les deux entrées numériques intégrées sur Panel Server Universal PAS600L et Advanced PAS800L sont utilisées pour surveiller l'état d'un contact externe ou servent de compteur d'impulsions.

### **Disponibilité**

Cette fonction est disponible sur les Panel Server Universal PAS600L, PAS600LWD, et Advanced PAS800L.

#### **Types d'entrées numériques**

Il existe deux types d'entrées numériques :

- Entrées numériques standard, utilisées pour enregistrer l'état d'un contact externe normalement ouvert ou normalement fermé.
- Entrées numériques impulsionnelles, utilisées pour compter les impulsions émises par un appareil de mesure WAGES (eau, air, gaz, électricité, vapeur) conforme à la norme IEC 62052-11 (largeur d'impulsion minimum de 30 ms). Les entrées numériques impulsionnelles prennent en charge jusqu'à 16 impulsions par seconde, conformément aux exigences de la norme.

Chaque entrée numérique peut être configurée individuellement comme une entrée standard ou impulsionnelle.

#### **Paramètres des entrées numériques impulsionnelles**

Le poids d'impulsion et l'unité d'impulsion de chaque entrée impulsionnelle peuvent être configurés à l'aide du logiciel EcoStruxure Power Commission ou des pages Web EcoStruxure Panel Server. Un compteur d'impulsions est activé lorsque l'entrée numérique correspondante est configurée en tant qu'entrée impulsionnelle.

Le poids d'impulsion doit être calculé en fonction des caractéristiques des impulsions émises par le compteur.

#### **Exemples:**

- Si chaque impulsion émise par un compteur d'énergie active correspond à 10 KWh, et que l'unité d'impulsion est donnée en Wh, le poids d'impulsion doit être réglé à 10 000 (Wh).
- Si chaque impulsion émise par un compteur de volume correspond à 125 litres, et que l'unité d'impulsion est donnée en m3, le poids d'impulsion doit être réglé à 0,125 m3.
- Si chaque impulsion émise par un compteur de volume correspond à 1 gallon, et que l'unité d'impulsion est donnée en m3, le poids d'impulsion doit être réglé à 0,003785 m3.

#### **Réglage des paramètres**

Les entrées numériques sont configurées comme suit :

- Avec le logiciel EcoStruxure Power Commission (EPC)
- dans les pages Web d'EcoStruxure Panel Server, sous **Paramètres > Gestion des entrées intégrées**

#### **Paramètres des entrées numériques**

Le tableau suivant décrit les paramètres des entrées numériques **Entrée intégrée 1 (DI01)** et **Entrée intégrée 2 (DI02)**.

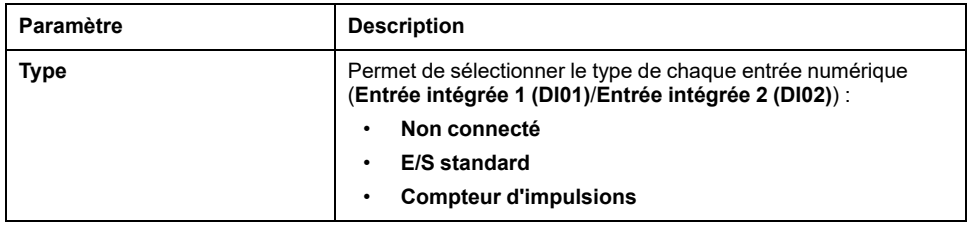

#### **Paramètres d'entrée standard**

Le tableau suivant décrit les paramètres de l'**Entrée intégrée 1 (DI01)** ou de l'**Entrée intégrée 2 (DI02)** lorsque l'entrée numérique est configurée comme **E/S standard** :

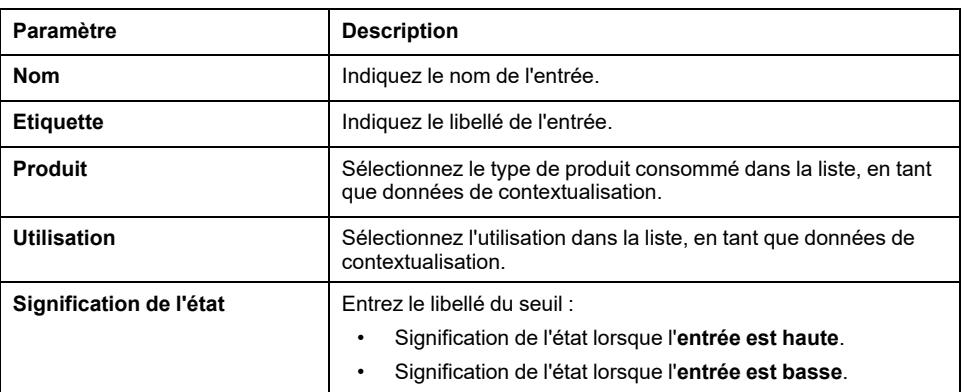

#### **Paramètres des compteurs d'impulsions**

Le tableau suivant décrit les paramètres de l'**Entrée intégrée 1 (DI01)** ou de l'**Entrée intégrée 2 (DI02)** lorsque l'entrée numérique est configurée comme **Compteur d'impulsions** :

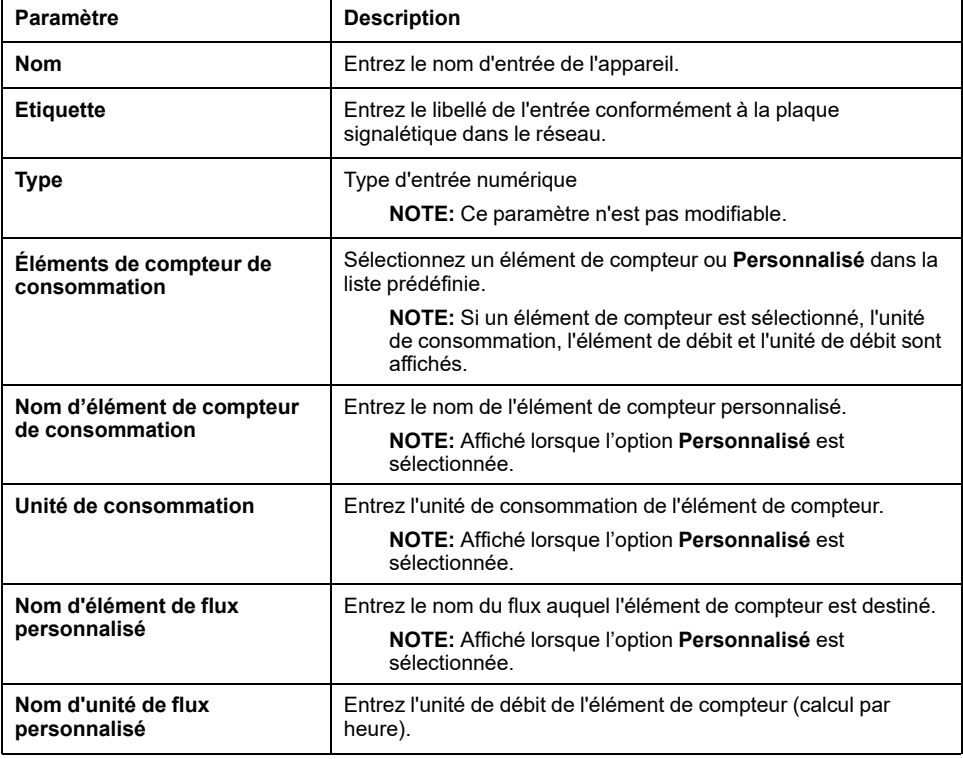

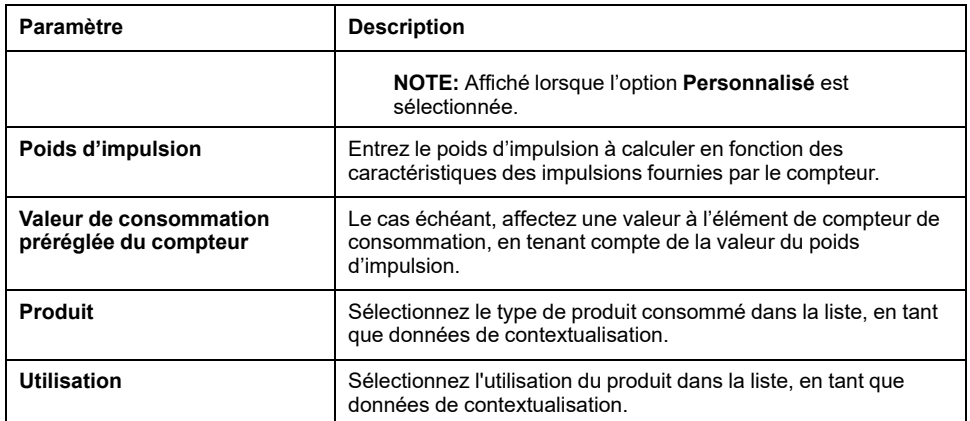

# <span id="page-122-1"></span>**Diagnostic**

### **Présentation**

Les données de diagnostic fournissent des statistiques sur l'EcoStruxure Panel Server et les appareils connectés. Les événements sont collectés par type d'application : connexion au cloud, réseau Modbus série et réseau sans fil.

#### **Disponibilité**

Cette fonction est disponible sur Panel Server Entry, Universal et Advanced.

#### **Réglage des paramètres**

La fonction de diagnostic est réglée sur les pages Web de l'EcoStruxure Panel Server :

- Dans **Maintenance > Communication des produits**, diagnostic des appareils :
	- [EcoStruxure](#page-122-0) Panel Server, page 123
	- Produits [Modbus,](#page-123-0) page 124
	- [Produits](#page-123-1) sans-fil, page 124
- Dans **Maintenance > Surveillance du système**, [diagnostic](#page-124-0) du système, [page](#page-124-0) 125

#### <span id="page-122-0"></span>**Diagnostic de l'EcoStruxure Panel Server**

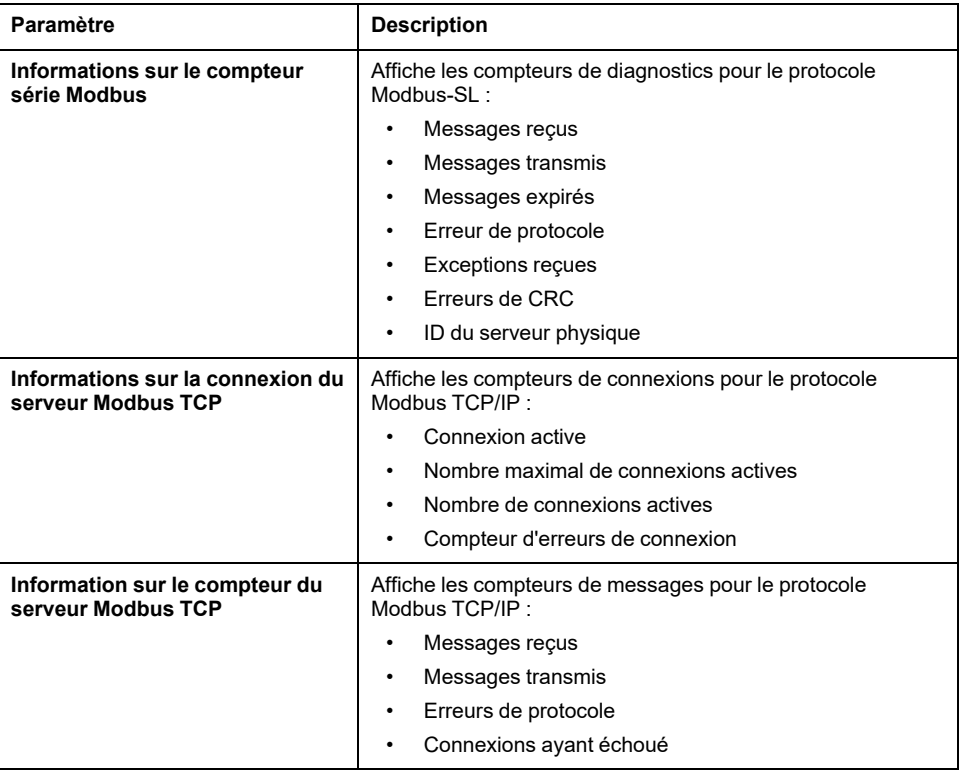

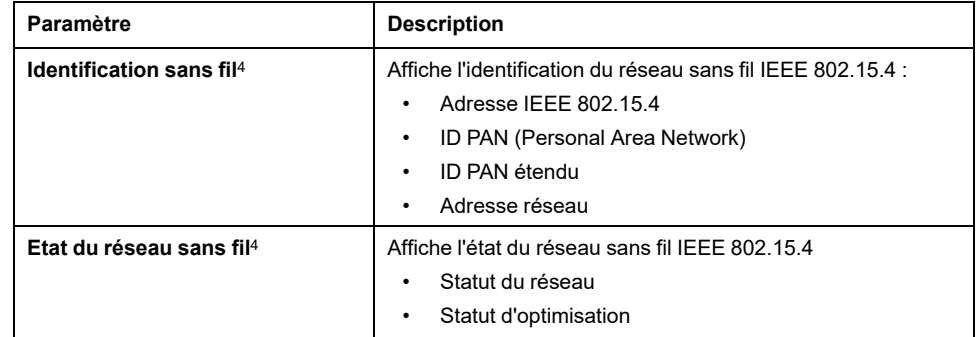

### <span id="page-123-0"></span>**Diagnostic des appareils Modbus**

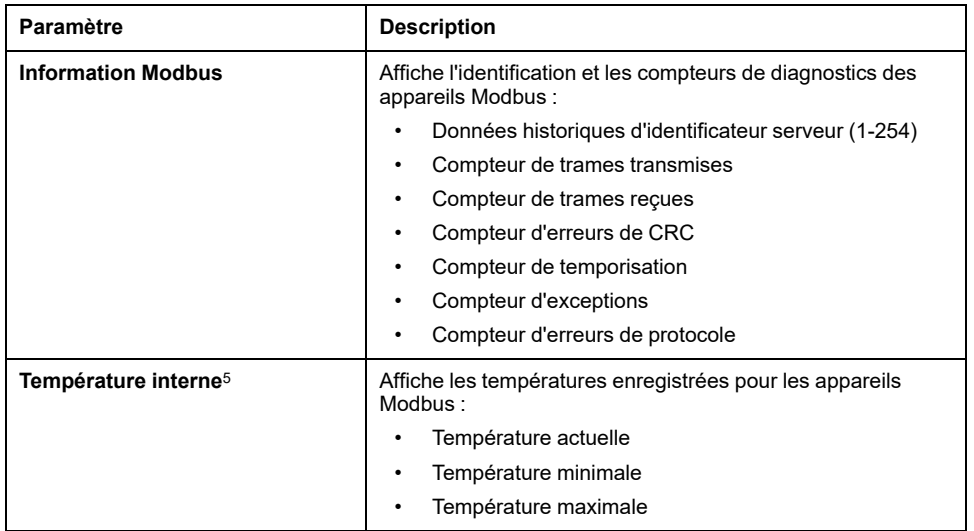

### <span id="page-123-1"></span>**Diagnostic des appareils sans fil**

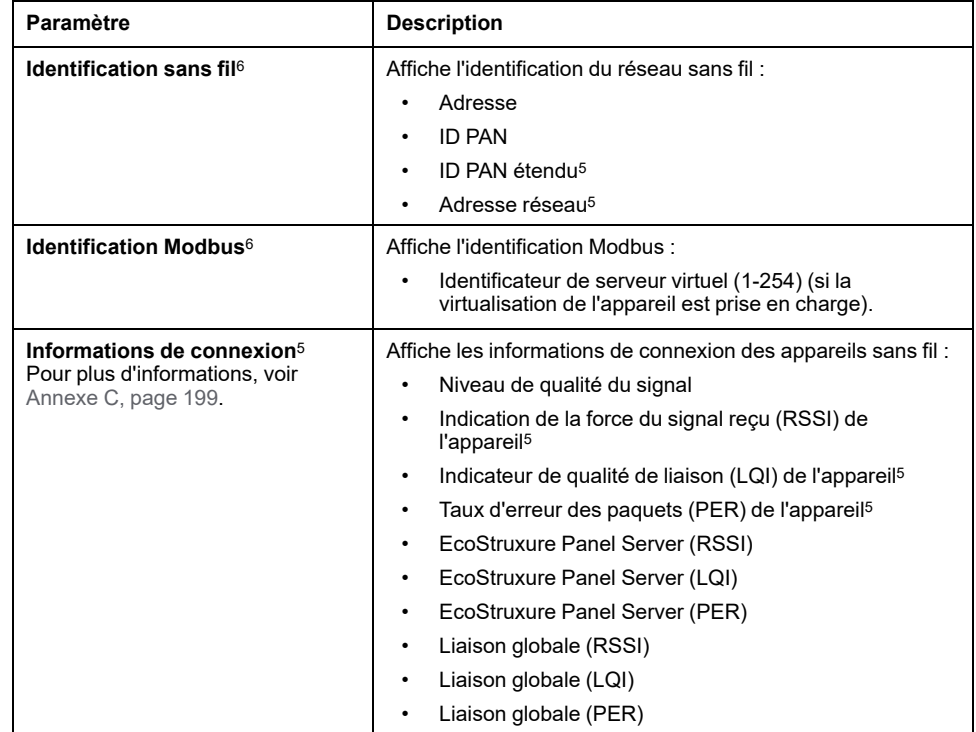

4. Selon le modèle

5. Selon l'appareil.

6. Selon l'appareil

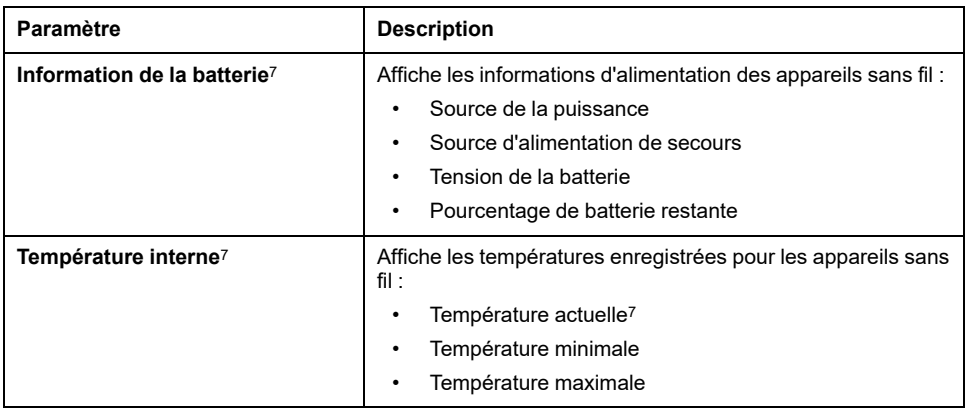

## <span id="page-124-0"></span>**Diagnostic de surveillance du système**

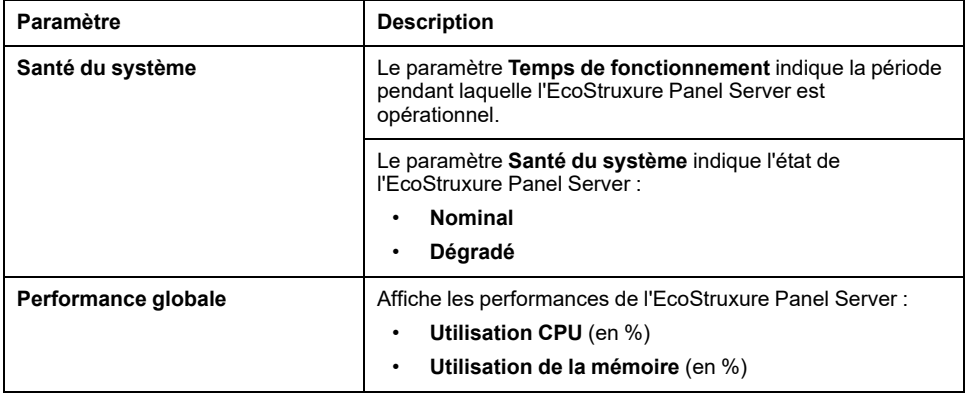

<sup>7.</sup> Selon l'appareil.

# <span id="page-125-0"></span>**Logs de diagnostic**

### **Présentation**

Le EcoStruxure Panel Server peut enregistrer des données à des fins de diagnostic. Vous pouvez modifier le niveau de logs et exporter les logs de diagnostic localement sur votre PC.

#### **Disponibilité**

Cette fonction est disponible sur Panel Server Entry, Universal et Advanced.

#### **Réglage des paramètres**

Les logs sont définis sur les pages Web de l'EcoStruxure Panel Server, sous **Maintenance > Logs**.

#### **Paramètres de configuration des logs**

Les fichiers journaux sont principalement utilisés par le centre de contact clientèle de Schneider Electric en vue de faciliter le diagnostic en cas de comportement inattendu.

Pour afficher le nom de l'application pour le niveau de log sélectionné, cliquez sur **Voir le tableau des logs**.

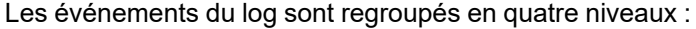

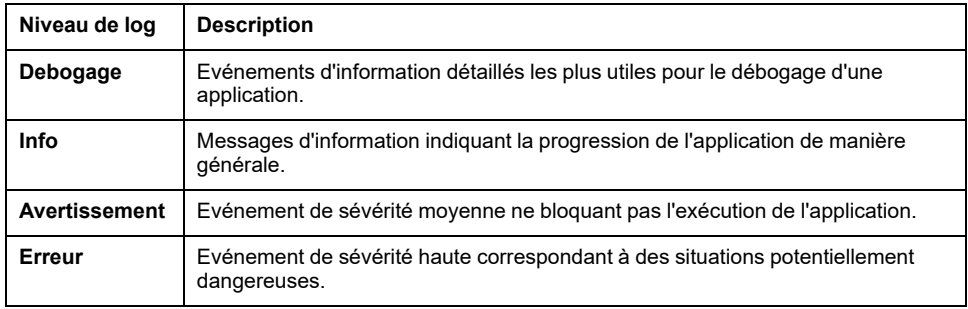

#### **Modification du niveau de logs**

Pour modifier le niveau d'un log, procédez comme suit :

1. Sélectionnez un niveau de logs dans **Niveau de logs global**.

**IMPORTANT:** Si vous exportez des logs de type **Debug**, cela peut ralentir les performances du Panel Server. Nous vous conseillons d'exporter les logs **Debug** de façon ponctuelle lors d'un dépannage, puis d'appliquer le paramètre **Info** par défaut à chaque application.

- 2. Cliquez sur **Voir le tableau des logs**.
- 3. Dans le tableau qui s'affiche, modifiez le niveau d'un ou de plusieurs logs.
- 4. Cliquez sur le bouton **Enregistrer** pour appliquer les modifications.

#### **Téléchargement de logs**

Pour télécharger des logs, procédez comme suit :

1. Sélectionnez un niveau de logs dans **Niveau de logs global**.

**IMPORTANT:** Si vous exportez des logs de type **Debug**, cela peut ralentir les performances du Panel Server. Nous vous conseillons d'exporter les logs **Debug** de façon ponctuelle lors d'un dépannage, puis d'appliquer le paramètre **Info** par défaut à chaque application.

- 2. Cliquez sur **Téléchargement**.
- 3. Attendez que le fichier .zip soit téléchargé sur votre PC.
- 4. Décompressez le fichier .zip pour accéder aux logs détaillés.

#### **Téléchargement de l'auto-diagnostic**

Cliquez sur **Téléchargement** pour lancer un auto-diagnostic et exporter le résultat dans un fichier .zip sur votre PC.

## <span id="page-127-0"></span>**Sauvegarde et restauration de la configuration de Panel Server**

### **Présentation**

A tout moment après la mise en service, la configuration d'un Panel Server peut être sauvegardée dans un fichier en vue d'être restaurée dans un Panel Server du même modèle ou dans le même Panel Server.

Schneider Electric recommande de crypter le fichier de sauvegarde avec un mot de passe pour sécuriser les informations sensibles. Stockez le fichier de sauvegarde dans un emplacement protégé pour empêcher tout accès non autorisé.

## *AVIS*

#### **ACCÈS NON AUTORISÉ AUX DONNÉES**

- Sécurisez l'accès au fichier de sauvegarde en configurant un mot de passe.
- Ne communiquez pas un fichier de sauvegarde à des personnes non autorisées.

#### **Le non-respect de ces instructions peut provoquer des dommages matériels.**

**IMPORTANT:** Le mot de passe du fichier de sauvegarde est stocké de manière irréversible. Si vous oubliez le mot de passe, la configuration sauvegardée dans le fichier devient inutilisable.

Les données relatives à la mise en service sont stockées dans le fichier de sauvegarde, par exemple :

- Données de mise en service
	- Paramètres système : date et heure, réseaux (Ethernet, Wi-Fi), DPWS, Modbus S-L, proxy et état d'activation de la plateforme cloud Schneider Electric
	- Paramètres et état du réseau IEEE 802.15.4
	- Paramètres et contextualisation de l'appareil final : Modbus-SL, Modbus TCP/IP, IEEE 802.15.4 et entrées/sorties
	- Paramètres d'échantillonnage des données et contextualisation
	- Paramètres des événements et des alarmes, y compris la configuration des notifications par alarme.
- Modèles personnalisés

Le fichier de sauvegarde contient uniquement les données permettant de restaurer un état précédent d'une installation, à savoir l'état dans lequel elle se trouvait lors de la génération du fichier de sauvegarde. Il n'inclut donc pas de données non liées à la mise en service, par exemple :

- [Désactivation](#page-55-0) permanente des réseaux sans fil, page 56
- Journaux incluant les compteurs de [diagnostic,](#page-122-1) page 123 et les [journaux](#page-125-0) de [diagnostic,](#page-125-0) page 126
- [Alarmes,](#page-109-0) page 110
- Données [échantillonnées,](#page-95-0) page 96
- Révision du micrologiciel du Panel Server
- Mot de passe du serveur SFTP et empreinte de clé du serveur SFTP. Ces paramètres doivent être saisis à nouveau après une opération de restauration.

#### **Disponibilité**

Cette fonction est disponible sur Panel Server Entry, Universal et Advanced.

#### **Réglage des paramètres**

La restauration de sauvegarde peut être configurée :

- Avec le logiciel EcoStruxure Power Commission (EPC)
- Dans les pages Web EcoStruxure Panel Server, sous **Maintenance > Sauvegarde et restauration**

#### **Paramètres de sauvegarde d'une configuration de Panel Server**

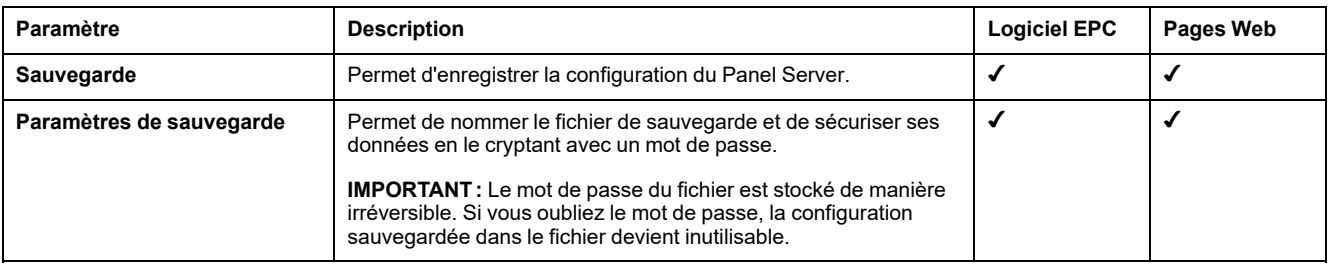

Le tableau suivant décrit les paramètres et indique leur emplacement.

### **Paramètres de restauration d'une configuration de Panel Server**

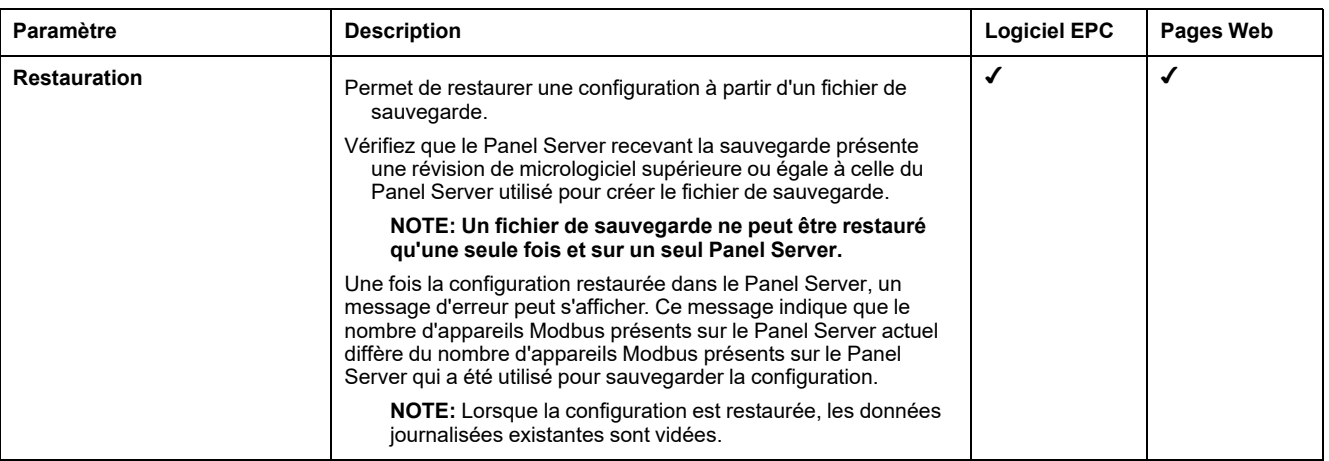

Le tableau suivant décrit le paramètre lorsqu'il est disponible.

#### **Restauration de configuration avec réseaux sans fil désactivés à titre permanent**

La désactivation permanente des réseaux sans fil n'est pas enregistrée dans le fichier de sauvegarde du Panel Server.

Le réglage de cette fonction dépend du type de Panel Server restauré :

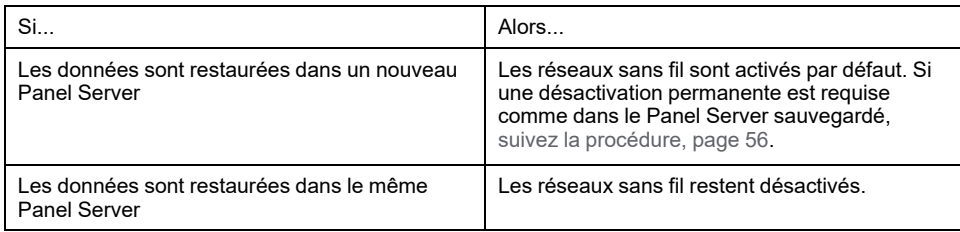

# **Recommandations de cybersécurité**

#### **Contenu de cette partie**

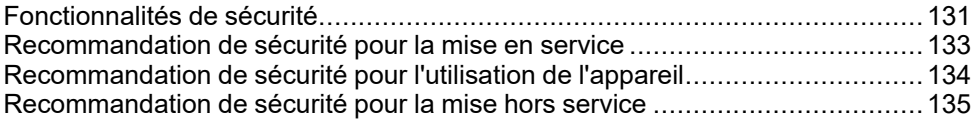

## <span id="page-130-0"></span>**Fonctionnalités de sécurité**

### **Recommandations générales relatives à la cybersécurité**

## **AVERTISSEMENT**

**RISQUES POUVANT ALTÉRER LA DISPONIBILITÉ, L'INTÉGRITÉ ET LA CONFIDENTIALITÉ DU SYSTÈME**

- Désactivez les ports/services inutilisés pour réduire le risque d'attaques malveillantes.
- Protégez les appareils en réseau par plusieurs niveaux de cyberdéfense (pare-feu, segmentation du réseau, détection des intrusions et protection du réseau).
- Respectez les bonnes pratiques de cybersécurité (par exemple : moindre privilège, séparation des tâches) pour réduire les risques d'intrusion, de perte ou d'altération des données et journaux, voire d'interruption des services.

**Le non-respect de ces instructions peut provoquer la mort, des blessures graves ou des dommages matériels.**

Pour plus d'informations sur la cybersécurité de l'EcoStruxure Panel Server, consultez le document [DOCA0211FR](https://www.se.com/ww/en/download/document/DOCA0211EN) *EcoStruxure Panel Server - Guide de cybersécurité*. Pour une présentation générale des menaces de cybersécurité et des moyens de protection disponibles, consultez le document How Can I [Reduce](https://www.schneider-electric.com/en/download/document/STN+v2/) [Vulnerability](https://www.schneider-electric.com/en/download/document/STN+v2/) to Cyber Attacks.

Pour plus d'informations sur la cybersécurité, consultez le portail [d'assistance](https://www.se.com/ww/en/work/support/cybersecurity/overview.jsp) à la [cybersécurité](https://www.se.com/ww/en/work/support/cybersecurity/overview.jsp) de Schneider Electric.

#### **Fonctions de sécurité**

Des fonctions de sécurité ont été intégrées dans l'EcoStruxure Panel Server pour que l'appareil fonctionne correctement.

Les principales fonctions sont les suivantes :

- Authentification des utilisateurs lorsqu'ils accèdent aux ressources du produit à partir du logiciel EcoStruxure Power Commission ou des pages Web
- Communications sécurisées entre l'EcoStruxure Panel Server et les appareils sans fil associés (prenant en charge la confidentialité et l'intégrité des échanges)
- Paramètres et services de sécurité configurables
- Mécanisme de mise à jour du firmware

Deux modèles Wired by Design EcoStruxure Panel Server (PAS600LWD et PAS600PWD) sont proposés sans chipset sans fil natif. Cela élimine la menace potentielle des appareils radio non autorisés.

Ces fonctions de sécurité protègent contre les menaces potentielles susceptibles d'altérer le fonctionnement du produit (disponibilité), de modifier des informations (intégrité) ou de divulguer des informations confidentielles (confidentialité).

Ces fonctions de sécurité sont conçues pour minimiser les menaces liées à l'utilisation de l'EcoStruxure Panel Server dans un environnement de technologie opérationnelle.

Cependant, leur efficacité dépend de l'adoption et de l'application :

- des recommandations fournies dans ce chapitre concernant la mise en service, l'utilisation, la maintenance et la mise hors service de l'EcoStruxure Panel Server ;
- des bonnes pratiques en matière de [cybersécurité](https://www.se.com/ww/en/download/document/CS-Best-Practices-2019-340/).

## **Risques potentiels et contrôles de compensation**

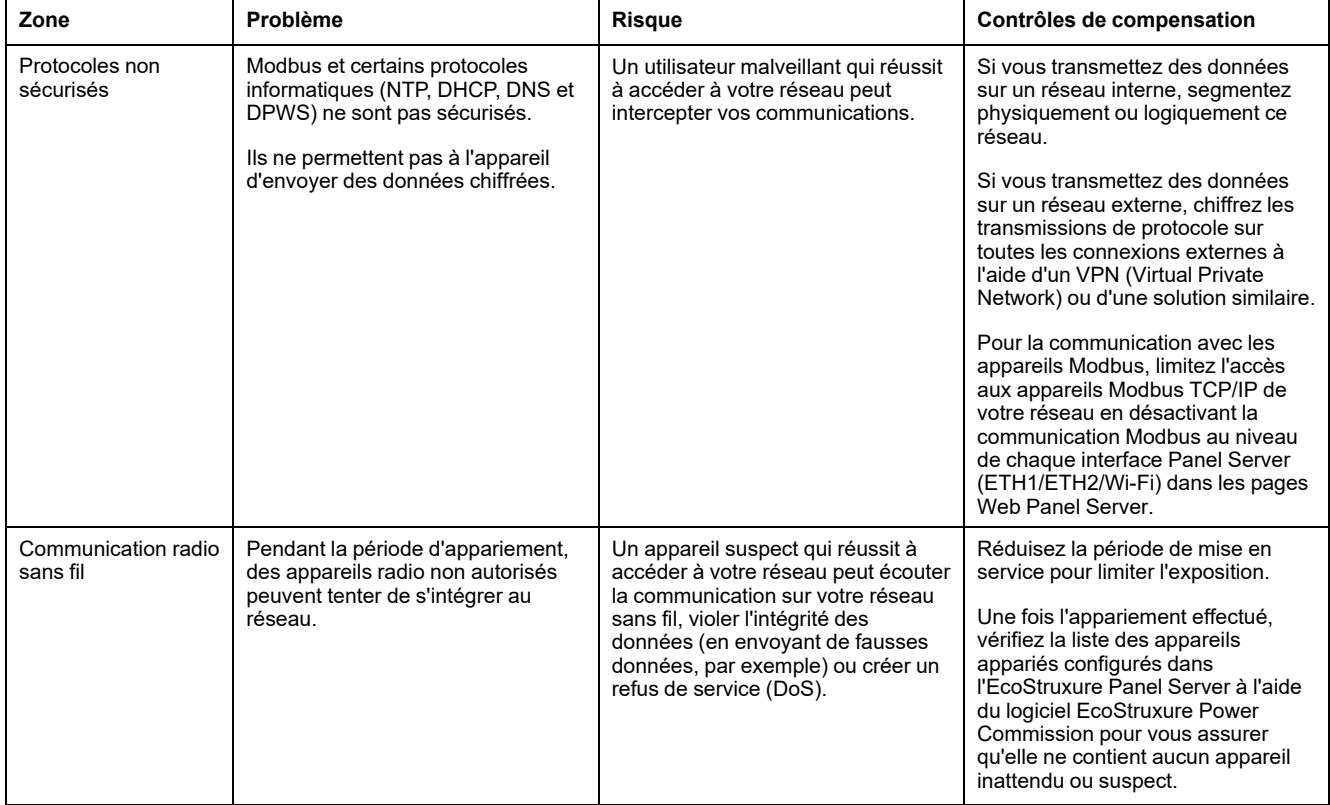

## <span id="page-132-0"></span>**Recommandation de sécurité pour la mise en service**

#### **Configuration des services de sécurité**

Par défaut, la plupart des services de l'EcoStruxure Panel Server sont désactivés pour réduire la vulnérabilité et minimiser l'exposition. Il est donc recommandé de n'activer que les services strictement nécessaires au fonctionnement de l'EcoStruxure Panel Server.

#### **Communications sécurisées avec les appareils sans fil**

Le contrôle des communications sans fil entre l'EcoStruxure Panel Server et les appareils sans fil est assuré par un mécanisme d'appariement. Seuls les appareils sans fil qui ont été appariés avec l'EcoStruxure Panel Server peuvent accéder au réseau sans fil.

De plus, les communications sans fil sont sécurisées par des mécanismes de chiffrement qui assurent l'intégrité et la confidentialité des données échangées sur le réseau sans fil.

Une fois l'appariement effectué, il est recommandé de vérifier régulièrement la liste des appareils appariés configurés dans l'EcoStruxure Panel Server pour s'assurer qu'elle ne contient aucun appareil inattendu ou suspect. Renforcez l'accès aux données des appareils en désactivant le service Modbus TCP/IP.

## <span id="page-133-0"></span>**Recommandation de sécurité pour l'utilisation de l'appareil**

#### **Mise à jour régulière du firmware**

Des mises à jour et correctifs de sécurité sont publiés régulièrement. Pour être tenu informé des mises à jour de sécurité, demandez à recevoir les [notifications](https://www.se.com/ww/en/work/support/cybersecurity/security-notifications.jsp) de [sécurité.](https://www.se.com/ww/en/work/support/cybersecurity/security-notifications.jsp)

#### **Communications sécurisées avec les appareils sans fil**

Il est recommandé de vérifier régulièrement la liste des appareils appariés configurés dans l'EcoStruxure Panel Server pour s'assurer qu'elle est à jour et ne contient aucun appareil inattendu ou suspect.

## <span id="page-134-0"></span>**Recommandation de sécurité pour la mise hors service**

#### **Mise hors service**

L'EcoStruxure Panel Server est configuré à l'aide d'informations sensibles et confidentielles, comme des identifiants de comptes utilisateur, des adresses IP, des mots de passe Wi-Fi et des clés cryptographiques.

Lors de la mise au rebut de l'EcoStruxure Panel Server, il est impératif de rétablir les réglages d'usine pour éviter toute divulgation ou réutilisation d'informations sensibles ou confidentielles.

#### **Rétablissement des réglages d'usine**

Lorsque vous effectuez la procédure ci-dessous, toutes les données (y compris les journaux et les clés) qui ont été stockées sont effacées.

## *AVIS*

#### **RISQUE LIÉ AU CONFLIT D'ADRESSE IP**

Déconnectez l'EcoStruxure Panel Server de tous les réseaux Ethernet avant de rétablir les paramètres IP d'usine.

#### **Le non-respect de ces consignes peut affecter les communications.**

Pour réinitialiser complètement l'EcoStruxure Panel Server, suivez cette procédure pour rétablir les valeurs d'usine de tous les paramètres de configuration :

- 1. Désappariez tous les appareils sans fil de l'EcoStruxure Panel Server.
- 2. Mettez l'EcoStruxure Panel Server sous tension en maintenant le bouton Redémarrer enfoncé pendant plus de 10 secondes. **Résultat :** Le voyant d'état s'allume en orange fixe, puis clignote rapidement en orange une fois que la procédure de rétablissement des réglages d'usine est lancée.
- 3. Relâchez le bouton dès que le voyant d'état clignote rapidement en orange.
- 4. Confirmez ou annulez le rétablissement des réglages d'usine :
	- Pour confirmer le rétablissement des réglages d'usine : Appuyez à nouveau sur le bouton dans un délai de 5 secondes. **Résultat :** Le voyant d'état clignote rapidement en vert pour indiquer que le rétablissement des réglages d'usine est confirmé.
	- Pour annuler le rétablissement des réglages d'usine : Attendez que le voyant d'état clignote rapidement en rouge.
- 5. Attendez que l'EcoStruxure Panel Server redémarre complètement :
	- a. Le voyant d'état s'allume en orange pendant que l'EcoStruxure Panel Server redémarre.
	- b. Le voyant d'état s'allume en vert une fois que l'EcoStruxure Panel Server fonctionne normalement.

**IMPORTANT:** Après avoir rétabli les réglages d'usine d'un Panel Server qui a déjà été connecté au cloud Schneider Electric, contactez le service clientèle de Schneider Electric pour autoriser le Panel Server à se reconnecter au cloud Schneider Electric ou pour activer un Panel Server Advanced utilisé comme serveur d'énergie local afin d'envoyer à nouveau des e-mails.

## **Principe général de la mise en service d'un EcoStruxure Panel Server**

#### **Présentation**

L'EcoStruxure Panel Server peut être mis en service en utilisant l'un des outils suivants :

• Logiciel [EcoStruxure](#page-136-0) Power Commission (EPC), page 137 (recommandé). Voir *Aide en ligne de EcoStruxure Power Commission*.

Utilisez le logiciel pour une approche globale axée sur le système, afin de configurer l'EcoStruxure Panel Server et l'ensemble des appareils du tableau de distribution. De plus, grâce aux fonctions avancées du logiciel, vous pouvez :

- préparer un projet hors ligne ;
- enregistrer un projet (configuration du système) ;
- créer un projet à partir d'un projet existant ;
- générer un rapport avec les données collectées lors du test de configuration et pour récupérer les paramètres mis à jour via les pages Web de l'EcoStruxure Panel Server ;
- exporter un projet vers un logiciel de supervision (par exemple, EcoStruxure Power Monitoring Expert).
- [EcoStruxure](#page-140-0) Panel Server Pages Web d, page 141.

Utilisez les pages Web pour une approche axée sur les appareils, afin de modifier des paramètres spécifiques de l' EcoStruxure Panel Server.

Lors de la mise en service de l'EcoStruxure Panel Server, mettez à jour le [firmware](#page-117-0) de [l'EcoStruxure](#page-117-0) Panel Server, page 118.

#### **Prérequis pour la mise en service**

Pour mettre en service EcoStruxure Panel Server, connectez-le à Ethernet (voir [Connexion](#page-26-0) à un PC, page 27).

## <span id="page-136-0"></span>**Mise en route avec le logiciel EcoStruxure Power Commission**

#### **Contenu de cette partie**

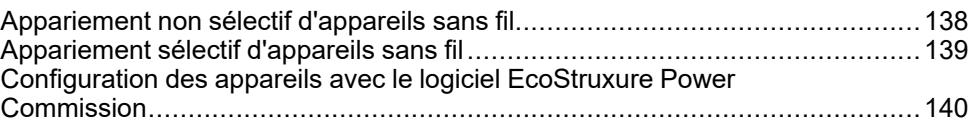

# <span id="page-137-0"></span>**Appariement non sélectif d'appareils sans fil**

### **Présentation**

Le logiciel EcoStruxure Power Commission propose une fonction d'appariement non sélectif des appareils sans fil qui permet à l'EcoStruxure Panel Server de détecter tous les appareils sans fil du réseau et en cours d'appariement. Grâce à cette fonction, vous pouvez apparier un grand nombre d'appareils sans fil à la fois.

#### **Procédure**

Pour mettre en service l'EcoStruxure Panel Server à l'aide du logiciel EcoStruxure Power Commission, procédez comme suit :

- 1. Vérifiez que les appareils sans fil qui seront ajoutés au projet EcoStruxure Panel Server sont sous tension.
- 2. Connectez l'EcoStruxure Panel Server au PC (reportez-vous à la section [Connexion](#page-25-0) au réseau Ethernet, page 26).
- 3. Lancer le logiciel EcoStruxure Power Commission.
- 4. Sur la page d'accueil de l'EcoStruxure Panel Server, cliquez sur le bouton **CONNECTER AU PRODUIT**.

**Résultat :** Lorsque l'EcoStruxure Panel Server est connecté, les paramètres de connexion (adresse IP et adresse de l'EcoStruxure Panel Server) s'affichent.

- 5. Pour ajouter des appareils sans fil, cliquez sur la fiche **Ajouter des produits sans fil**.
- 6. Pour rechercher automatiquement tous les appareils sans fil disponibles dans la plage de l'EcoStruxure Panel Server, cliquez sur la fiche **Détection automatique**. Attendez que les appareils sans fil soient détectés et affichés dans la liste des appareils.

**NOTE:** Lors de la première connexion au réseau IEEE 802.15.4, l'opération prend 21 secondes de plus, le temps d'activer la communication et de sélectionner automatiquement le canal (reportezvous à la section [Paramètres,](#page-65-0) page 66).

7. Localisez un appareil dans un tableau de distribution en cliquant sur l'icône correspondante.

**Résultat :** La boîte de dialogue **Localiser produit** s'affiche et l'appareil sans fil associé clignote en vert dans le tableau de distribution.

- 8. Une fois l'appareil identifié, cliquez sur **ARRETER LE CLIGNOTEMENT** pour qu'il arrête de clignoter.
- 9. Cliquez sur **CONFIRMER** pour continuer.
- 10. Configurez les paramètres propres à chaque appareil sans fil.
- 11. Chargez les informations renseignées et d'appariement de l'EcoStruxure Panel Server dans l'EcoStruxure Panel Server en cliquant sur le bouton **IMPORTER CONFIG DANS LE PROJET**.
- 12. Confirmez pour continuer.

**Résultat :** Le message **Ecriture dans le projet réussie** s'affiche lorsque vous avez terminé.

- 13. Cliquez sur l'EcoStruxure Panel Server dans le schéma de communication de la **VUE COMMUNICATION**.
- 14. Enregistrez les paramètres de l'EcoStruxure Panel Server dans le projet en cliquant sur le bouton **APPLIQUER AU SERVEUR**.

**Résultat :** Le message **Ecriture dans le projet réussie** s'affiche à la fin de l'opération.

# <span id="page-138-0"></span>**Appariement sélectif d'appareils sans fil**

### **Présentation**

Il est possible d'effectuer un appariement sélectif avec le logiciel EcoStruxure Power Commission. Pour apparier les appareils sans fil avec EcoStruxure Panel Server, définissez et téléchargez une liste d'appariement dans le logiciel EcoStruxure Power Commission. Le Panel Server ne peut apparier que les appareils sans fil appartenant à la liste.

# <span id="page-139-0"></span>**Configuration des appareils avec le logiciel EcoStruxure Power Commission**

Il est possible de configurer un appareil Modbus-SL ou sans fil à l'aide du logiciel EcoStruxure Power Commission. Pour plus d'informations, reportez-vous à l'*Aide en ligne d'EcoStruxure Power Commission*.

# <span id="page-140-0"></span>**Pages Web de l'EcoStruxure Panel Server**

#### **Contenu de cette partie**

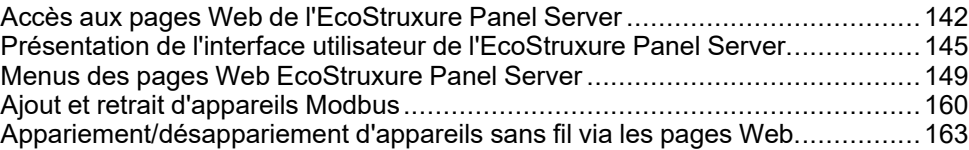

## <span id="page-141-0"></span>**Accès aux pages Web de l'EcoStruxure Panel Server**

### **Présentation**

Les pages Web d'EcoStruxure Panel Server permettent de configurer des paramètres ou de surveiller des appareils sans fil (selon le modèle), des appareils filaires (via Modbus-SL ou Modbus TCP/IP) et des entrées numériques locales avec les Panel Server Universal PAS600L, PAS600LWD, et Advanced PAS800L.

#### **Navigateurs Web recommandés**

Les pages Web Panel Server sont accessibles à partir d'un PC exécutant le système d'exploitation Windows.

Pour accéder aux pages Web Panel Server, le navigateur Web Google Chrome de version 65.0 ou supérieure est recommandé.

#### **Certificat de sécurité**

Le Panel Server possède un certificat de sécurité auto-signé. Le navigateur Web affiche un message de sécurité lors de la connexion au Panel Server. Avant d'accepter et de poursuivre, vérifiez que la communication avec le Panel Server a été établie, en connectant directement votre PC au Panel Server ou en vérifiant que votre réseau ne contient aucun appareil suspect.

#### **Détection du Panel Server sur un PC**

Le Panel Server prend en charge le protocole DPWS (Devices Profile for Web Services) qui permet de détecter automatiquement le Panel Server.

La première fois que vous détectez le Panel Server sur votre PC, procédez comme suit :

- 1. Déconnectez le PC du réseau local (LAN) et coupez le Wi-Fi, le cas échéant.
- 2. Reliez le PC au Panel Server à l'aide d'un câble Ethernet (voir [Connexion](#page-25-0) au réseau [Ethernet,](#page-25-0) page 26).
- 3. Sur le PC, lancez l'Explorateur de fichiers (application gestionnaire de fichiers Windows), puis cliquez sur **Réseau**.

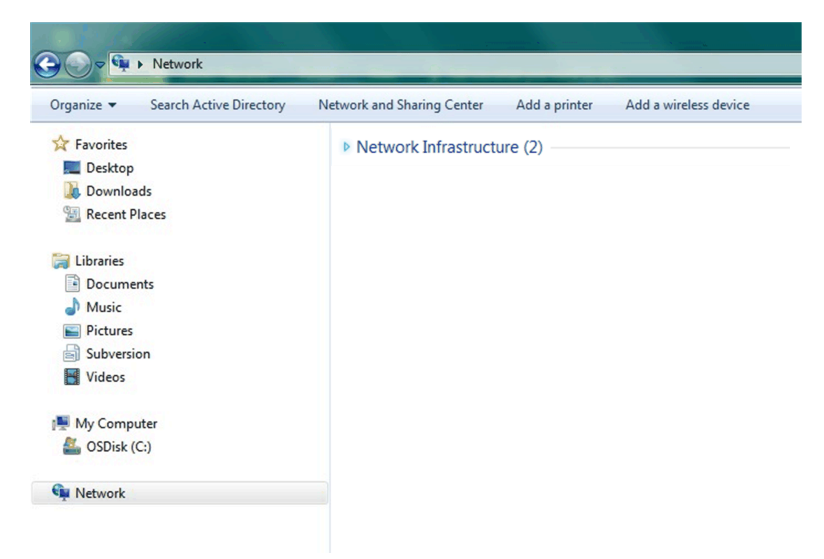

4. Attendez que l'icône EcoStruxure Panel Server apparaisse dans la liste des appareils du réseau. Cette opération peut prendre jusqu'à deux minutes après la mise sous tension du Panel Server.

**Résultat :** L'icône EcoStruxure Panel Server s'affiche sous **Réseau** comme suit :

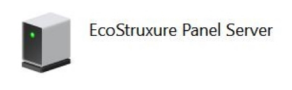

5. Double-cliquez sur l'icône EcoStruxure Panel Server.

**Résultat :** Les pages Web du Panel Server s'ouvrent.

- 6. Si le Panel Server ne s'affiche pas sous **Réseau** :
	- a. Effectuez les vérifications suivantes :
		- Vérifiez que le Panel Server et le PC sont connectés au même sousréseau.
		- Si le Panel Server utilise une adresse IP statique, vérifiez que le PC utilise une adresse IP statique appartenant au même réseau (même masque de sous-réseau).
		- Si la configuration IPv4 du Panel Server est en mode DHCP (réglage par défaut), définissez le mode DHCP sur votre PC :
			- Accédez au Panneau de configuration Windows de votre PC.
			- Cliquez sur **Centre Réseau et partage**.
			- Cliquez sur **Modifier les paramètres de la carte**.
			- Cliquez avec le bouton droit sur l'icône **Connexion au réseau local**, puis cliquez sur **Propriétés**.
			- Sélectionnez **Protocole Internet version 4 (TCP/IPv4)** dans la liste, puis cliquez sur **Propriétés**.
			- Cliquez sur **Obtenir une adresse IP automatiquement**, puis sur **OK**.
	- b. Allez à l'étape 1 et recommencez la procédure.
	- c. Si le Panel Server ne s'affiche toujours pas sous **Réseau**, reportez-vous à la section [Dépannage,](#page-142-0) page 143.

#### <span id="page-142-0"></span>**Dépannage**

Si le Panel Server n'apparaît toujours pas sous **Réseau**, suivez la procédure cidessous pour convertir la valeur hexadécimale de l'adresse MAC du Panel Server en valeur décimale afin d'obtenir l'adresse IP du Panel Server.

L'adresse IPv4 du Panel Server est une adresse générique, par exemple 169.254.X.Y, où X et Y correspondent aux 2 derniers octets de l'adresse MAC du Panel Server. La valeur Y dépend de la configuration du commutateur Ethernet.

Vous devez convertir la valeur hexadécimale de l'adresse MAC en valeur décimale pour obtenir l'adresse IP du Panel Server.

1. Procédez comme suit pour convertir la valeur hexadécimale de l'adresse MAC (imprimée sur la tranche de la face avant du Panel Server) en valeur décimale afin d'obtenir l'adresse IP :

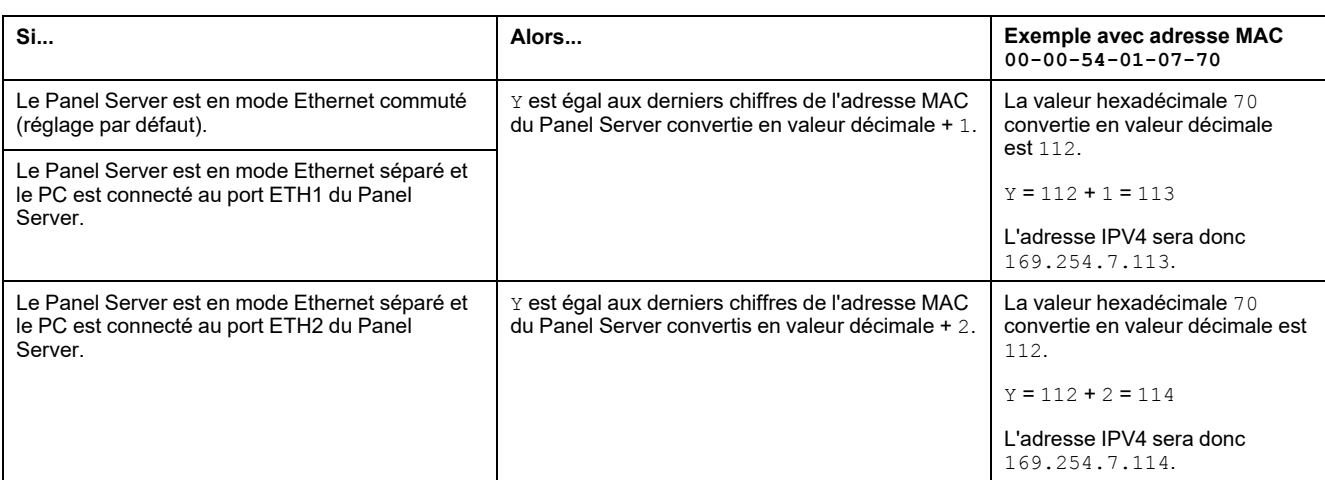

#### • **Numéro de série commençant par 54-21-44 ou inférieur**

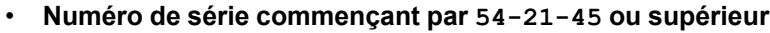

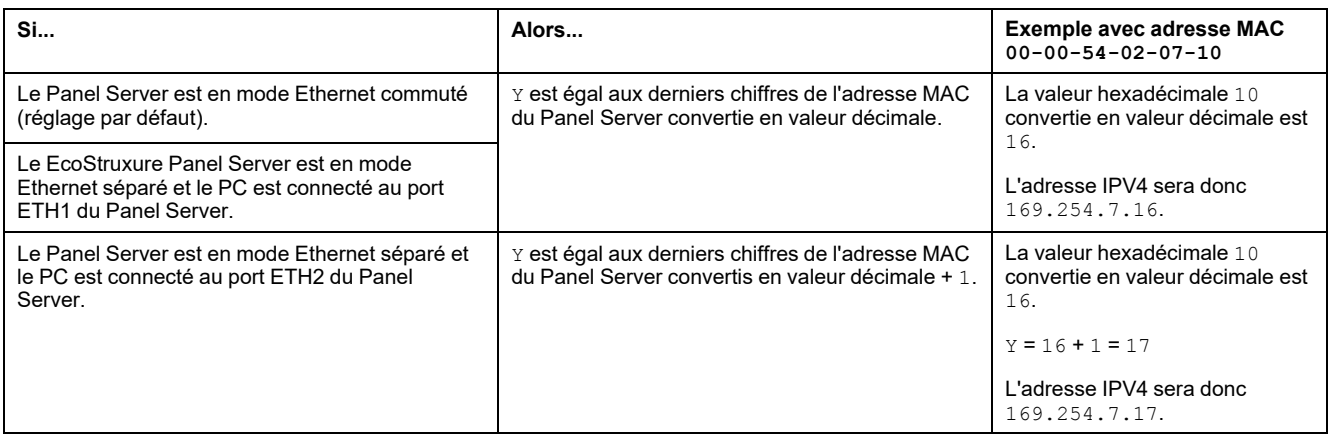

- 2. Lancez l'un des navigateurs Web recommandés sur votre PC.
- 3. Dans le champ d'adresse, saisissez l'adresse IPv4 commençant par https:// et appuyez sur **Enter** pour accéder à la page de connexion https://169.254.XX.YY.

**IMPORTANT:** L'adresse IPv4 doit commencer par https://.

- 4. Lors de la première connexion, modifiez le mot de passe par défaut (reportezvous à la section Exigences [concernant](#page-118-1) le mot de passe, page 119).
- 5. Lors de la première connexion, vérifiez la version du firmware du Panel Server :
	- a. Dans les pages Web Panel Server, sélectionnez **Maintenance > Mise à jour du firmware > Mise à jour du firmware** et notez la version du firmware.
	- b. Comparez la version du firmware à celle disponible sur le site Web Schneider Electric de votre pays.
	- c. Mettez à jour le firmware du Panel Server si besoin (reportez-vous à la section détaillée Mise à jour du firmware).

**NOTE:** Si vous ne vous souvenez pas de la configuration IP de la passerelle ou si une adresse IP en double a été détectée, suivez la procédure ci-dessus pour vous connecter aux pages Web du Panel Server afin de récupérer ou mettre à jour la configuration réseau.
# <span id="page-144-0"></span>**Présentation de l'interface utilisateur de l'EcoStruxure Panel Server**

## **Présentation**

L'illustration suivante représente l'interface utilisateur de l'EcoStruxure Panel Server.

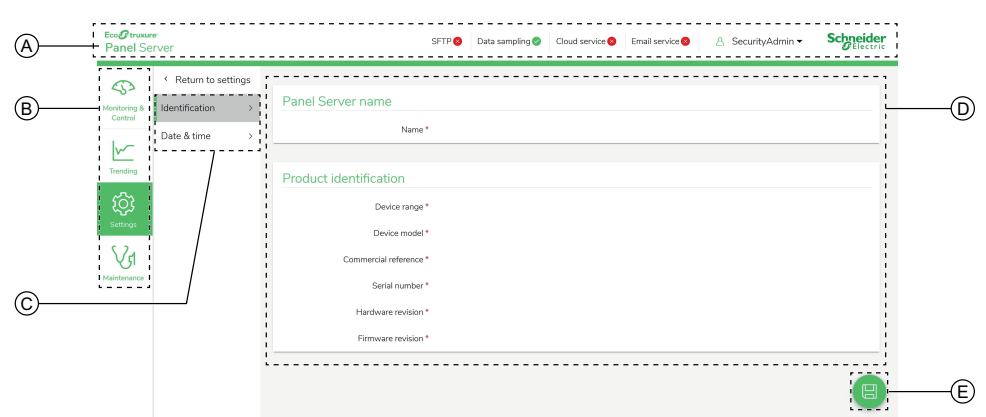

- A. En-tête
- B. Menus principaux
- C. Sous-menus
- D. Zone d'affichage
- E. Icône de menu contextuel

### **En-tête**

L'en-tête affiche les informations suivantes en haut de toutes les pages.

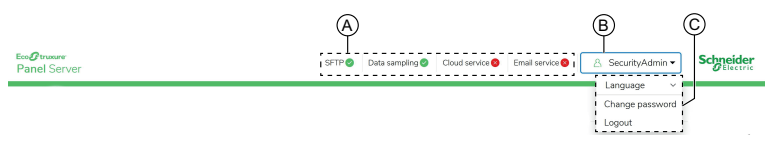

- A. Services et état associé
- B. Nom d'utilisateur
- C. Liste déroulante (Langue, Modifier le mot de passe, Déconnexion)

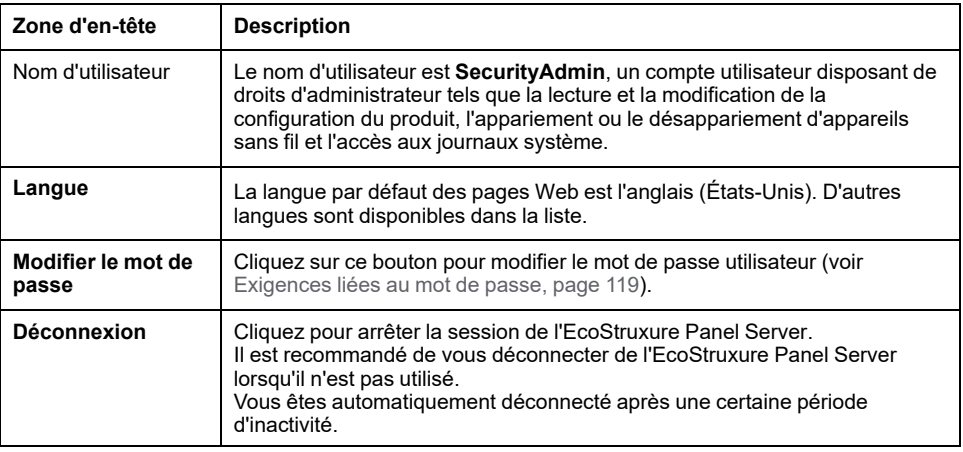

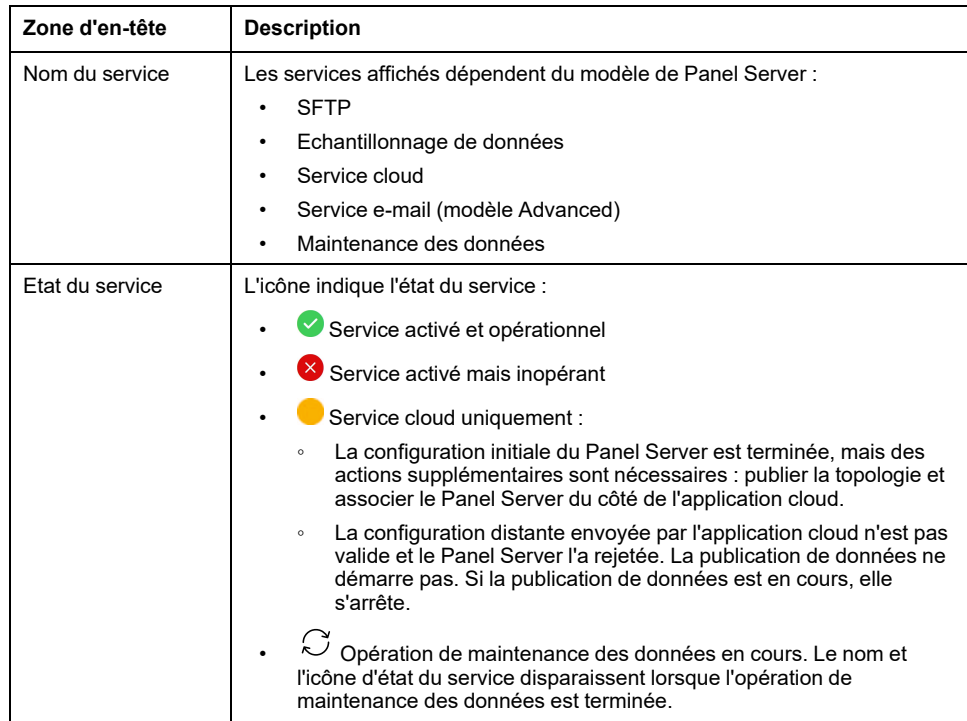

## **Menus principaux**

#### Les menus principaux sont les suivants :

- **Accueil** (modèle [Advanced\),](#page-149-0) page 150
- **[Notifications](#page-115-0)** (modèle Advanced), page 116
- **[Surveillance](#page-151-0) et contrôle**, page 152
- **[Tendances](#page-154-0)** (modèle Advanced), page 155
- **[Paramètres](#page-155-0)**, page 156
- **[Maintenance](#page-157-0)**, page 158

### **Fiches et sous-menus**

Les fiches et sous-menus indiquent les sous-niveaux disponibles sous le menu principal sélectionné. Les champs avec une icône en forme d'étoile rouge doivent être renseignés pour garantir le comportement correct de la passerelle et des appareils.

## **Zone d'affichage**

La zone d'affichage affiche le détail de la fiche ou du sous-menu sélectionné(e), avec tous les champs associés.

### **Icônes**

Les icônes de fonction contextuelles dépendent du menu sélectionné.

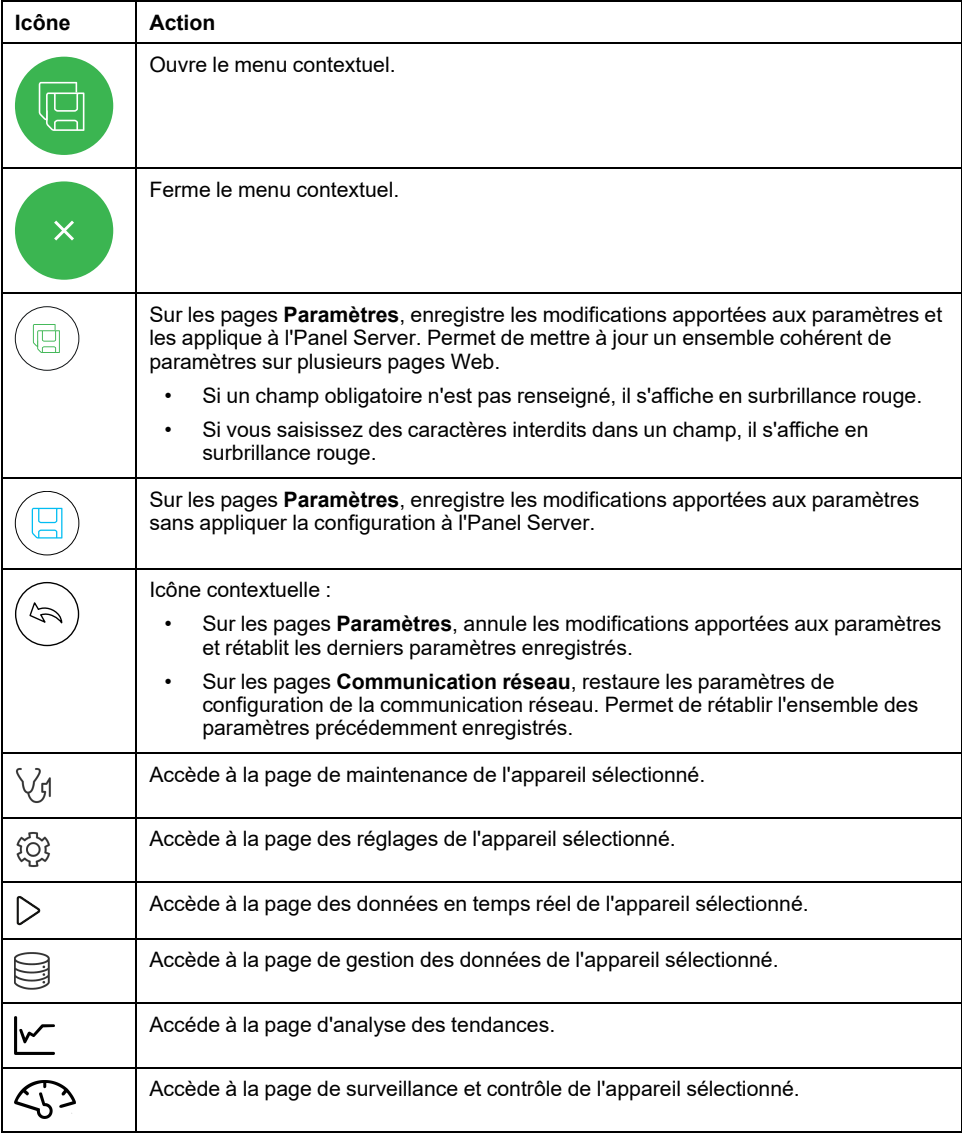

## **Icônes de tendance (page Accueil)**

Les icônes de tendance s'affichent sur la page Accueil en fonction des tendances de consommation.

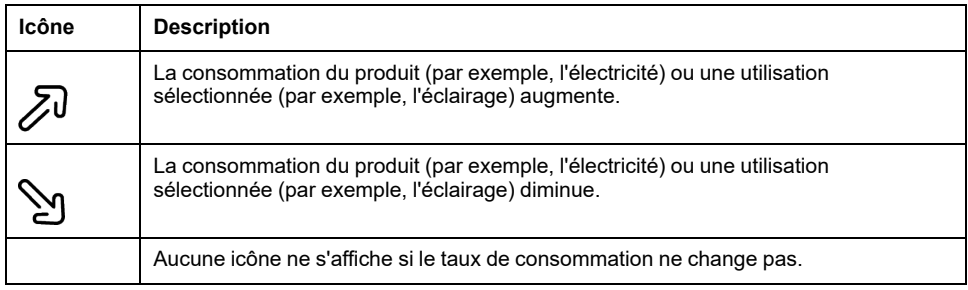

## **Icônes d'alarme**

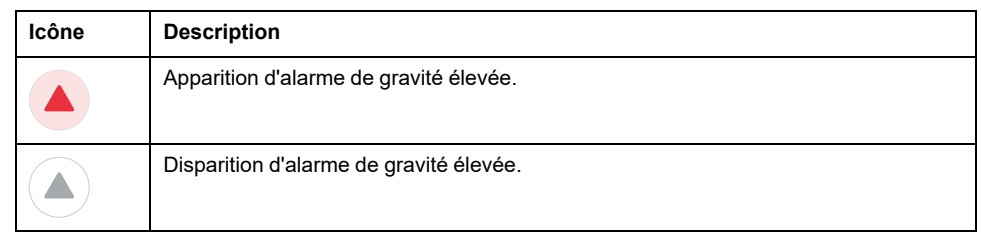

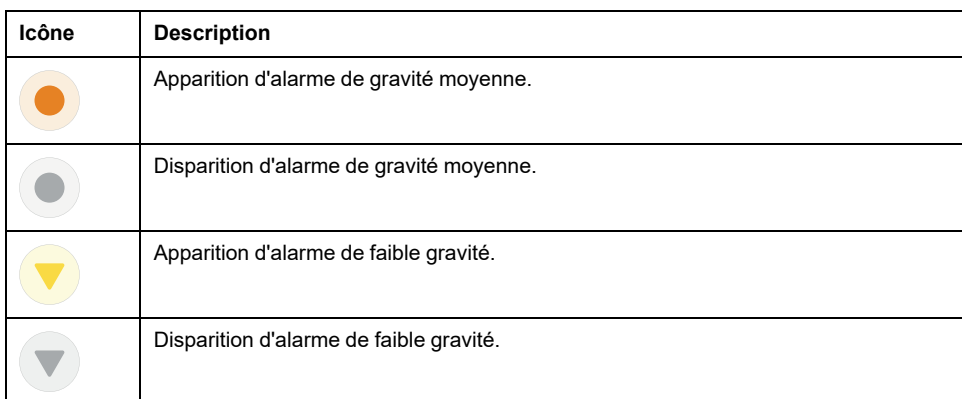

# <span id="page-148-0"></span>**Menus des pages Web EcoStruxure Panel Server**

## **Présentation**

Les schémas suivants donnent une vue d'ensemble de la structure des pages Web.

#### **Vue 1 : Structure du menu principal**

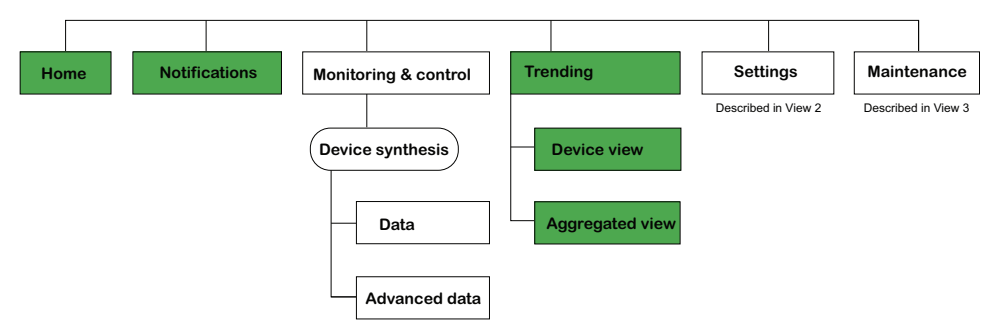

Les menus affichés en blanc sont disponibles sur tous les modèles.

Les menus affichés en bleu sont disponibles sur les modèles Universal et Advanced.

Les menus affichés en vert sont disponibles sur les modèles Advanced.

#### **Vue 2 : Menu Paramètres**

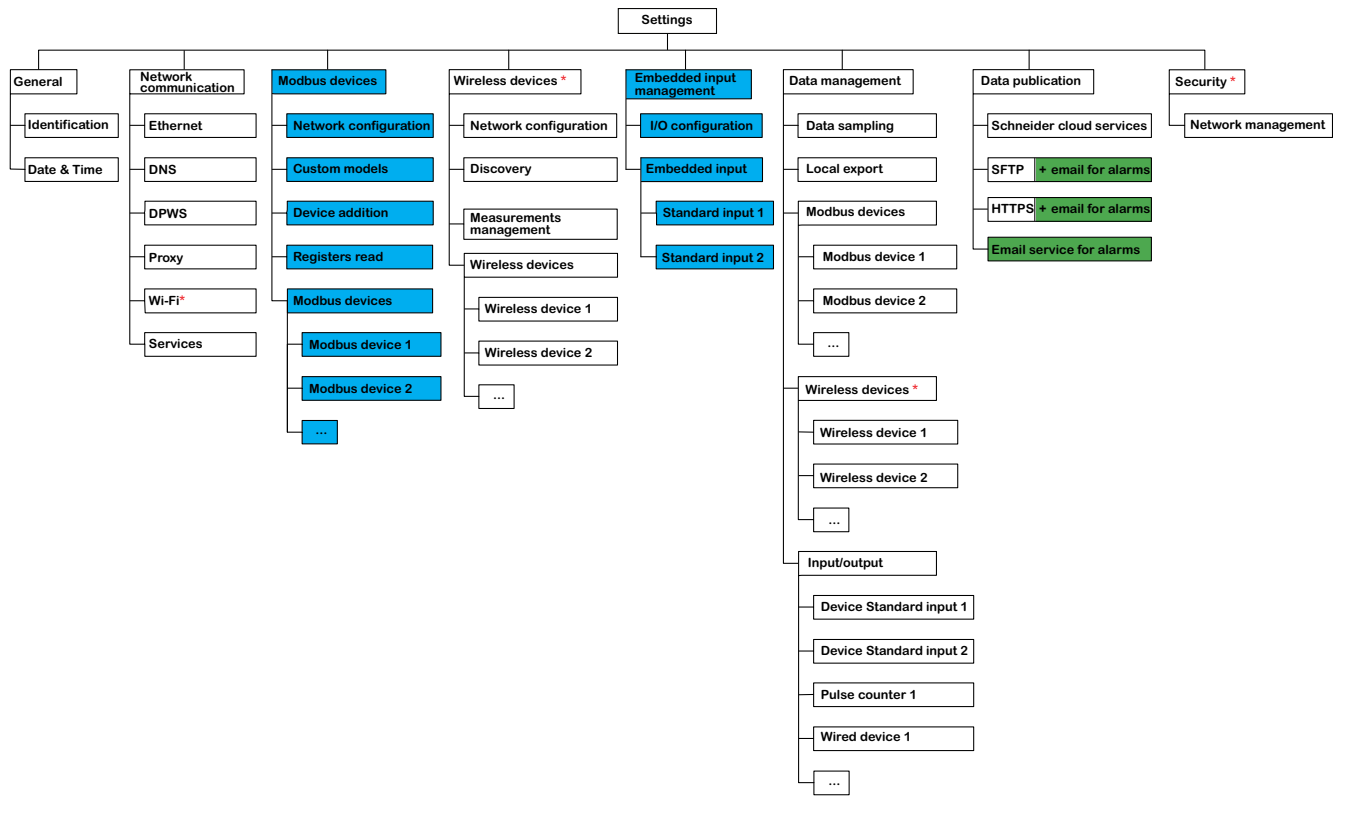

Les menus affichés en blanc sont disponibles sur tous les modèles.

Les menus affichés en bleu sont disponibles sur les modèles Universal et Advanced.

Les menus affichés en vert sont disponibles sur les modèles Advanced.

# **Devices communication Panel server Modbus devices Modbus device 1 Modbus device 2 ... Firmware** update **Restart Restart Restart E** System monitoring **Rupy Billon Remote** access **Rupy &** restor **Wireless devices \* Wireless device 1 Wireless device 2 Input/output devices Device Standard input 1 Device Standard input 2 Pulse counter 1 Wired device 1 ... ... Maintenance**

**Vue 3 : Menu Maintenance**

Les menus affichés en blanc sont disponibles sur tous les modèles.

Les menus affichés en bleu sont disponibles sur les modèles Universal et Advanced.

Les menus affichés en vert sont disponibles sur les modèles Advanced.

### <span id="page-149-0"></span>**Menu Accueil (modèle Advanced)**

La page Web du menu **Accueil** affiche la consommation d'énergie du système géré par le Panel Server.

Par défaut, la consommation d'électricité est affichée pour une période d'un jour (hier, avant-hier) et organisée par utilisation. D'autres produits consommés et périodes de consommation peuvent être sélectionnés.

Les cinq principaux types d'utilisation (plus tout autre type d'utilisation consommant également le produit sélectionné) sont affichés, en ordre décroissant des consommations.

Un graphique à secteurs illustre la répartition des cinq principaux consommateurs. La page Web affiche pour chaque utilisation :

- La consommation de la période 1
- La variation de la consommation au cours de la période 1 par rapport à la période 2 (en pourcentage)
- La tendance : croissante, décroissante (flèche) ou stable (pas d'icône)

Dans la **page d'accueil**, l'utilisateur peut sélectionner un produit différent (par exemple, le gaz) et une période différente (un jour, une semaine ou 4 semaines). Pour plus d'informations sur le filtrage, consultez [Tendances](#page-100-0) des données, page [101.](#page-100-0)

Lorsque l'utilisateur est connecté aux pages Web Panel Server, la page d'accueil s'affiche automatiquement si des données historiques sont disponibles.

Pour plus d'informations sur les données de tendance, cliquez sur l'icône **Tendances** dans la partie droite de la **page d'accueil** pour accéder à **Tendances > Vue agrégée**.

## **Menu Notifications (modèle Advanced)**

La page Web du menu **Notifications** affiche une liste d'alarmes pour une période sélectionnée.

Pour plus d'informations, consultez [Notifications,](#page-115-0) page 116.

## <span id="page-151-0"></span>**Menu Surveillance et contrôle**

#### **Présentation**

## **DANGER**

#### **RISQUE DE CHOC ÉLECTRIQUE, D'EXPLOSION OU D'ARC ELECTRIQUE**

Ne vous fiez pas uniquement aux mesures ou à l'état de l'appareil indiqués dans les pages Web de Panel Server avant de travailler sur ou à l'intérieur de l'appareil.

**Le non-respect de ces instructions provoquera la mort ou des blessures graves.**

La page Web du menu **Surveillance et contrôle** affiche les appareils installés dans le système et associés à l'EcoStruxure Panel Server.

Des informations générales sont affichées pour chaque appareil (par exemple, le nom et le type d'appareil qui communique avec l'EcoStruxure Panel Server). Le bouton **Données supplémentaires** peut être utilisé pour afficher des informations supplémentaires en fonction du type d'appareil (par exemple, énergie, environnement ou tension).

Dans un grand système de distribution électrique, le filtrage vous permet d'afficher un appareil en utilisant un ou plusieurs des filtres suivants :

- Type d'appareil
- Utilisation de l'appareil
- Zone dans laquelle l'appareil est installé.

Pour un appareil sélectionné, la page Web affiche les informations suivantes :

- Informations sur l'appareil :
	- Modèle de l'appareil
	- Version du micrologiciel de l'appareil
	- Numéro de série de l'appareil
	- Etat de connexion de l'appareil
- Données en temps réel de l'appareil.
	- Les données affichées dépendent du type d'appareil.
	- Une alarme s'affiche lorsque les conditions suivantes sont remplies :
		- l'alarme est activée,
		- l'alarme est active lorsque vous accédez aux pages Web,
		- l'alarme n'est pas acquittée.
	- Les données peuvent être affichées par famille (voir [détails,](#page-152-0) page 153).
- Accédez à la page de maintenance de l'appareil en cliquant sur l'icône Maintenance  $\forall$ <sup>1</sup>
- Accédez à la page des paramètres de l'appareil en cliquant sur l'icône Paramètres  $\overset{\text{\tiny{(Q)}}}{\leftrightarrow}$
- Accédez à la page de gestion des données en cliquant sur l'icône Base de données
- Accédez aux données de tendance en cliquant sur l'icône Tendances M.

### <span id="page-152-0"></span>**Données en temps réel de l'appareil**

Dans le menu **Surveillance et contrôle**, la page **Données avancées** de l'appareil sélectionné affiche la liste exhaustive des données relatives à cet appareil. Les données peuvent être triées par famille, par exemple **Energie**.

Le tableau suivant présente les données disponibles par famille de mesures. La disponibilité des mesures dépend du type d'appareil connecté.

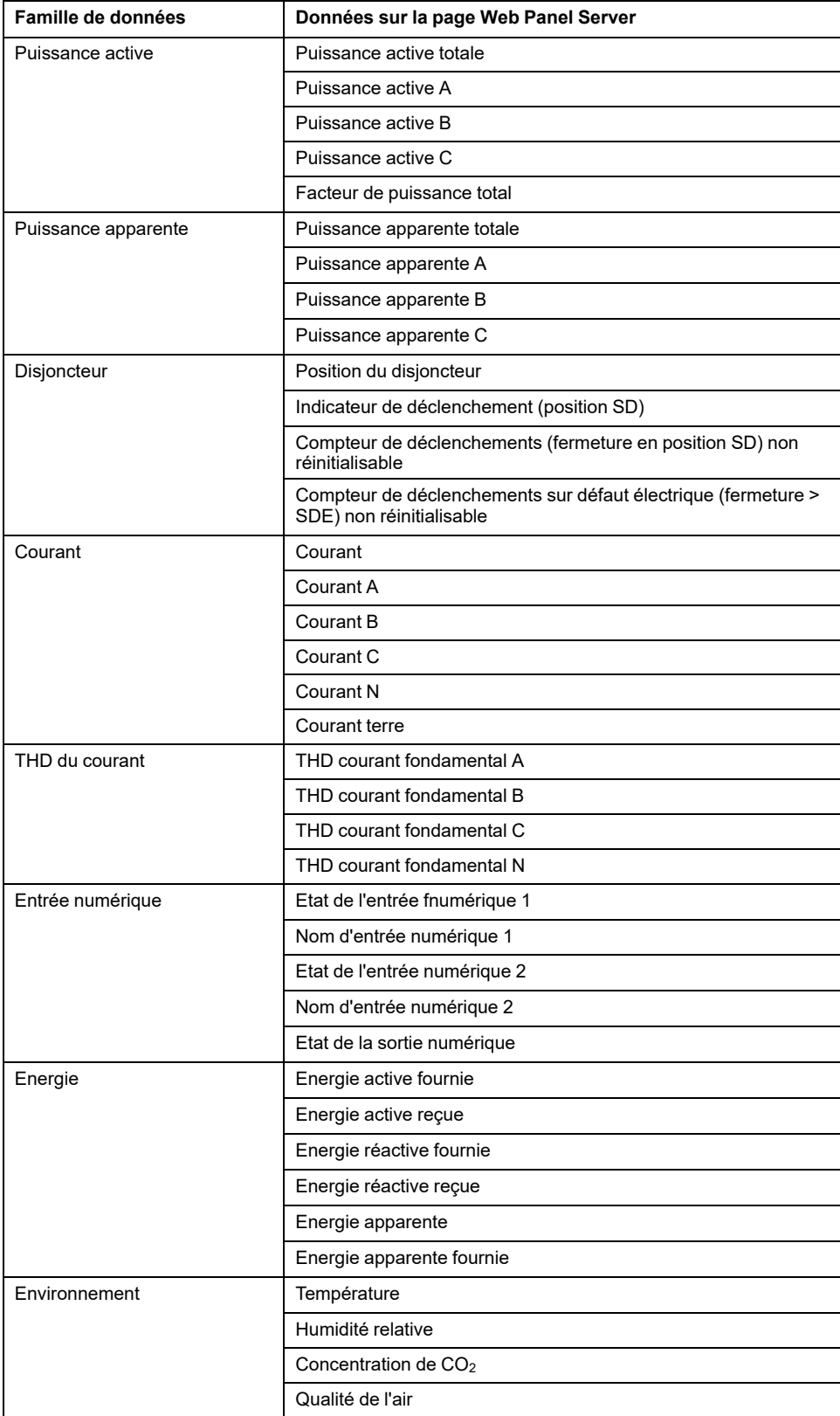

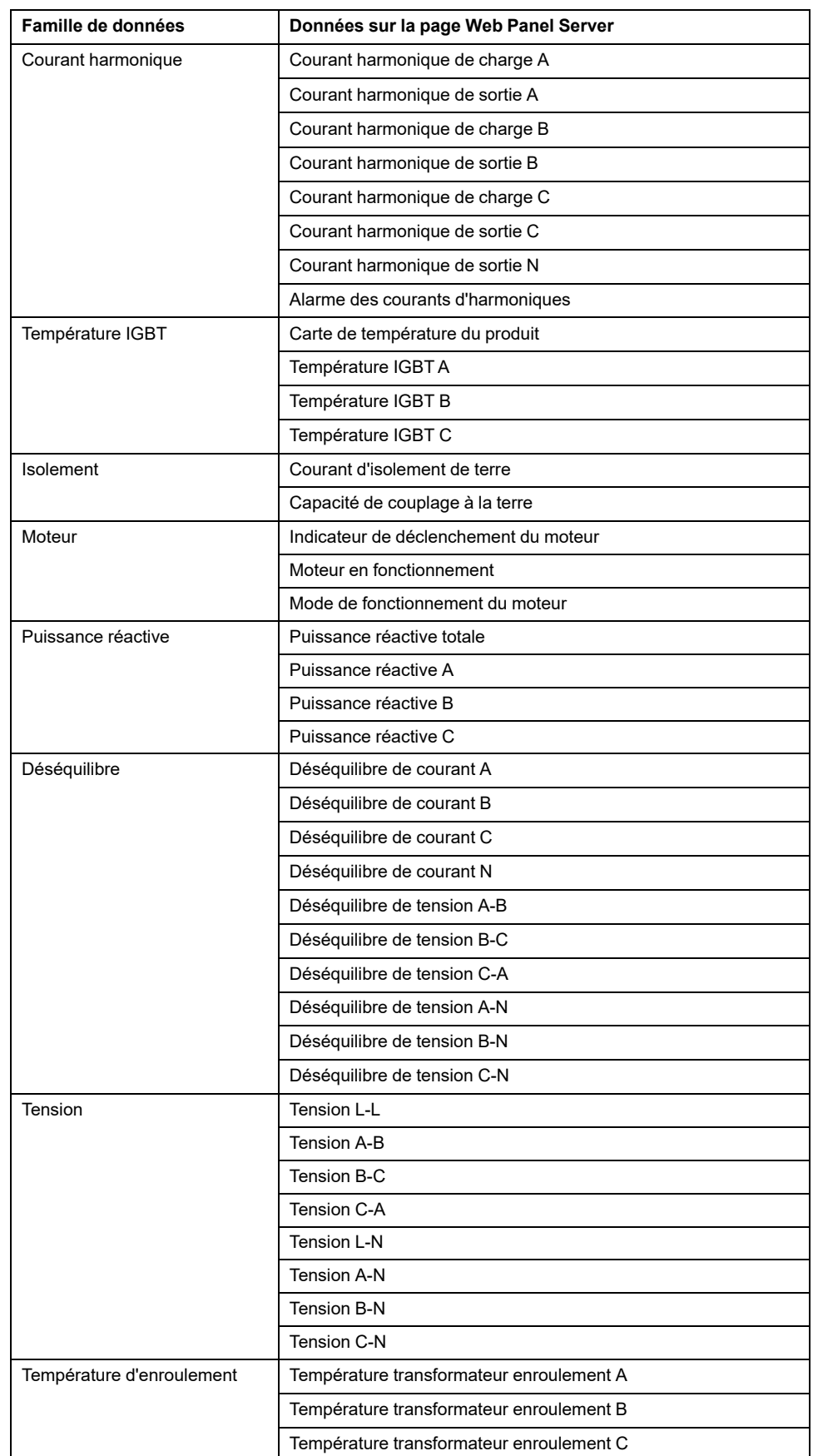

## <span id="page-154-0"></span>**Menu Tendances (modèle Advanced)**

Lorsque des données intégrées (énergie par exemple) sont sélectionnées dans la page **Tendances**, il est pmossible de voir la valeur cumulée par heure, par jour ou par mois. Les valeurs cumulées sont calculées en soustrayant de la valeur du début de l'intervalle de temps en cours la valeur du début de l'intervalle suivant.

Par exemple, si vous visualisez l'énergie active par heure dans la page **Tendances** et que l'énergie active est 200 Wh à 01:00 et 300 Wh à 02:00, la valeur cumulée affichée pour l'énergie active à 01:00 est 100 Wh. Si l'un des deux points de données requis dans le calcul est manquant, les données cumulées ne peuvent pas être calculées et ne s'affichent pas.

Pour plus d'informations sur les graphiques de tendance, voir [Tendances](#page-100-0) des [données,](#page-100-0) page 101.

### <span id="page-155-0"></span>**Menu Paramètres**

## *AVIS*

#### **PERFORMANCE ALTÉRÉE DU RÉSEAU**

Seul le personnel qualifié est habilité à modifier les paramètres Ethernet et/ou Modbus-SL. Vous devez avoir lu et compris les paramètres Ethernet et/ou Modbus-SL avant d'entreprendre ces modifications.

#### **Le non-respect de ces instructions peut provoquer des dommages matériels.**

La page Web du menu **Paramètres** affiche les sous-menus des paramètres de configuration et de communication. Les menus et sous-menus des pages Web dépendent du modèle de Panel Server.

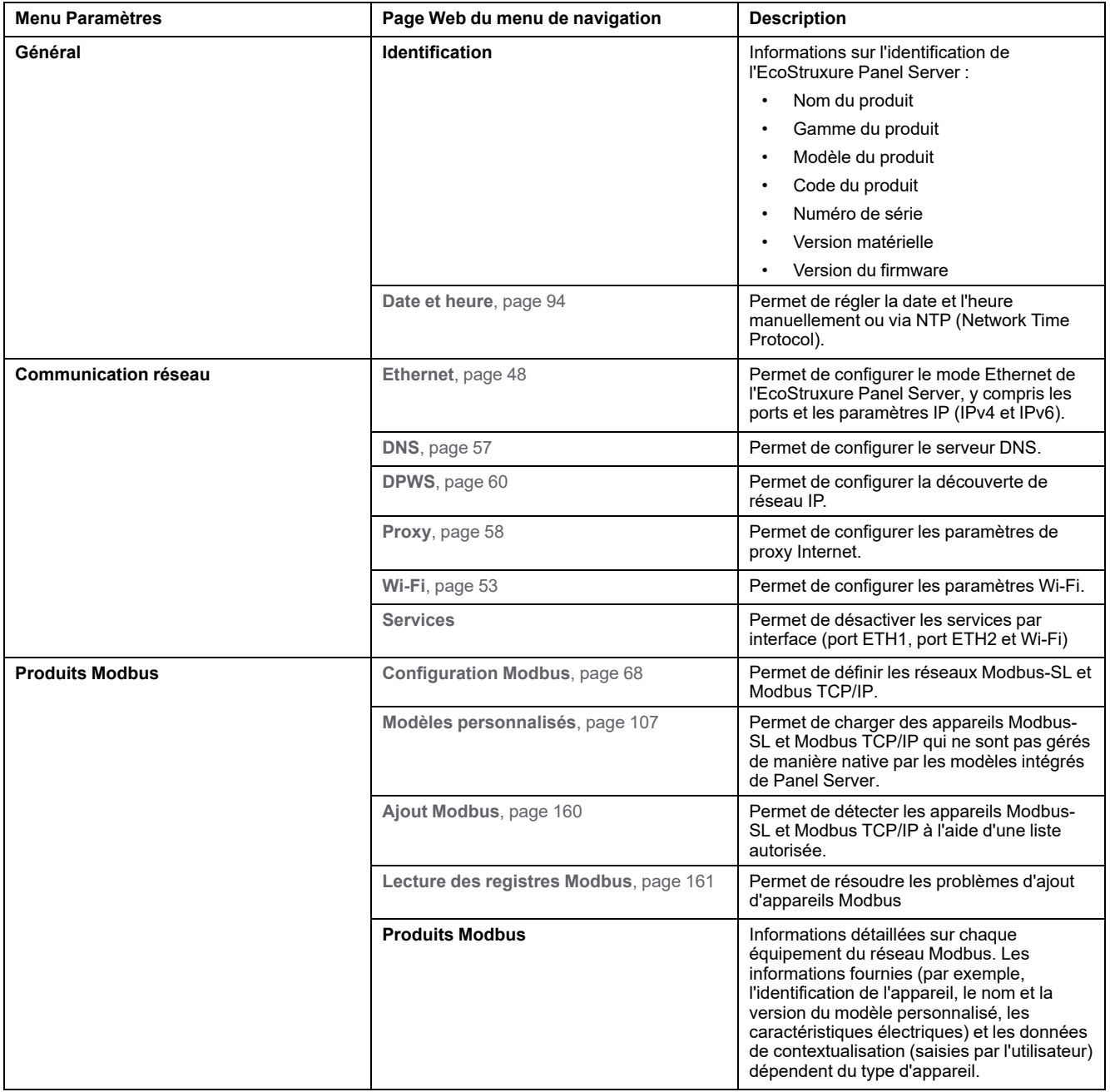

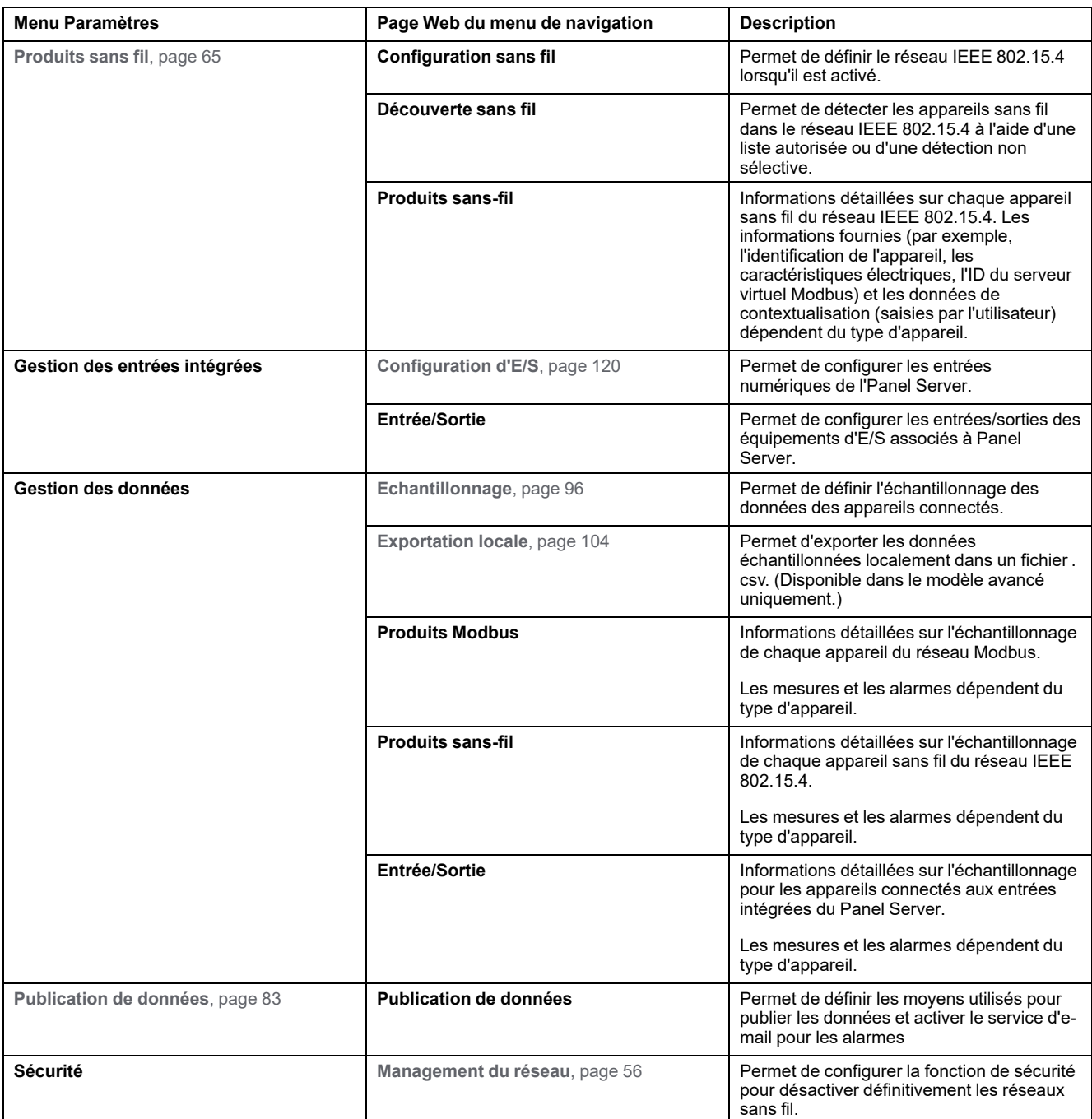

## <span id="page-157-0"></span>**Menu Maintenance**

La page Web du menu **Maintenance** affiche les sous-menus des fonctions de maintenance et de diagnostic, en fonction des compteurs de diagnostic.

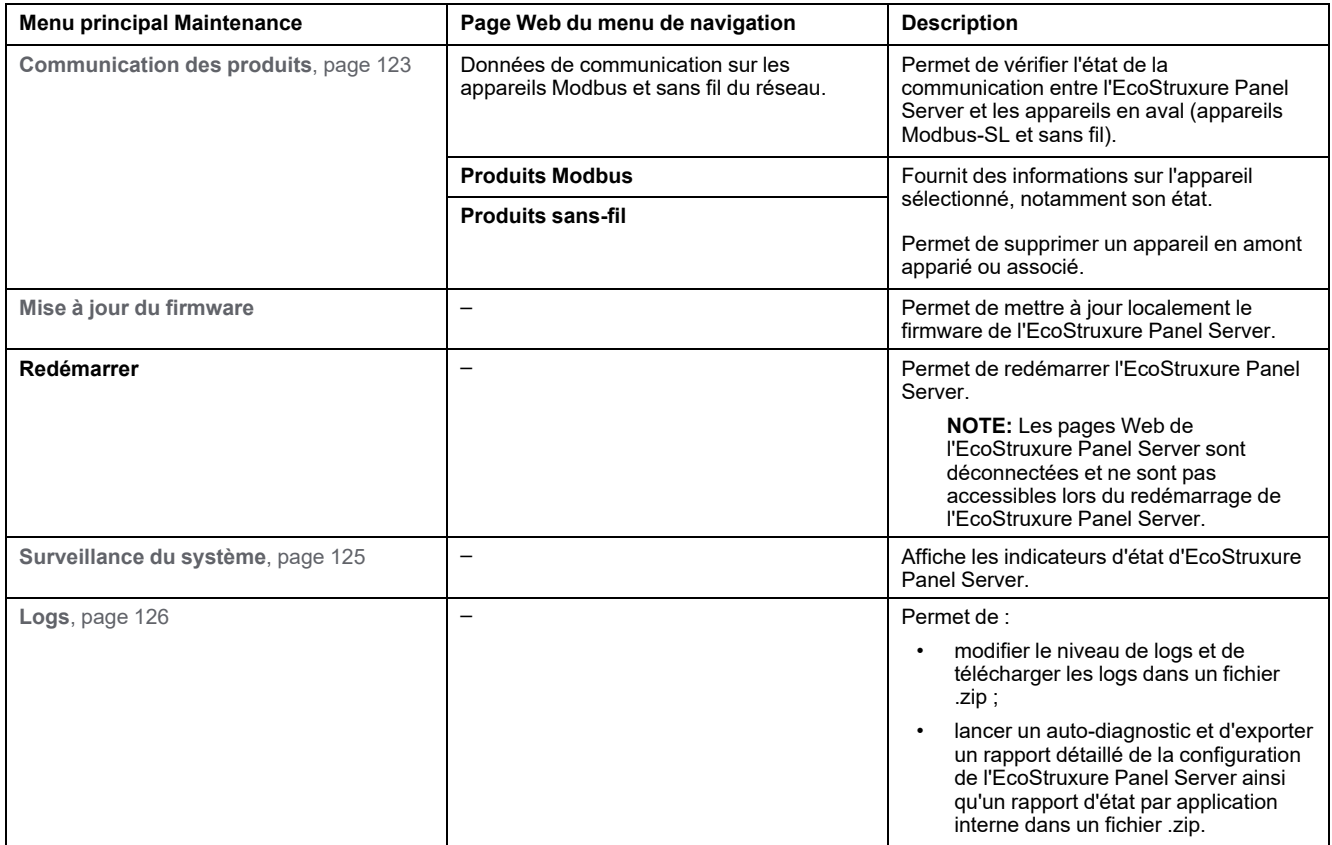

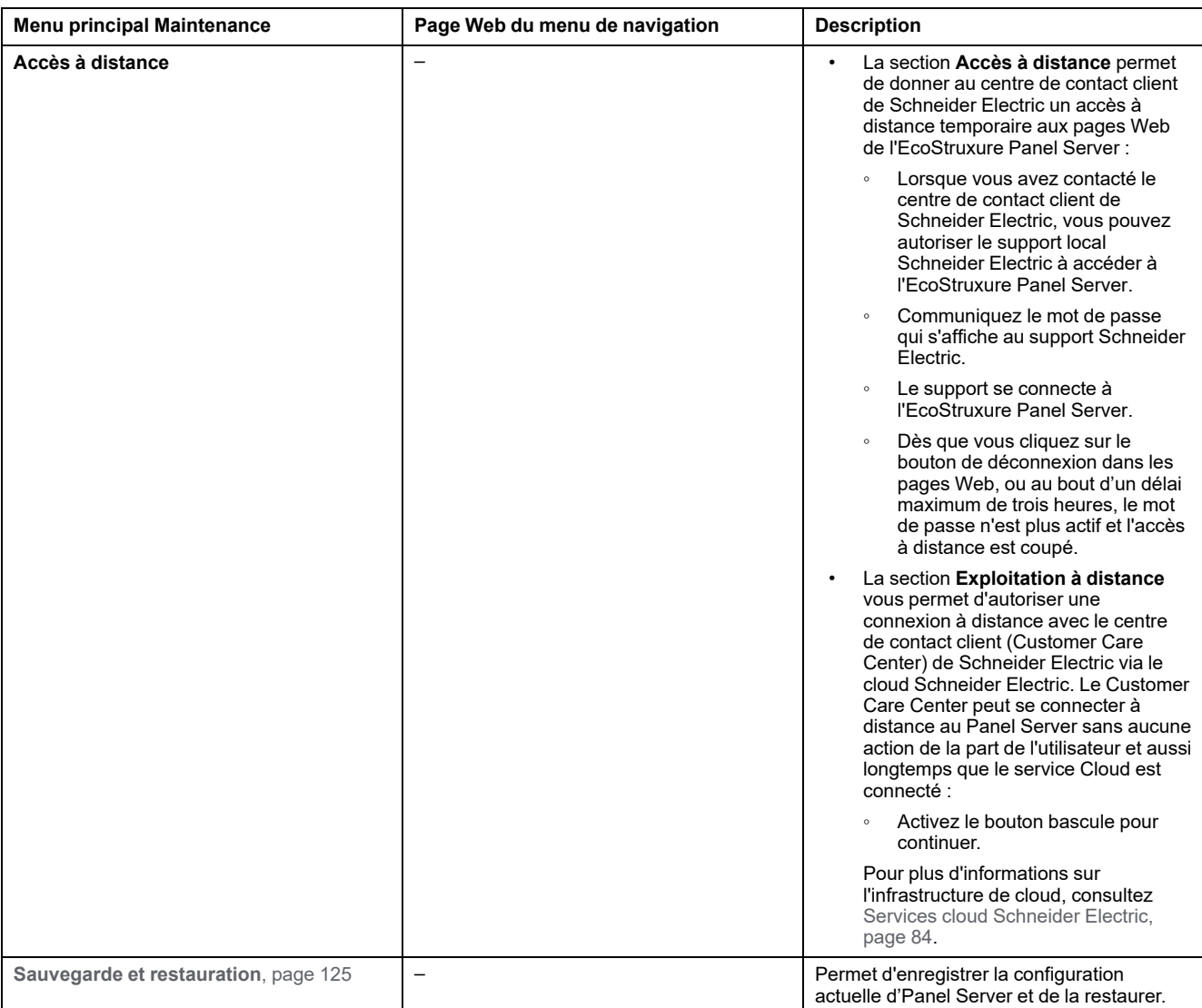

# <span id="page-159-0"></span>**Ajout et retrait d'appareils Modbus**

## **Présentation**

Les appareils Modbus TCP/IP et Modbus-SL peuvent être ajoutés ou supprimés du système EcoStruxure Panel Server via les pages Web du Panel Server.

### **Détection des appareils Modbus TCP/IP à l'aide d'une liste**

Dans la page Web **Paramètres > Produits Modbus > Ajout Modbus > Modbus TCP/IP > Découverte > Liste autorisée**, dressez une liste d'équipements à détecter en saisissant l'adresse IP de chaque équipement. Le port est toujours 502 (consultez [Communication](#page-47-1) Ethernet, page 48) et l'ID d'unité 255 (consultez Fonction de [passerelle](#page-72-0) Modbus, page 73).

**Résultat :** Le tableau qui s'affiche contient les informations suivantes pour chaque appareil détecté sur le réseau Modbus TCP/IP :

- Image
- Nom d'équipement

**NOTE:** La mention **Appareil inconnu** peut s'afficher, par exemple pour un appareil tiers. Dans ce cas, aucune donnée n'apparaît sur les pages Web.

- Adresse IP
- Port
- ID du serveur virtuel

L'appareil s'affiche dans la section **Produits Modbus**.

### **Ajout manuel d'appareils Modbus TCP/IP**

Dans la page Web **Paramètres > Produits Modbus > Ajout Modbus > Modbus TCP/IP > Ajout manuel > Adresse IP**, renseignez les informations suivantes pour chaque appareil :

- Adresse IP
- Port
- Unit ID
- Type d'appareil

**NOTE:** Si le type d'appareil n'est pas disponible dans la liste déroulante, par exemple pour un appareil tiers, sélectionnez **Appareil inconnu**. Dans ce cas, les données ne s'affichent pas dans les pages Web du Panel Server.

**Résultat :** Une fois détecté, l'appareil s'affiche dans la section **Produits Modbus**.

Pour ajouter manuellement un appareil Modbus TCP/IP en appliquant un modèle personnalisé de la liste déroulante, sélectionnez **Paramètres > Produits Modbus > Ajout Modbus > Modbus TCP/IP > Ajout manuel**, puis :

- Saisissez la valeur **ID du serveur physique**.
- Sélectionnez le nom du modèle d'appareil personnalisé dans **Produit**.

## **Détection des appareils Modbus-SL à l'aide d'une liste**

Dans la page Web **Paramètres > Produits Modbus > Ajout Modbus > Modbus série > Découverte > Liste autorisée**, entrez la liste des adresses Modbus (1 à 254) pour lesquelles les appareils doivent être détectés.

**NOTE:** Si aucune adresse n'est saisie, la détection est effectuée pour les adresses 1 à 10.

**Résultat :** Le tableau qui s'affiche contient les informations suivantes pour chaque appareil détecté sur le réseau Modbus-SL :

- Image
- Nom d'équipement

**NOTE:** Le cas échéant, par exemple pour un appareil tiers, la mention **Appareil inconnu** s'affiche. Dans ce cas, les données ne s'affichent pas dans les pages Web du Panel Server.

• ID du serveur virtuel (**ID du serveur**)

L'appareil s'affiche dans la section **Produits Modbus**.

### **Ajout manuel d'appareils Modbus-SL**

Dans la page Web **Paramètres > Produits Modbus > Ajout Modbus > Modbus série > Ajout manuel > ID serveur**, entrez l'ID de serveur physique de l'appareil à ajouter et sélectionnez le type d'appareil.

**NOTE:** Si le type d'appareil n'est pas disponible dans la liste déroulante, par exemple pour un appareil tiers, sélectionnez **Appareil inconnu**.

**Résultat :** Une fois détecté, l'appareil s'affiche dans la section **Produits Modbus**.

Pour ajouter manuellement un appareil Modbus série en appliquant un modèle d'appareil personnalisé de la liste déroulante, sélectionnez **Paramètres > Produits Modbus > Ajout Modbus > Modbus série > Ajout manuel**, puis :

- Saisissez la valeur **ID du serveur physique**.
- Sélectionnez le nom du modèle d'appareil personnalisé dans **Produit**.

### **Ajout d'appareils Modbus-SL connectés à une passerelle Panel Server enfant**

Pour ajouter des appareils Modbus-SL connectés à un Panel Server enfant/en aval (consultez l'[exemple,](#page-81-0) page 82), accédez à **Paramètres > Produits Modbus > Ajout Modbus > Modbus TCP/IP > Ajout manuel > Adresse IP**.

Renseignez les informations suivantes :

- Adresse IP du Panel Server enfant/en aval
- ID de serveur virtuel de l'appareil Modbus dans **Unit ID**
- Type d'appareil Modbus

**NOTE:** Si le type d'appareil n'est pas disponible dans la liste déroulante, par exemple pour un appareil tiers, sélectionnez **Appareil inconnu**. Dans ce cas, les données ne s'affichent pas dans les pages Web du Panel Server.

**Résultat :** Une fois détecté, l'appareil s'affiche dans la section **Produits Modbus**.

### <span id="page-160-0"></span>**Lecture des registres Modbus**

Pour résoudre les problèmes d'ajout d'appareils Modbus, accédez à la page Web **Paramètres > Produits Modbus > Lecture de registres Modbus**. Renseignez les paramètres d'identification d'appareil Modbus décrits dans le tableau suivant, puis cliquez sur le bouton **Lecture de registres**.

**NOTE:** Lorsqu'une détection d'équipement est en cours, vous ne pouvez pas utiliser la fonction de lecture de registres Modbus.

**Résultat :** Un tableau affiche la liste des numéros de registre et leur contenu dans le format sélectionné.

**NOTE:** Lorsque le Panel Server est configuré en mode de passerelle Inverse, la fonction de lecture de registre est prise en charge uniquement pour les appareils Modbus TCP/IP.

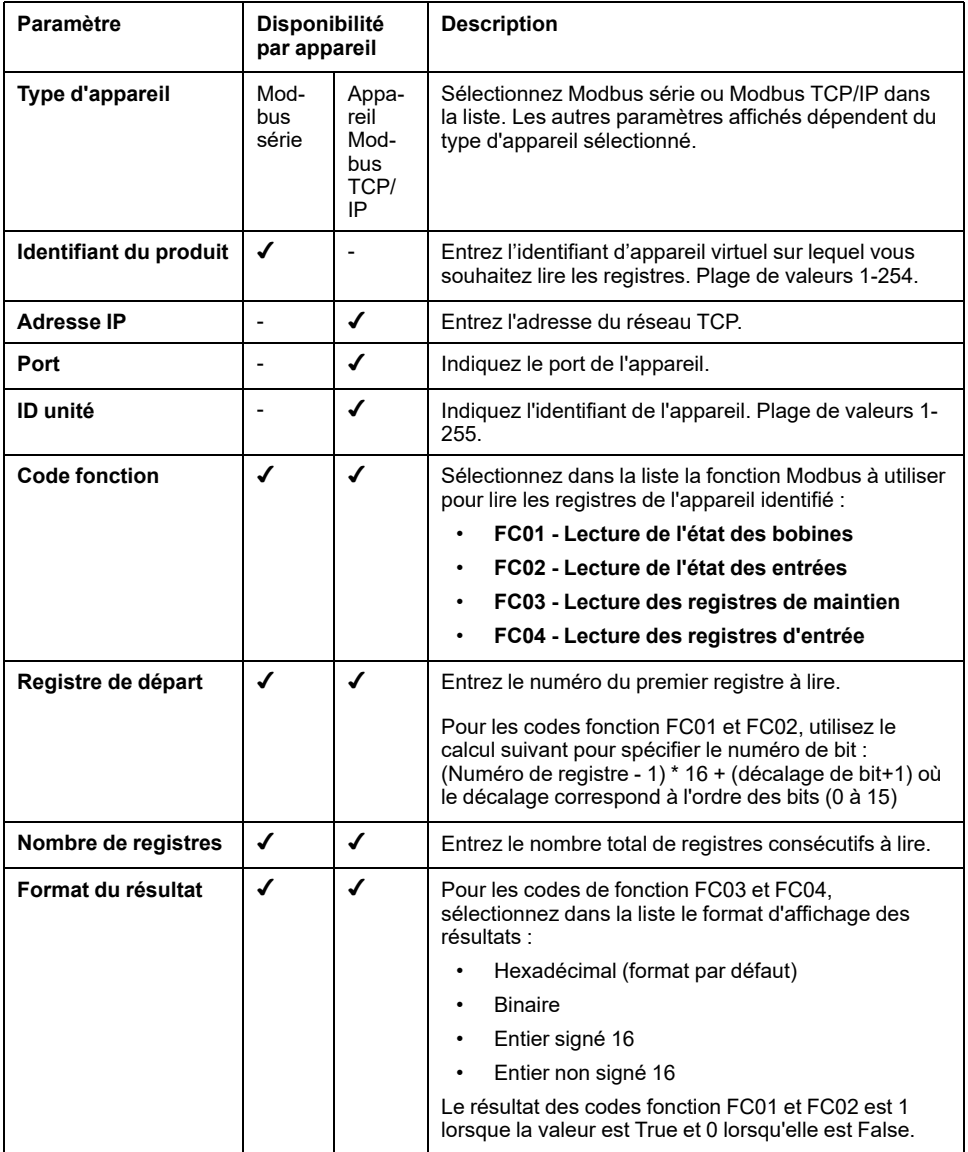

### **Retrait d'appareils Modbus**

Pour retirer des appareils Modbus du système, procédez comme suit :

- 1. Accédez à **Paramètres > Produits Modbus > Produits Modbus** pour afficher la liste des appareils connectés.
- 2. Sélectionnez l'appareil à supprimer du système.
- 3. Cliquez sur l'icône de la corbeille en haut à droite de la page Web.
- 4. Confirmez la suppression.

**Résultat :** Une fois l'appareil Modbus déconnecté du Panel Server, il n'est plus visible dans la liste des appareils Modbus.

# <span id="page-162-0"></span>**Appariement/désappariement d'appareils sans fil via les pages Web**

### **Contenu de ce chapitre**

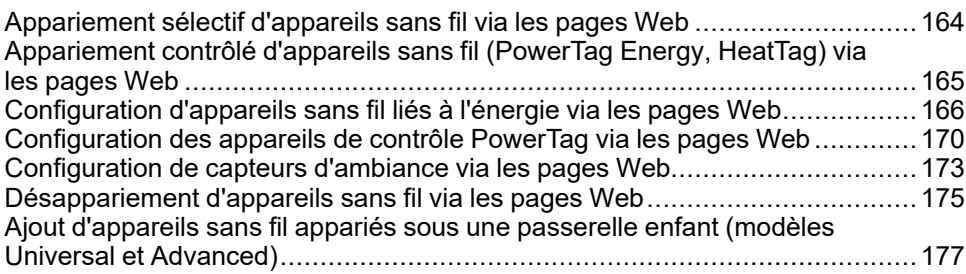

## <span id="page-163-0"></span>**Appariement sélectif d'appareils sans fil via les pages Web**

## **Présentation**

Il est possible d'effectuer un appariement sélectif via les pages Web de l'EcoStruxure Panel Server. Pour apparier les appareils sans fil installés dans le système EcoStruxure Panel Server, définissez et saisissez une liste d'appariement dans les pages Web de l'EcoStruxure Panel Server. Le Panel Server ne peut apparier que les appareils sans fil appartenant à la liste.

## **Procédure d'appariement d'appareils sans fil via les pages Web**

Pour générer le fichier qui répertorie les appareils sans fil à télécharger dans les pages Web du Panel Server :

• Listez les appareils à apparier avec Panel Server en saisissant l'identifiant RF-id (code d'identification de radiofréquence unique) de chaque appareil sans fil.

Le code RF-id est au format alphanumérique.

- Il est obligatoire d'ajouter  $0 \times$  devant chaque code d'identification RF imprimé sur l'appareil.
- Dans la liste des appareils, séparez les différents codes RF-id par une virgule, sans espace après la virgule.

Un ID d'adresse virtuelle sera affecté pendant le processus d'appariement avec le Panel Server. Le premier ID d'adresse de serveur virtuel est affecté au premier appareil détecté. Si vous devez affecter les ID d'adresse virtuelle dans un ordre précis, suivez la procédure d'[appariement](#page-164-0) contrôlé, page 165. Par défaut, les ID de serveur virtuel Modbus affectés aux appareils sans fil commencent à partir de 100.

Pour effectuer l'appariement sélectif d'appareils sans fil via les pages Web, procédez comme suit :

- 1. Connectez-vous aux pages Web du Panel Server (voir la procédure [Accès](#page-141-0) aux [pages](#page-141-0) Web, page 142).
- 2. Accédez à la page **Paramètres > Produits sans fil > Configuration du réseau sans fil**.
- 3. S'il est spécifié dans le plan de radiofréquences, choisissez le canal de communication correct dans **Paramètres de réseau sans fil**.
- 4. Dans **Communication sans fil**, définissez la période de communication pour chacun des 3 types d'appareils.
- 5. Accédez à la page **Paramètres > Appareils sans fil > Découverte sans fil > Liste sélective** et entrez l'identifiant RF de chaque appareil sans fil dans le champ, en séparant les identifiants par une virgule, sans espace après la virgule. **Exemple :** 0xFF900A59,0xFF900A58

Seuls les appareils sans fil de la liste autorisée peuvent être appariés avec le Panel Server.

6. Cliquez sur **Démarrer** pour analyser l'environnement et détecter la liste des appareils sans fil importés.

**Résultat :** Une fois l'appariement terminé, vous pouvez afficher la liste des appareils sans fil appariés.

**NOTE:** Un message contextuel indique si le réseau est surconfiguré et propose des solutions. Pour vérifier l'occupation du réseau, accédez à **Paramètres > Appareils sans fil > Configuration sans fil**.

## <span id="page-164-0"></span>**Appariement contrôlé d'appareils sans fil (PowerTag Energy, HeatTag) via les pages Web**

- 1. Tous les appareils sans fil du système EcoStruxure Panel Server doivent être sous tension.
- 2. Affichez la page Web de l'EcoStruxure Panel Server dans le navigateur Web.
- 3. Connectez-vous aux pages Web (reportez-vous à la section Accès aux [pages](#page-141-0) [Web,](#page-141-0) page 142).
- 4. Sélectionnez **Paramètres > Produits > Produits sans-fil**.
- 5. Cliquez sur **Lancer la recherche**.
- 6. Mettez les appareils sans fil sous tension, un par un, dans l'ordre requis.
- 7. Arrêtez l'analyse lorsque tous les appareils sont détectés ou cliquez à nouveau sur **Lancer la recherche** pour terminer l'opération.

La liste des appareils appariés s'affiche, dans l'ordre requis (plan d'adresses Modbus).

8. Sélectionnez l'appareil sans fil à configurer et cliquez sur **Localiser** pour trouver l'appareil dans le panneau.

**Résultat :** Le voyant d'état de l'appareil sélectionné clignote rapidement en vert dans le panneau.

- 9. Si l'un des appareils sans fil localisés ne fait pas partie de votre sélection, cliquez sur **Supprimer** pour le rejeter.
- 10. Une fois l'appariement terminé, vous pouvez afficher la liste des appareils sans fil appariés sur la page Web **Paramètres > Produits > Produits sansfil**.
- 11. Configurez les appareils sans fil.

**NOTE:** L'adresse Modbus attribuée aux appareils sans fil peut être modifiée après le processus d'appariement.

## <span id="page-165-0"></span>**Configuration d'appareils sans fil liés à l'énergie via les pages Web**

Pour configurer des appareils PowerTag Energy à l'aide des pages Web d'EcoStruxure Panel Server, procédez comme suit :

1. Accédez à **Paramètres > Produits sans fil > Produits sans fil** pour afficher la liste des appareils sans fil appariés.

**Résultat :** La liste des appareils appariés s'affiche (avec la mention **Connecté** en vert sous le nom de l'appareil).

2. Sélectionnez l'appareil PowerTag Energy souhaité pour modifier sa configuration.

**Résultat :** Les paramètres de l'appareil PowerTag Energy s'affichent.

- 3. Renseignez les champs en vous reportant aux tableaux suivants pour plus d'informations sur les paramètres.
- 4.

Cliquez sur **Appliquer les modifications** pour enregistrer les paramètres

ou

Cliquez sur **Annuler les modifications** pour rétablir les réglages précédents.

**NOTE:** Lorsque vous enregistrez les paramètres, un message peut s'afficher pour indiquer que la bande passante sans fil est occupée à 90 % de sa capacité ou que le Panel Server est surconfiguré. Suivez les recommandations du message pour augmenter la période de communication d'un appareil particulier ou pour réduire le nombre d'appareils sans fil.

Les tableaux suivants répertorient les paramètres de configuration des appareils PowerTag Energy sans fil.

Les champs affichés dépendent du type d'appareil PowerTag Energy.

## **Tableaux des paramètres**

#### **Identification**

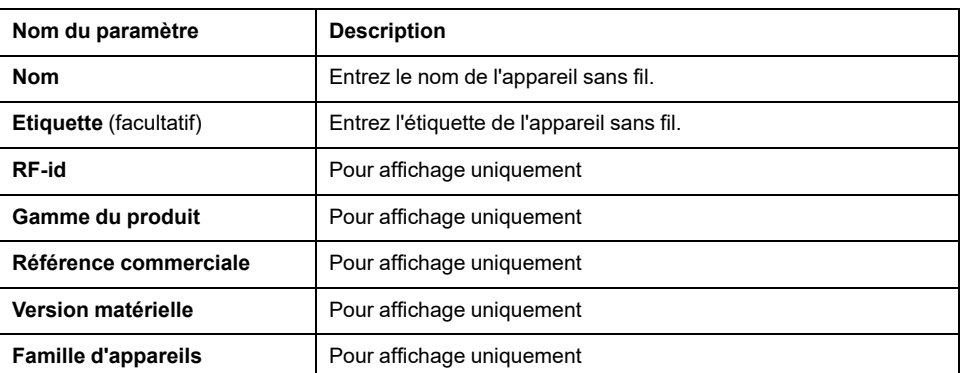

#### **Caractéristiques électriques**

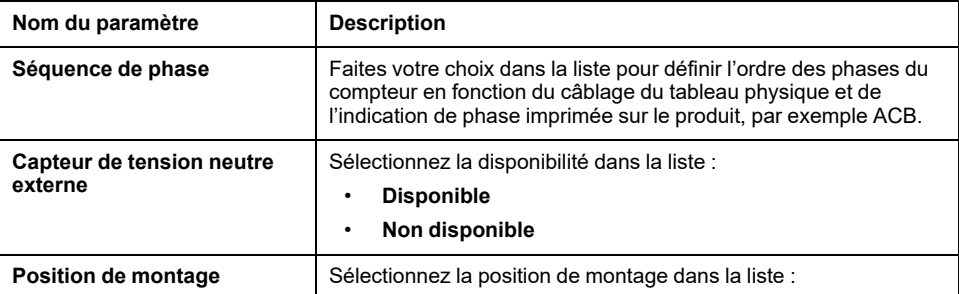

#### **Caractéristiques électriques (Suite)**

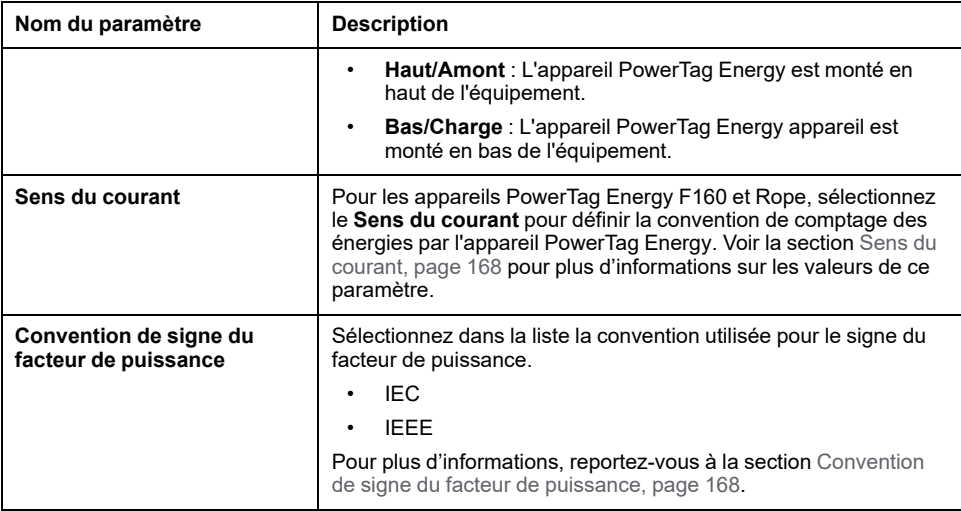

#### **Paramètres de communication**

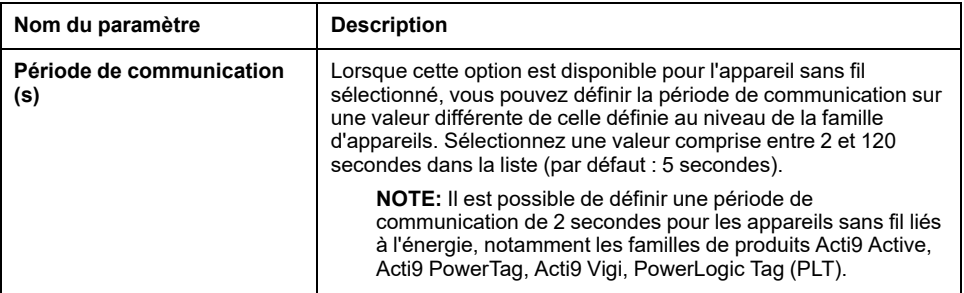

#### **Modbus virtuel**

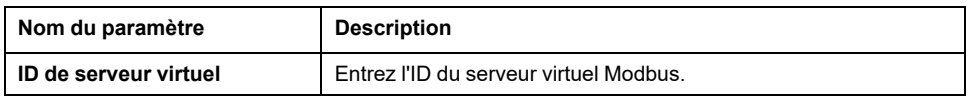

#### **Disjoncteur associé**

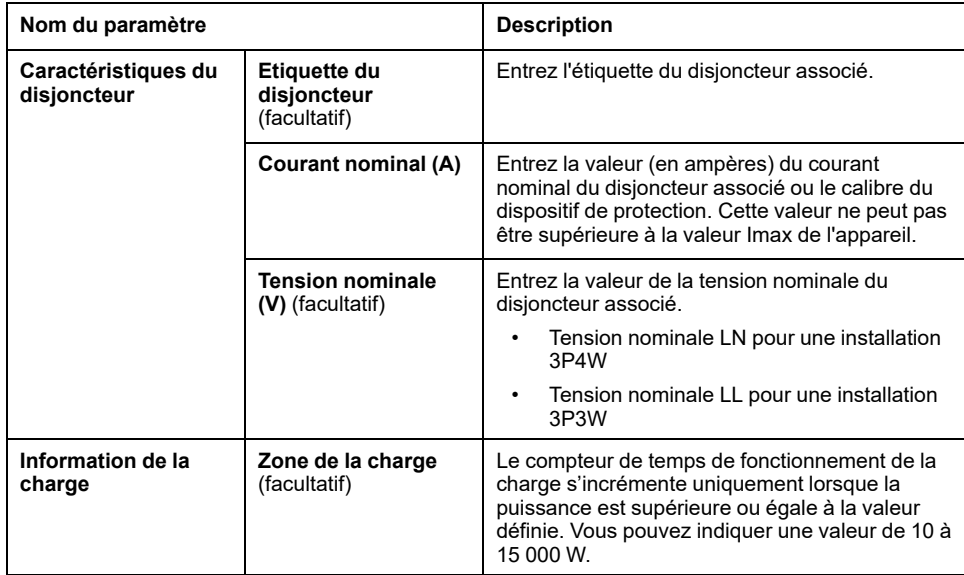

#### **Données de contextualisation**

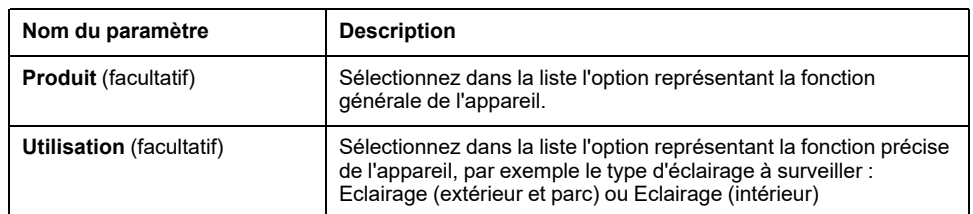

## <span id="page-167-0"></span>**Sens du courant**

Pour les appareils PowerTag Energy F160 et Rope, la sélection du sens du courant définit la convention de comptage des énergies utilisée par l'appareil PowerTag Energy.

Le flux de courant peut être **Direct** ou **Inverse** :

• **Direct** : Si la flèche marquée sur l'appareil PowerTag Energy va dans le même sens que le courant.

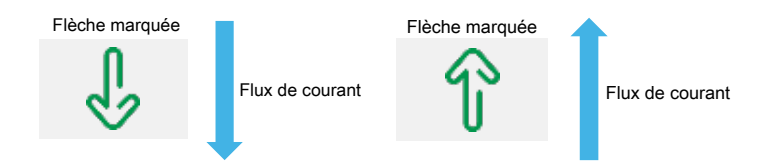

• **Inverse** : Si la flèche marquée sur l'appareil PowerTag Energy va dans le sens opposé au flux de courant.

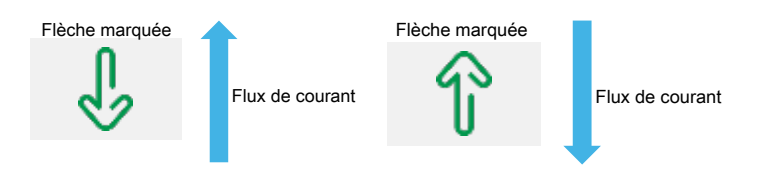

Les figures suivantes indiquent l'emplacement de la flèche marquée sur les appareils PowerTag Energy F160 et Rope :

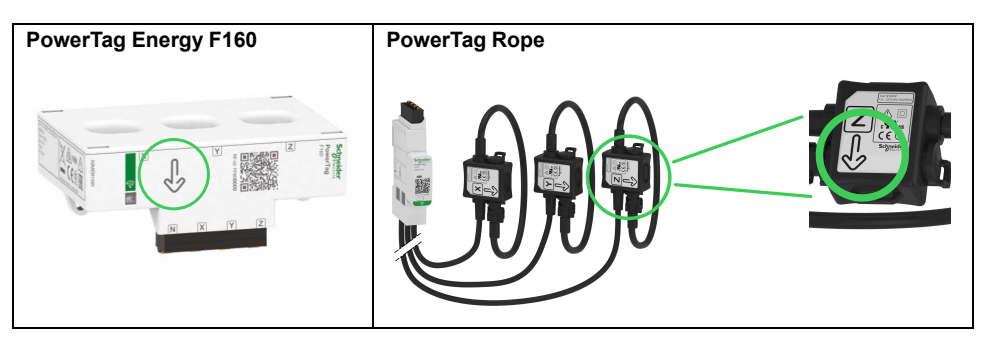

## <span id="page-167-1"></span>**Convention de signe du facteur de puissance**

Le paramètre indiquant la convention de signe du facteur de puissance peut avoir les valeurs suivantes :

- IEC : avec ce paramètre,
	- lorsque la puissance active et apparente est reçue, le facteur de puissance a le signe **-**.
	- lorsque la puissance active et apparente est délivrée, le facteur de puissance a le signe **+**.
- IEEE : avec ce paramètre,
	- lorsque la charge est résistive, le facteur de puissance a le signe +.
	- lorsque la charge est inductive, le facteur de puissance a le signe -.

Le schéma suivant récapitule les différentes conventions de signe du facteur de puissance :

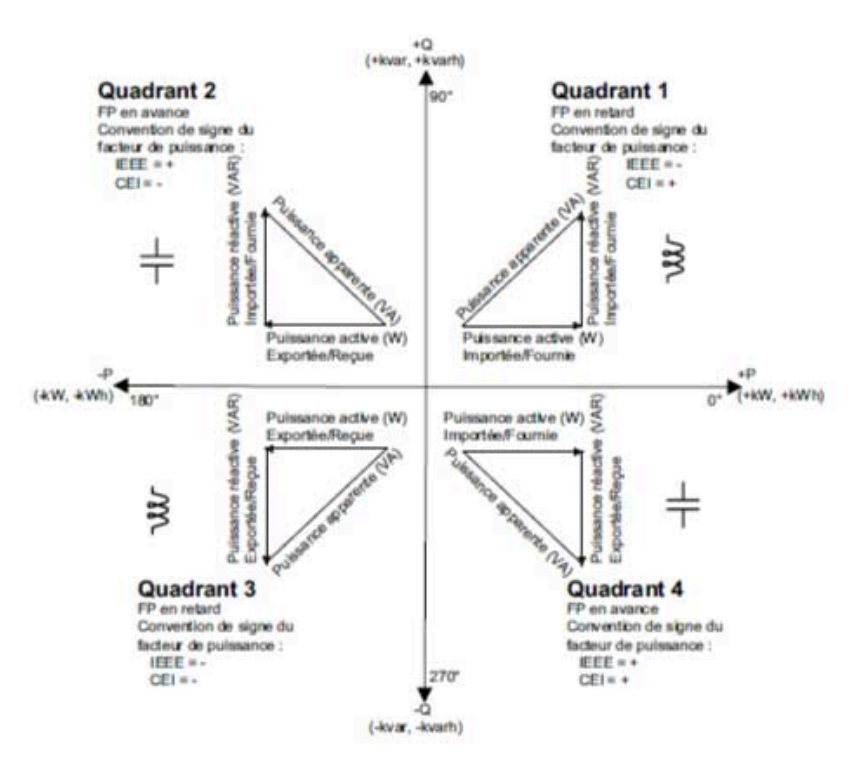

## <span id="page-169-0"></span>**Configuration des appareils de contrôle PowerTag via les pages Web**

Pour configurer des appareils de contrôle PowerTag à l'aide des pages Web d'EcoStruxure Panel Server, procédez comme suit :

1. Accédez à **Paramètres > Produits sans fil > Produits sans fil** pour afficher la liste des appareils sans fil appariés.

**Résultat :** La liste des appareils appariés s'affiche (avec la mention **Connecté** en vert sous le nom de l'appareil).

2. Sélectionnez l'appareil de contrôle PowerTag souhaité pour modifier sa configuration.

**Résultat :** Les paramètres de l'appareil de contrôle PowerTag s'affichent.

- 3. Si nécessaire, dans **Localiser**, cliquez sur **Démarrer** pour identifier l'appareil spécifique à son emplacement. Le voyant de l'appareil de contrôle PowerTag clignote pendant 30 secondes.
- 4. Renseignez les champs en vous reportant aux tableaux suivants pour plus d'informations sur les paramètres.

5.

Cliquez sur **Appliquer les modifications** pour enregistrer les paramètres

ou

Cliquez sur **Annuler les modifications** pour rétablir les réglages précédents.

**NOTE:** Lorsque vous enregistrez les paramètres, un message peut s'afficher pour indiquer que la bande passante sans fil est occupée à 90 % de sa capacité ou que le Panel Server est surconfiguré. Suivez les recommandations du message pour augmenter la période de communication d'un appareil particulier ou pour réduire le nombre d'appareils sans fil.

## **Tableaux des paramètres**

#### **Identification**

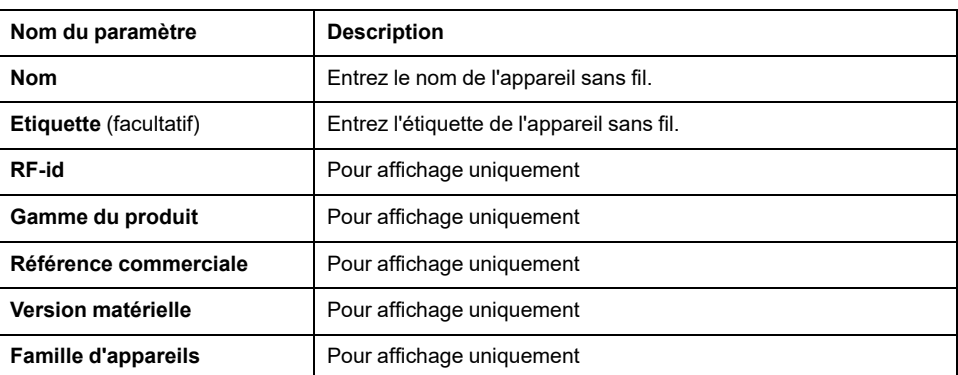

#### **Paramètres de communication**

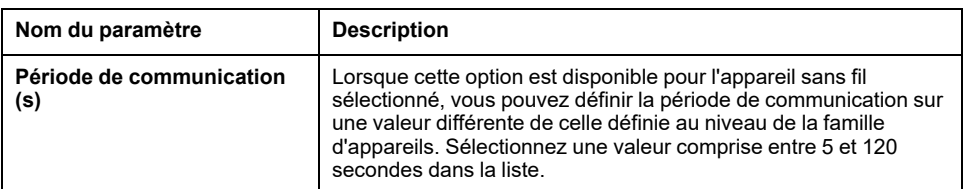

#### **Modbus virtuel**

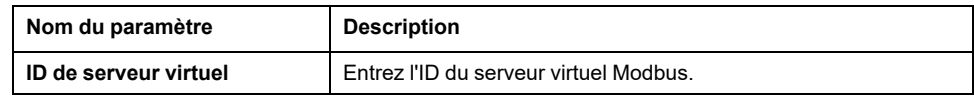

#### **Paramètres d'E/S**

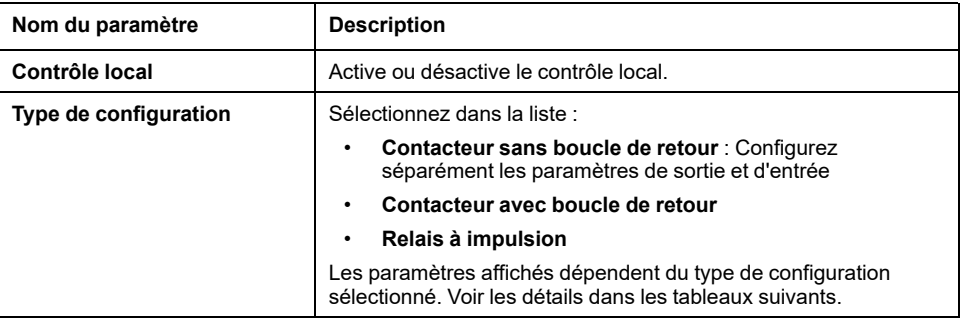

#### **Paramètres pour la configuration Contacteur sans boucle de retour**

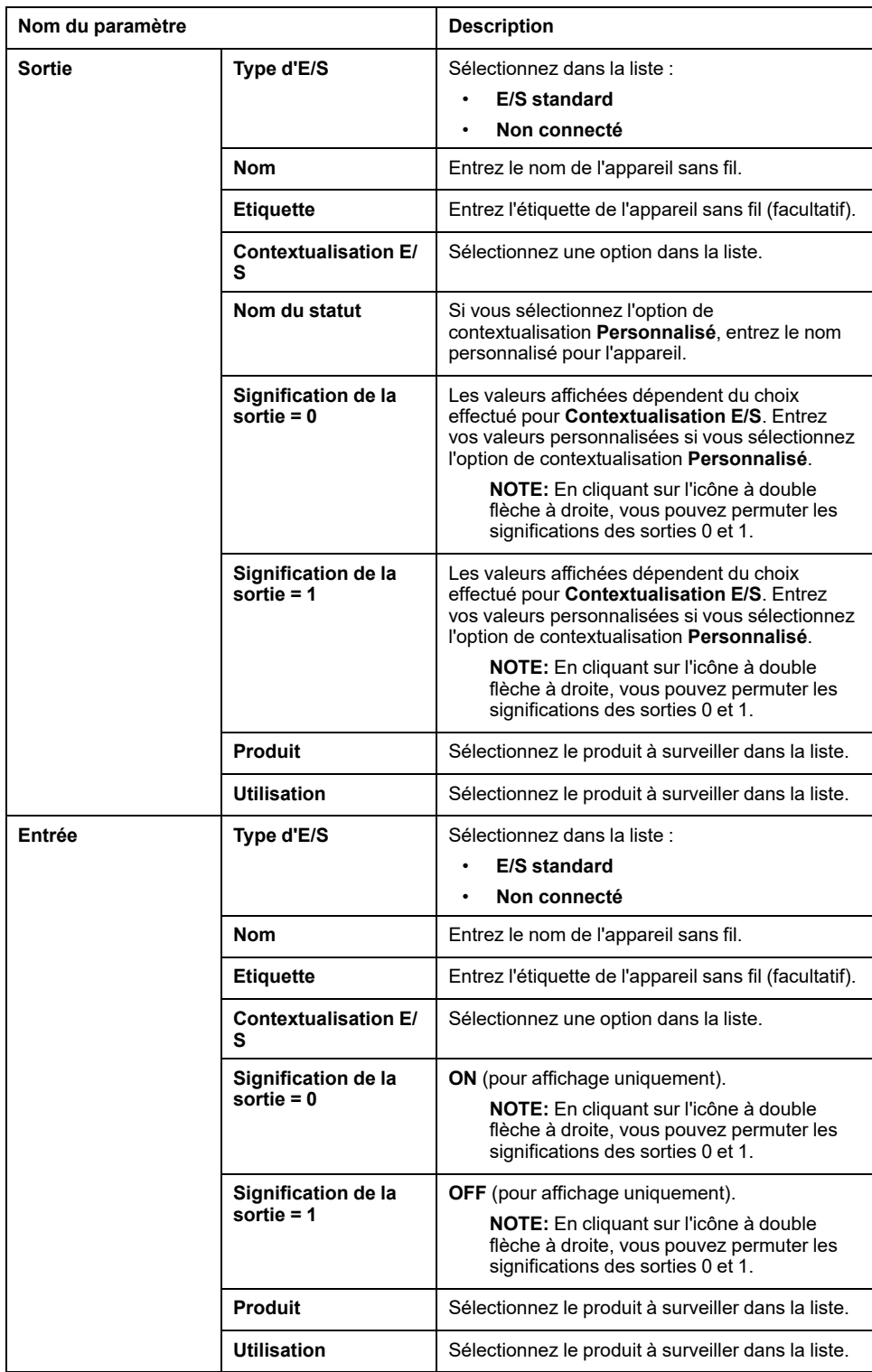

#### **Paramètres pour les configurations Contacteur avec boucle de retour et Relais à impulsions**

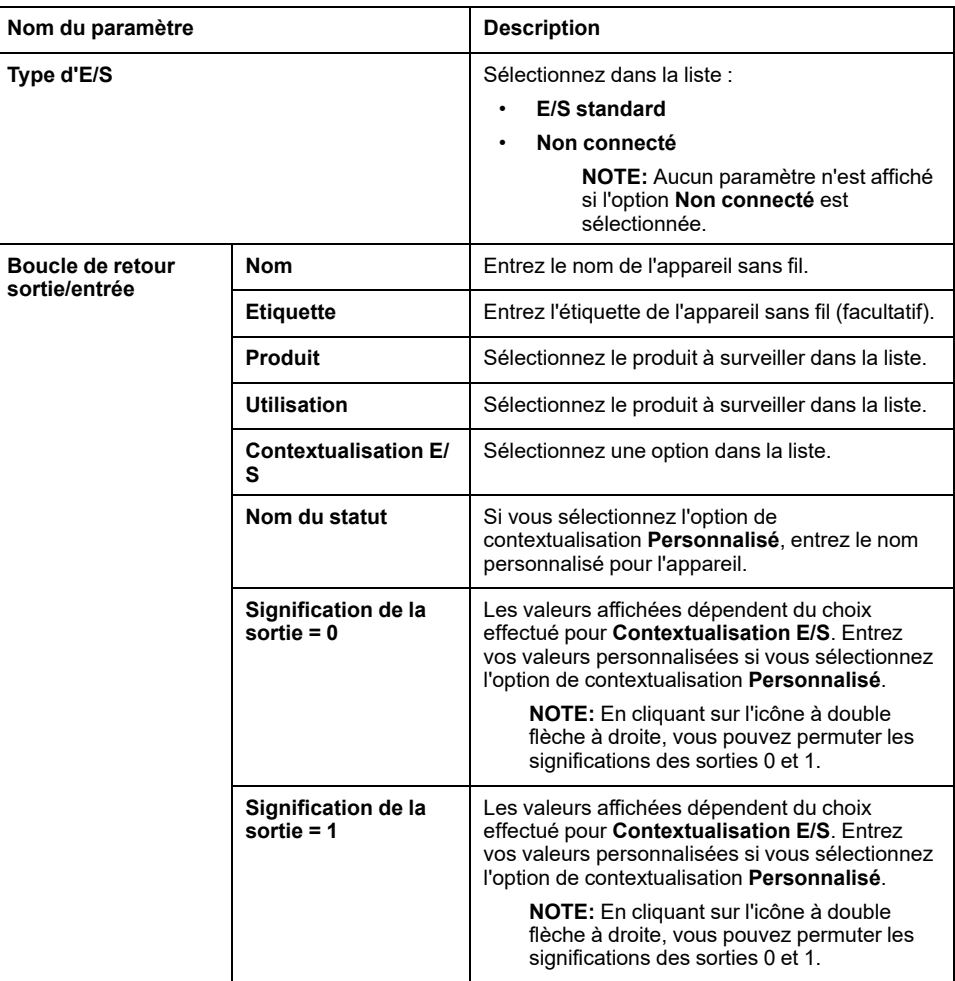

## <span id="page-172-0"></span>**Configuration de capteurs d'ambiance via les pages Web**

Pour configurer des capteurs d'ambiance à l'aide des pages Web EcoStruxure Panel Server, procédez comme suit :

1. Accédez à **Paramètres > Produits sans fil > Produits sans fil** pour afficher la liste des appareils sans fil appariés.

**Résultat :** La liste des appareils appariés s'affiche (avec la mention **Connecté** en vert sous le nom de l'appareil).

2. Sélectionnez le capteur d'ambiance souhaité pour modifier sa configuration.

**Résultat :** Les paramètres du capteur s'affichent.

- 3. Si nécessaire, dans **Localiser**, cliquez sur **Démarrer** pour identifier le capteur spécifique dans son emplacement. Le voyant du capteur clignote pendant 30 secondes.
- 4. Renseignez les champs en vous reportant aux tableaux suivants pour plus d'informations sur les paramètres.

5.

Cliquez sur **Appliquer les modifications** pour enregistrer les paramètres ou

Cliquez sur **Annuler les modifications** pour rétablir les réglages précédents.

**NOTE:** Lorsque vous enregistrez les paramètres, un message peut s'afficher pour indiquer que la bande passante sans fil est occupée à 90 % de sa capacité ou que le Panel Server est surconfiguré. Suivez les recommandations du message pour augmenter la période de communication d'un appareil particulier ou pour réduire le nombre d'appareils sans fil.

## **Tableaux des paramètres**

#### **Identification**

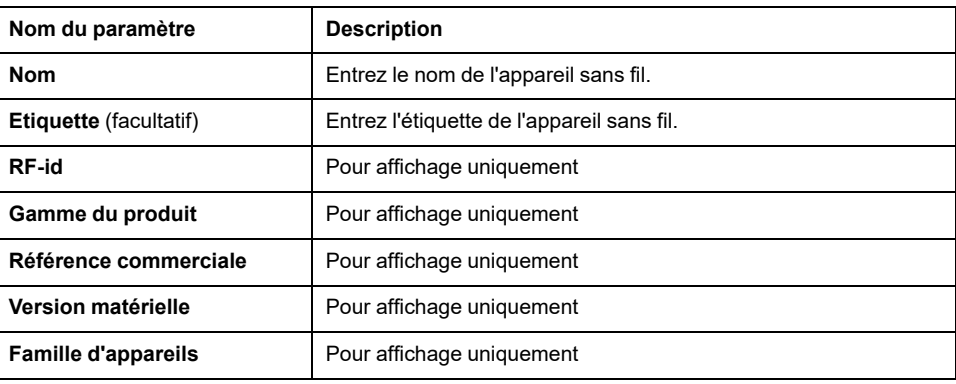

#### **Paramètres de communication**

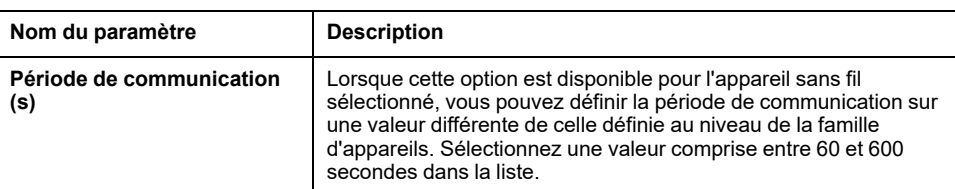

#### **Modbus virtuel**

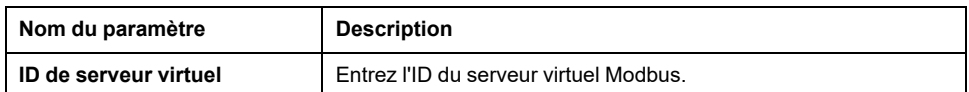

#### **Contextualisation**

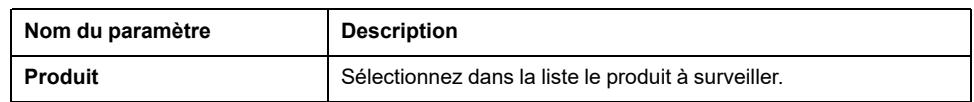

## <span id="page-174-0"></span>**Désappariement d'appareils sans fil via les pages Web**

## **Désappariement d'appareils sans fil via la page Web**

Pour désapparier un ou plusieurs appareils sans fil via les pages Web de l'EcoStruxure Panel Server, suivez la procédure appropriée ci-dessous :

- Désappariement de tous les appareils sans fil connectés
- Désappariement d'un appareil sans fil connecté
- Forçage du désappariement d'un ou plusieurs appareils sans fil connectés

Certains appareils sans fil utilisent une méthode locale pour le désappariement. Consultez l'instruction de service de l'appareil en question. Par exemple, pour les auxiliaires de signalisation sans fil des disjoncteurs ComPacT NSX et ComPacT NSXm, consultez l'instruction de service disponible sur le site Web de Schneider Electric : [NNZ8882801](https://www.se.com/ww/en/download/document/NNZ8882801)

## **Désappariement de tous les appareils sans fil via la page Web**

- 1. Accédez à **Paramètres > Produits sans fil > Configuration sans fil** pour afficher la liste des appareils sans fil appariés.
- 2. Dans la section **Gestion des produits sans-fil**, cliquez sur le bouton **Désappairer tous les appareils**.

**Résultat :** Un message s'affiche pour confirmer la suppression des appareils sans fil de la configuration.

- 3. Cliquez sur **Oui** pour lancer la suppression de tous les appareils du système Panel Server.
- 4. Une barre de progression indique l'avancement de l'exécution de la requête. Attendez que la barre de progression soit pleine, indiquant que tous les appareils sans fil ont reçu la demande de désappariement. La durée du processus dépend de l'appareil. Cela peut prendre jusqu'à 10 minutes.

**Résultat :** Une fois qu'un appareil sans fil a été désapparié avec le Panel Server, il n'est plus visible dans la liste des appareils sans fil détectés.

## **Désappariement d'un appareil sans fil via la page Web**

- 1. Sélectionnez **Paramètres > Produits > Produits sans-fil > Produits sansfil** pour afficher la liste des appareils sans fil appariés.
- 2. Sélectionnez l'appareil à supprimer de la configuration.
- 3. Cliquez sur l'icône de la corbeille à droite de la page Web.
- 4. Cliquez sur **Oui** pour lancer la suppression.
- 5. Attendez la fin du désappariement. La durée du processus dépend de l'appareil. Cela peut prendre jusqu'à 10 minutes.

**Résultat :** Une fois l'appareil sans fil désapparié avec le Panel Server, il n'est plus visible dans la liste des appareils sans fil détectés.

## **Forçage du désappariement d'appareils sans fil via la page Web**

Il est possible que le processus de désappariement échoue avec un ou plusieurs appareils lorsqu'ils sont hors tension ou hors service. Si un appareil n'a pas été désapparié 10 minutes après le début du processus de désappariement, l'état **Suppression en cours** s'affiche en rouge dans la liste des appareils détectés. Vous pouvez alors forcer la suppression d'un appareil du système Panel Server.

Pour forcer la suppression d'un appareil, ouvrez la page Web de l'appareil sélectionné et cliquez sur le bouton **Forcer la suppression**.

**Résultat :** Une fois l'appareil sans fil supprimé de la configuration du Panel Server, il n'est plus visible dans la liste des appareils détectés.

Pour apparier avec un nouvel Panel Server l'appareil désapparié de force, réinitialisez et mettez hors tension cet appareil.

## <span id="page-176-0"></span>**Ajout d'appareils sans fil appariés sous une passerelle enfant (modèles Universal et Advanced)**

## **Présentation**

Le Panel Server Universal permet d'afficher et de publier les données des appareils sans fil connectés à une passerelle enfant. De plus, le Panel Server Advanced peut enregistrer les données, les afficher dans les écrans de tendance et les exporter dans un fichier csv.

Une passerelle enfant sans fil est une passerelle connectée en aval à un Panel Server via Modbus TCP. Elle intègre des tables d'agrégation de données sans fil pour permettre une réponse directe et autonome aux requêtes Modbus. Dans cette famille de produits, seuls Smartlink SIB, PowerTag Link et Panel Server sont pris en charge. D'autres passerelles (telles que EGX100, EGX300 et Link150) fonctionnent comme des passerelles transparentes qui transfèrent les requêtes et les réponses Modbus depuis et vers les terminaux. Dépourvues de table d'agrégation de données pour gérer les requêtes Modbus, elles ne sont donc pas affectés par les limitations introduites par ces tables.

La passerelle enfant peut être l'un des éléments suivants :

- Panel Server
- PowerTag Link
- Smartlink SIB

Le schéma suivant illustre une architecture typique d'appareils sans fil connectés à un Panel Server enfant/aval dans une topologie séparée. La passerelle enfant/ aval est connectée à un port Ethernet du Panel Server parent/amont (PAS#1).

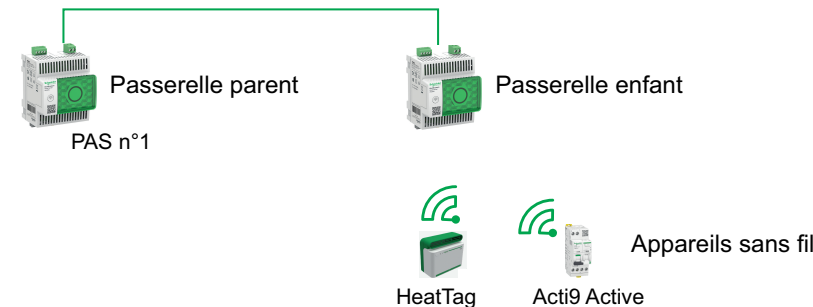

**NOTE:** Panel Server Universal et Advanced permettent d'afficher les données des appareils sans fil connectés à une passerelle enfant. La passerelle Panel Server parent surveille l'état de communication Modbus TCP/IP de la passerelle enfant et de ses appareils sans fil en aval et signale une alarme lorsque la passerelle enfant se déconnecte.

## **Disponibilité**

Cette fonction est disponible sur Panel Server Universal et Advanced.

## **Procédure d'ajout d'appareils sans fil à la passerelle enfant et à la passerelle parent**

- 1. Connectez-vous à la passerelle enfant à l'aide du bureau EcoStruxure Power Commission ou des pages Web intégrées
- 2. Appariez tous les appareils sans fil à la passerelle enfant.
- 3. Connectez-vous à la passerelle parent à l'aide des pages Web intégrées.
- 4. Chaque appareil sans fil est ajouté à la passerelle parente à l'aide de la procédure d'ajout manuel Modbus/TCP en accédant à la page **Paramètres > Equipements Modbus > Détection Modbus > Modbus TCP/IP > Ajout manuel** et en saisissant les informations suivantes pour chaque appareil sans fil:
	- Adresse IP : entrez l'adresse IP de la passerelle enfant.
	- Port : généralement, port 502.
	- Unit ID : entrez l'ID de serveur virtuel attribué par la passerelle enfant à l'appareil sans fil.
	- Appareil : sélectionnez le type d'appareil dans la liste déroulante.
- 5. Répétez l'étape 4 pour chaque appareil sans fil.

# **Dépannage**

## **Dépannage de l'EcoStruxure Panel Server**

## **AADANGER**

#### **RISQUE D'ÉLECTROCUTION, D'EXPLOSION OU D'ARC ÉLECTRIQUE**

- Portez un équipement de protection individuelle adapté et respectez les consignes de sécurité électrique courantes. Voir NFPA 70E, CSA Z462, NOM 029-STPS ou leur équivalent local.
- L'installation et l'entretien de cet appareil doivent être effectués par du personnel qualifié.
- Coupez toutes les alimentations de cet appareil avant d'y travailler.
- Utilisez toujours un tensiomètre correctement réglé pour vous assurer que l'alimentation est coupée.
- Remettez en place tous les dispositifs, les portes et les capots avant de mettre l'appareil sous tension.
- Ne dépassez pas les valeurs maximales de l'appareil.

#### **Le non-respect de ces instructions provoquera la mort ou des blessures graves.**

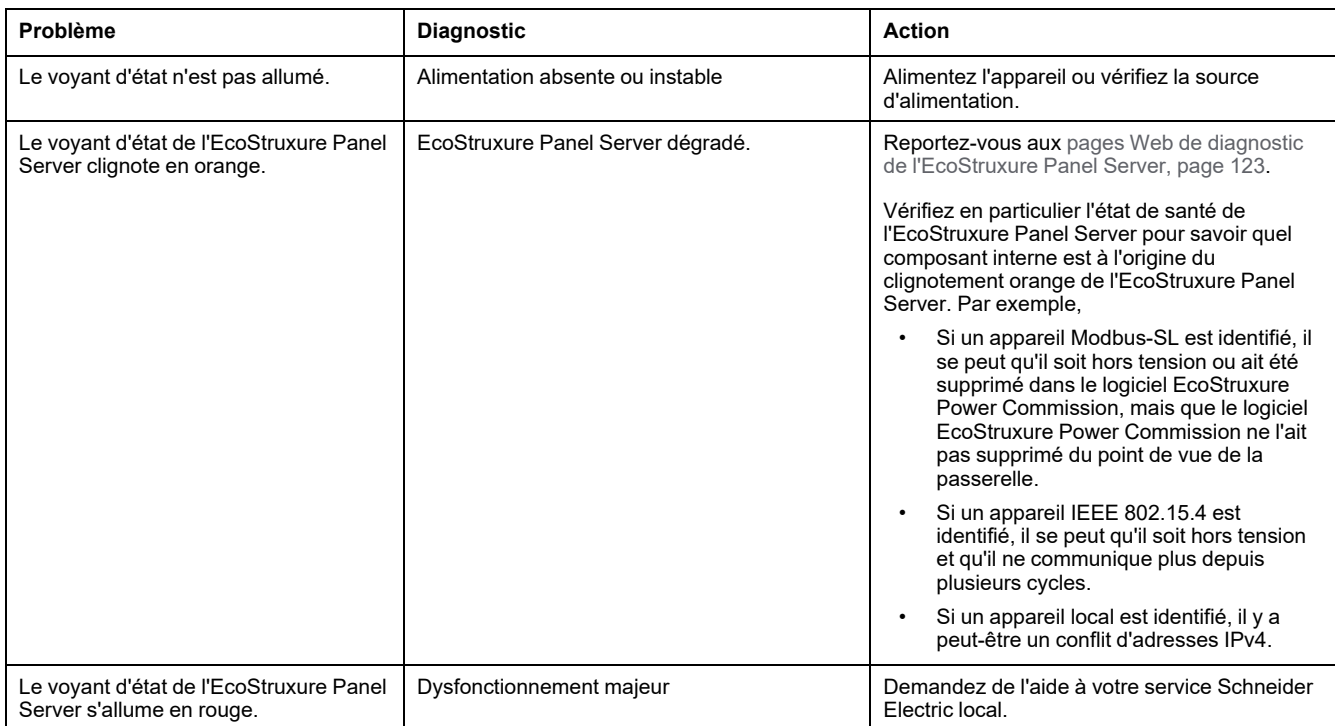

## **Dépannage des pages Web et de la communication**

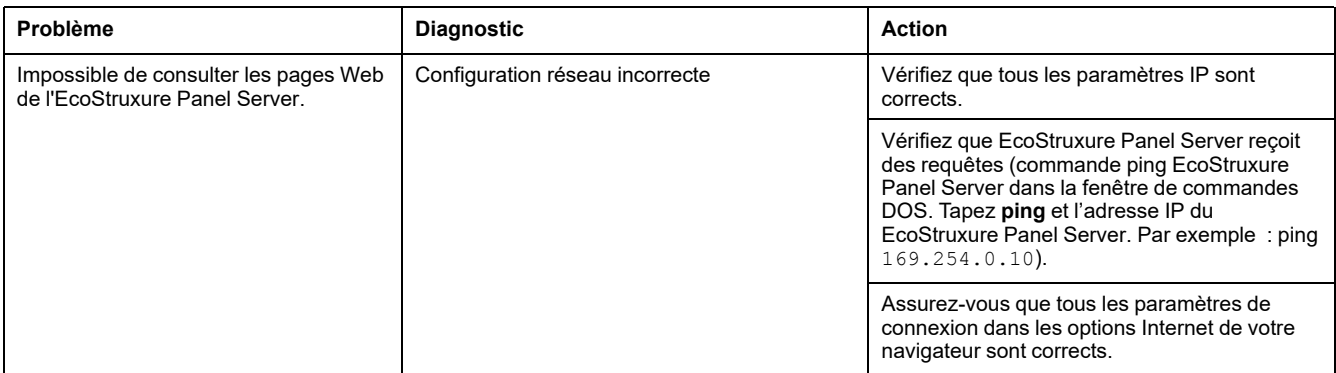

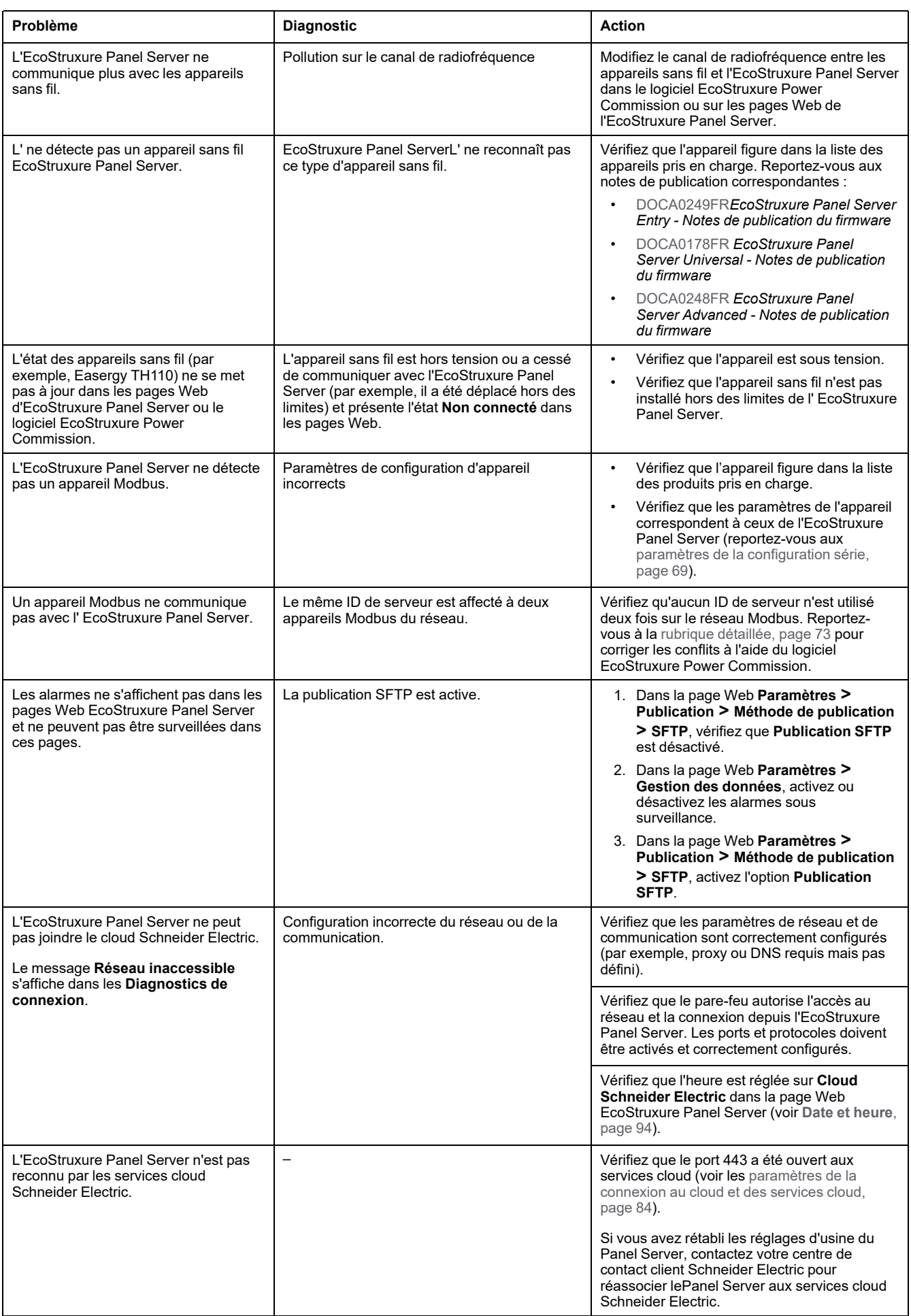
## **Annexes**

#### **Contenu de cette partie**

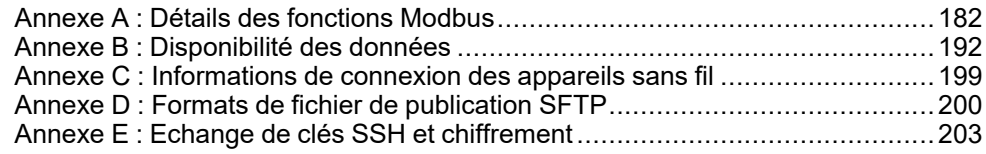

# <span id="page-181-0"></span>**Annexe A : Détails des fonctions Modbus**

#### **Contenu de ce chapitre**

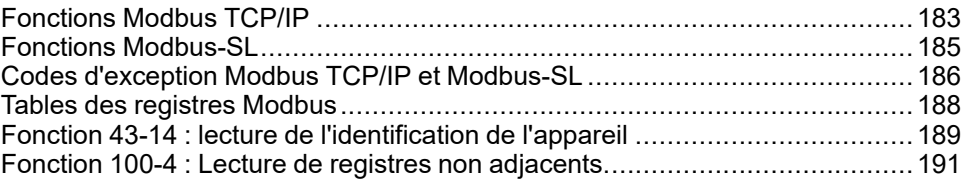

## <span id="page-182-0"></span>**Fonctions Modbus TCP/IP**

## **Description générale**

Le service de messagerie Modbus fournit une communication client/serveur entre les appareils connectés à un réseau Ethernet TCP/IP.

Le modèle client/serveur repose sur quatre types de messages :

- Demande Modbus : le message envoyé sur le réseau par le client pour initier une transaction.
- Indication Modbus : le message de demande reçu du côté du serveur.
- Réponse Modbus : le message de réponse envoyé par le serveur.
- Confirmation Modbus : le message de réponse reçu du côté du client.

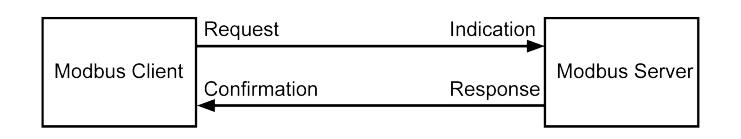

Les services de messagerie Modbus (modèle client/serveur) sont utilisés pour l'échange de données en temps réel entre :

- deux applications d'appareils ;
- une application d'appareil et un autre appareil ;
- des applications et appareils IHM/SCADA ;
- un ordinateur et un programme d'appareil fournissant des services en ligne.

Un en-tête spécial est utilisé sur TCP/IP pour identifier l'unité de données d'application Modbus. Il s'agit de l'en-tête MBAP (Modbus Application Protocol).

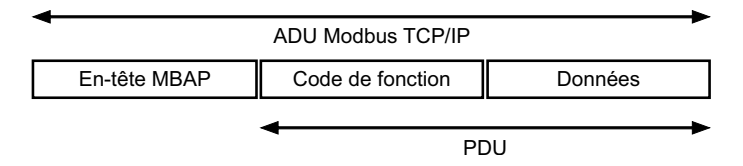

L'en-tête MBAP contient les champs suivants :

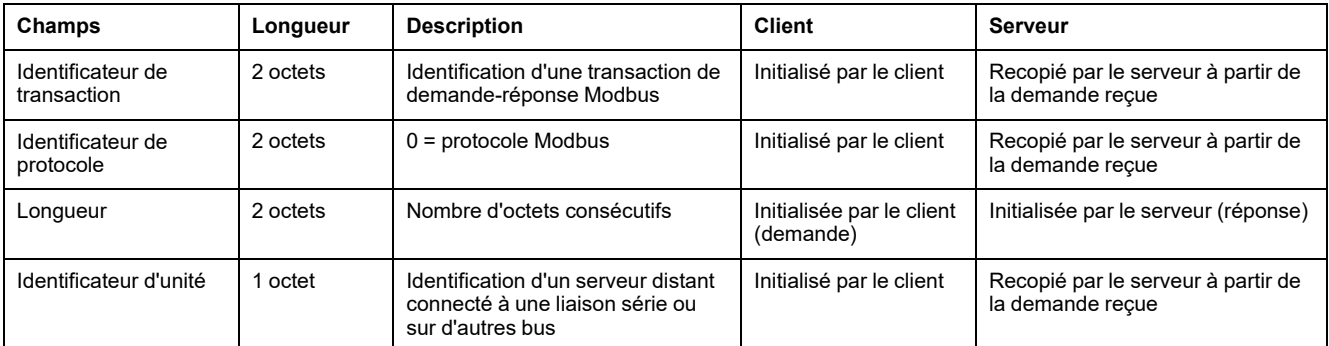

### **Tableau des fonctions Modbus**

Le tableau suivant décrit en détail les fonctions prises en charge par les appareils Modbus TCP/IP supportés par EcoStruxure Panel Server :

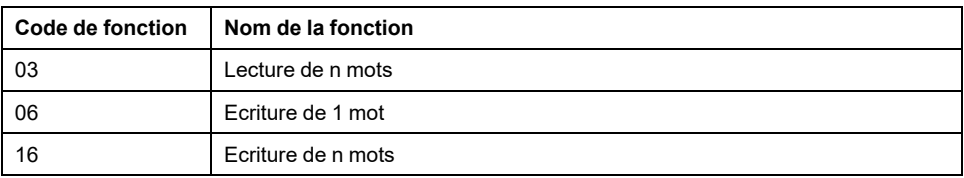

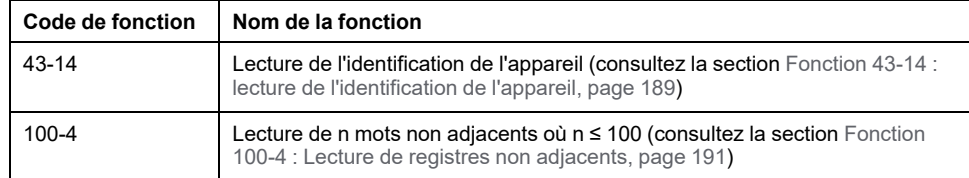

## <span id="page-184-0"></span>**Fonctions Modbus-SL**

## **Description générale**

Le service de messagerie Modbus fournit une communication client/serveur entre les appareils connectés à un réseau Modbus Serial Line (Modbus-SL).

Le modèle client/serveur repose sur quatre types de messages :

- Demande Modbus : le message envoyé sur le réseau par le client pour initier une transaction.
- Indication Modbus : le message de demande reçu côté serveur.
- Réponse Modbus : le message de réponse envoyé par le serveur.
- Confirmation Modbus : le message de réponse reçu côté client.

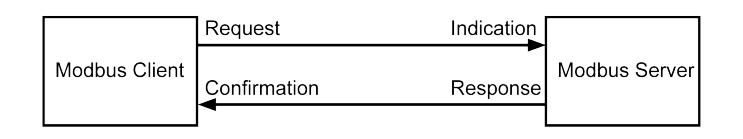

Les services de messagerie Modbus (modèle client/serveur) sont utilisés pour l'échange de données en temps réel entre :

- deux applications d'appareils ;
- une application d'appareil et un autre appareil ;
- des applications et appareils IHM/SCADA ;
- un ordinateur et un programme d'appareil fournissant des services en ligne.

Sur la liaison série, l'unité de données d'application Modbus (ADU) encapsule l'unité de données de protocole (PDU) en ajoutant l'adresse du serveur et un contrôle de redondance cyclique (CRC). Un en-tête spécial est utilisé sur TCP/IP pour identifier l'unité de données d'application Modbus. Il est appelé en-tête MBAP (Modbus Application Protocol).

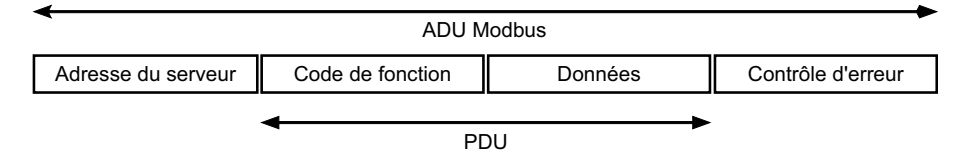

#### **Tableau des fonctions Modbus**

Le tableau suivant décrit en détail les fonctions prises en charge par les appareils Modbus-SL supportés par EcoStruxure Panel Server:

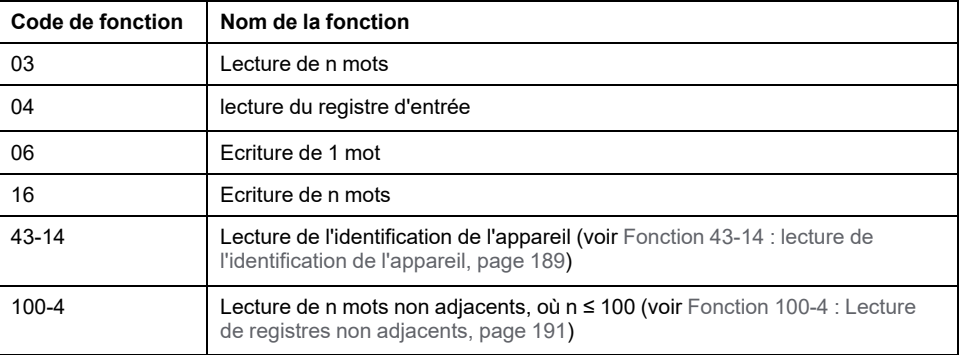

**IMPORTANT:** Les codes fonction 1 et 2 ne sont pas pris en charge.

## <span id="page-185-0"></span>**Codes d'exception Modbus TCP/IP et Modbus-SL**

### **Réponses d'exception**

Les réponses d'exception émises par le client ou un serveur peuvent être dues à des erreurs dans le traitement des données. Un des événements suivants peut se produire après l'émission d'une requête par le client :

- Si le serveur reçoit la requête du client sans erreur de communication et la gère correctement, il renvoie une réponse normale.
- Si le serveur ne reçoit pas la requête du client en raison d'une erreur de communication, il ne renvoie aucune réponse. Le programme client s'arrête en appliquant une condition de temporisation à la requête.
- Si le serveur reçoit la requête du client, mais détecte une erreur de communication, il ne renvoie aucune réponse. Le programme client s'arrête en appliquant une condition de temporisation à la requête.
- Si le serveur reçoit la requête du client sans erreur de communication, mais qu'il ne peut pas la gérer correctement (par exemple, une requête de lecture d'un registre inexistant), le serveur renvoie une réponse d'exception pour informer le client de la nature de l'erreur.

## **Trame d'exception**

Le serveur envoie une trame d'exception au client pour indiquer une réponse d'exception. Une réponse d'exception se compose de quatre champs :

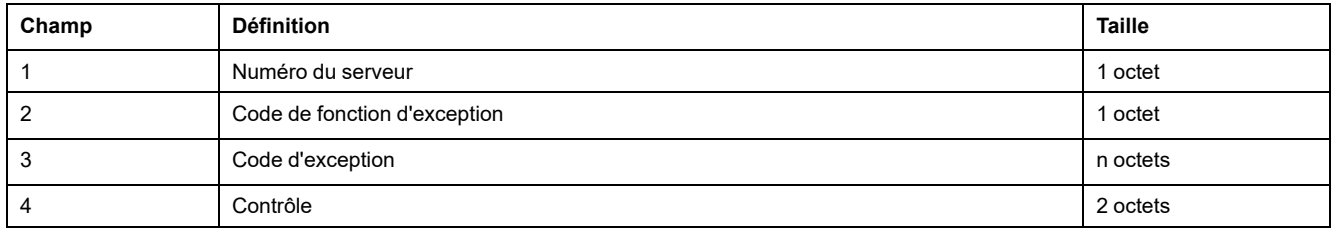

### **Gestion des exceptions Modbus**

La trame d'une réponse d'exception se compose de deux champs qui la distinguent d'une trame de réponse normale :

- Le code de fonction d'exception est égal au code de fonction de la demande d'origine auquel on ajoute 128 (0x80).
- Le code d'exception dépend de l'erreur de communication détectée par le serveur.

Le tableau suivant décrit les codes d'exception gérés par les appareils sans fil de l'EcoStruxure Panel Server :

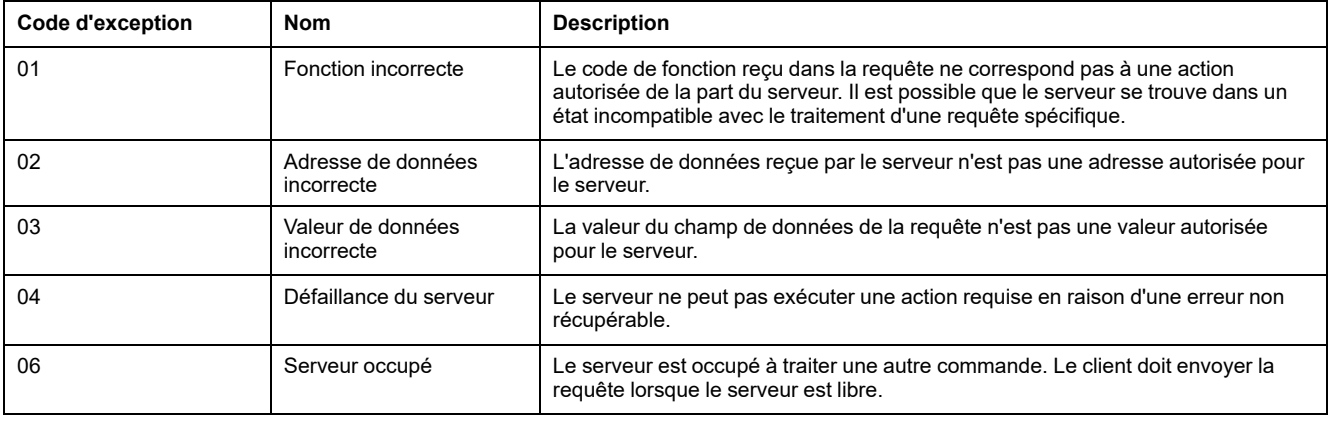

**NOTE:** Pour plus d'informations, une description détaillée du protocole Modbus est fournie à l'adresse [www.modbus.org](https://www.modbus.org).

### **Accès aux variables**

Une variable Modbus peut avoir les attributs suivants :

- Lecture seule
- Lecture/écriture
- Ecriture seule

**NOTE:** Une tentative d'écriture dans une variable en lecture seule génère une réponse d'exception.

## <span id="page-187-0"></span>**Tables des registres Modbus**

## **Présentation**

Les registres Modbus de l'EcoStruxure Panel Server et les registres Modbus des appareils sans fil pris en charge et connectés fournissent des informations de mesure et de surveillance.

Pour plus d'informations sur ces registres Modbus, reportez-vous au document [DOCA0241EN](https://www.se.com/ww/en/download/document/DOCA0241EN) *EcoStruxure Panel Server - Modbus File*.

## <span id="page-188-0"></span>**Fonction 43-14 : lecture de l'identification de l'appareil**

### **Structure des messages Modbus de lecture de l'identification de l'appareil**

L'ID est constituée de caractères ASCII appelés objets.

#### Demande d'informations de base

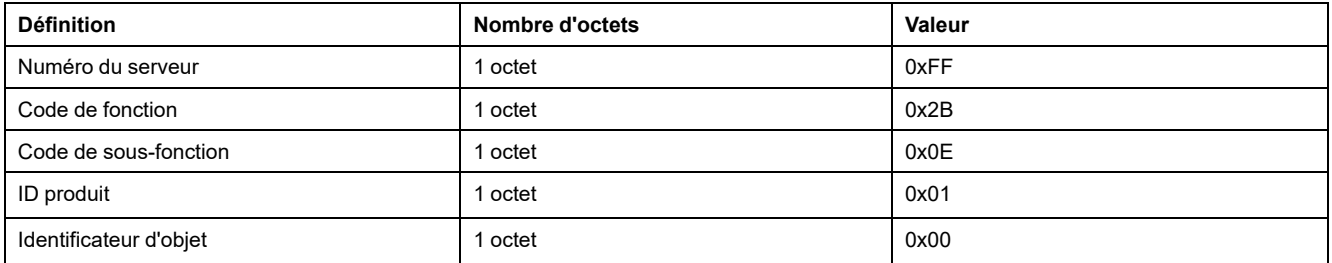

#### Réponse avec les informations de base

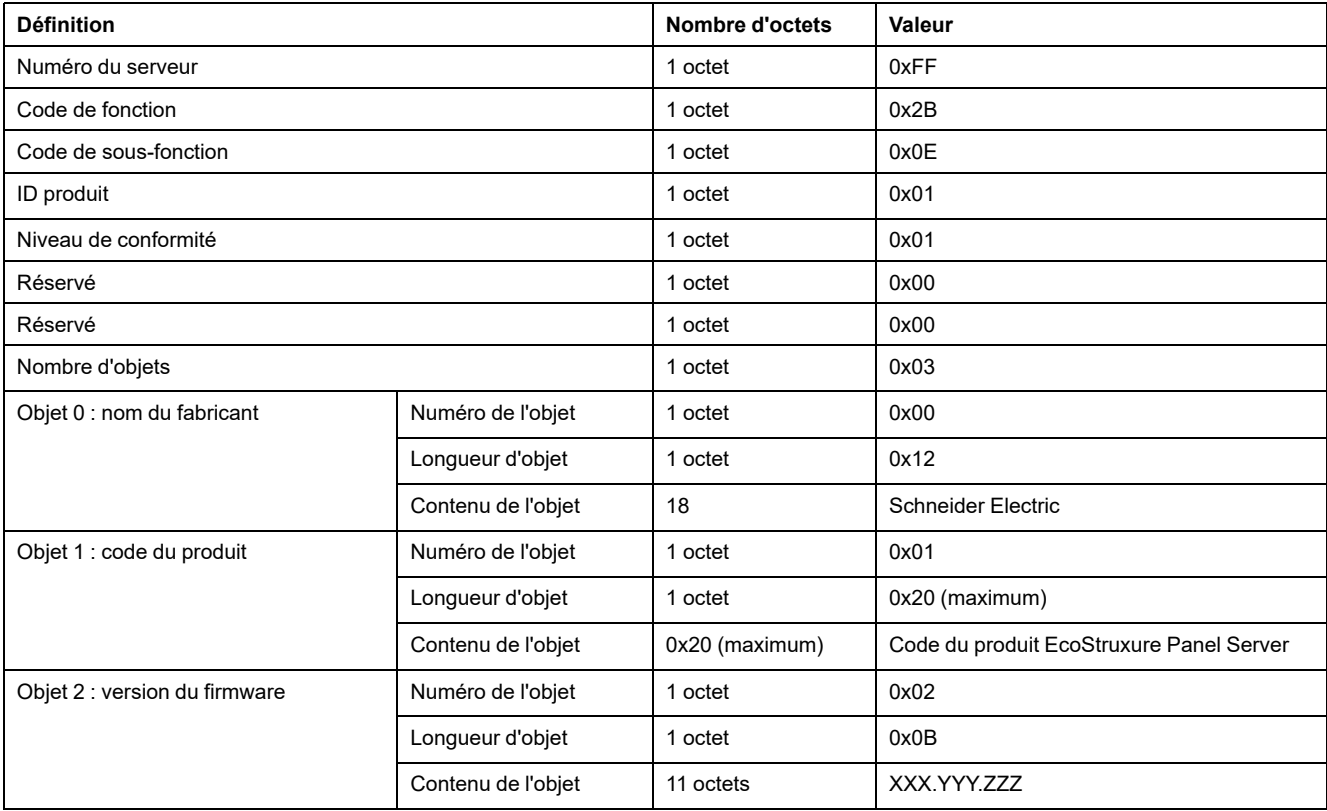

#### Demande d'informations complètes

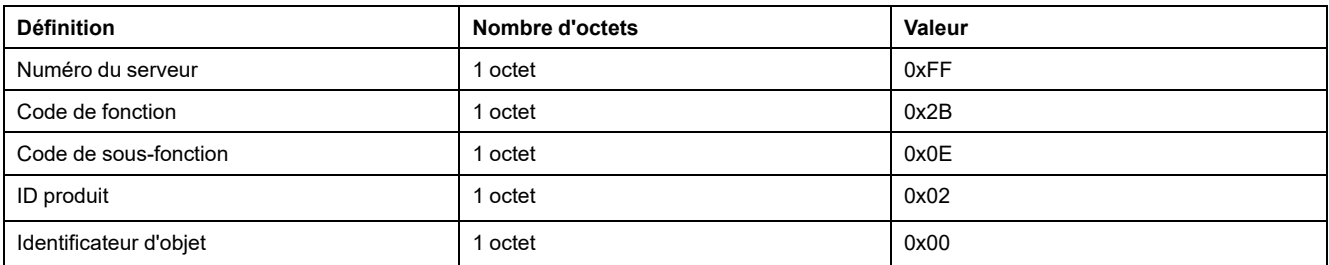

Réponse avec les informations complètes

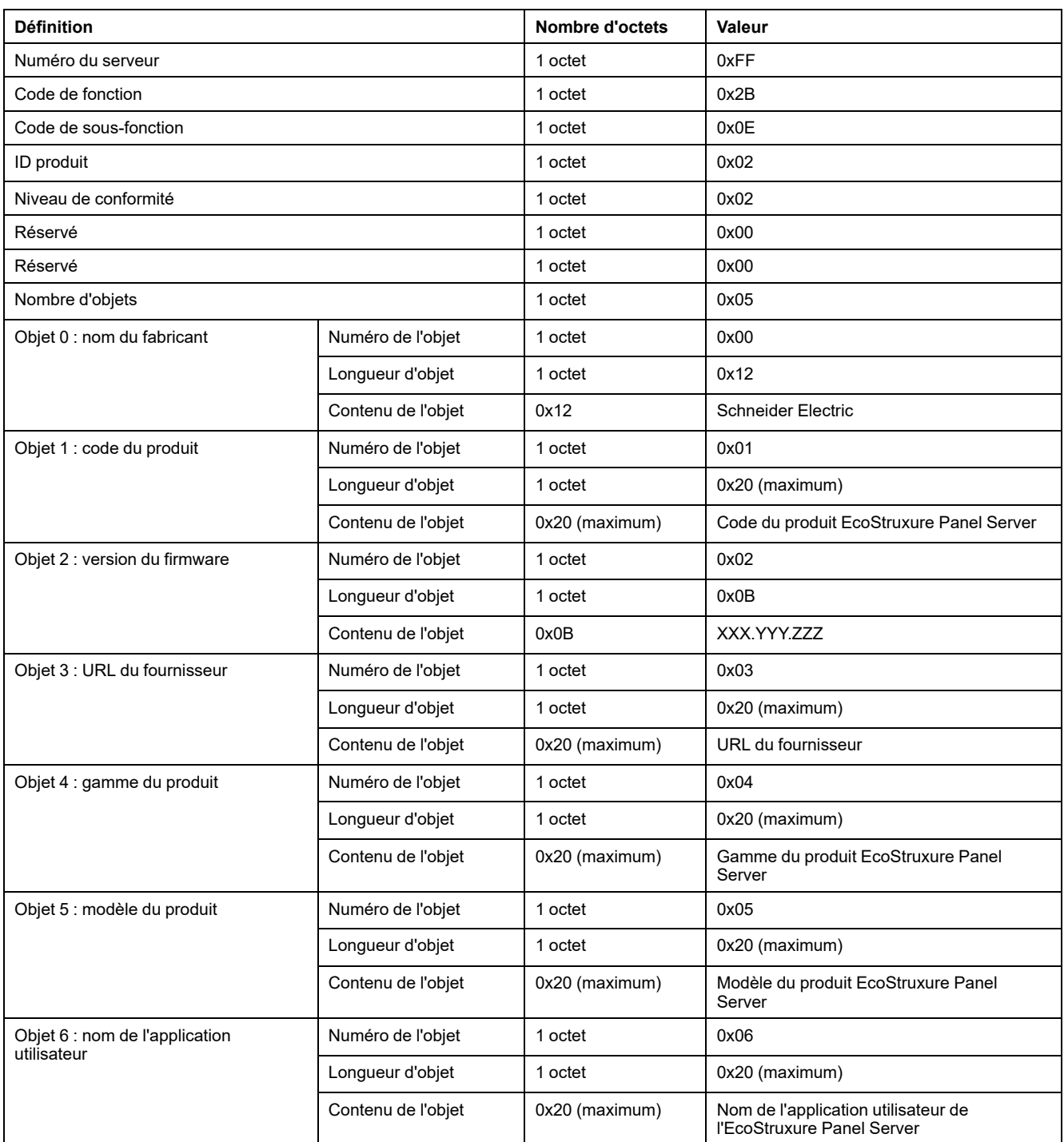

**NOTE:** Le tableau ci-dessus décrit comment lire l'ID d'un EcoStruxure Panel Server.

## <span id="page-190-0"></span>**Fonction 100-4 : Lecture de registres non adjacents**

#### **Structure des messages Modbus de lecture de n registres non adjacents lorsque n ≤ 100**

L'exemple ci-dessous correspond à la lecture de deux registres non adjacents.

#### **Demande**

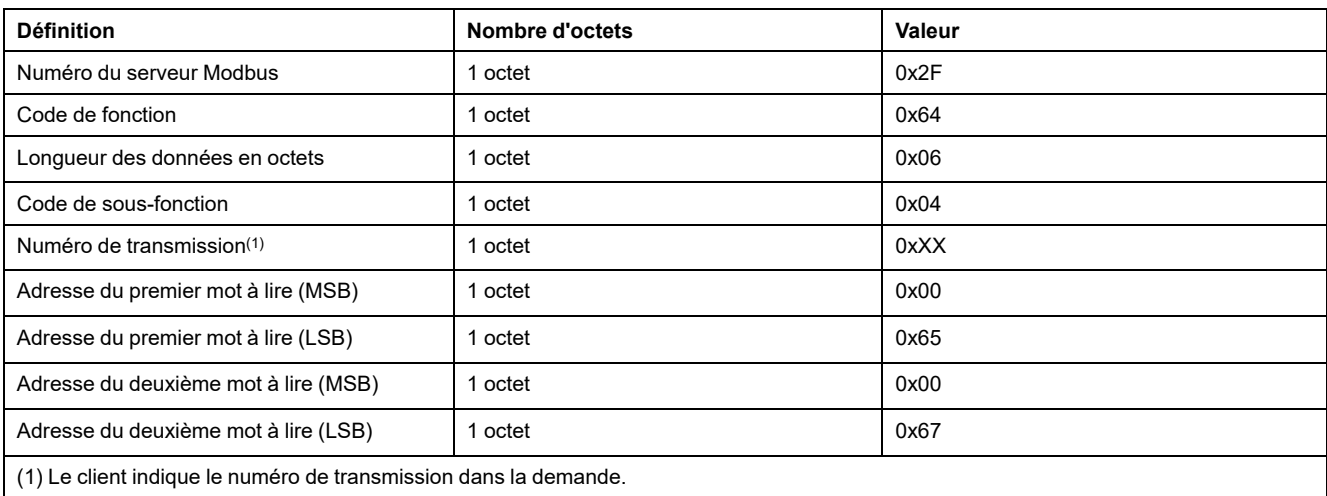

**NOTE:** Le tableau ci-dessus décrit comment lire les adresses 101 = 0x65 et 103 = 0x67 d'un serveur Modbus. Le numéro de serveur Modbus est 47 = 0x2F.

#### **Réponse**

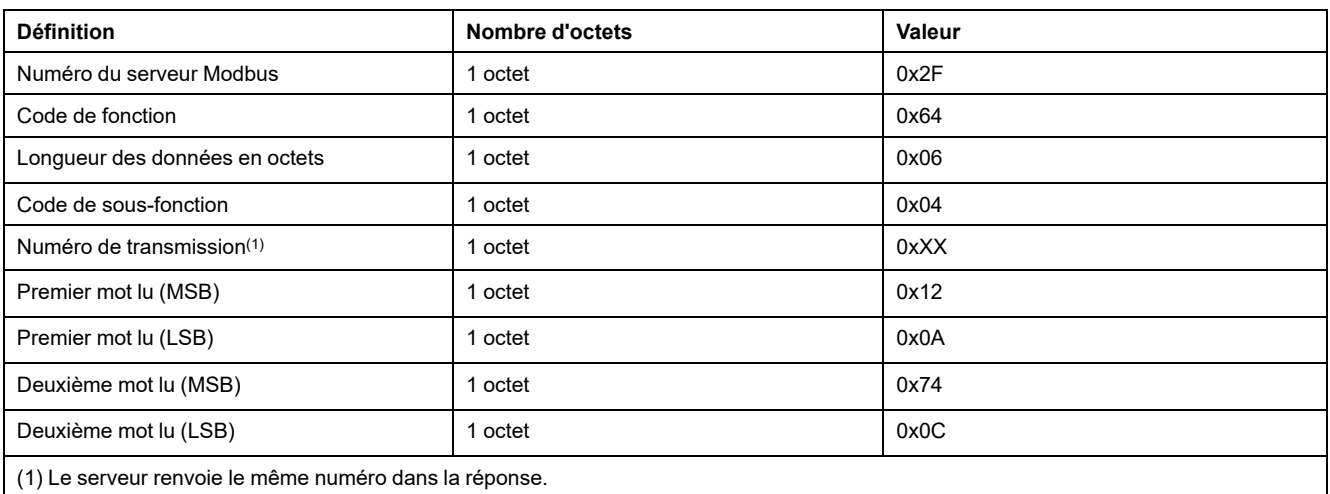

**NOTE:** Le tableau ci-dessus décrit comment lire les adresses 101 = 0x65 et 103 = 0x67 d'un serveur Modbus. Le numéro de serveur Modbus est 47 = 0x2F.

# <span id="page-191-0"></span>**Annexe B : Disponibilité des données**

#### **Contenu de ce chapitre**

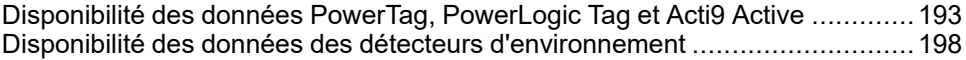

## <span id="page-192-0"></span>**Disponibilité des données PowerTag, PowerLogic Tag et Acti9 Active**

## **Présentation**

Les données transmises par les capteurs PowerTag Energy et PowerLogic Tag et le Acti9 Active à l'EcoStruxure Panel Server dépendent du type de capteur. Les tableaux suivants indiquent les données disponibles dans l'EcoStruxure Panel Server en fonction de chaque type de capteur.

### **Références commerciales d'appareil**

Les références commerciales utilisées pour chaque type de capteur sont les suivantes :

- A1: A9MEM1520, A9MEM1521, A9MEM1522, A9MEM1541, A9MEM1542, PLTQO●, PLTE60●
- A2: A9MEM1540, A9MEM1543
- P1: A9MEM1561, A9MEM1562, A9MEM1563, A9MEM1571, A9MEM1572
- F1: A9MEM1560, A9MEM1570
- F2: A9MEM1573
- F3: A9MEM1564, A9MEM1574
- FL: A9MEM1580
- M0: LV434020
- M1: LV434021
- M2: LV434022
- M3: LV434023
- R1: A9MEM1590, A9MEM1591, A9MEM1592, A9MEM1593, PLTR●
- C: Acti9 Active iC40/iC60 (A9TAA●●●●, A9TAB●●●●, A9TDEC●●●, A9TDFC●●●, A9TDFD●●●, A9TPDD●●●, A9TPED●●●, A9TYAE●●●, A9TYBE●●●)

### **Puissance**

| <b>Données</b>                     | PowerTag<br>M63.<br>PowerLog-<br>ic Tag QO,<br>PowerLog-<br>ic Tag E-<br>Frame |                 | PowerTag<br><b>P63</b> | PowerTag F63             |                 |                | Power-<br><b>Tag F160</b> | Power-<br><b>Tag M250</b> |                | Power-<br>Tag M630 |                | PowerTag<br>Rope,<br>PowerLogic<br><b>Tag Rope</b> | <b>Acti9 Active</b> |
|------------------------------------|--------------------------------------------------------------------------------|-----------------|------------------------|--------------------------|-----------------|----------------|---------------------------|---------------------------|----------------|--------------------|----------------|----------------------------------------------------|---------------------|
|                                    | A <sub>1</sub>                                                                 | A <sub>2</sub>  | <b>P1</b>              | F <sub>1</sub>           | F <sub>2</sub>  | F <sub>3</sub> | <b>FL</b>                 | M <sub>0</sub>            | M <sub>1</sub> | M <sub>2</sub>     | M <sub>3</sub> | R <sub>1</sub>                                     | C                   |
| Puissance<br>active totale         | ✔                                                                              | $\checkmark$    | ✔                      | $\checkmark$             | √               | $\checkmark$   | √                         | $\checkmark$              | √              | ✔                  | √              | ✔                                                  | ✔                   |
| Puissance<br>active par<br>phase   | ✔                                                                              | NA <sup>8</sup> | $\checkmark$           | $\checkmark$             | NA <sup>8</sup> | $\checkmark$   | $\mathcal{I}^9$           | $\sqrt{9}$                | $\checkmark$   | $\mathcal{I}^9$    | ✔              | $\mathcal{I}^9$                                    | $\checkmark$        |
| Puissance<br>réactive totale       |                                                                                |                 |                        | $\overline{\phantom{0}}$ |                 |                | $\checkmark$              | $\checkmark$              | √              | $\boldsymbol{J}$   | ✔              | ✔                                                  | ✔                   |
| Puissance<br>réactive par<br>phase |                                                                                |                 |                        | $\qquad \qquad$          |                 |                | $\mathcal{J}^9$           |                           | -              |                    |                | $\mathcal{I}^9$                                    |                     |

<sup>8.</sup> Non applicable car les capteurs PowerTag Energy n'ont pas de tension neutre.<br>9. Les valeurs ne sont significatives que si la tension neutre est raccordée.

Les valeurs ne sont significatives que si la tension neutre est raccordée.

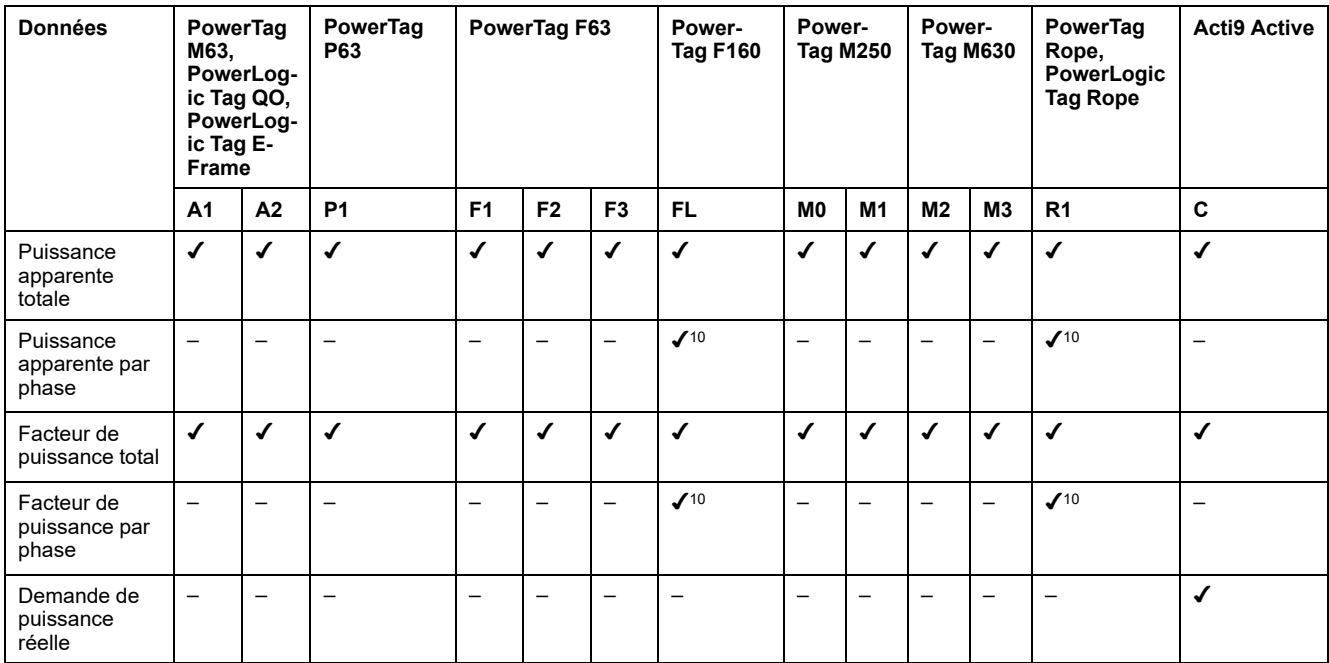

# **Energie**

| <b>Données</b>                                                   | PowerTag<br>M63,<br>PowerLog-<br>ic Tag QO,<br>PowerLog-<br>ic Tag E-<br>Frame |              | PowerTag<br>P63          | PowerTag F63             |                          |                          | Power-<br><b>Tag F160</b>   | PowerTag<br>M250         |              | PowerTag<br>M630         |                          | PowerTag<br>Rope,<br>PowerLog-<br>ic Tag<br>Rope | Acti9Activ-<br>e            |
|------------------------------------------------------------------|--------------------------------------------------------------------------------|--------------|--------------------------|--------------------------|--------------------------|--------------------------|-----------------------------|--------------------------|--------------|--------------------------|--------------------------|--------------------------------------------------|-----------------------------|
|                                                                  | A <sub>1</sub>                                                                 | A2           | <b>P1</b>                | F <sub>1</sub>           | F <sub>2</sub>           | F <sub>3</sub>           | <b>FL</b>                   | M <sub>0</sub>           | M1           | M <sub>2</sub>           | M3                       | R <sub>1</sub>                                   | $\mathbf c$                 |
| Energie active<br>réinitialisable<br>totale fournie              | $\checkmark$                                                                   | $\checkmark$ | $\checkmark$             | ✔                        | $\checkmark$             | $\checkmark$             | $\checkmark$                | $\checkmark$             | $\checkmark$ | $\checkmark$             | $\checkmark$             | $\checkmark$                                     | $\checkmark$                |
| Energie active<br>non<br>réinitialisable<br>totale fournie       | $\checkmark$                                                                   | $\checkmark$ | $\checkmark$             | $\checkmark$             | $\checkmark$             | $\checkmark$             | $\sqrt{10}$                 | $\checkmark$             | $\checkmark$ | $\checkmark$             | $\checkmark$             | $\sqrt{10}$                                      | $\mathcal{I}$ <sup>10</sup> |
| Energie active<br>réinitialisable<br>par phase<br>fournie        | $\overline{\phantom{m}}$                                                       |              | $\qquad \qquad -$        | $\overline{\phantom{m}}$ | $\overline{\phantom{m}}$ | $\overline{\phantom{0}}$ | $\mathcal{J}$ 10            | $\overline{\phantom{m}}$ |              | $\overline{\phantom{0}}$ |                          | $\mathcal{J}$ 10                                 | $\mathcal{J}$ 10            |
| Energie active<br>non<br>réinitialisable<br>par phase<br>fournie | $\overline{\phantom{0}}$                                                       |              | —                        | $\overline{\phantom{0}}$ |                          | $\overline{\phantom{0}}$ | $\sqrt{10}$                 | $\overline{\phantom{0}}$ |              | —                        | $\overline{\phantom{0}}$ | $\sqrt{10}$                                      | $\sqrt{10}$                 |
| Energie active<br>réinitialisable<br>totale reçue                | $\checkmark$                                                                   | $\checkmark$ | $\checkmark$             | $\checkmark$             | $\checkmark$             | $\checkmark$             | $\checkmark$                | $\checkmark$             | $\checkmark$ | $\checkmark$             | $\checkmark$             | $\checkmark$                                     | $\checkmark$                |
| Energie active<br>non<br>réinitialisable<br>totale reçue         | $\checkmark$                                                                   | $\checkmark$ | $\checkmark$             | $\checkmark$             | $\checkmark$             | $\checkmark$             | $\checkmark$                | $\checkmark$             | $\checkmark$ | $\checkmark$             | $\checkmark$             | $\checkmark$                                     | $\checkmark$                |
| Energie active<br>réinitialisable<br>par phase<br>reçue          | $\overline{\phantom{m}}$                                                       |              | $\overline{\phantom{0}}$ |                          | $\overline{\phantom{0}}$ |                          | $\sqrt{10}$                 | $\qquad \qquad -$        |              | $\qquad \qquad -$        |                          | $\sqrt{10}$                                      | $\mathcal{J}$ <sup>10</sup> |
| Energie active<br>non<br>réinitialisable                         | $\overline{\phantom{m}}$                                                       |              | $\overline{\phantom{0}}$ |                          | $\overline{\phantom{m}}$ |                          | $\mathcal{I}$ <sup>10</sup> | $\qquad \qquad -$        |              | $\overline{\phantom{0}}$ | $\overline{\phantom{0}}$ | $\mathcal{J}$ <sup>10</sup>                      | $\mathcal{I}$ <sup>10</sup> |

<sup>10.</sup> Les valeurs ne sont significatives que si la tension neutre est raccordée.

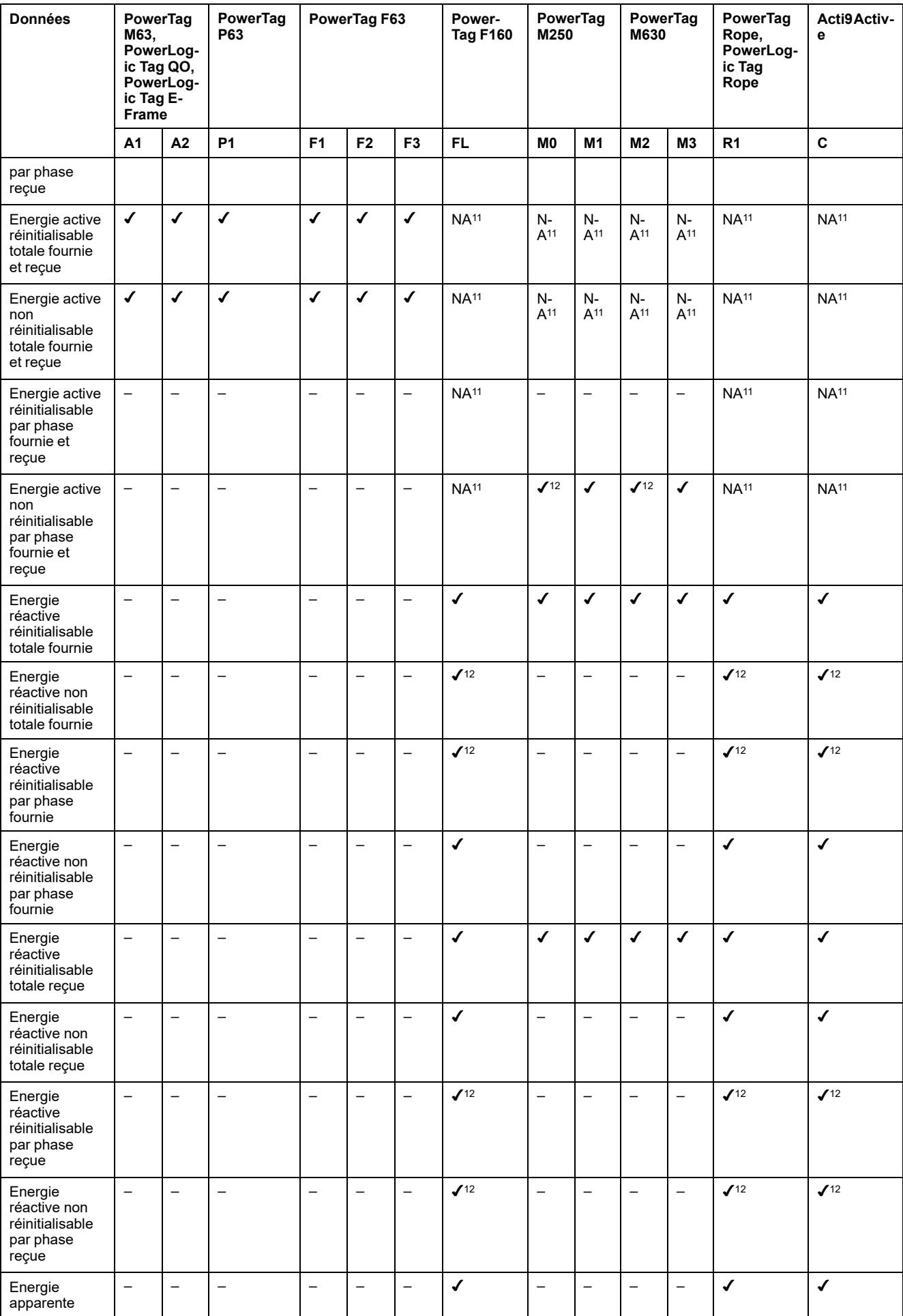

11. Non applicable car l'énergie est cumulée individuellement dans les compteurs reçus et fournis.

12. Les valeurs ne sont significatives que si la tension neutre est raccordée.

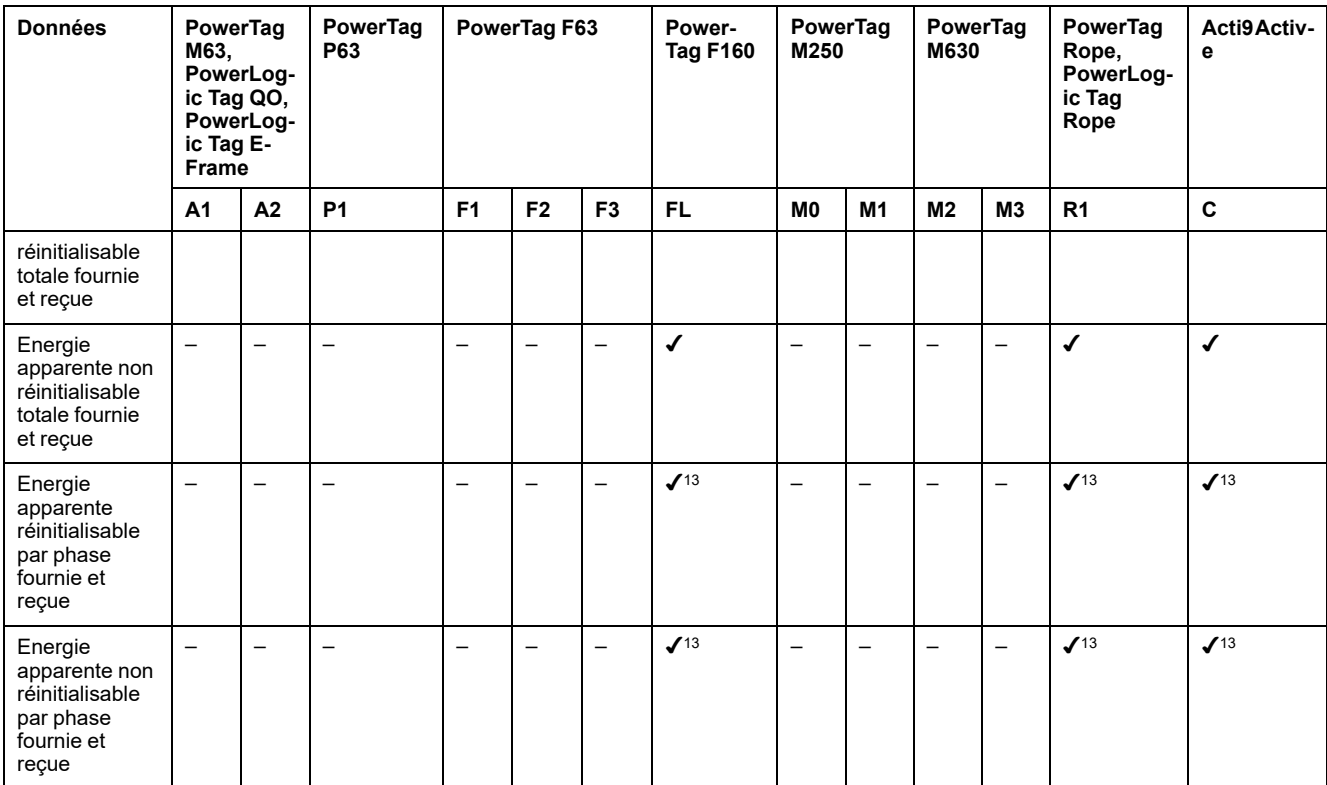

# **Alarmes**

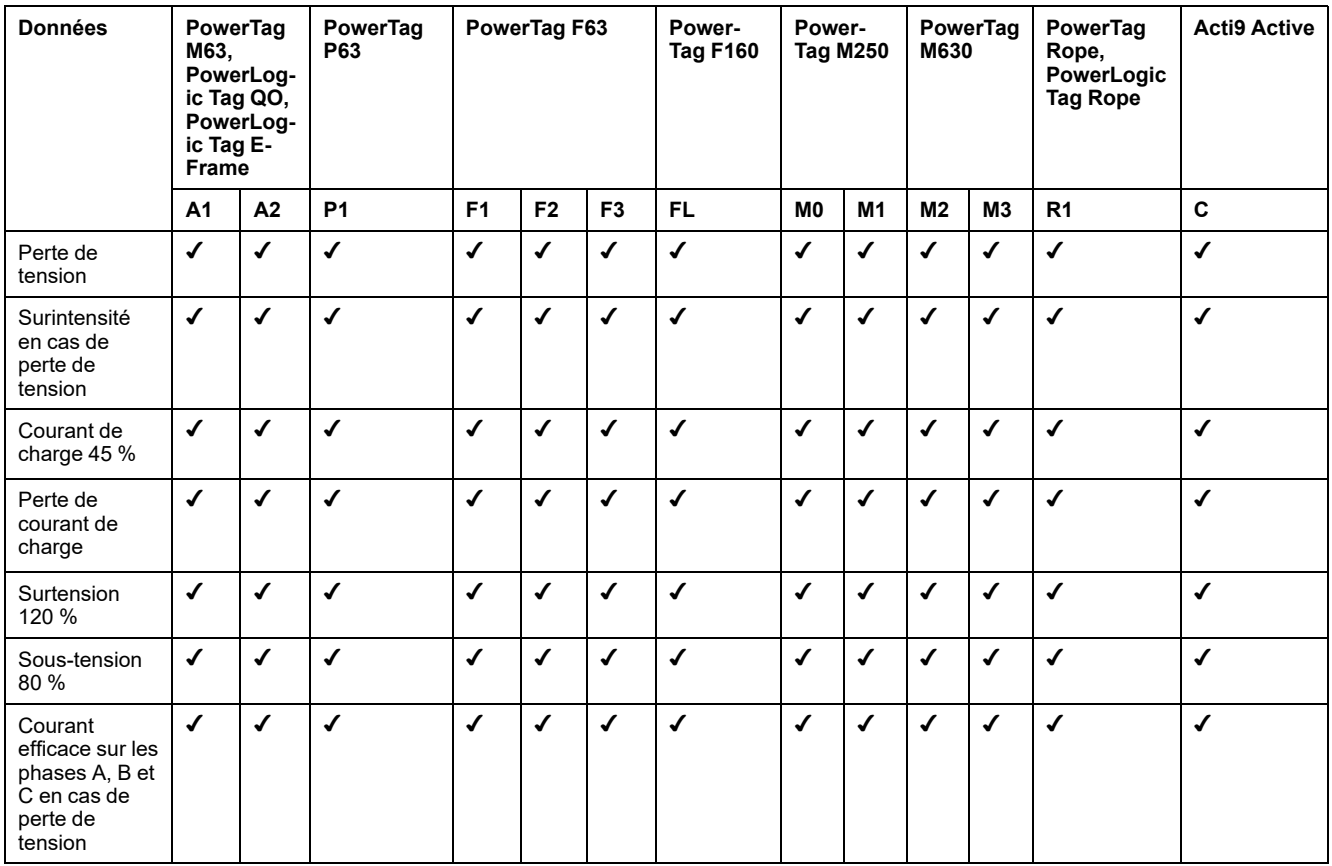

<sup>13.</sup> Les valeurs ne sont significatives que si la tension neutre est raccordée.

### **Autres mesures**

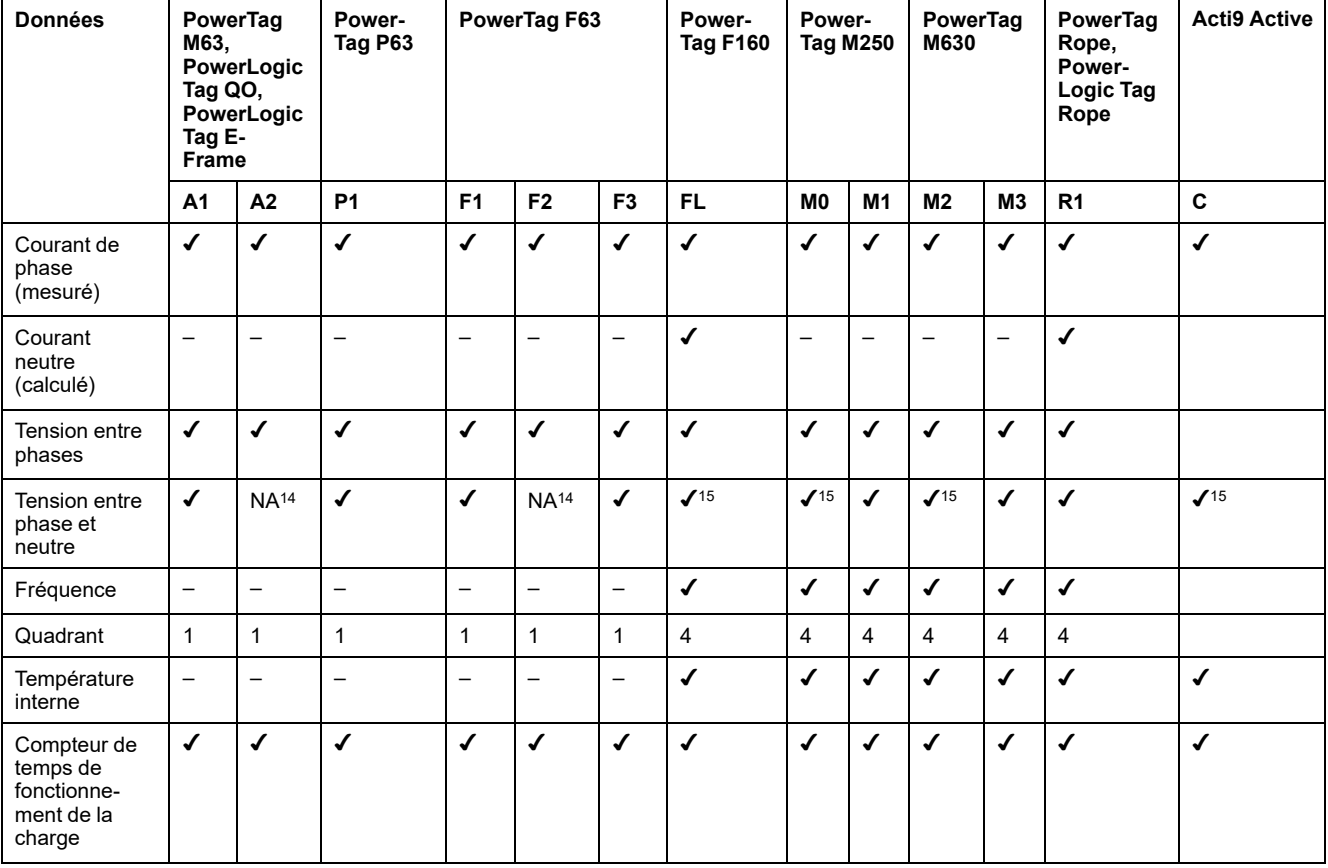

<sup>14.</sup> Non applicable car les capteurs PowerTag Energy n'ont pas de tension neutre.

<sup>15.</sup> Les valeurs ne sont significatives que si la tension neutre est raccordée.

## <span id="page-197-0"></span>**Disponibilité des données des détecteurs d'environnement**

### **Présentation**

Les données transmises par les détecteurs d'environnement à EcoStruxure Panel Server dépendent du type de détecteur. Le tableau suivant indique les données disponibles dans EcoStruxure Panel Server en fonction du type de détecteur d'environnement.

### **Références commerciales d'appareil**

Les références commerciales utilisées pour chaque type de détecteur d'environnement sont les suivantes :

- CL110 (Contactez votre représentant Schneider Electric pour obtenir les références commerciales.)
- TH110 (Contactez votre représentant Schneider Electric pour obtenir les références commerciales.)
- TRH (SED-TRH-G-5045)
- TRHC02 (SED-CO2-G-5045)

#### **Autres mesures**

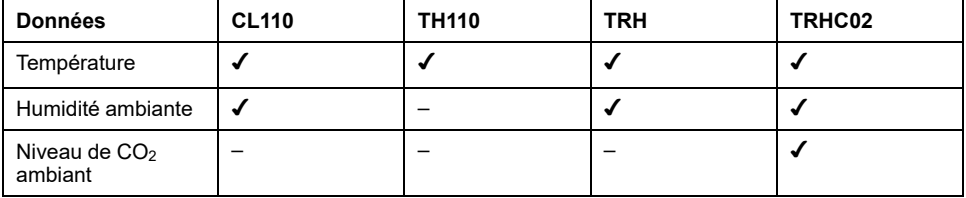

# <span id="page-198-0"></span>**Annexe C : Informations de connexion des appareils sans fil**

Le tableau suivant définit les informations de connexion des appareils sans fil.

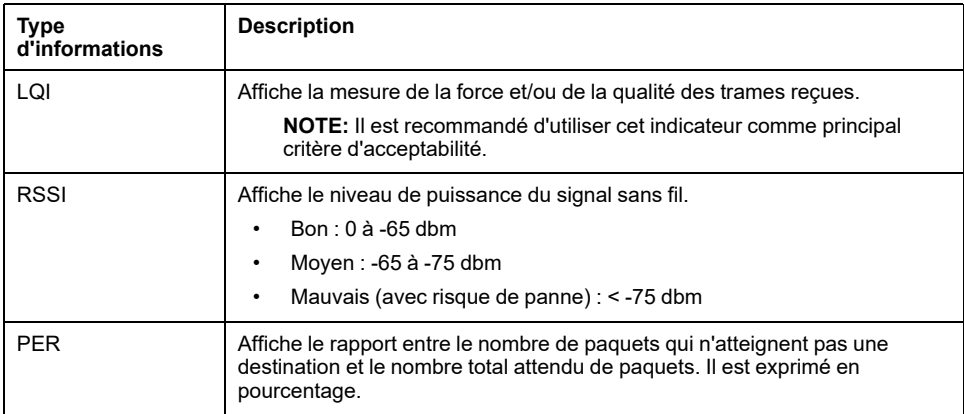

# <span id="page-199-0"></span>**Annexe D : Formats de fichier de publication SFTP**

### **Publication CSV**

Le tableau suivant fournit les détails de chaque ligne du fichier .csv, avec des exemples de données :

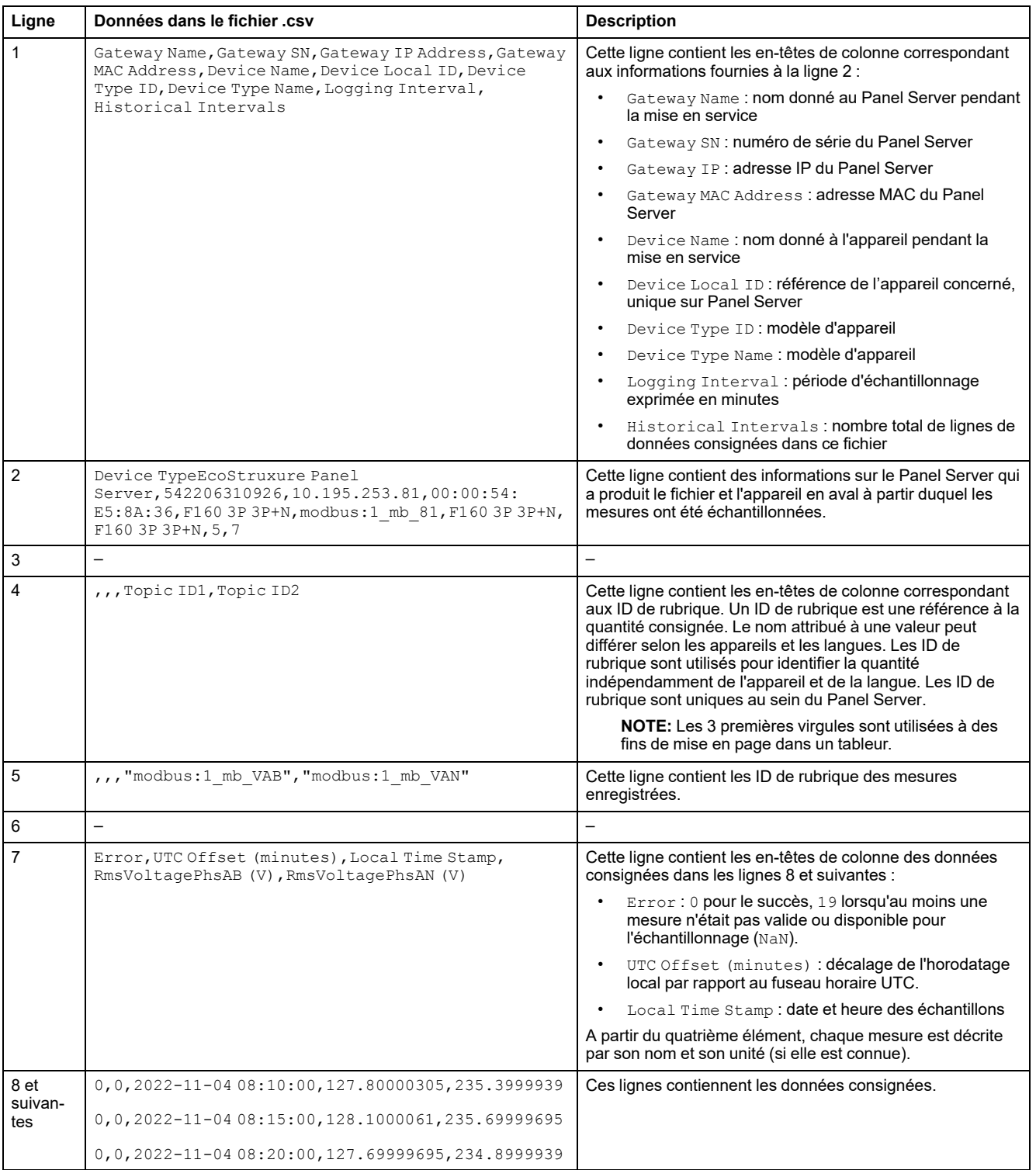

#### **Publication JSON**

Les lignes suivantes fournissent un exemple de fichier .json dont les données consistent en une liste de deux séries chronologiques avec un ensemble de plusieurs enregistrements :

```
\{"$schema": "ESX/EDM/Protocol/Specific/CloudMessaging/DeviceToCloud/Data/CewsMessage",
 Solicina : ESAEDIWIPTOLOGOISPECIIIC CloudWessaging/Device ToCloud/Damessage": {<br>"message": {<br>"remoteld": "<u>urn:dev</u>:cer:a66e3ea13bbe1b67aa46b4a5c1552f162b467cb4",<br>"contentType": "data",<br>"timestamp": "2023-03-28T08:22:13.34
   content": {
     "data": {
       "timeseries": [
         \{"valueItemId": "io_block:7_iod_827_DO1",<br>"timestamp": "2023-03-28T08:13:00Z",
           "records": [
             \{"v": "Open",
               "t": 120000
               "v": "Open",
               "t": 180000
               "v": "Open",<br>"t": 240000
               "v": "Open",
               "t": 300000
               "v": "Open",
               "t": 360000
             ł.
             ₹
               "v": "Open",
               "t": 420000
             ∤.
             ₹
               "v": "Open",
               "t": 480000
             \mathcal{E}\overline{1}},
           .<br>"valueItemId": "io_block:10_iod_827_DO1",<br>"timestamp": "2023-03-28T08:13:00Z",<br>"records": [
             \{"v": "Disengaged",
               "t": 120000
             },
  \{"v": "Disengaged",<br>"t": 180000
             \lambda"v": "Disengaged",
               "t": 240000
               "v": "Disengaged",<br>"t": 300000
               "v": "Disengaged",<br>"t": 360000
               "v": "Disengaged",<br>"t": 420000
               "v": "Disengaged",
               "t": 480000
          \overline{1}-1
    \}ľ
\}\mathcal{E}
```
# <span id="page-202-0"></span>**Annexe E : Echange de clés SSH et chiffrement**

Le Panel Server assure la publication de données sécurisée SFTP sur la base des éléments suivants :

#### **Echange de clés**

- diffie-hellman-group-exchange-sha1
- diffie-hellman-group1-sha1
- diffie-hellman-group14-sha1
- diffie-hellman-group-exchange-sha256
- ecdh-sha2-nistp256
- ecdh-sha2-nistp384
- ecdh-sha2-nistp521

#### **Chiffrement**

- blowfish-cbc
- 3des-cbc
- aes128-cbc
- aes192-cbc
- aes256-cbc
- aes128-ctr
- aes192-ctr
- aes256-ctr
- 3des-ctr
- arcfour
- arcfour128
- arcfour256

## **Glossaire**

#### **D**

#### **Données agrégées :**

Données intégrées qui sont résumées afin de présenter une vue. Cette vue s'applique uniquement aux menus **Accueil** et **Tendances**

**Données continues:**Une mesure, par exemple : Puissance active A, Puissance apparente C, Température.

**Données intégrées:**Mesure calculée sur une période de temps, par exemple l'énergie réactive reçue mesurée en KWh. Disponible pour Énergie uniquement.

#### **E**

**Echantillonnage des données:**Fonction qui permet d'enregistrer un historique des mesures dans le Panel Server ou dans le cloud Schneider Electric. Dans les pages Web du Panel Server, vous pouvez sélectionner un sous-ensemble de mesures et configurer la période d'échantillonnage.

**EWP:**Pages Web intégrées d'EcoStruxure Panel Server

#### **I**

**IEEE 802.15.4:**Norme définie par l'IEEE et utilisée par EcoStruxure Panel Server pour communiquer avec les appareils sans fil.

#### **M**

**Modèle personnalisé:**Panel Server prend en charge plusieurs modèles d'appareil natifs. Il est également possible de créer et d'importer un modèle personnalisé pour gérer un appareil Modbus qui n'est pas géré en mode natif par les modèles intégrés de Panel Server, ou encore lorsque le modèle souhaité est différent de celui intégré. Le modèle personnalisé est défini à l'aide de l'outil Web EPC.

#### **P**

**Publication de données:**Les données échantillonnées peuvent être exportées vers un serveur dédié.

#### **V**

#### **Version du matériel:**

Les nouveaux modèles de EcoStruxure Panel Server, PAS600LWD et PAS600PWD sont disponibles avec la version de matériel 002.000.000 (HW: V02).

Pour identifier la version matérielle de votre appareil, utilisez l'une des méthodes suivantes :

- Sur la face avant du produit, vérifiez le marquage laser qui inclut l'ID MAC et le numéro de série de l'appareil. Pour les équipements de version matérielle 002.000.000, une ligne supplémentaire indique HW: V02.
- Dans les pages Web Panel Server, sélectionnez **Paramètres > Général > Identification** ou **Maintenance > Mise à jour du firmware**. Vérifiez la version matérielle de votre appareil dans la ligne **Version matérielle**.

Schneider Electric 35 rue Joseph Monier 92500 Rueil-Malmaison France

+ 33 (0) 1 41 29 70 00

[www.se.com](https://www.se.com)

Les normes, spécifications et conceptions pouvant changer de temps à autre, veuillez demander la confirmation des informations figurant dans cette publication.

© 2024 – Schneider Electric. Tous droits réservés.

DOCA0172FR-12